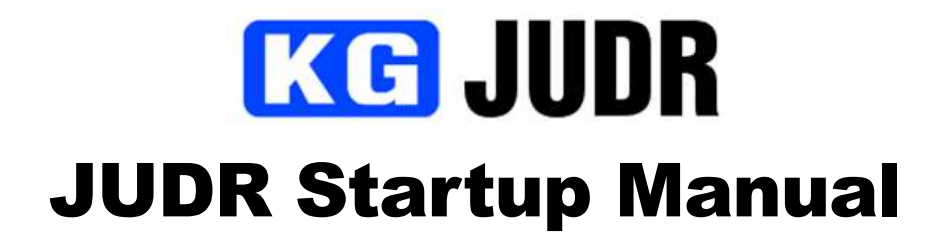

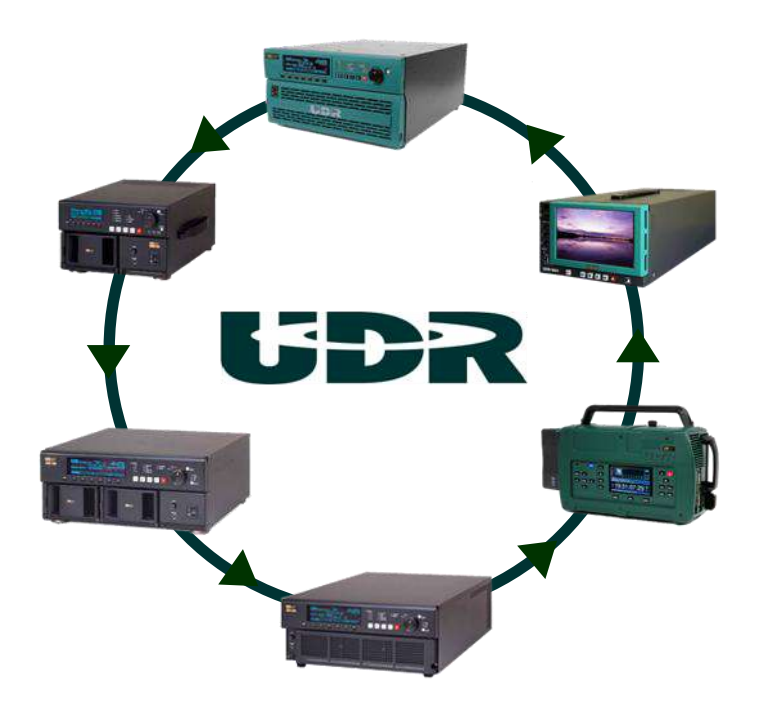

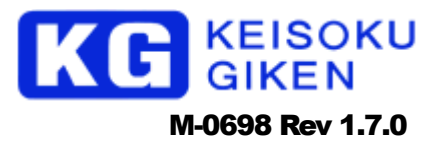

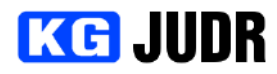

- 本資料に記載された製品及び製品の仕様は、信頼性、機能、設計の改良の理由により 予告なく変更されることがあります。
- 本資料の一部、または全部を当社に無断で転載または複製することを固くお断りしま す。
- 本資料によって第三者、または㈱計測技術研究所の特許権、その他権利の実施権を許 諾するものではありません。
- 本資料で記述する製品名などの固有名詞は、各メーカーの登録商標、または商標です。

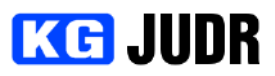

Ξ

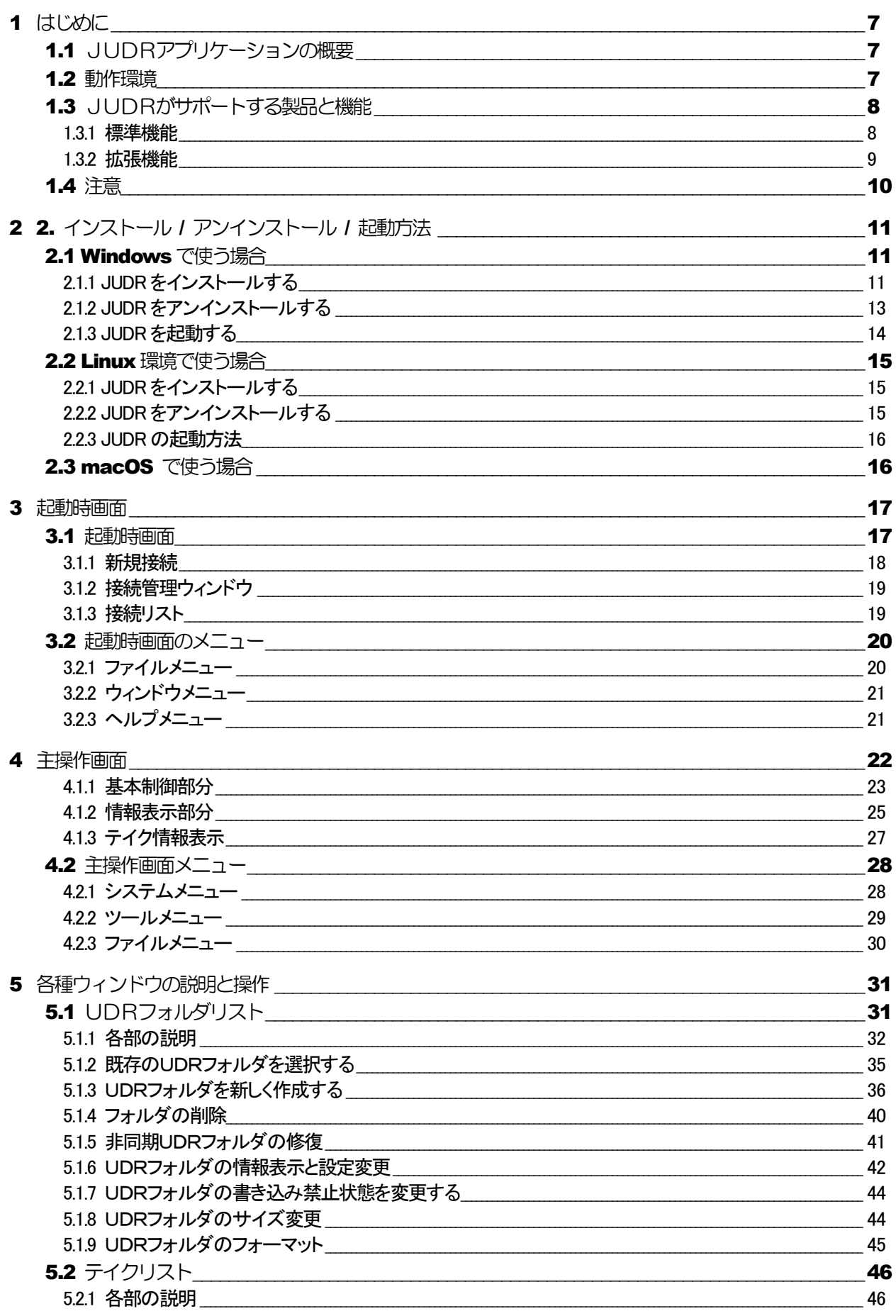

# **KG JUDR**

#### **JUDR startup manual**

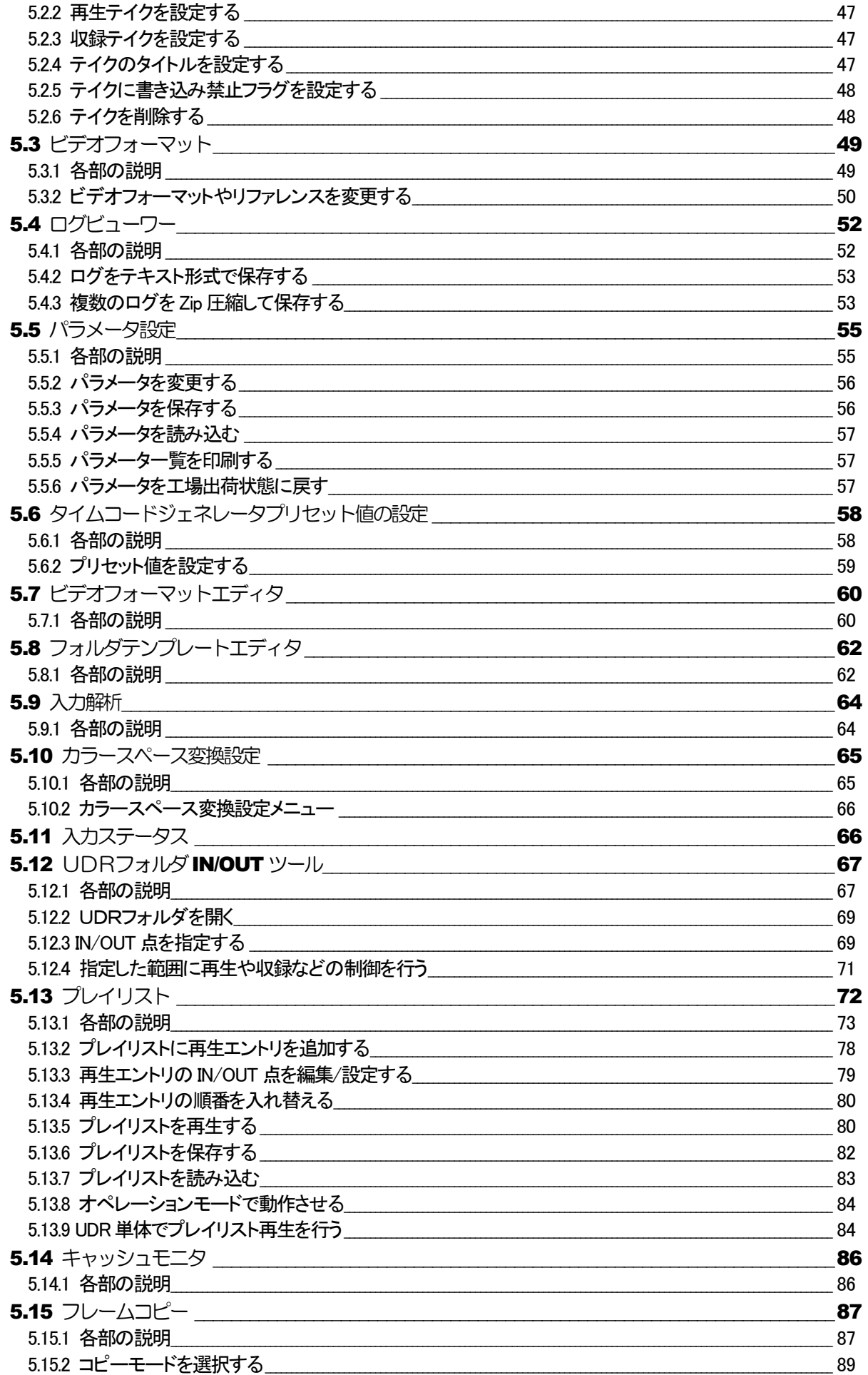

# **KG JUDR**

#### **JUDR startup manual**

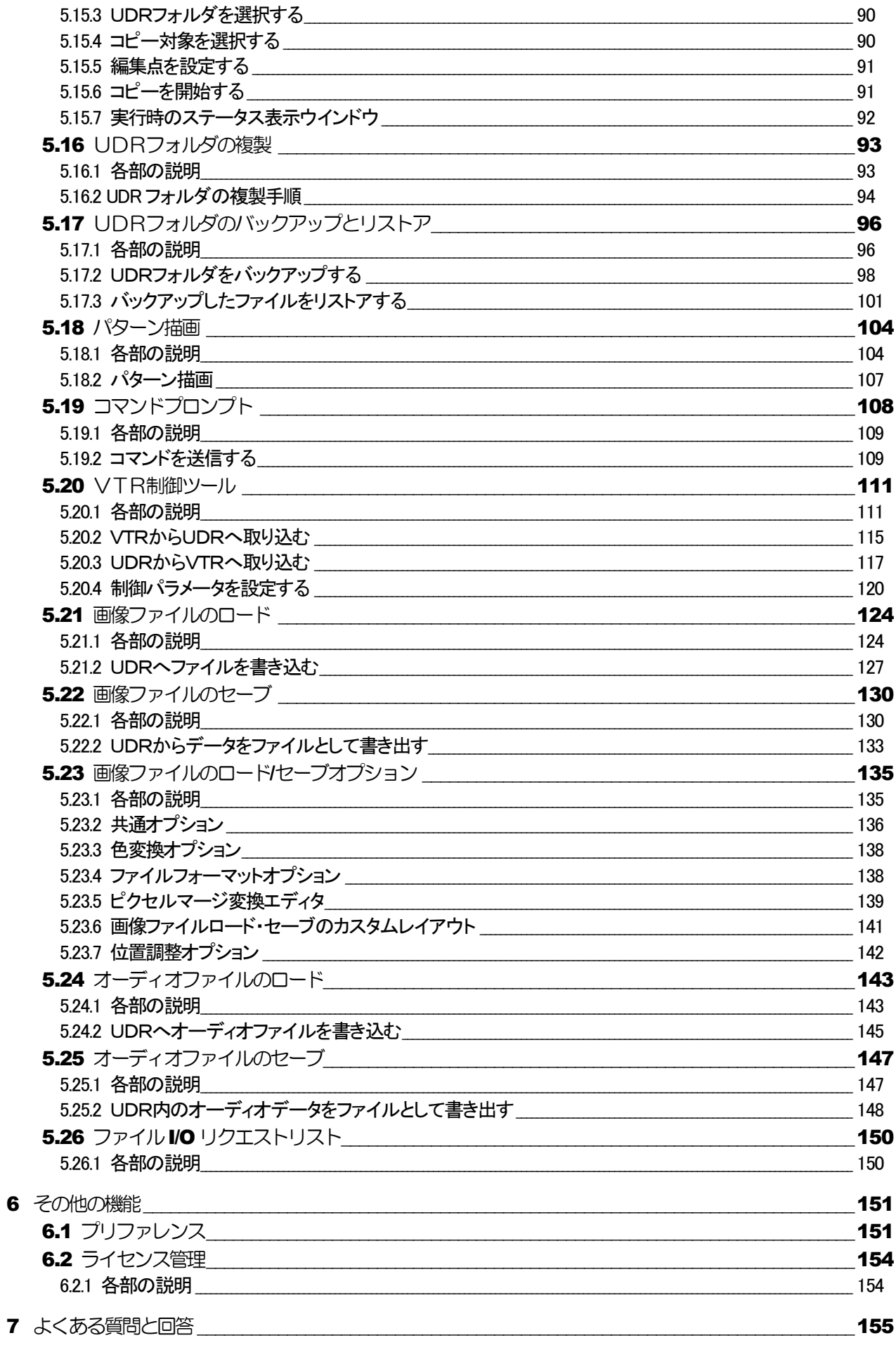

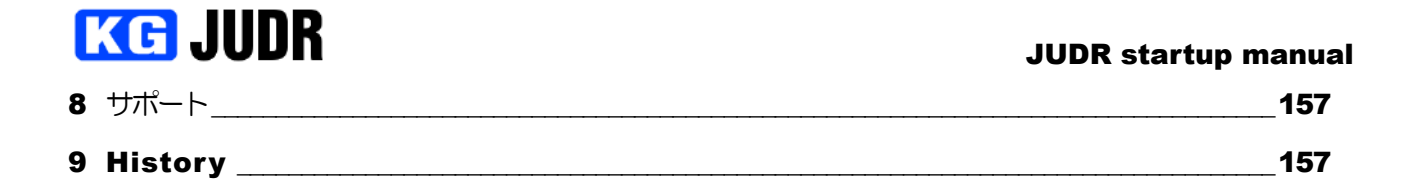

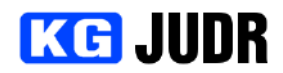

# <span id="page-6-0"></span>1 はじめに

# <span id="page-6-1"></span>1.1 JUDRアプリケーションの概要

JUDR は Ethernet 経由で UDR シリーズを制御する GUI ベースのアプリケーションです。 再生などの基本制御の他、各種設定、プレイリストや画像データの入出力の機能が提供されます。 本マニュアルは JUDR Version.8.0.0 を元に作成しています。以前のバージョンをお使いの場合には一部画 面の表示が異なったり、機能自体が無かったりします。

# <span id="page-6-2"></span>1.2 動作環境

JUDRは以下のプラットフォームでの動作がサポートされています。

- **Microsoft Windows 10 (64bit 版のみ)**
- **Microsoft Windows 8.1 (64bit 版のみ) ※**
- Microsoft Windows 7 Professional/Ultimate (64bit 版のみ)
- **Microsoft Windows Vista Business/Ultimate ServicePack2 以降 (64bit 版のみ)**
- Red Hat Enterprise Linux 7 (64bit 版のみ)
- macOS 10.15 Catalina / macOS 10.14 Mojave / macOS 10.13 High Sierra / macOS 10.12 Sierra / MacOSX 10.11 El Capitan / MacOSX 10.10 Yosemite

※Microsoft Windows 8.1 はデスクトップ上で動作します。

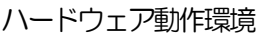

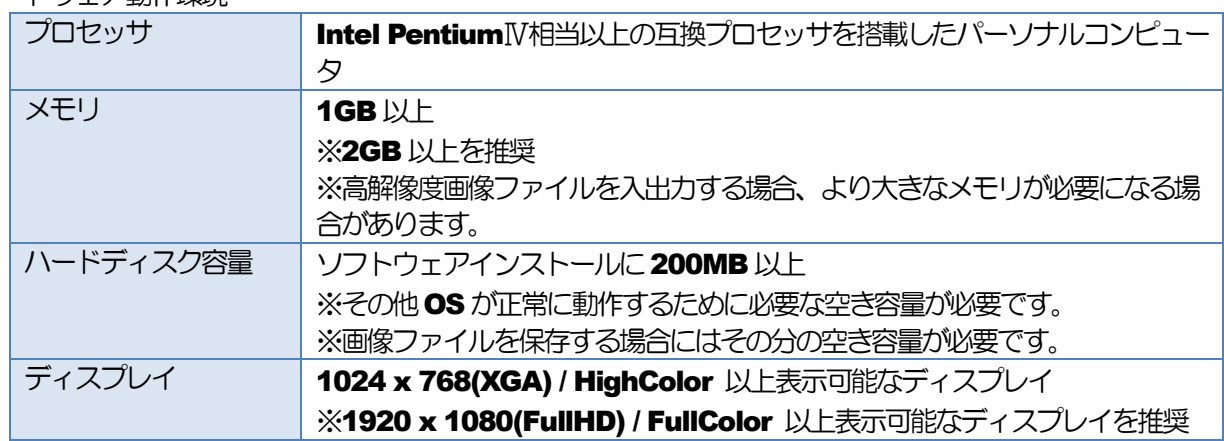

本製品は実行環境にJava Runtime Environment 7.0 (以下JRE7.0)を必要とします。

- Microsoft Windows Vista/ Microsoft Windows 7/Microsoft Windows 8.1/Microsoft Windows 10 は米国 Microsoft Corporation の米国ならびに他の国における登録商標です。
- Red Hat、Red Hat Enterprise Linux は米国ならびに他の国における Red Hat, Inc.の登録商標で す。
- macOS は、米国ならびに他の国におけるApple Inc.の登録商標です。
- Java およびすべてのJava 関連の商標およびロゴは、米国およびその他の国における米国 Sun Microsystems, Inc.の商標または登録商標です。
- Pentium, Celeron は Intel Corporation の登録商標です。
- その他記載されている会社名、製品名は各社の商標または登録商標です。

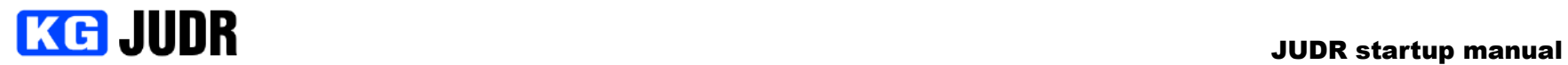

# 1.3 JUDRがサポートする製品と機能

本ソフトウェアがサポートする機能はソフトウェアのエディション及び制御対象の UDR により異なります。

## 1.3.1標準機能

標準機能は EntryEdition 及び ExpertEdition の両方でサポートされます。

<span id="page-7-1"></span><span id="page-7-0"></span>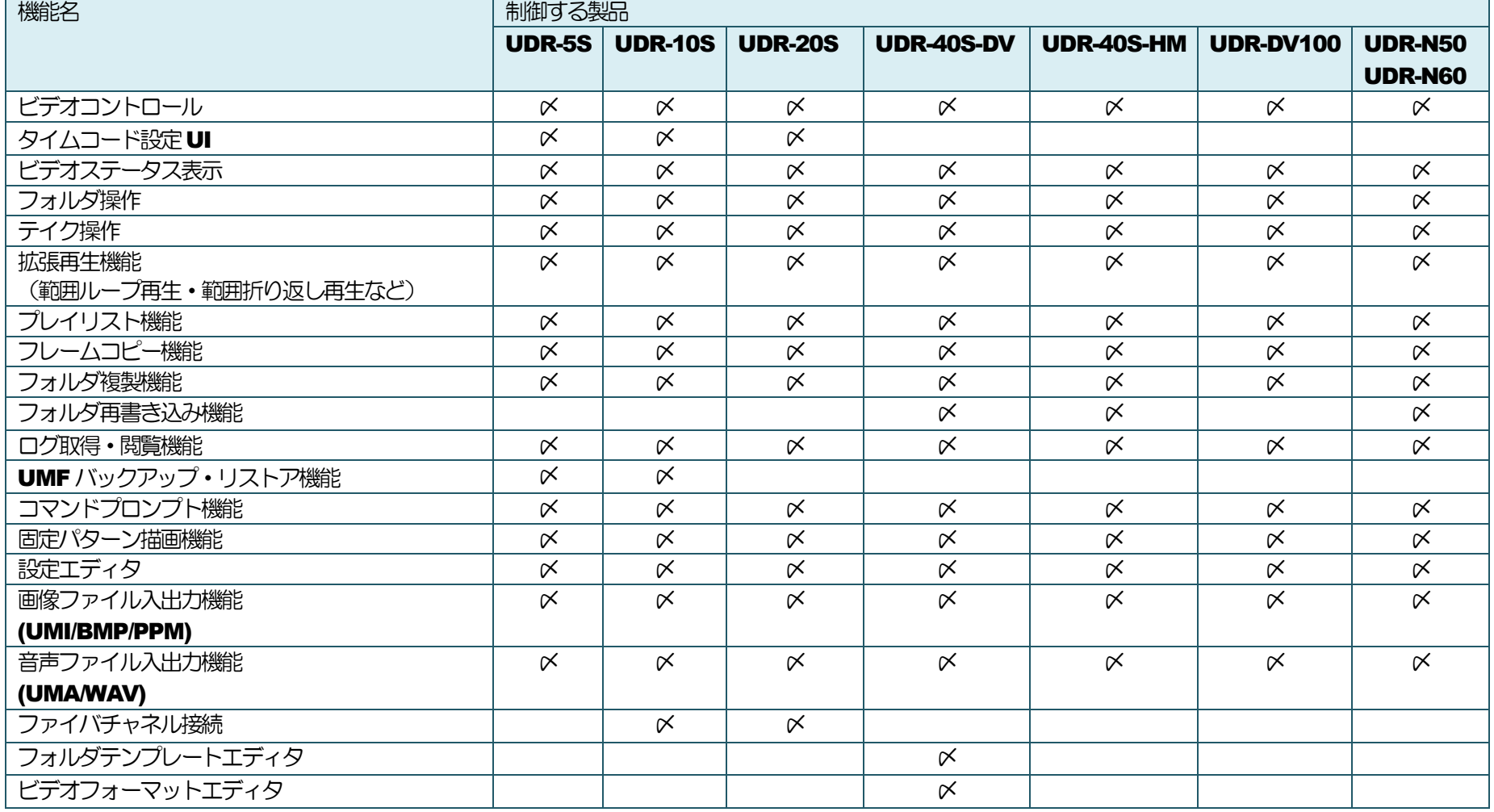

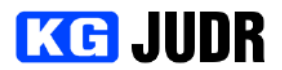

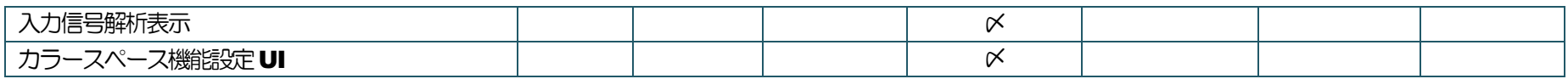

# 1.3.2拡張機能

# 拡張機能はExpertEdition のみサポートされます。

<span id="page-8-0"></span>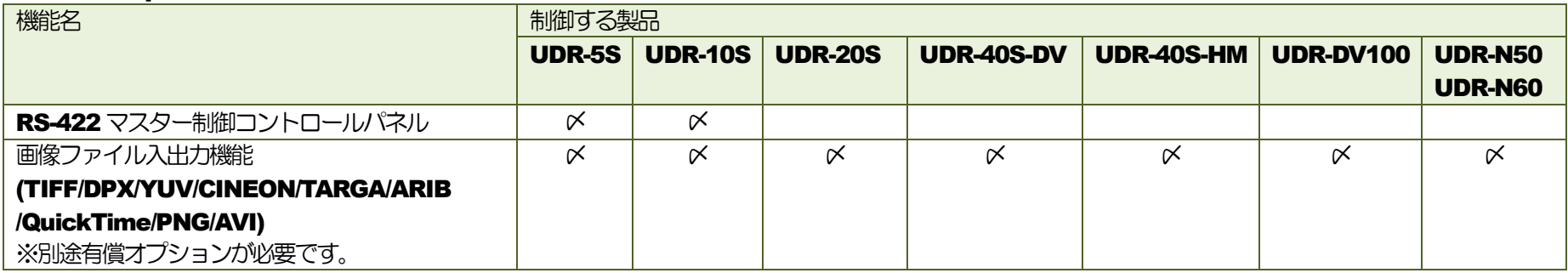

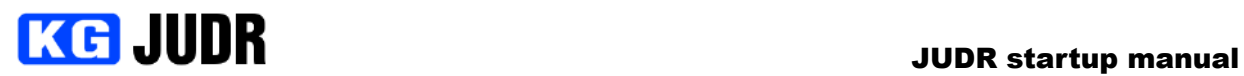

## <span id="page-9-0"></span>1.4 注意

本マニュアルの画面はJUDR を英語版 Windows XP Professional 上で実行した場合のものです。その他 のOS、言語環境を使用している場合、適時読み替えてください。

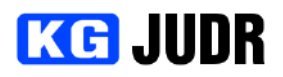

# <span id="page-10-0"></span>2 2. インストール / アンインストール / 起動方法

#### <span id="page-10-1"></span>**2.1 Windows で使う場合**

## <span id="page-10-2"></span>2.1.1 JUDR をインストールする

以前のバージョンのJUDRがインストールされている場合、2.1.2 のアンインストール方法に従ってアンイ ンストールしてから実行して下さい。

#### JUDR のインストーラを実行し、セットアップウィザードを起動します。

エクスプローラーを開き、UDR-X Applications-Setup.exe をダブルクリックします。

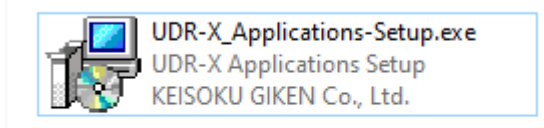

#### ウィザードが開始されます。

インストール中に使用する言語を選択し、OK ボタンをクリックします。

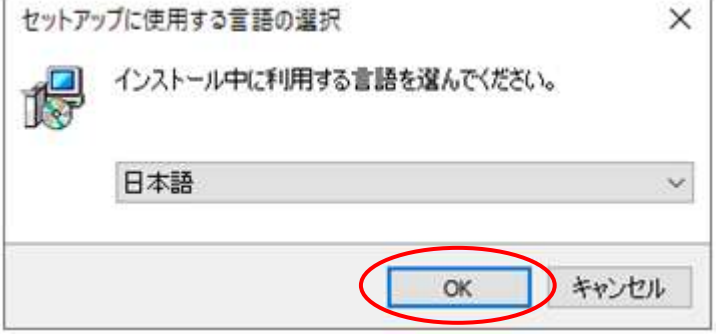

ソフトウェアの使用について、使用許諾書が表示されます。 よろしければ「同意する」を選択して「次へ」ボタンをクリックします。

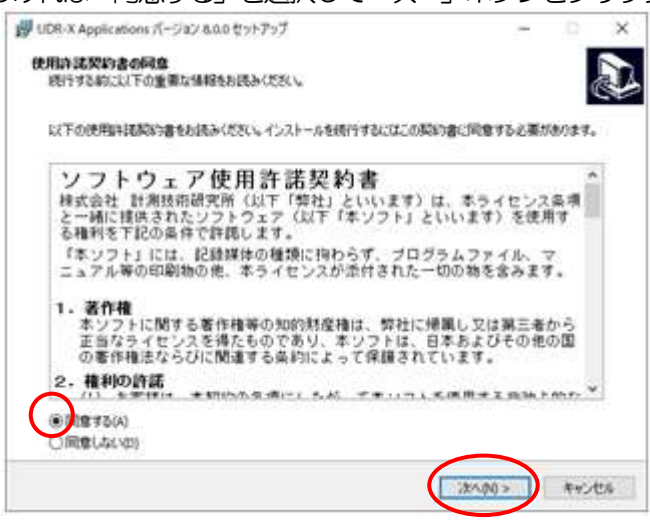

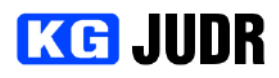

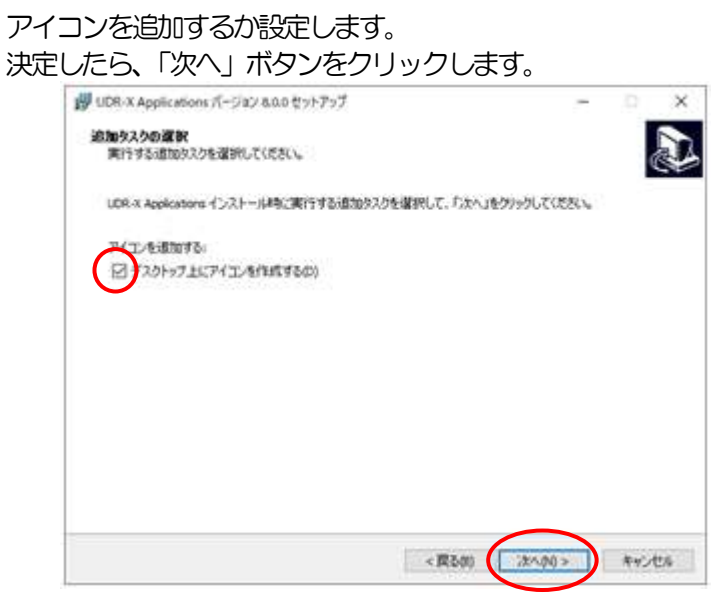

# インストール準備ができました。

「インストール」ボタンをクリックするとインストールが開始されます。

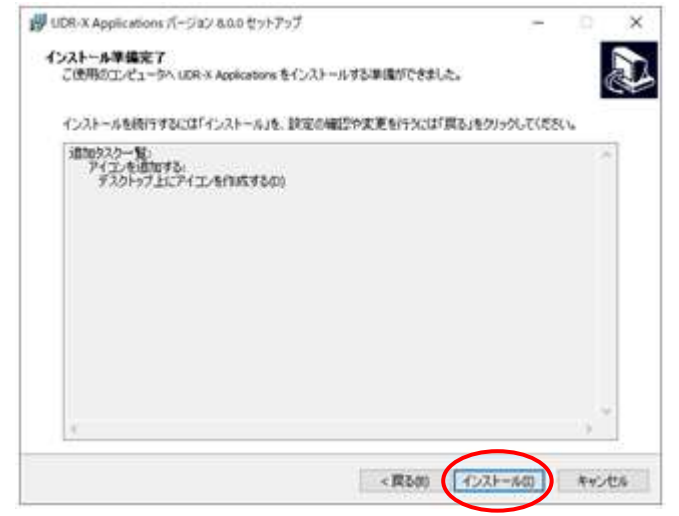

# インストールが行われます。

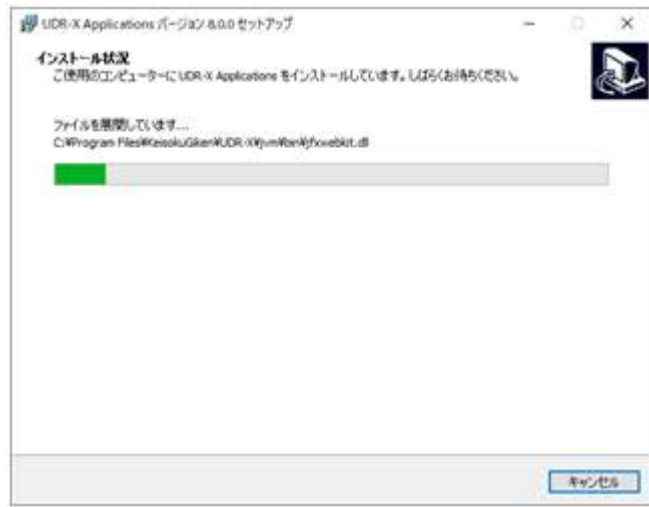

# **KG JUDR**

#### JUDR startup manual

インストールが完了すると、下のような画面が表示されます。 Finish ボタンをクリックし、インストールウィザードを終了します。 脚 UDR-X Applications パージョン & 0.0 セットアップ UDR-X Applications セットアップウィザードの完了 ご使用のコンピューターにUDR-K Applications がセットアップされました。アプリケ<br>ーションを実行するにはインストールされたショートカットを選択してください。 セットアップを終了するには「完了」をクリックしてください。 ELADR SAUTES 无了的

# <span id="page-12-0"></span>2.1.2 JUDR をアンインストールする

コントロールパネルから "プログラムの追加と削除" を選択し、リストの "JUDR" をクリックします。 右端の "削除" ボタンをクリックしてアンインストールを行います。

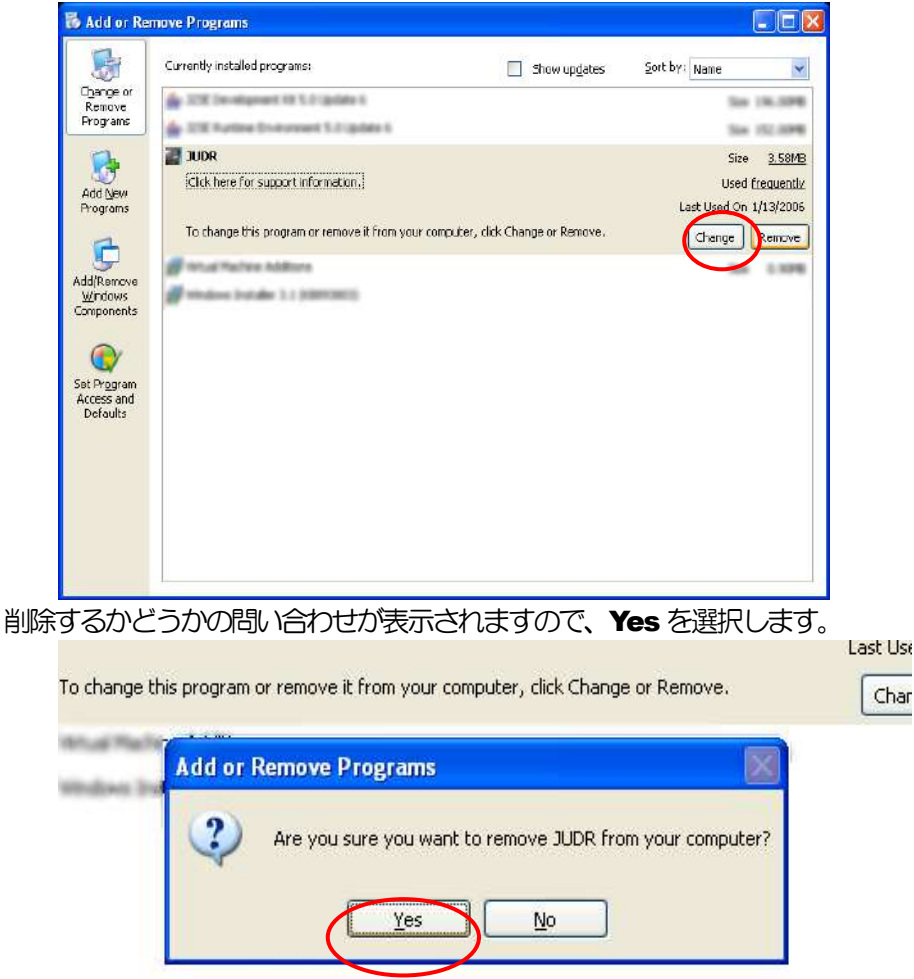

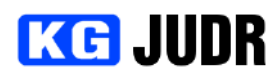

# <span id="page-13-0"></span>**2.1.3 JUDR を起動する**

デスクトップの "JUDR" アイコンをダブルクリックするか、プログラムメニューから "UDR-X" → **"JUDR"** を選択します。

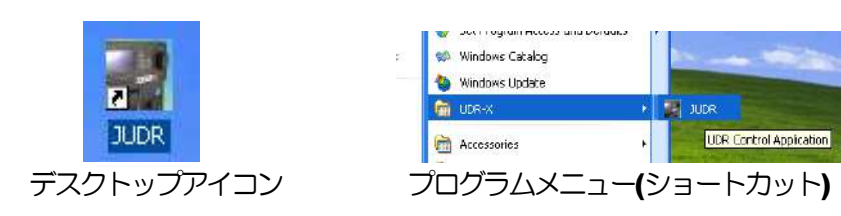

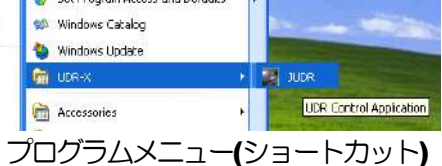

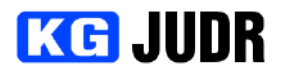

#### <span id="page-14-0"></span>2.2 Linux 環境で使う場合

- <span id="page-14-1"></span>2.2.1 JUDR をインストールする
	- ※ root 権限で実行する必要があります。

※ JUDR のソフトウェア CD-ROM が /media/cdrom にマウントされているものとして説明します。 以前のバージョンの JUDR がインストール済みの場合、2.2.2 の手順に従ってアンインストールを行ってか ら実行して下さい。

- (1) 端末を開きます。
- (2) マウントディレクトリに移動します。

# cd /media/cdrom

- (3) インストールシェルが配置されたディレクトリに移動します。 # cd soft/UNIX
- (4) udrx installer を実行します。

# ./udrx\_installer

(5) ディレクトリの問い合わせがあります。デフォルトでは/opt にインストールされます。

The software will be installed by default in "/opt". Do you wish to change the installation location ? [y|N]

インストール先を変更しない場合

Do you wish to change the installation location ? [y|N] N

インストール先を変更する場合

Do you wish to change the installation location ? [y|N] y Enter the name of the new directory: (インストール先ディレクトリ) install directory is (インストール先ディレクトリ) Are you sure ?  $[y|n]$  y

(6) インストールが行われます。

## <span id="page-14-2"></span>2.2.2 JUDR をアンインストールする

- ※ root 権限で実行する必要があります。
- ※ JUDR のソフトウェアが /opt/KGudrx にインストールされているものとして説明します。
- (1) インストール先ディレクトリに移動します。 # cd /opt/KGudrx
- (2) udrx\_uninstaller シェルを実行します。 # ./udrx\_uninstaller
- (3) アンインストールの問い合わせが表示されますので、yを入力し、ENTERキーを押します。 UDR-X software package [ udrxsoft-2012\_10\_10-C ] Do you want to remove this package ? [y|n] y
- (4) アンインストールされます。 rm -f /opt/KGudrx/udrx\_uninstaller <UDR-X software uninstall successfully.>

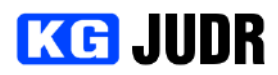

<span id="page-15-0"></span>**2.2.3 JUDR の起動方法** 

(インストール先ディレクトリ)/KGudrx/bin の下に JUDR.sh がありますので、実行します。 # cd (インストール先ディレクトリ)/KGudrx/bin # ./JUDR.sh

<span id="page-15-1"></span>**2.3 macOS で使う場合** 

**M-0953 JUDR-macOS をご覧下さい** 

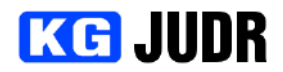

# <span id="page-16-0"></span>3 起動時画面

# <span id="page-16-1"></span>3.1 起動時画面

JUDRは Ethernet 経由でUDRを制御します。そのためには通信を確立する必要があります。

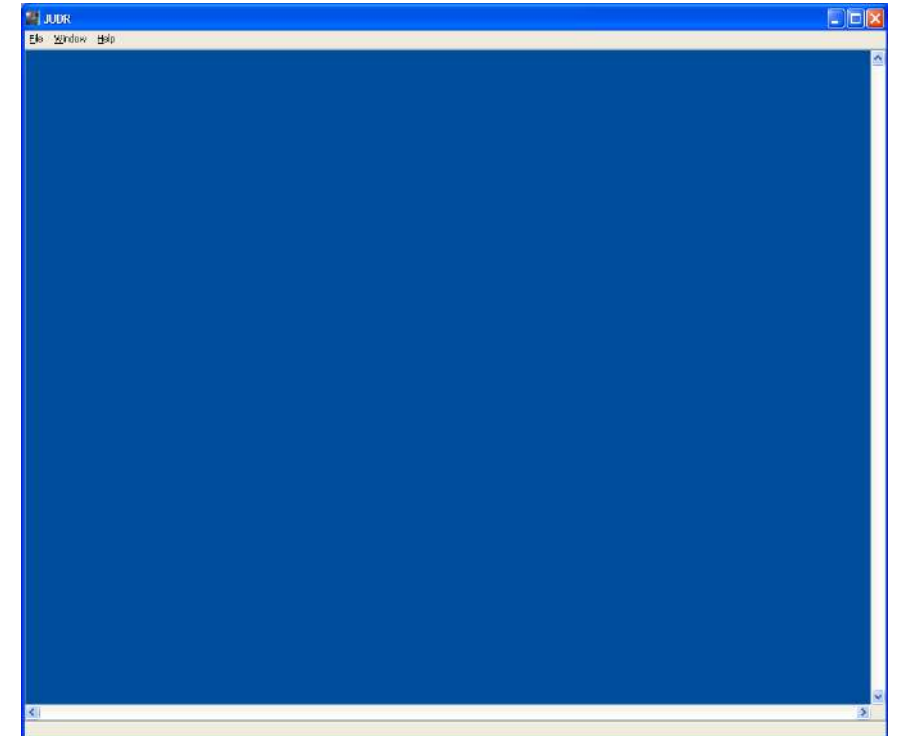

アプリケーション起動時に、デフォルトではUDRとの接続は確立されていません。アプリケーション起動時 にUDRとの通信を確立するには、プリファレンスで自動接続オプションを有効にする必要があります。詳し くはp[.151](#page-150-2) を参照してください。

接続を確立するにはには以下のいずれかの方法があります。

- **"ファイル"メニュー → "新規接続"を選択する。(p[.18\)](#page-17-1)**
- "ファイル"メニュー → "接続管理"を選択し、接続管理ウィンドウから UDR を選択して接続す る。(p[.19\)](#page-18-2)
- "ファイル"メニュー → "接続リスト"を選択し、接続履歴から以前に接続した UDR を選択して 接続する。([p.19\)](#page-18-3)

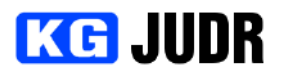

## <span id="page-17-0"></span>3.1.1新規接続

初回起動時や UDR の IP アドレスを変更したときなどは新たに接続を行なう必要があります。 "ファイル" メニューの "新規接続" を選択します。

<span id="page-17-1"></span>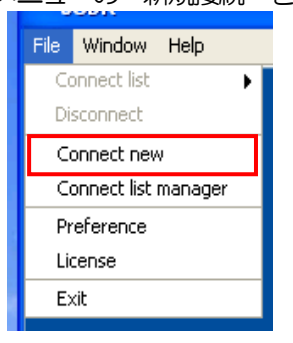

- Ethernet 経由で接続する (検索機能を使う)
	- ※ 検索機能をサポートしていない UDR は見つけることができません。この場合、IP アドレスを手入 力する方法で接続することができます。
	- (1) Ethernet を選択します。
	- (2) 2ポタンをクリックし、検索画面を表示します。
	- (3) 検索された UDR から接続したい UDR を選択します。
	- (4) ビデオモジュールを選択します。
	- (5) 決定ボタンをクリックし、接続を行います。

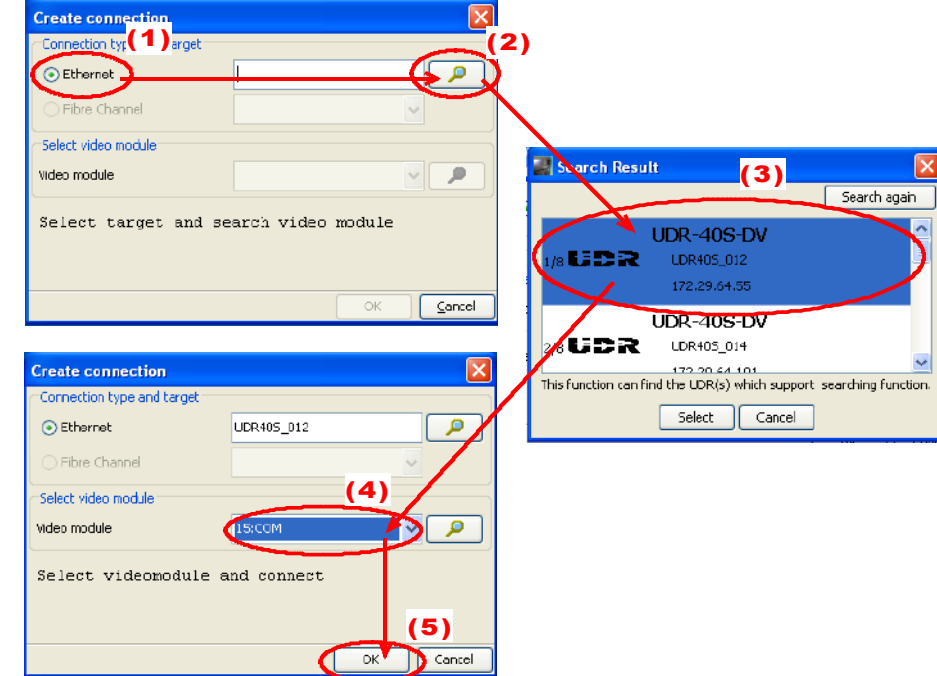

- Ethernet 経由で接続する (手入力)
	- (1) Ethernet を選択します。
	- (2) UDR のIP アドレスを入力します。
	- (3) アポタンをクリックし、ビデオモジュールを探索 します。
	- (4) ビデオモジュールを選択します。
	- (5) 決定ボタンをクリックし、接続を行います。

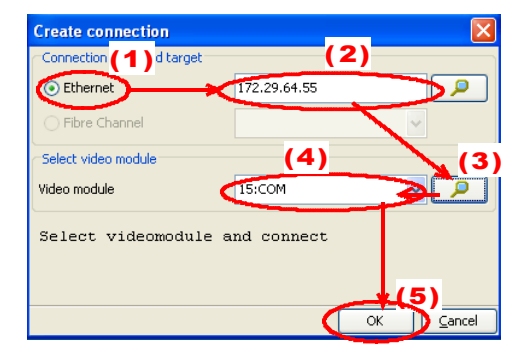

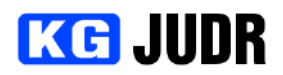

<span id="page-18-0"></span>3.1.2接続管理ウィンドウ

<span id="page-18-2"></span>接続管理ウィンドウは、過去に接続した UDR のリストを編集したり、登録されている UDR に接続するこ とができます。

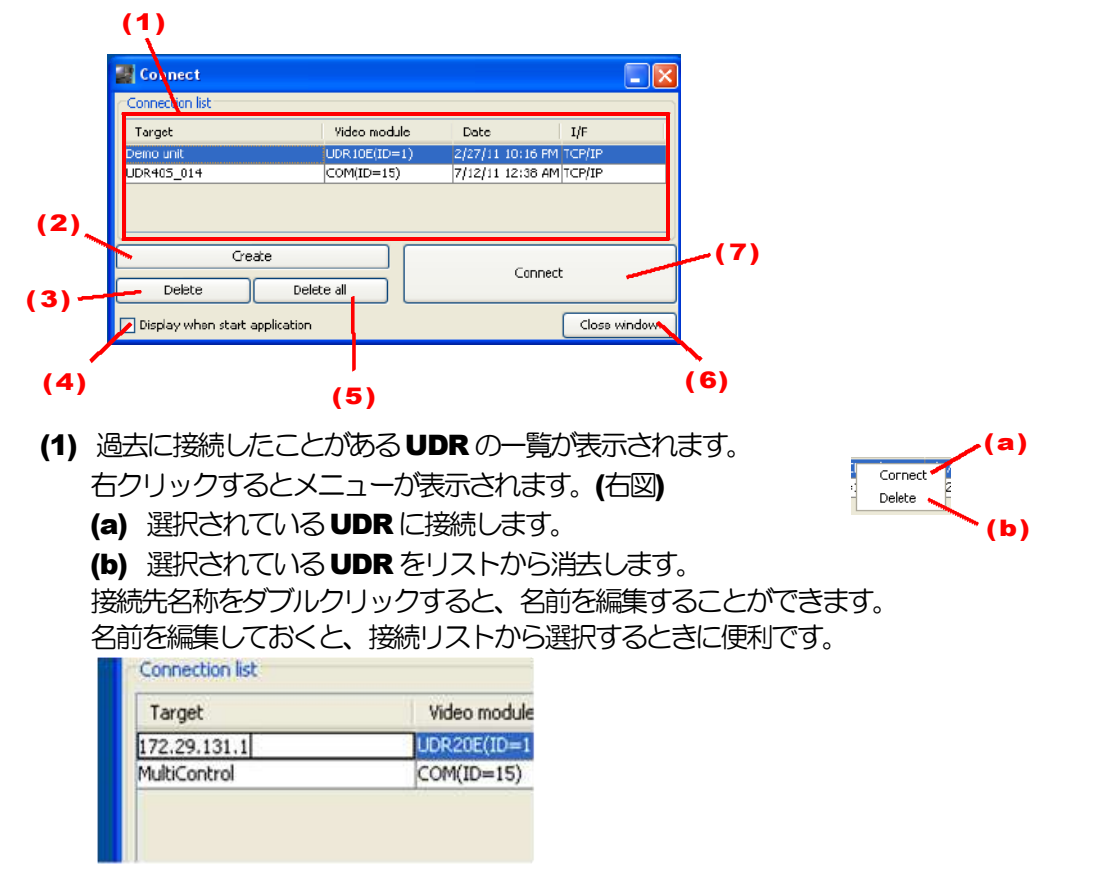

- (2) 新しい UDR を登録します。 新規接続ウィンドウが開きますので、[p.18](#page-17-1) の流れに従って接続操作します。選択したUDRはリス トに追加されます。
- (3) リスト上で選択されているUDRを消去します。
- (4) チェックしておくと、次回起動時、自動的にこのウィンドウを表示します。
- (5) リストに表示されているUDR一覧を全て消去します。
- (6) 接続管理ウィンドウを閉じます。
- (7) リスト上で選択されている UDR と接続します。

UDR と接続するには次のいずれかの操作を行います。

- リスト上の UDR をダブルクリックする。
- リスト上の UDR を選択し、"接続"ボタンをクリックする
- <span id="page-18-3"></span>リスト上のUDRを選択し、右クリックして表示されるメニューから接続を選択する。

#### <span id="page-18-1"></span>3.1.3接続リスト

接続リストは、過去に接続したことがある UDR へのショートカットです。

"ファイル" メニューの "接続リスト" の後に表示されるUDRを選択すると、選択したUDRとの通信を確立 します。

ここに表示される名前は、接続管理ウィンドウで編集することができます。(p.19)

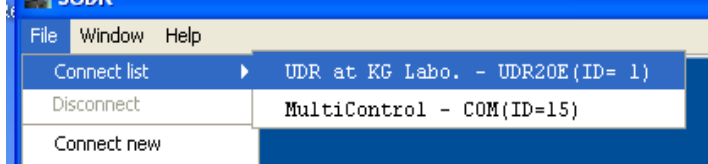

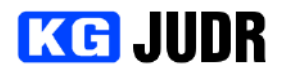

#### <span id="page-19-0"></span>3.2 起動時画面のメニュー

起動画面にはいくつかのメニューがあります。ここでは、メニューの内容について説明します。

<span id="page-19-1"></span>3.2.1ファイルメニュー

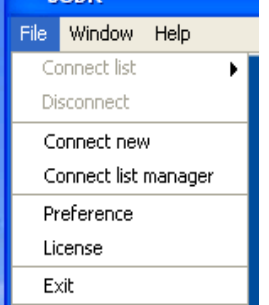

接続リスト

以前に接続したことがあるUDRと通信を確立するためのショート

カットです。(p[.19\)](#page-18-3)

切断

現在接続しているUDRとの通信を切断します。

新規接続

新しくUDRとの接続を確立します。(p[.18\)](#page-17-1)

#### 接続管理

以前に接続したことがあるUDRとの接続や、新しい接続、接続リス トの一部削除などを行います。([p.19\)](#page-18-2)

プリファレンス

アプリケーション全体に関する設定を行います。([p.151\)](#page-150-3)

ライセンス

JUDRライセンス機能の確認や、新規ライセンスのインストールを 行います。([p.154\)](#page-153-2)

終了

JUDRを終了します。

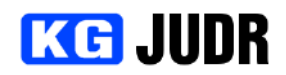

<span id="page-20-0"></span>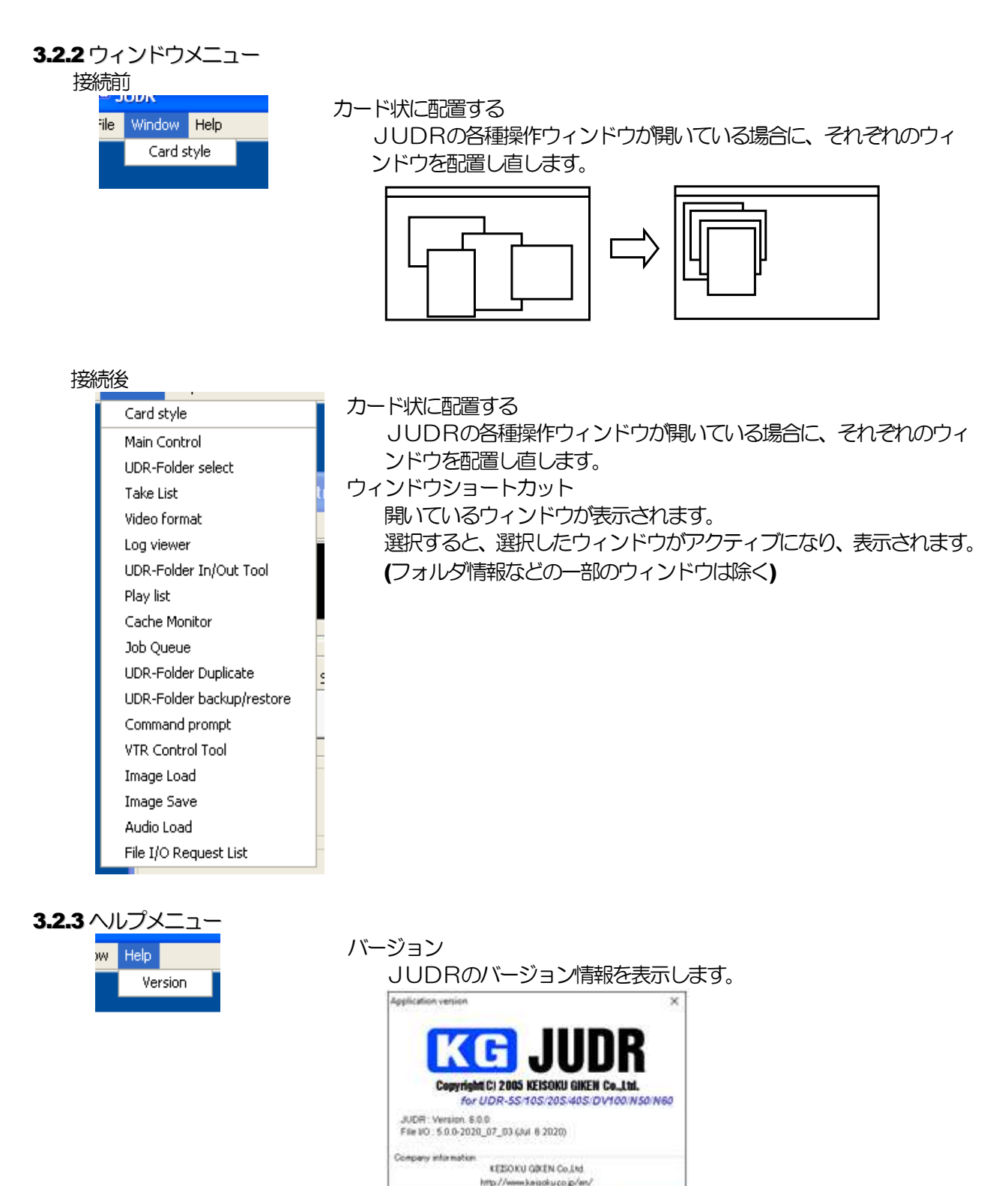

pg. 21

<span id="page-20-1"></span>http://www.kaladis.co.jp/an/

Close eindow

# **KG JUDR**

# <span id="page-21-0"></span>4 主操作画面

UDRとの通信を確立すると、下のような画面が表示されます。この画面はUDRの基本制御を行う画面で、 UDRのフロントパネル操作ボタンに対応した機能を提供します。

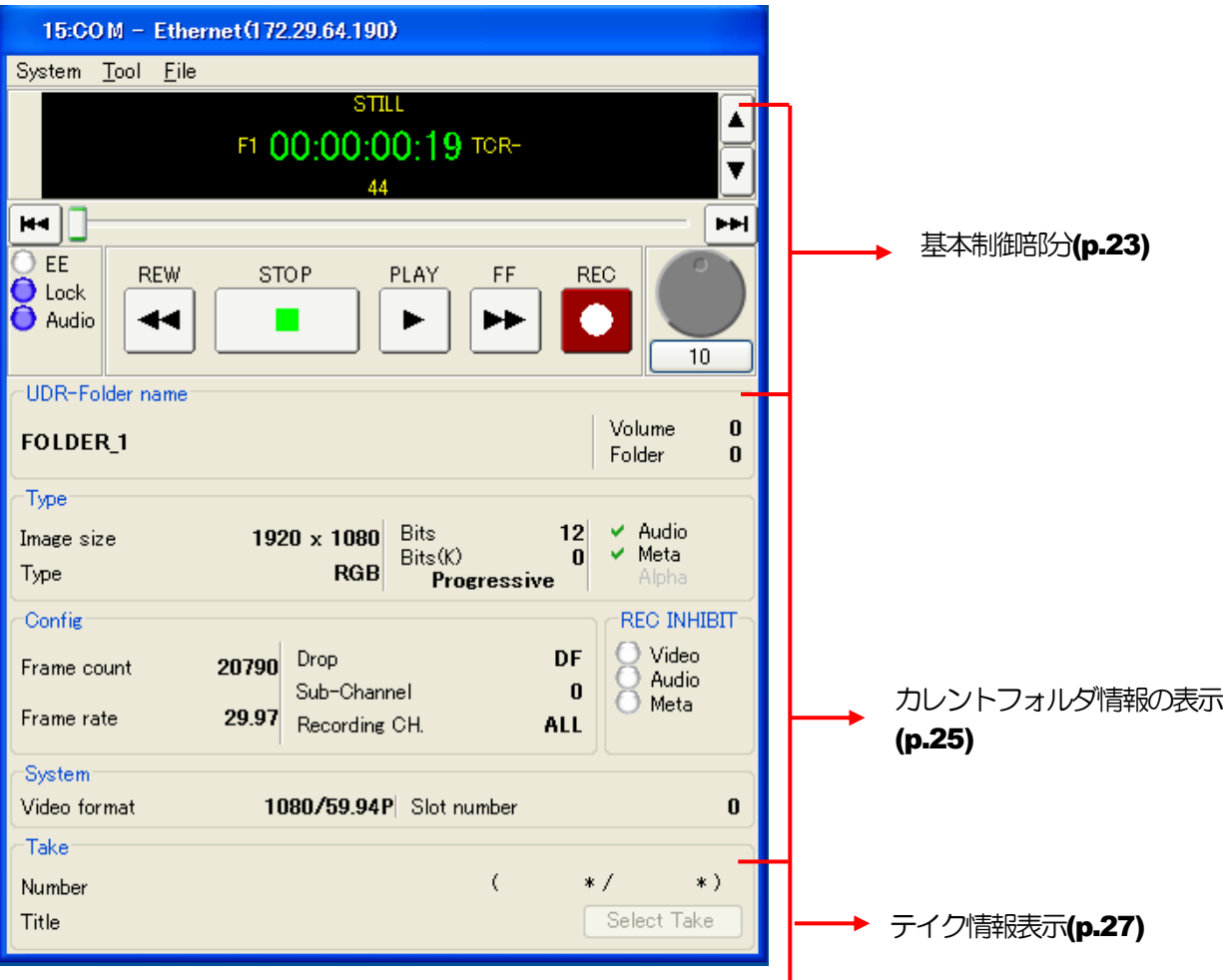

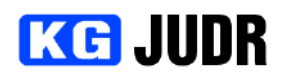

# <span id="page-22-0"></span>4.1.1 基本制御部分

<span id="page-22-1"></span>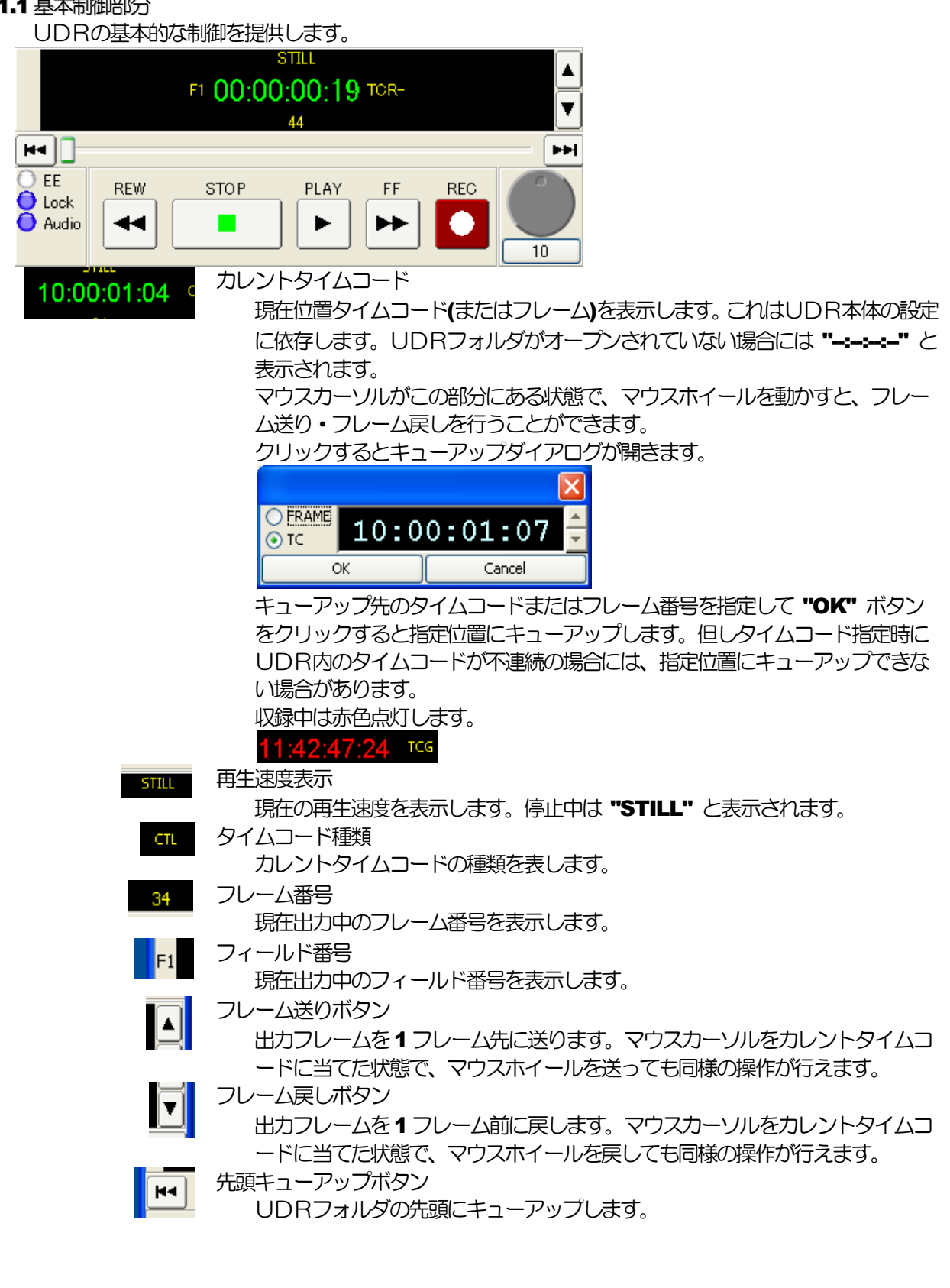

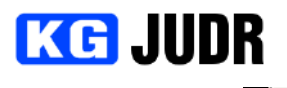

末尾キューアップボタン lнı UDRフォルダの末尾にキューアップします。 ジョグスライダー スライダーの位置が、現在のUDRフォルダ中の再生フレーム位置を表します。 ただし、領域外を再生中の場合にはスライダーは先頭または最後尾を指します。 スライダー両脇のボタンは、それぞれ先頭キューアップと末尾キューアップボ タンです。クリックするとUDRフォルダの先頭または末尾にキューアップし ます。 スルーモードボタン  $OC$  EE UDRの出力スルーモードを表示します。スルー状態の場合、紫色になります。 OE クリックすると、スルーモードの ON/OFF を切り替えます。 LOCK インジケータ  $\overline{\mathbf{Q}}$  Lock 選択されているリファレンス信号にロックしている場合、紫色になります。 **O** Audio オーディオボタン UDRの音声出力ミュート状態を表示します。音声出力される場合には紫色に なります。 ミュート状態になると消灯します。 **O** Audio クリックするとミュートの ON/OFF を切り替えます。 **REW** 高速逆再生ボタン 高速逆再生を行います。ボタンをクリックするごとに再生速度は  $\blacktriangleleft$ -5.0/-10.0/-20.0/-50.0/-100.0/-500 と切り替わります。 高速逆再生中は緑色点灯します。 **STOP** 停止ボタン 現在の再生または収録処理を停止します。 П 停止中は緑色点灯します。 PLAY 再生ボタン 1.0 倍速再生を行います。  $\blacktriangleright$ 再生中は緑色点灯します。 FF 高速再生ボタン 高速再生を行います。ボタンをクリックするごとに再生速度は ▶▶ 5.0/10.0/20.0/50.0/100.0/500 と切り替わります。 高速再生中は緑色点灯します。 **REC** 収録ボタン 収録を行います。アプリケーションの設定で、安全収録モードの場合には Control キーを押しながらクリックする必要があります。 収録中は赤色点灯します。 **SHUTTLE** シャトル操作を行います。12 時の方向が0 倍速を表します。右回しが+方向で、 左回しが-方向の再生になります。 SHUTTLE 最大速度倍率ボタン  $10\,$ SHUTTLE の速度倍率を表示します。ここに表示されている速度が **SHUTTLE** の最大速度です。クリックするごとに最大速度は 10/50/250 と切 り替わります。

#### <span id="page-24-0"></span>4.1.2情報表示部分

<span id="page-24-1"></span>現在開かれているフォルダの情報が表示されます。 UDR-Folder name Volume  $\mathbf{0}$ FOLDER\_6 Folder 5 -Type Bits  $10<sup>1</sup>$  $\times$  Audio Image size 1920 x 1080  $Bits(K)$  $\vee$  Meta 8 Type  $4:2:2$  $\vee$  Alpha Interlace Config **REC INHIBIT** O Video 1200 Drop **NDF** Frame count Audio Sub-Channel  $\overline{1}$  $\bigoplus$  Meta Frame rate 59.94 Recording CH. **ALL O** Alpha System: 1080/59.94| Slot number Video format 1

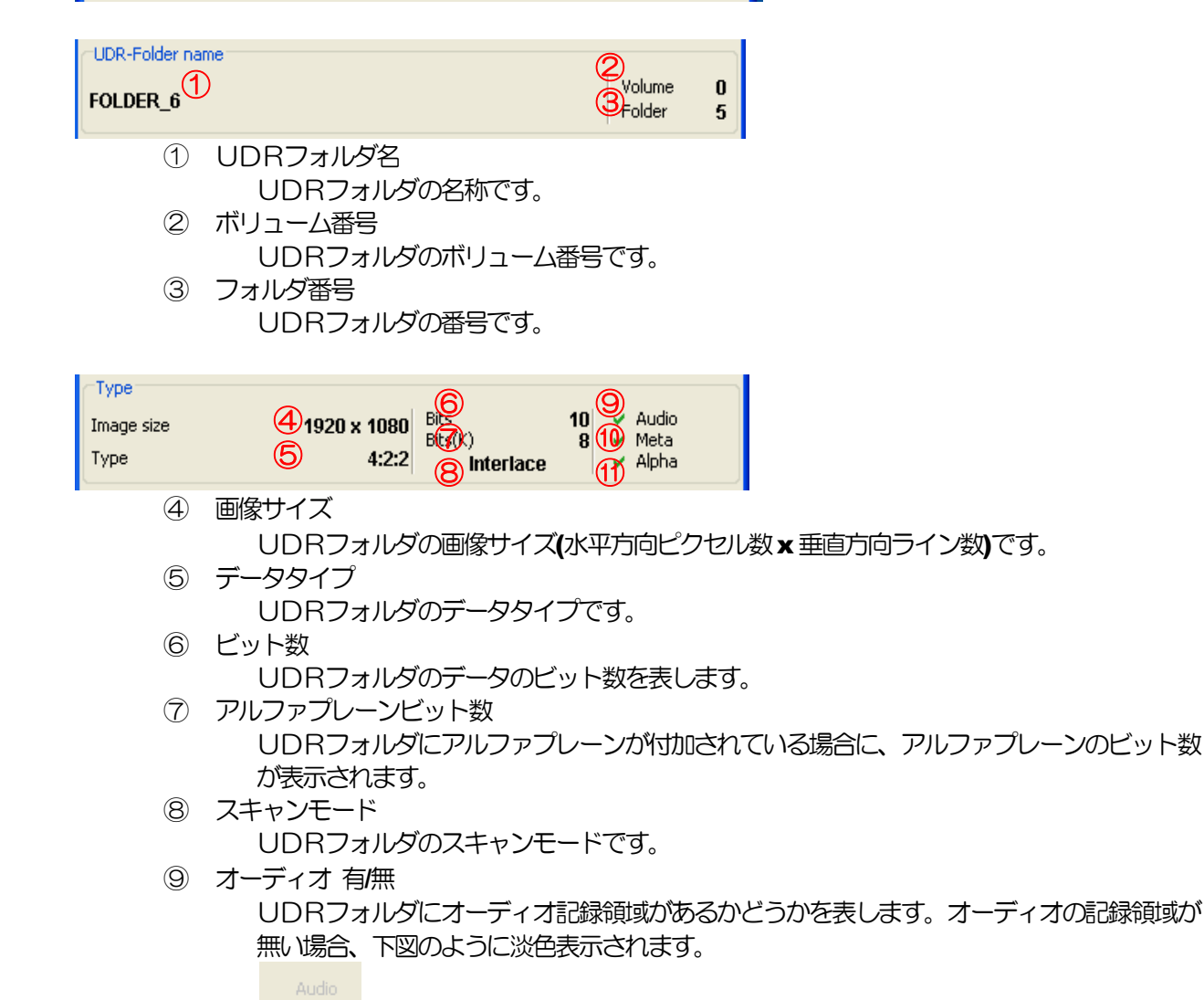

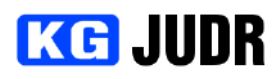

⑩ メタデータ 有/無

UDRフォルダにメタデータ記録領域があるかどうかを表します。メタデータの記録領域が 無い場合、下図のように淡色表示されます。

Meta

⑪ アルファプレーン 有/無

UDRフォルダにアルファプレーン記録領域があるかどうかを表します。アルファプレーン の記録領域が無い場合、下図のように淡色表示されます。  $\sim$  Alpha

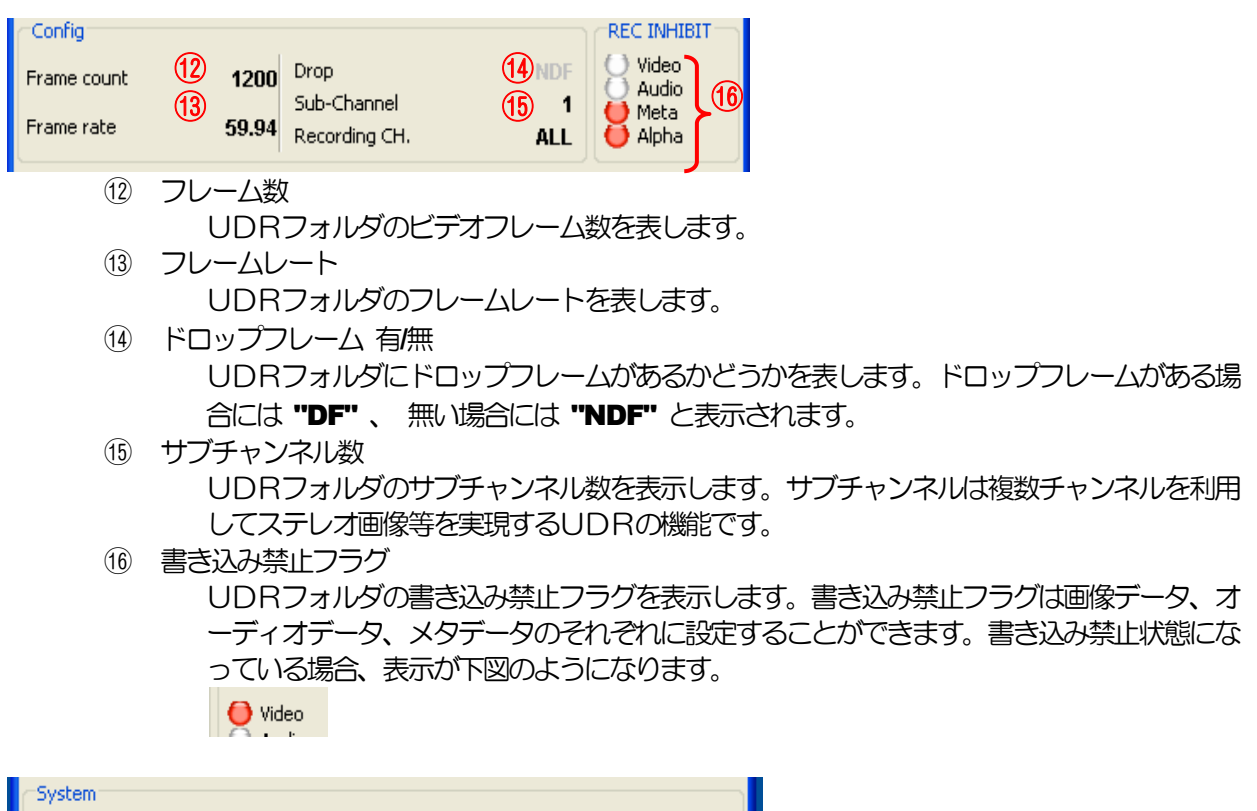

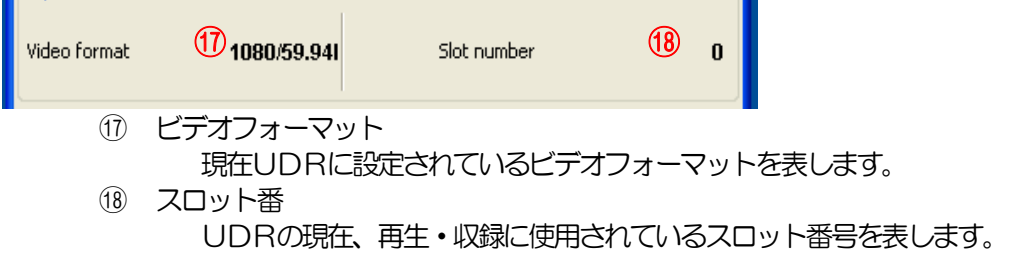

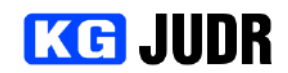

<span id="page-26-1"></span><span id="page-26-0"></span>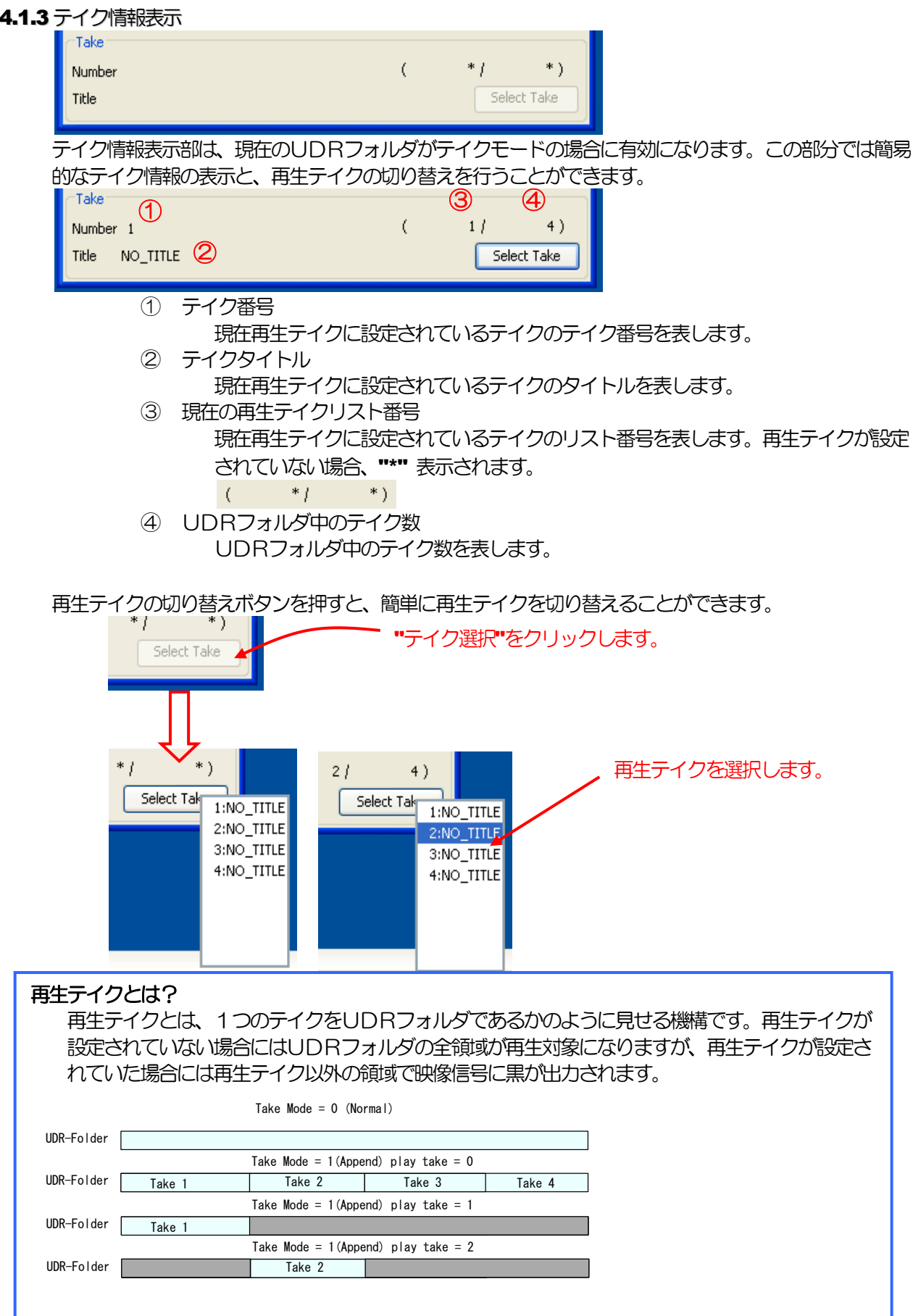

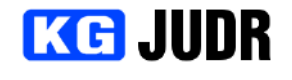

# <span id="page-27-0"></span>4.2 主操作画面メニュー

# <span id="page-27-1"></span>4.2.1システムメニュー

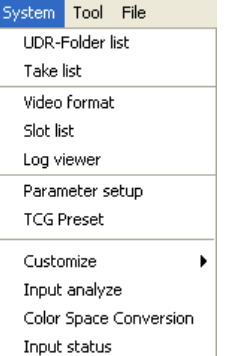

- UDRフォルダリスト
	- UDRフォルダリストウィンドウを開きます。(p[.31\)](#page-30-2) UDRフォルダの切り替え、新規フォルダの作成、既存フォルダの設定変更・ 削除を行うことができます。

テイクリスト

テイクリストウィンドウを開きます。(p[.46\)](#page-45-2)

現在オープンされているフォルダのテイクリストの表示や、書き込み禁止フラ グ、タイトルの設定を行うことができます。

#### ビデオフォーマット

- ビデオフォーマット・リファレンス選択ウィンドウを開きます。([p.49\)](#page-48-2) ビデオフォーマットの選択や、リファレンス信号の設定を行うことができま す。
- ログビューワー
	- UDR内部ログの閲覧や、ローカルコンピュータへの保存を行うことができま す。(p.52)
- パラメータセットアップ
	- パラメータセットアップウィンドウを開きます。([p.55\)](#page-54-2)

UDRシステムの設定を行うことができます。

#### TCG プリセット

- UDRに内蔵されているタイムコードジェネレータのプリセット値を設定す ることができます。
- カスタマイズ

**Qustomize** Video format Folder template

ビデオフォーマットカスタマイズ画面またはフォルダテンプレートカスタマ

イズ画面を開きます。(p[.60,](#page-59-2) p[.62\)](#page-61-2)

(UDR-40S のみ)

入力解析

入力解析画面を開きます。(p[.64\)](#page-63-2)

(UDR-40S のみ)

- カラースペース変換
	- カラースペース変換設定ウィンドウを開きます。([p.65\)](#page-64-2)

## (UDR-40S のみ)

入力ステータス

入力ステータスウィンドウを開きます。([p.66\)](#page-65-2)

ウィンドウは入力信号状態を表示します。

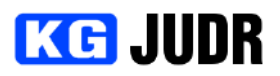

<span id="page-28-0"></span>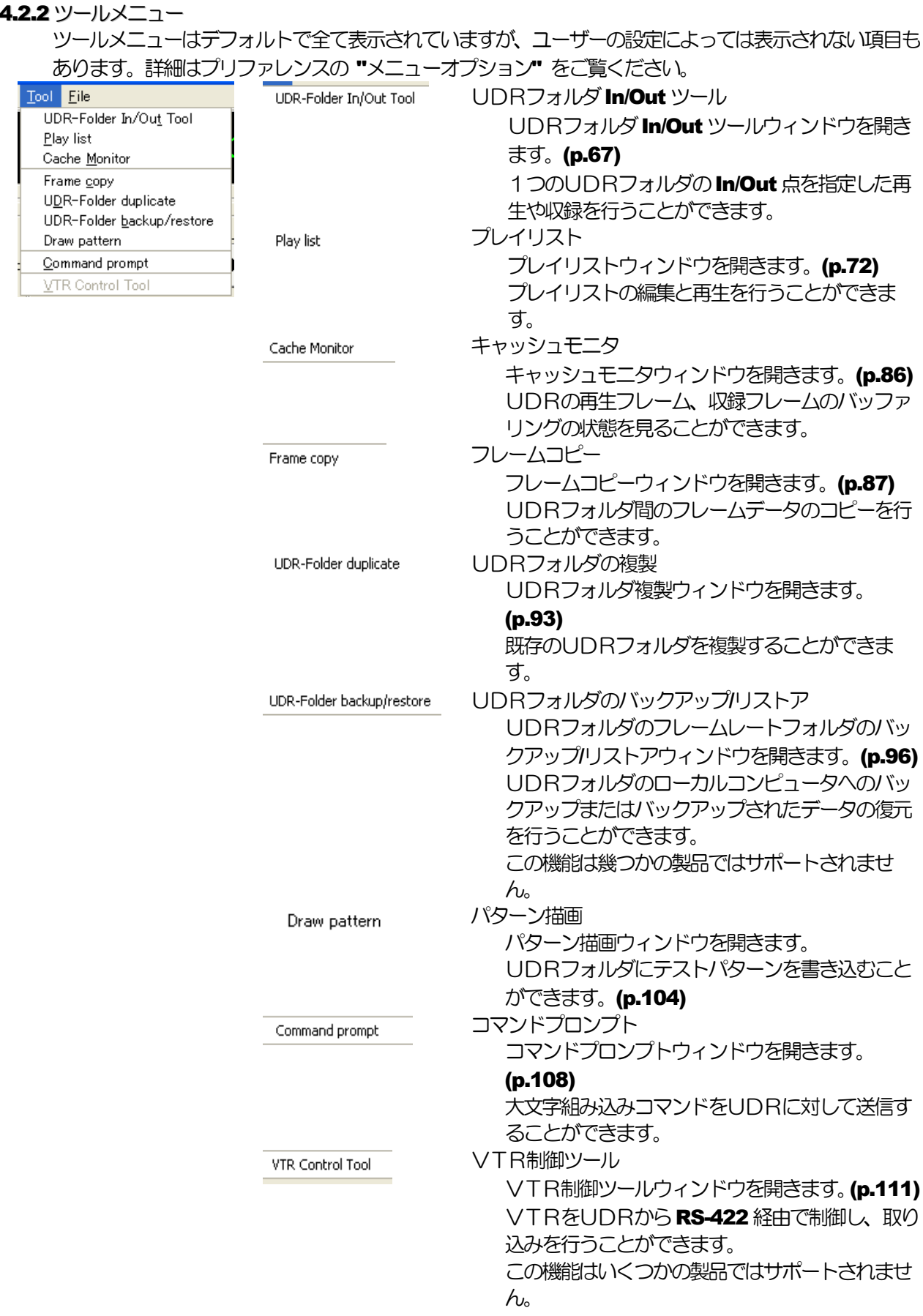

<span id="page-29-0"></span>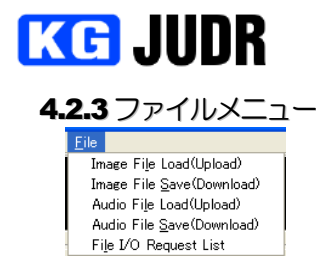

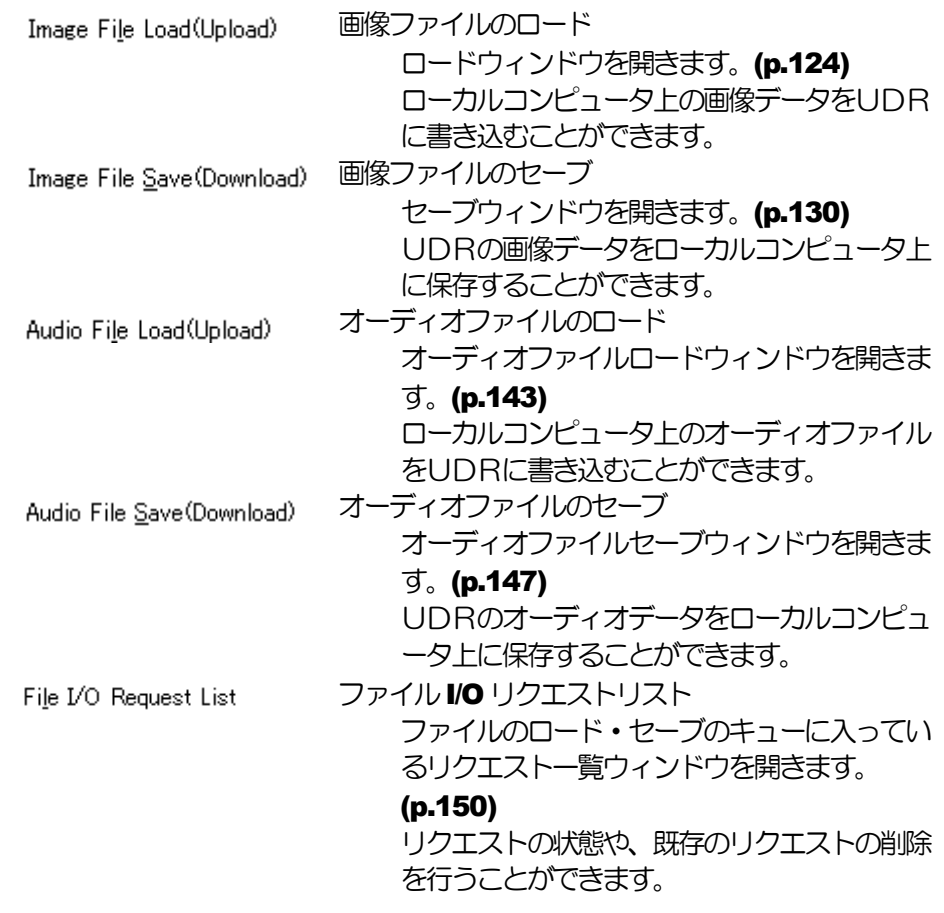

# <span id="page-30-0"></span>5 各種ウィンドウの説明と操作

# <span id="page-30-1"></span>5.1 UDRフォルダリスト

主操作画面メニューの "システム"→ "UDRフォルダリスト" を選択するとUDRフォルダリストウィ ンドウが開きます。

<span id="page-30-2"></span>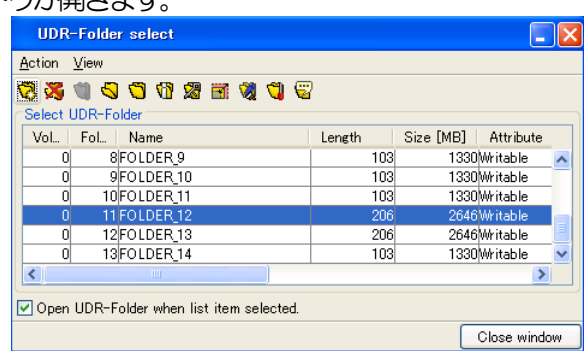

# UDRフォルダとは?

UDRフォルダとは画像を記録する領域のことです。このUDRフォルダの形式により、画像デー タのビット数、データ形式、オーディオ有無、メタデータの有無が決定されます。全ての画像デー タはUDRフォルダに書き込まれます。UDRフォルダ構造の詳細についてはお問い合わせくださ い。

#### 赤字で表示されたフォルダは?<br>| U ZIJHD\_RGB8B /983|Writable TUUTT 0 27test(Not synchronized) 3041 57924 Writable

赤字で表示されたフォルダは、UDR-20S や40S または複数台同期運転モードの時に非同期と検出 されたフォルダです。

システムの制約上、このフォルダは取り扱えませんし、新しいフォルダを作るときに問題になる場 合があります。

JUDRではいくつかの操作がサポートされています。削除操作と同期状態の修復操作です。 古いファームウェアの場合、削除操作のみ使用できます。

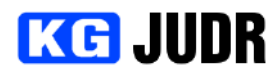

# <span id="page-31-0"></span>5.1.1 各部の説明

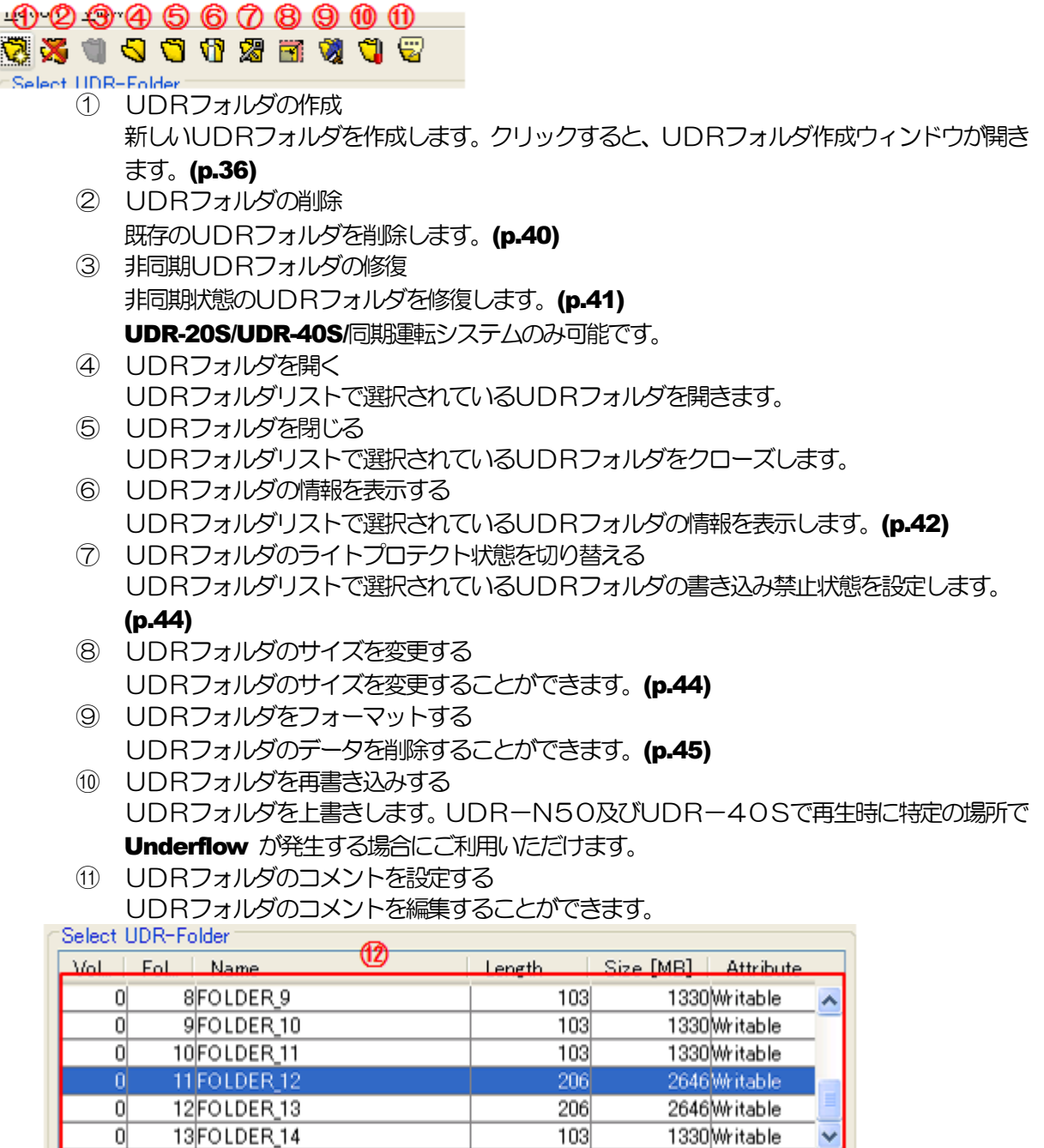

Open UDR-Folder when list item selected.

⑫ UDRフォルダリスト

UDRのフォルダ一覧です。表示されている項目は左からボリューム番号、フォルダ番号、 フォルダ名、長さ(時間 or フレーム数)、フォルダサイズ(MB)、属性です。フォルダが読み 込み専用の場合、属性の部分に "ReadOnly"と表示されます。

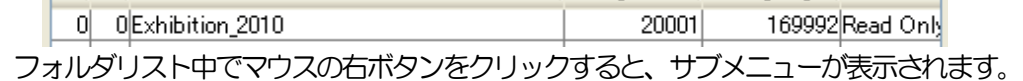

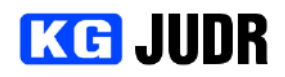

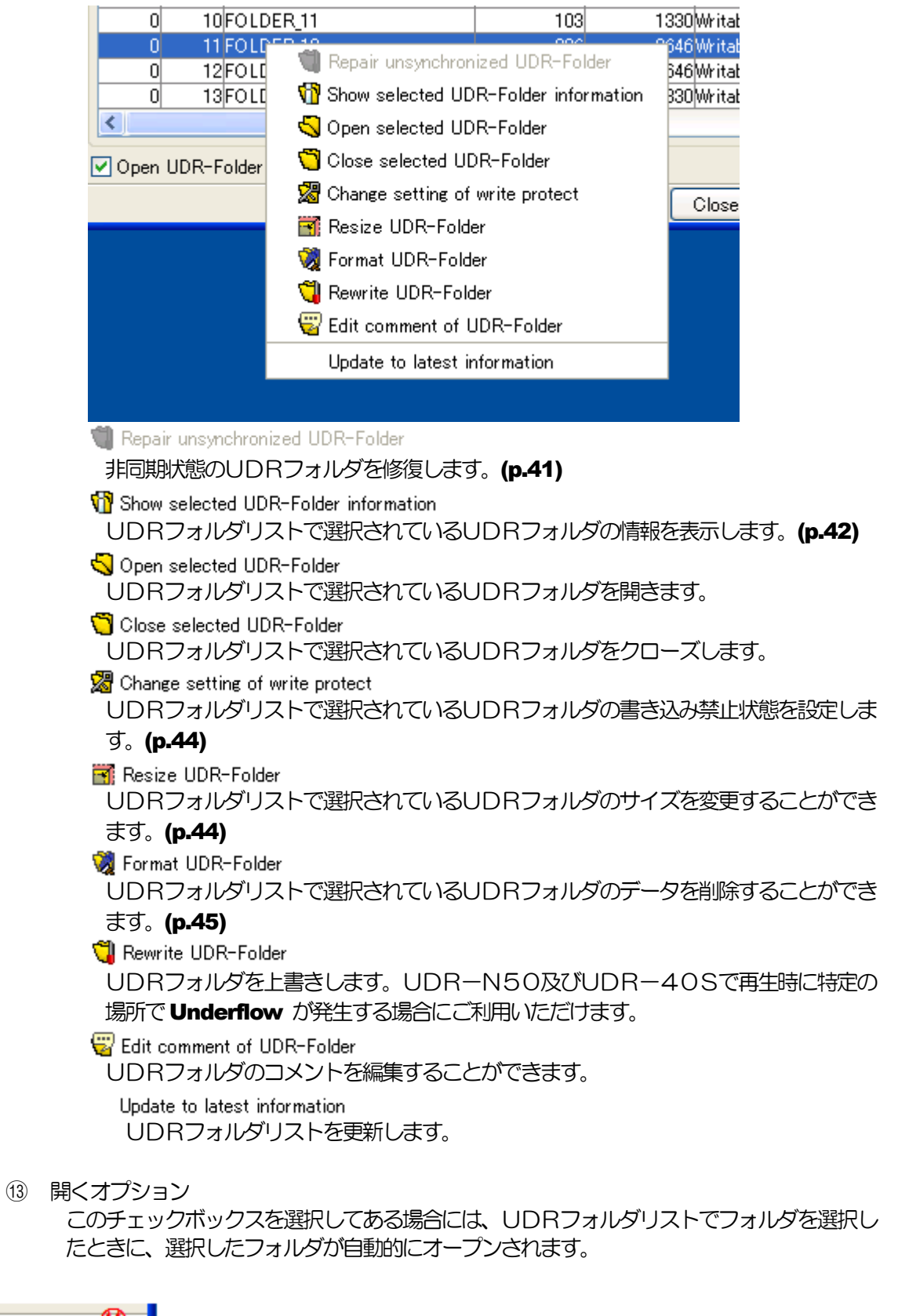

UDRフォルダリストウィンドウを閉じることができます。

⑭ 閉じるボタン

Close window

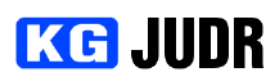

#### UDRフォルダリストウィンドウ  $A$ ction  $V$ iew Create new UDR-Folder Delete UDR-Folder Repair unsynchronized UDR-Folder Show selected UDR-Folder information Open selected UDR-Folder  $\overline{\mathbf{C}}$  Close selected UDR-Folder Change setting of write protect Resize UDR-Folder Rewrite UDR-Folder Eormat UDR-Folder Edit comment of UDR-Folder Update to latest information Close Window

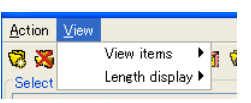

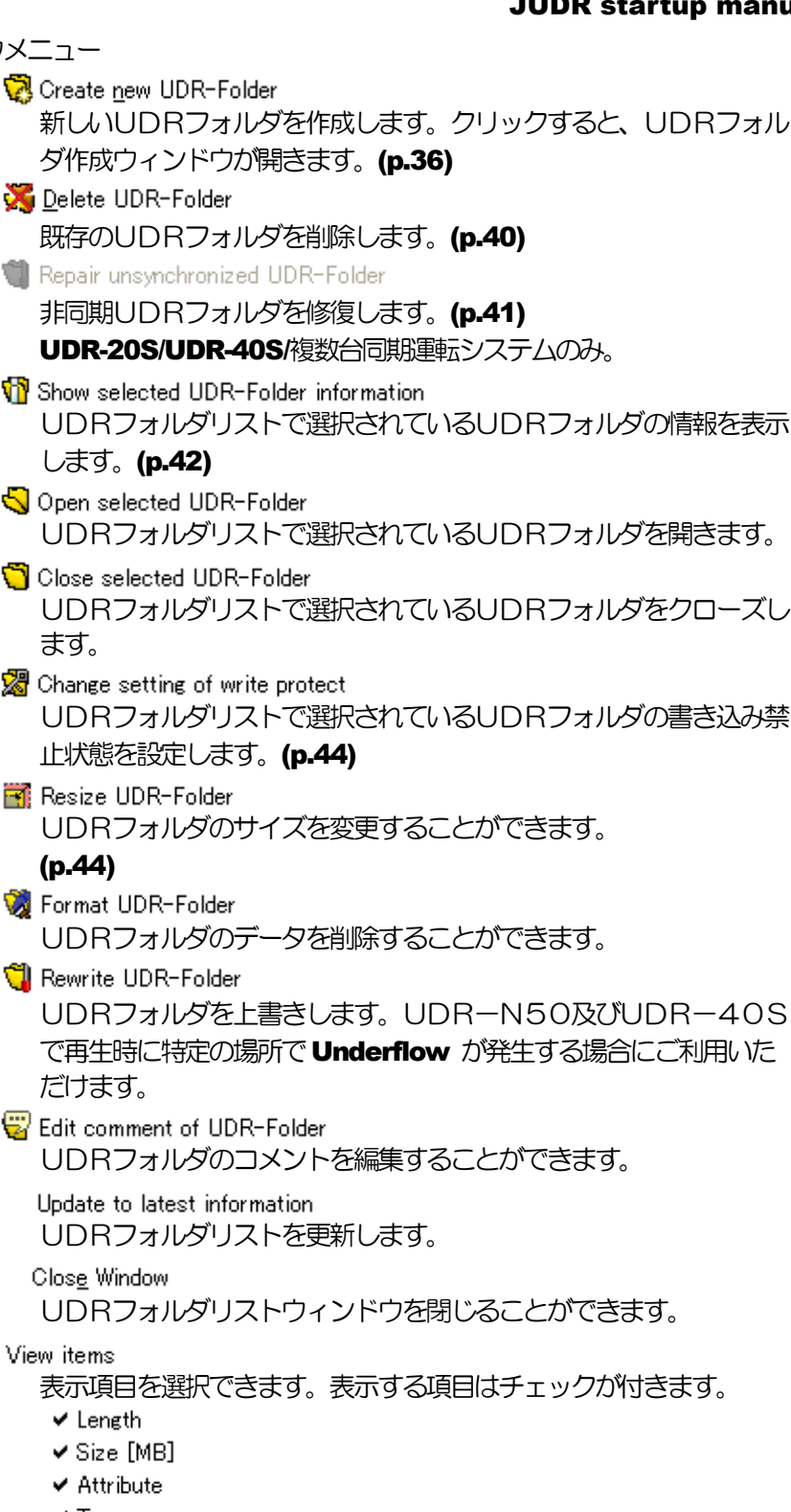

- $\blacktriangledown$  Type
- ✔ AudioType
- $\checkmark$  Comment
- Length display

UDRフォルダ長の表示をタイムコードかフレームで選択できます。 **TimeCode または Frame を選択できます。** 

- Time
- $\bullet$  Frame

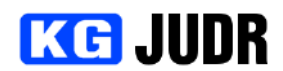

#### <span id="page-34-0"></span>**5.1.2 既存のUDRフォルダを選択する**

UDRフォルダリスト中の行をクリックすると選択したフォルダが選択状態になります。UDRフォルダ リスト下部の開くオプションチェックボックスがチェックされている場合には、選択されたUDRフォル

ダが自動的にオープンされます。

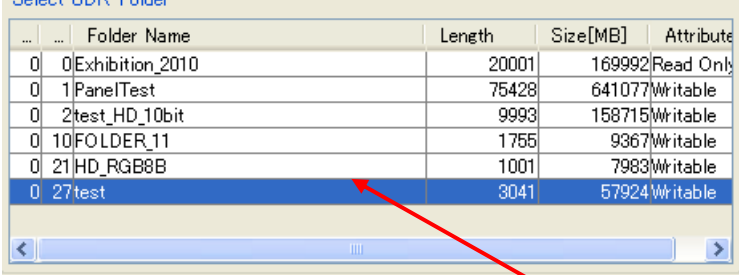

#### 開くUDRフォルダをクリック

既に同じUDRフォルダがオープン中の場合には何もしません。

メニューやサブメニューにて "選択されているUDRフォルダを開く" を実行すると、選択されているU DRフォルダがオープンされます。

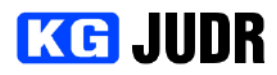

## <span id="page-35-0"></span>**5.1.3 UDRフォルダを新しく作成する**

"UDRフォルダの新規作成" メニューまたはツールバーの "UDRフォルダの新規作成" ボタンをクリ ックします。するとフォルダ作成ダイアログが開きます。

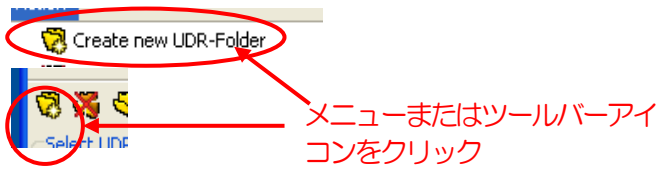

<span id="page-35-1"></span>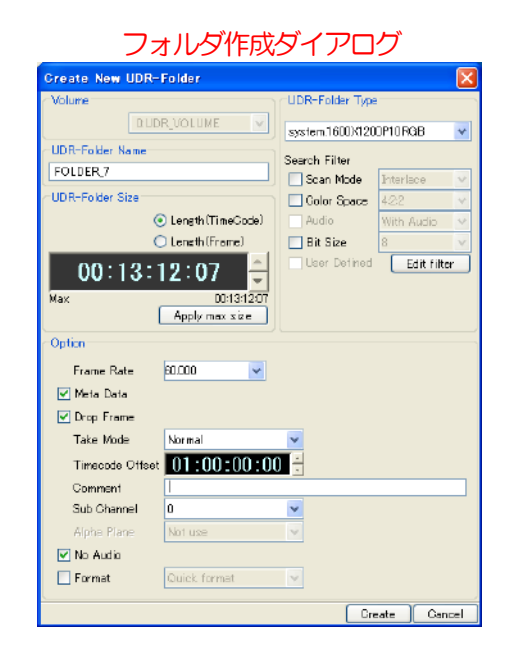

ボリュームの選択

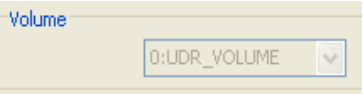

UDRフォルダを作成するボリュームを指定します。ボリュームが1 つしかない場合は選択する必要 がありません。

# UDRフォルダ名の設定

UDR-Folder Name

FOLDER<sub>6</sub>

作成するUDRフォルダ名を入力します。使用可能な文字は ASCII コードの一部です。以下の文字 は使用できません。

- マルチバイト文字
- 制御文字
- "" \*?

## UDRフォルダサイズの設定

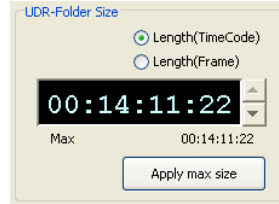

作成するUDRフォルダのサイズを指定します。時間で指定する場合には Length(TimeCode)をクリックし、時間を入力します。フレーム数で指 定する場合にはLength(Frame)をクリックし、フレーム数を入力します。 "最大サイズ" ボタンをクリックすると、作成可能な最大サイズが反映され ます。
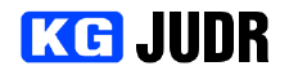

#### UDRフォルダタイプの設定 UDR-

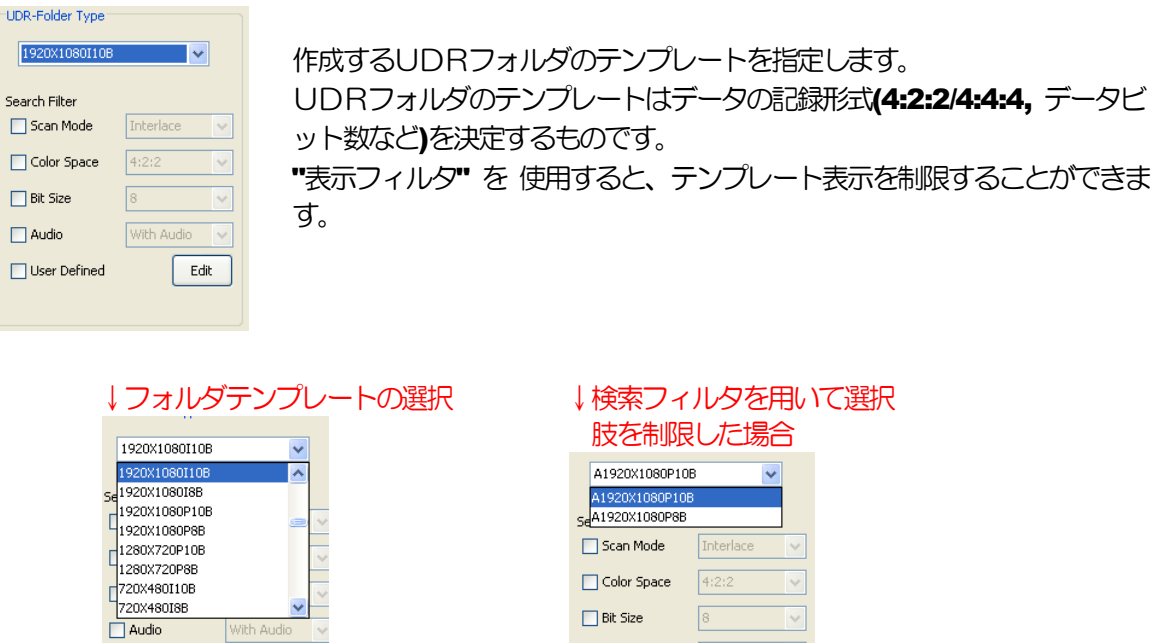

 $\Box$  Color Space  $\boxed{4:2:2}$   $\lor$  $\Box$  Bit Size  $8 \mathcal{A}$ With Audio  $\sqrt{ }$  $\Box$  Audio  $\boxed{\checkmark}$  User Defined  $Edit$ 

検索フィルタのそれぞれの機能は次の通りです。

 $\frac{1}{2}$ 

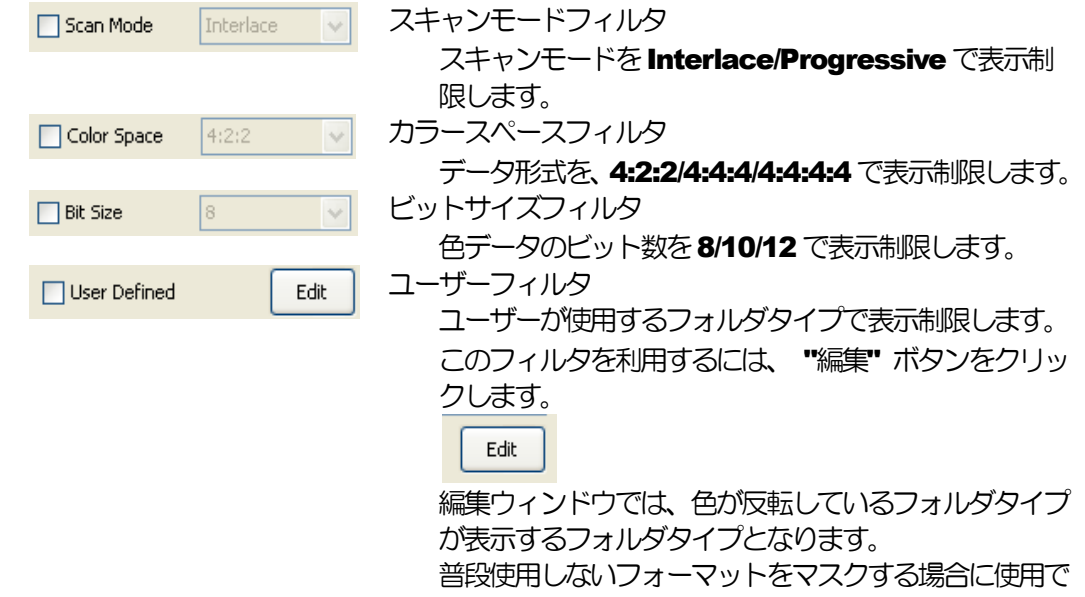

きます。

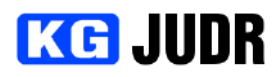

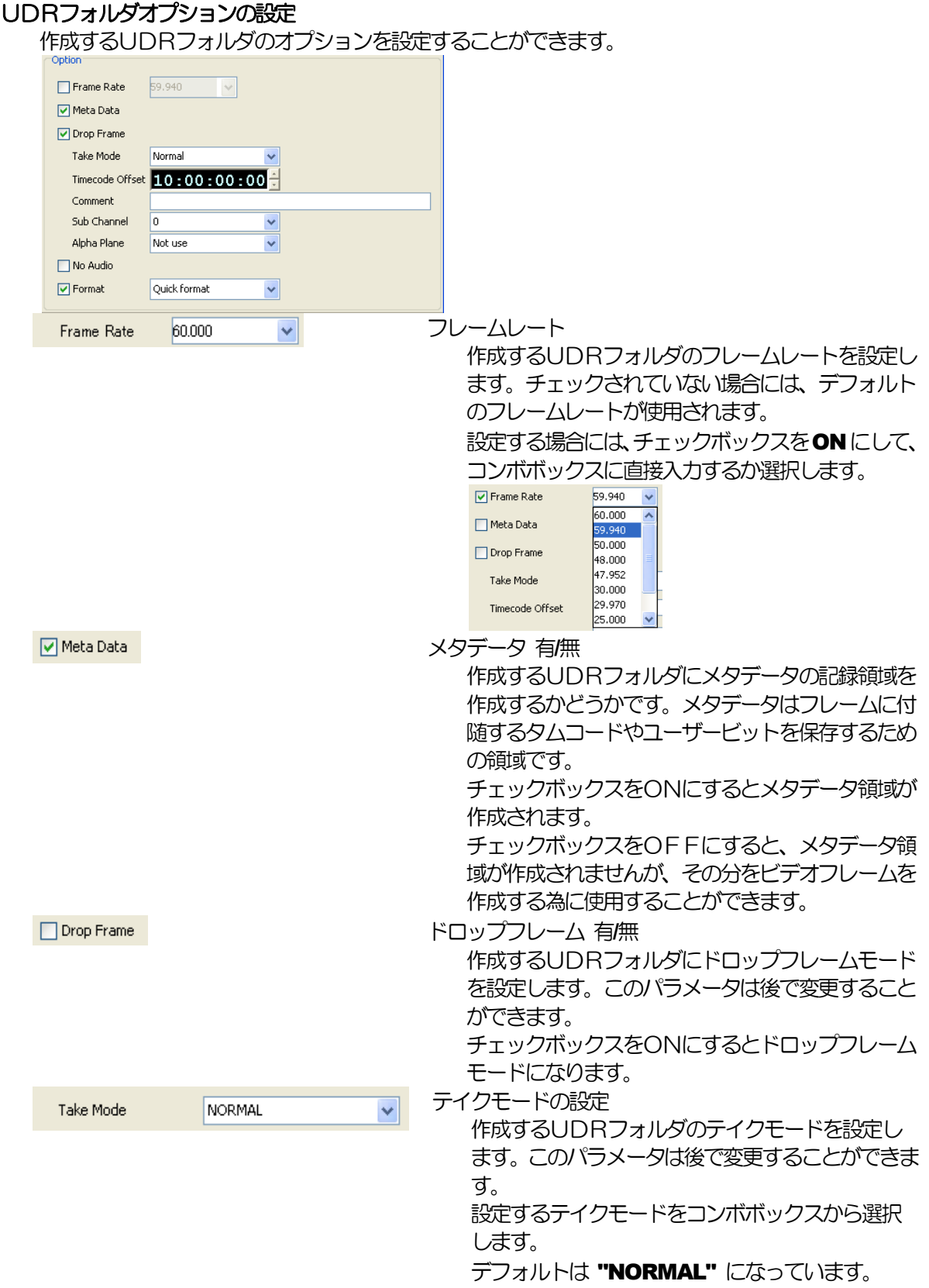

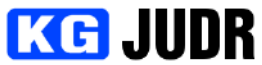

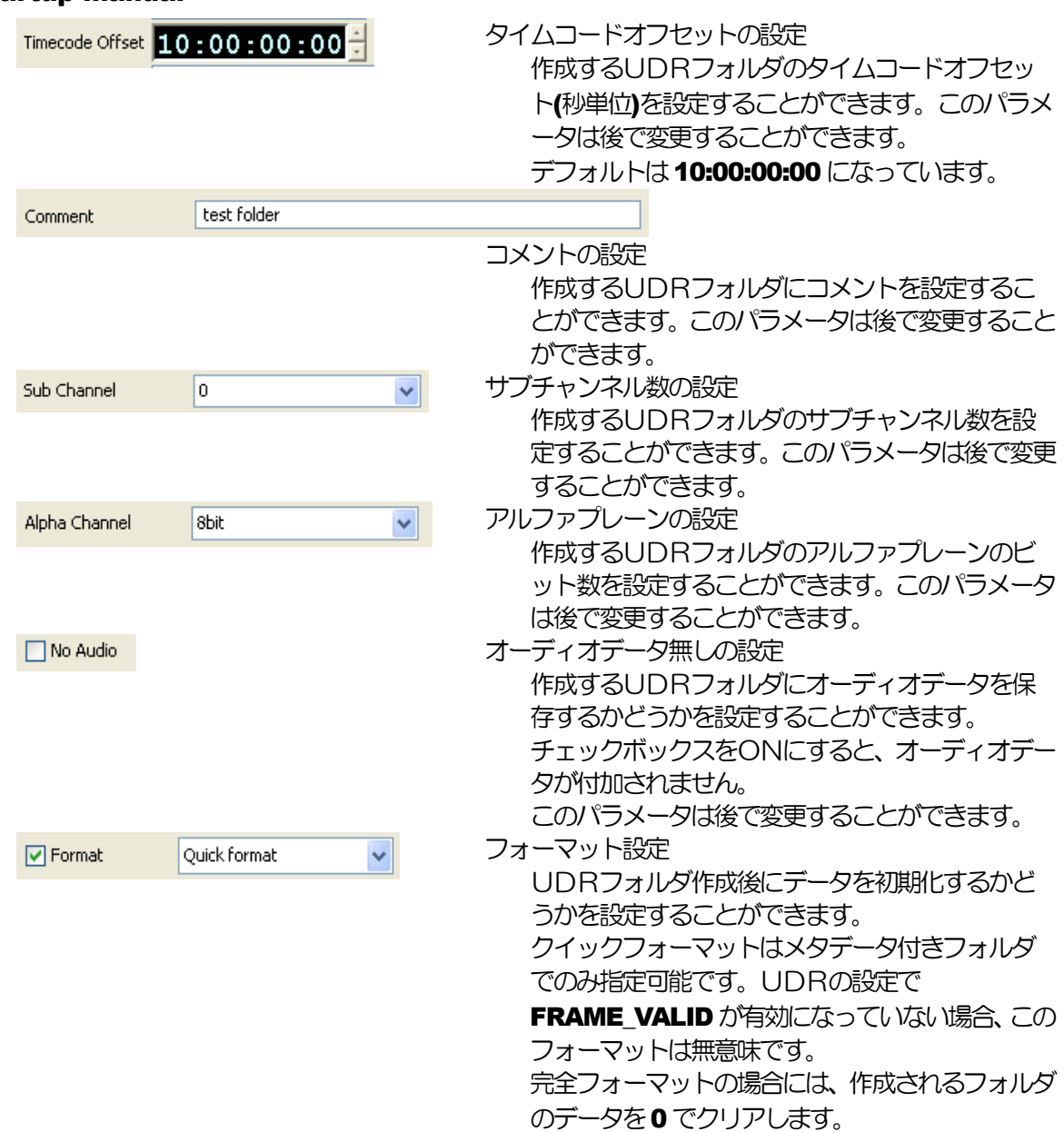

#### UDRフォルダの作成

ダイアログ下の "作成" ボタンをクリックすると、設定されたパラメータを元にUDRフォルダを作 成します。フォーマットオプションが有効になっている場合、フォルダのフォーマット作業が開始さ れます。

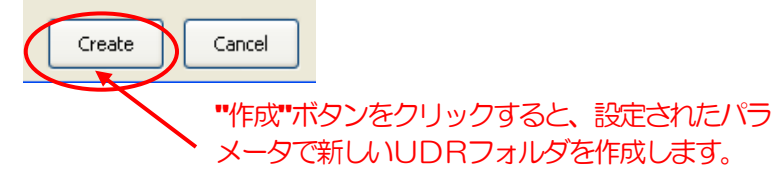

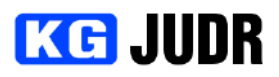

## 5.1.4フォルダの削除

削除するにはフォルダリストから削除するフォルダを選択し、 "選択されているUDRフォルダを削除" メニューを選択するか、ツールバーの "UDRフォルダの削除" をクリックします。

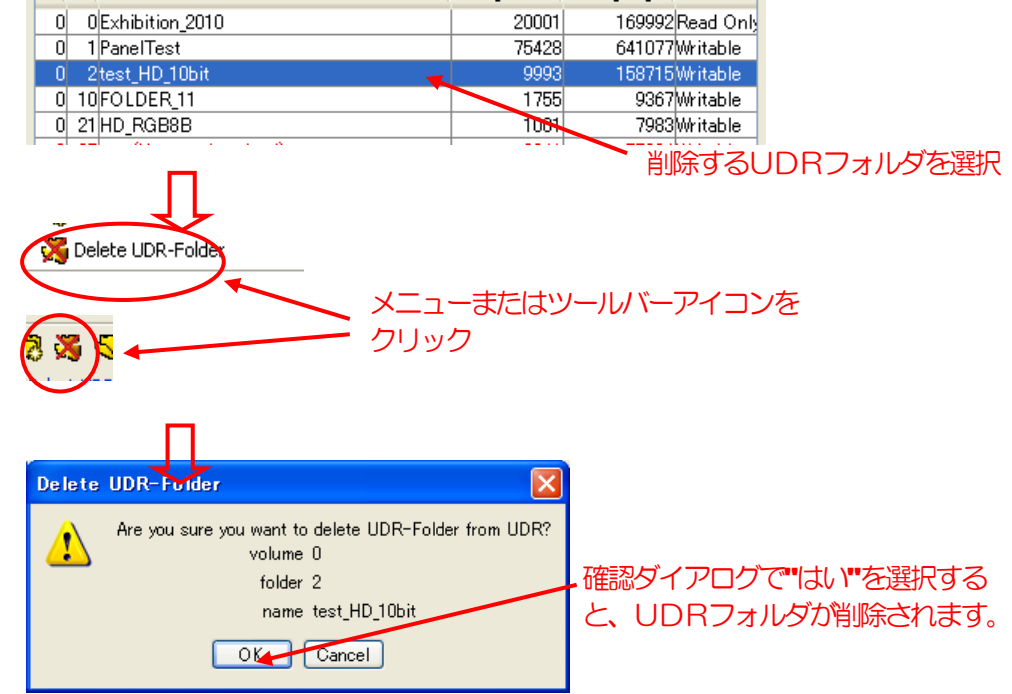

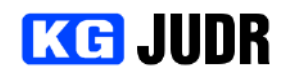

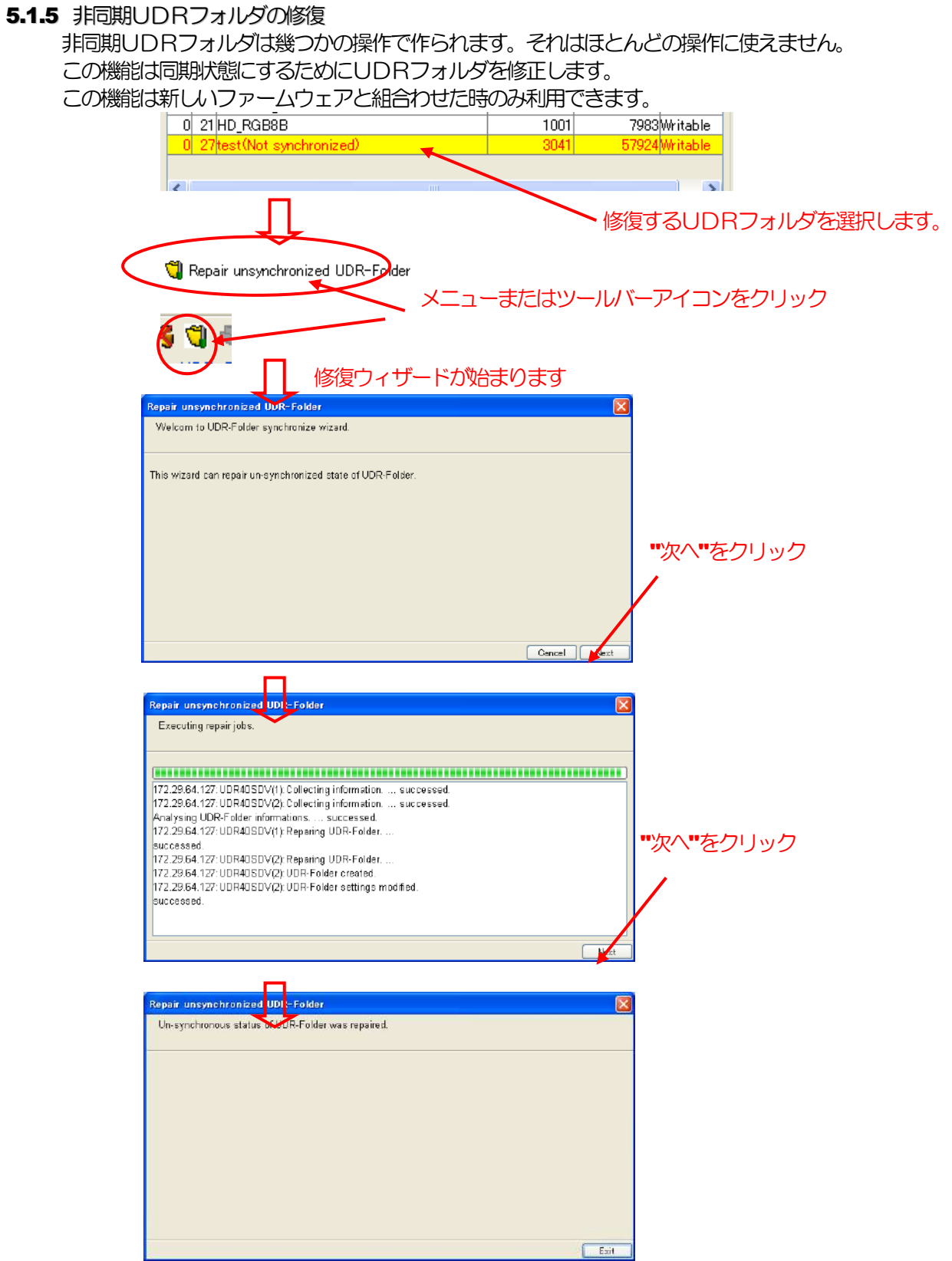

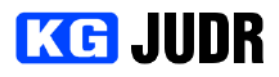

## 5.1.6 UDRフォルダの情報表示と設定変更

既存UDRフォルダの設定を変更するには、UDRフォルダリストで設定変更するUDRフォルダを選択 し、メニューまたはサブメニューの "選択されているUDRフォルダの情報を表示" を選択するか、ツー ルバーの"選択されているUDRフォルダの情報を表示" アイコンをクリックします。

Rec Inhibit

Drop Frame Mode

.<br>FrameRate

Take Mode

**A**udia<br>Top Filed

.<br>Recording CH

.<br>Frame data size (Byte)

ìmecode ⊝ffset

Sub Channel

Alpha Plane

MetaData | Alpha

5529600

 $09:55:00:00$ 

Clase window

OF

a

**ON**  $<sub>even</sub>$ </sub>

lo.

Not use

29,970

NORMAL

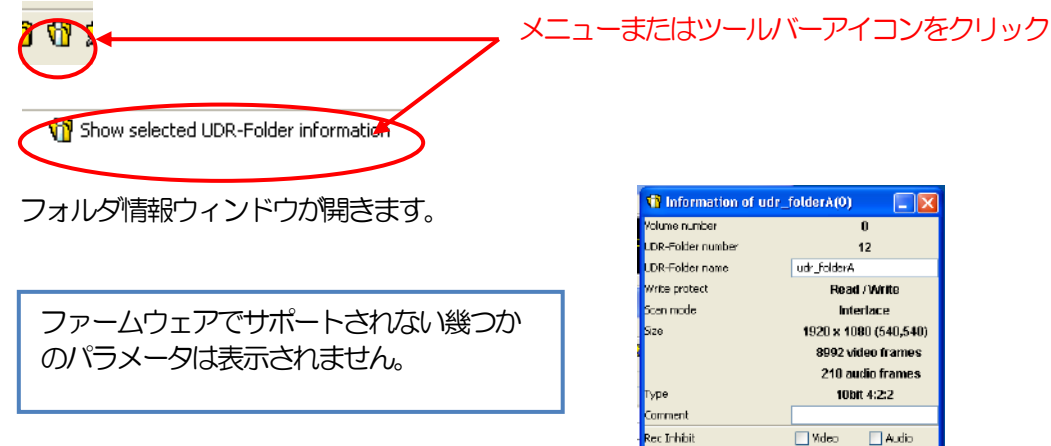

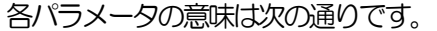

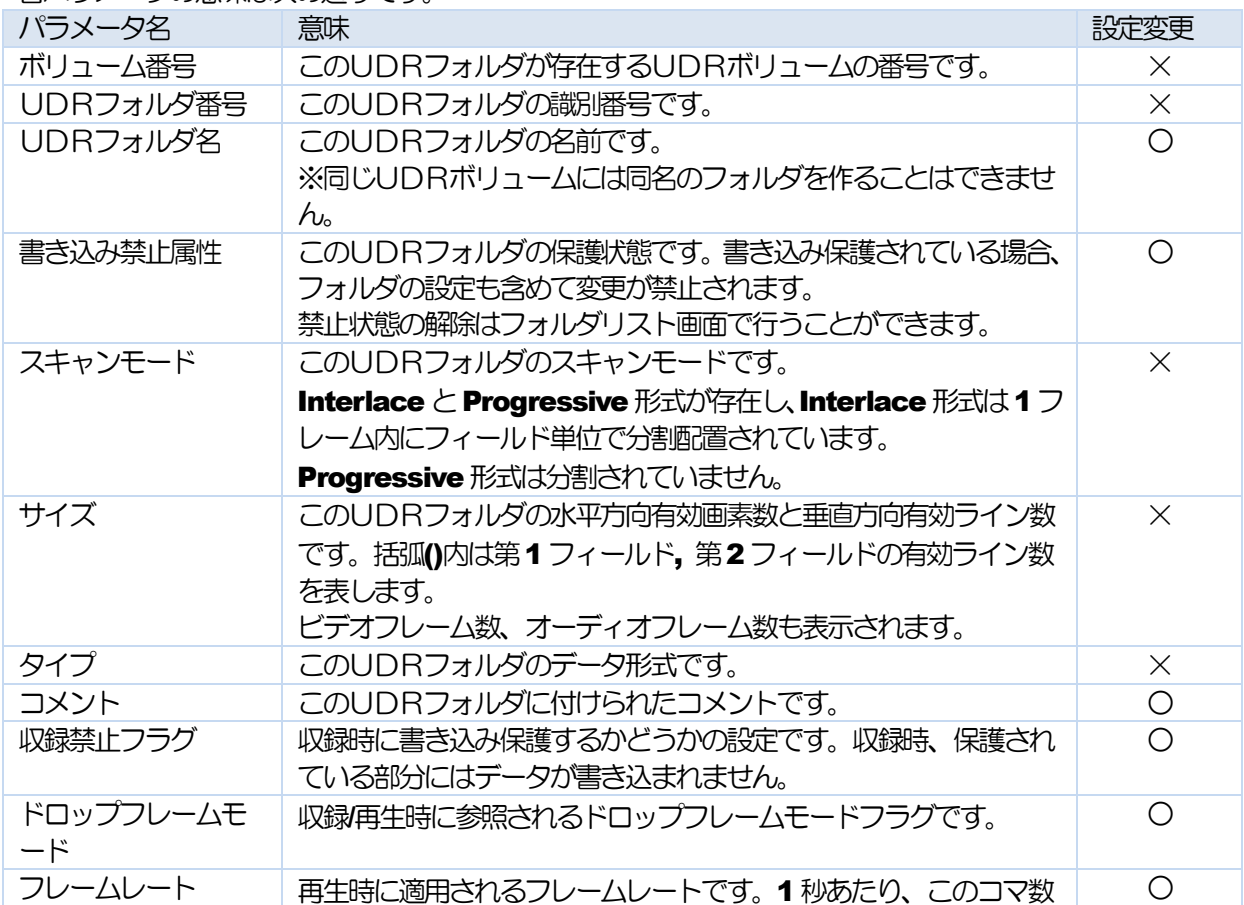

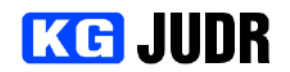

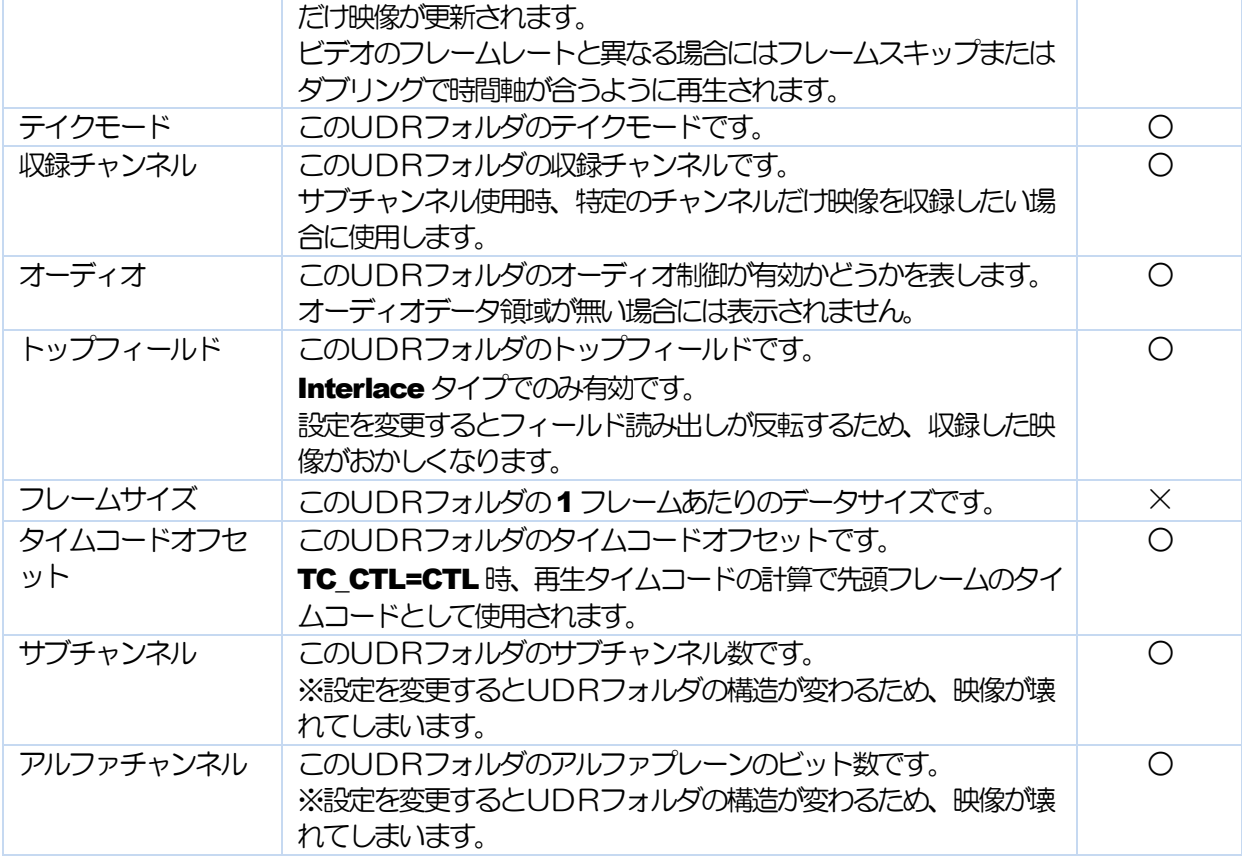

UDRフォルダに書き込み禁止がされていない場合には、一部の設定値を変更することができます。変更 した値を適用するには、情報ウィンドウ下部の "適用" ボタンをクリックします。

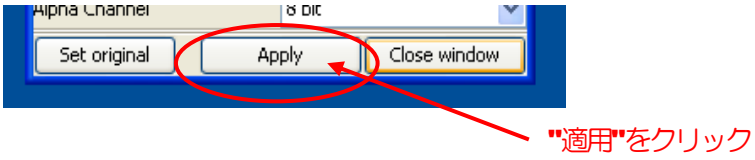

変更を中止し、元の値に戻したい場合にはウィンドウ下部の "元に戻す" ボタンをクリックします。

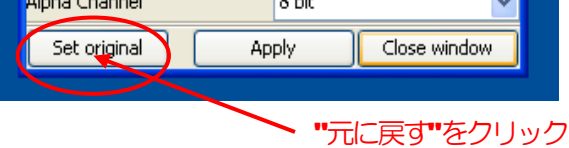

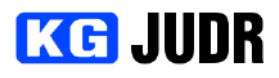

## 5.1.7 UDRフォルダの書き込み禁止状態を変更する

メニューまたはサブメニューの "書き込み禁止設定の変更" を選択するか、ツールバーのアイコンをクリ ックすると、UDRフォルダリストで選択されているUDRフォルダの書き込み禁止状態を切り替えるこ とができます。

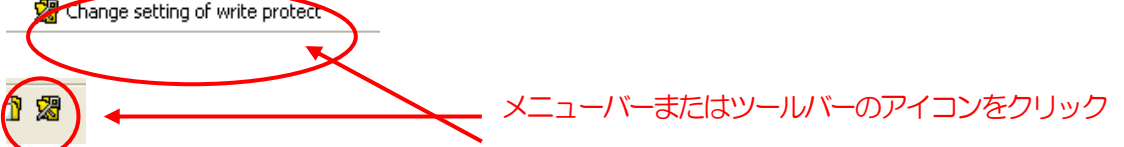

選択しているUDRフォルダが書き込み禁止の場合には、書き込み禁止を解除していいかの問い合わせが あります。

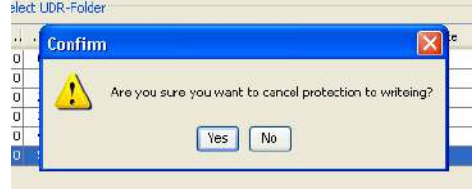

## **5.1.8** UDRフォルダのサイズ変更

既存のUDRフォルダのサイズを変更することができます。これは容量が足りなくなったり、余分なスペ ースを解放する場合に使用します。

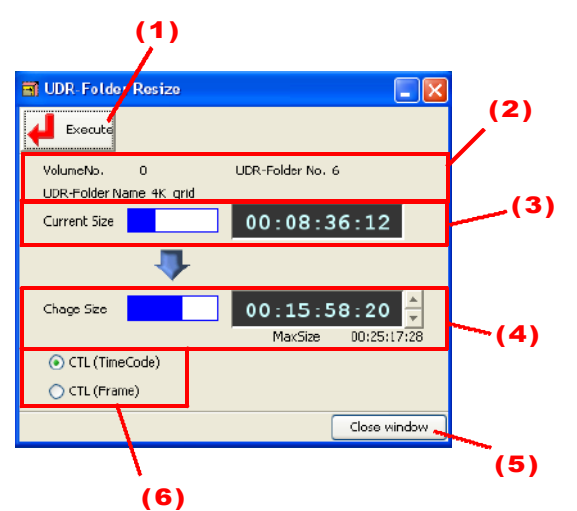

- (1) 現在の設定でリサイズを行います。
- **(2)** 選択されている UDR フォルダの情報です。
- (3) 選択されている UDR フォルダの現在のサイ ズです。
- (4) 変更後のサイズです。バーをクリックするか、 サイズ表示部分に直接入力します。
- (5) 現在の編集内容を破棄してウィンドウを閉じ ます。
- (6) 長さ表示をタイムコードとフレームで切り替 えることができます。

変更後のサイズを設定し、実行ボタンをクリックするとサイズが変更されます。

注意

UDRフォルダのサイズを小さくする場合、小さくなった分だけUDRフォルダ後方のデータが切 り捨てられます。

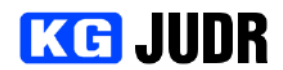

#### 5.1.9 UDRフォルダのフォーマット

既存のUDRフォルダのデータを削除することができます。UDRフォルダを作成した直後は、フォルダ のデータ領域に無効なデータが入っています。そのため、無効データで埋めたい場合にこの機能を使用し ます。

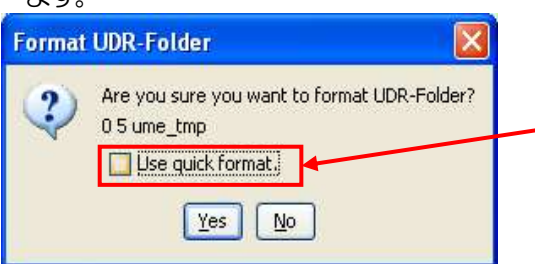

クイックフォーマットを使う場合にチェックします。 クイックフォーマットはフレームに付随する有効フラグ のみクリアするため高速ですが、完全なデータの削除は 行われません。

"はい" をクリックするとフォーマットが開始されます。

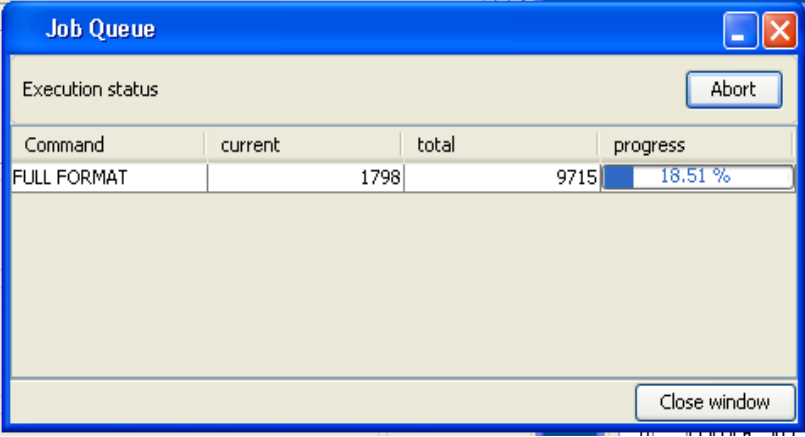

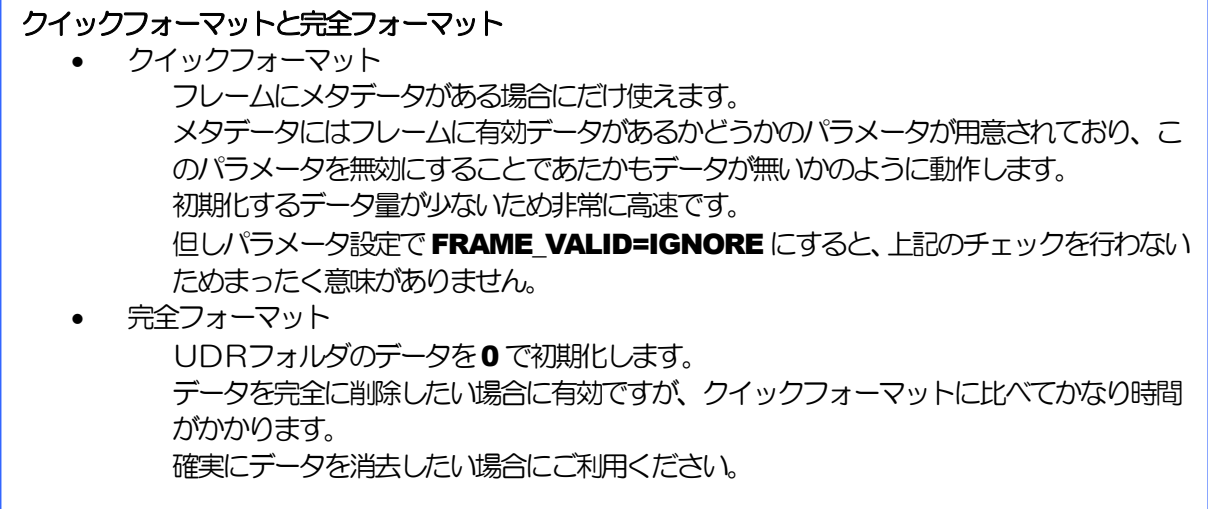

# **KG JUDR**

## 5.2 テイクリスト

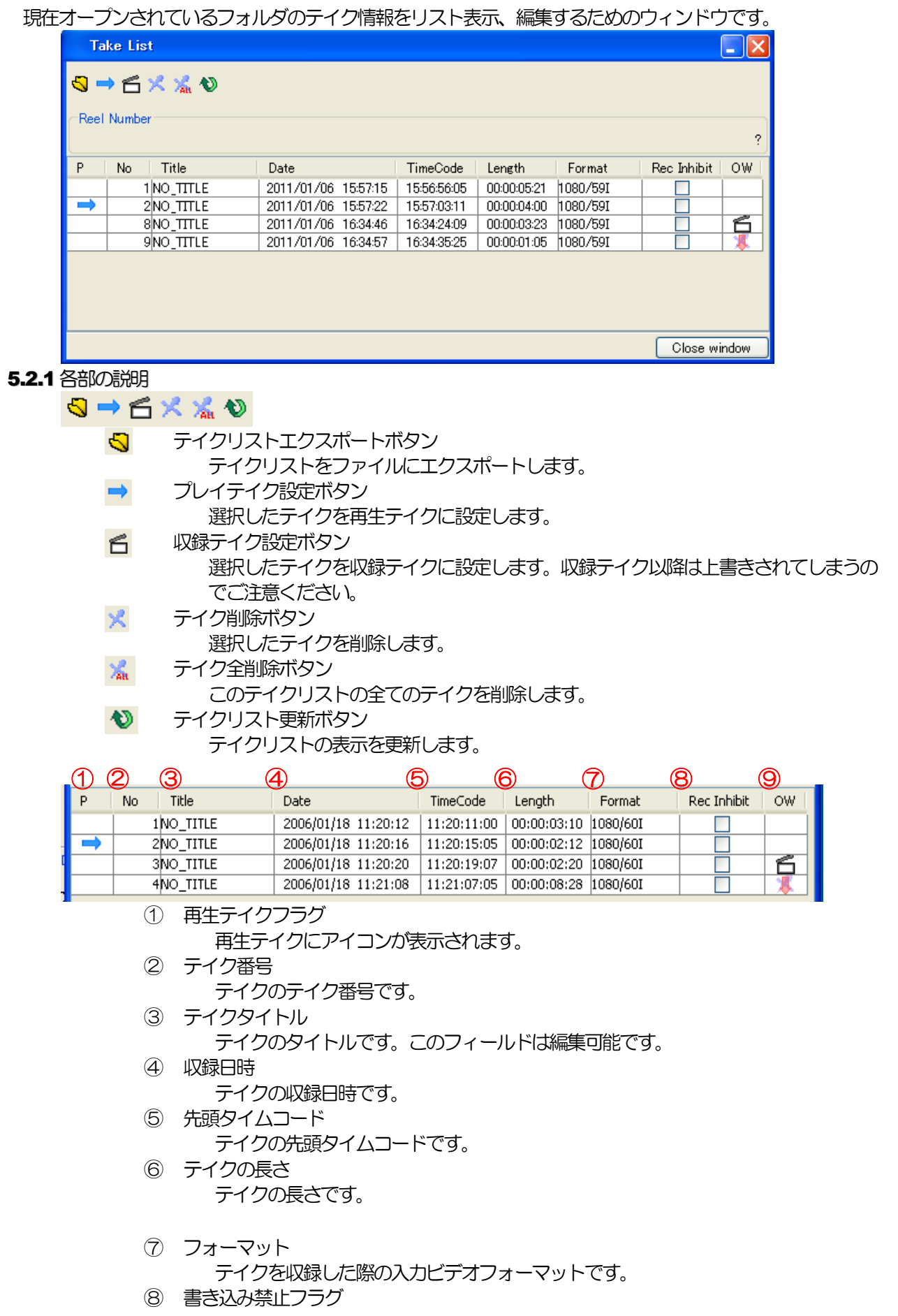

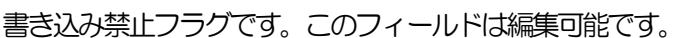

**KG JUDR** 

⑨ 上書きフラグ

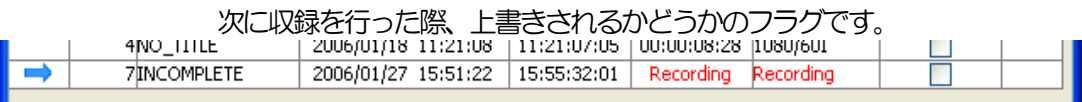

収録中のテイクは上記のように表示されます。

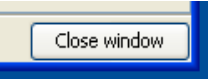

ウィンドウを閉じるボタンです。クリックするとテイクリストウィンドウを閉じます。

#### **5.2.2** 再生テイクを設定する

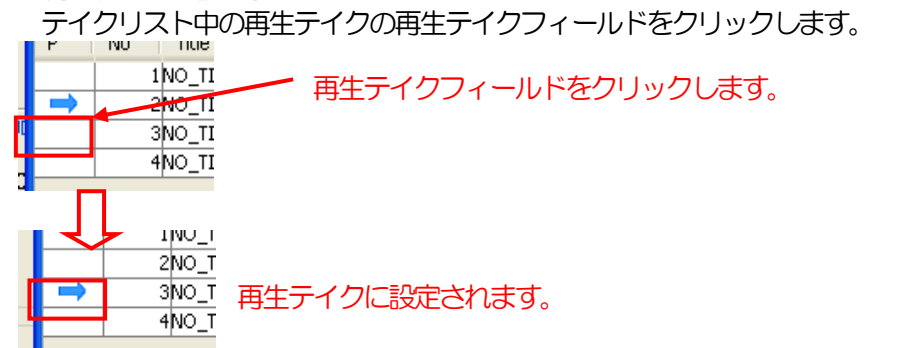

**5.2.3 収録テイクを設定する** 

テイクリスト中のオーバーライトフィールドをクリックすると、選択されたテイクが収録テイクに設定さ れます。

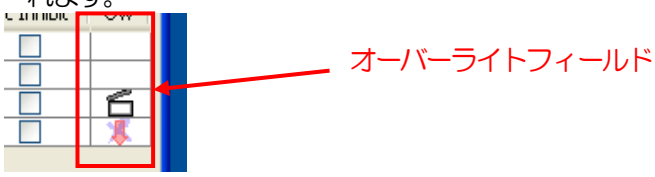

収録テイクを設定すると、収録テイク以降のテイクは全て上書きされてしまいますのでご注意ください。 アイコンの意味は次の通りです。

収録テイクアイコン б

このアイコンが付いたテイクが収録テイクに設定されていることを表します。このテ イクは次回収録時に上書きされます。

 $\overline{\mathbf{X}}$ テイク削除ボタン このアイコンが付いたテイクは、収録テイクの設定により次回収録時に上書きされる ことを表します。

**5.2.4** テイクのタイトルを設定する

テイクタイトルフィールドに直接入力するとテイクタイトルを設定することができます。

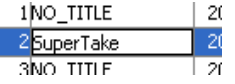

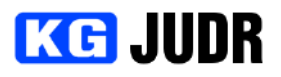

#### **5.2.5** テイクに書き込み禁止フラグを設定する

書き込み禁止フラグフィールドのチェックボックスをONにすると、テイクの書き込み禁止フラグを設定 することができます。テイクの書き込み禁止フィールドは収録に対する上書き禁止のみを設定するフラグ なので、ローカルコンピュータ上の画像データを書き込む場合には参照されません。

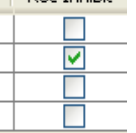

## 5.2.6テイクを削除する

削除するテイクを選択し、テイク削除ボタンをクリックします。

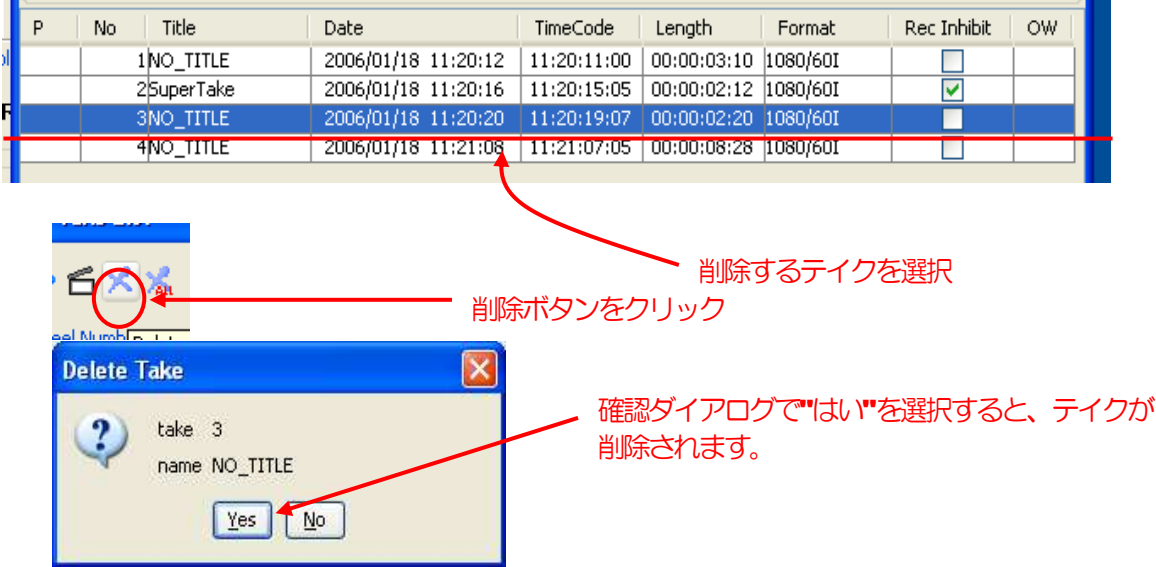

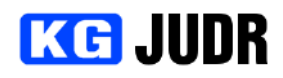

5.3 ビデオフォーマット

出力信号のビデオフォーマットとリファレンスの設定を行うことができます。

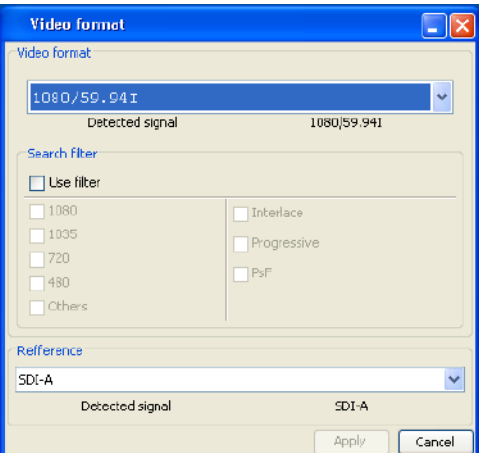

## 5.3.1 各部の説明

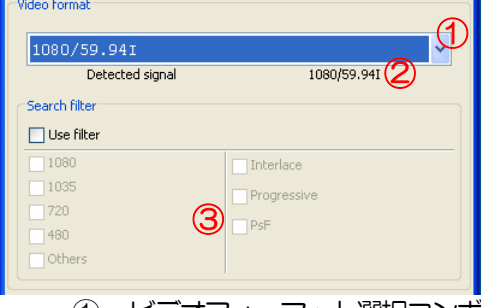

- ① ビデオフォーマット選択コンボボックス 設定するビデオフォーマットを選択することができます。
- ② 検出ビデオフォーマット UDRが自動的に検出している入力信号のビデオフォーマットです。 ③ 表示フィルタ

ビデオフォーマット選択表示にフィルタをかけることができます。

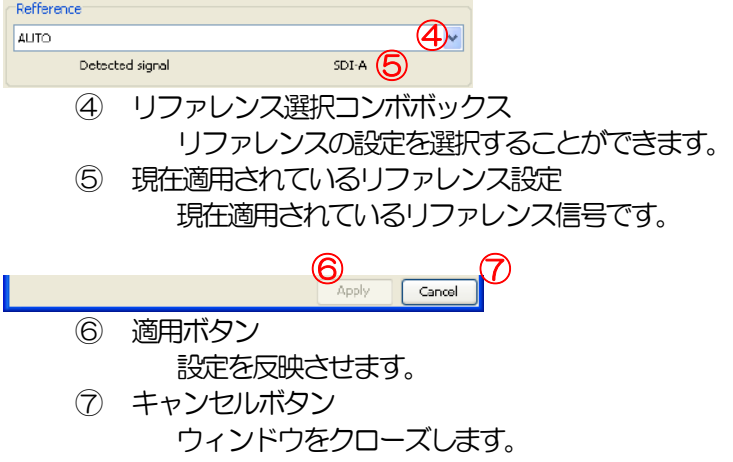

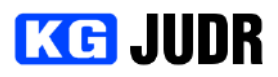

5.3.2ビデオフォーマットやリファレンスを変更する

ビデオフォーマット選択コンボボックスの中から、設定するビデオフォーマットを選択します。

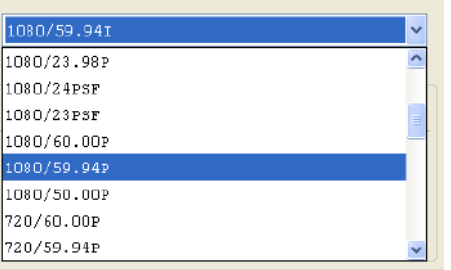

"フィルタを使う" チェックボックスをONにすると、ビデオフォーマットから条件に一致するものだけを 抽出して表示することができます。

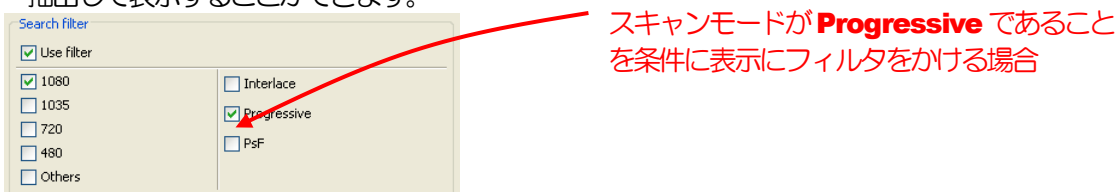

リファレンスを設定する場合、リファレンス選択コンボボックスの中から設定するモードを選択します。

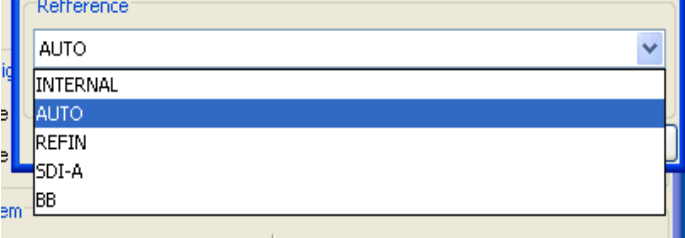

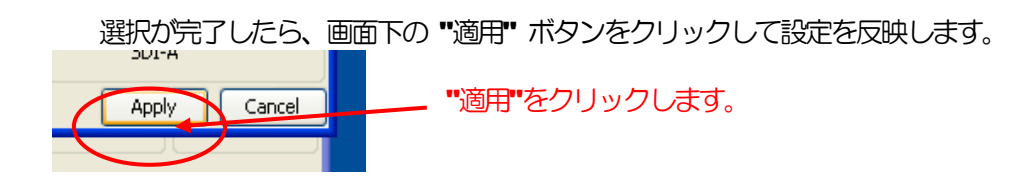

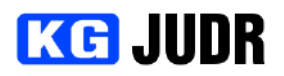

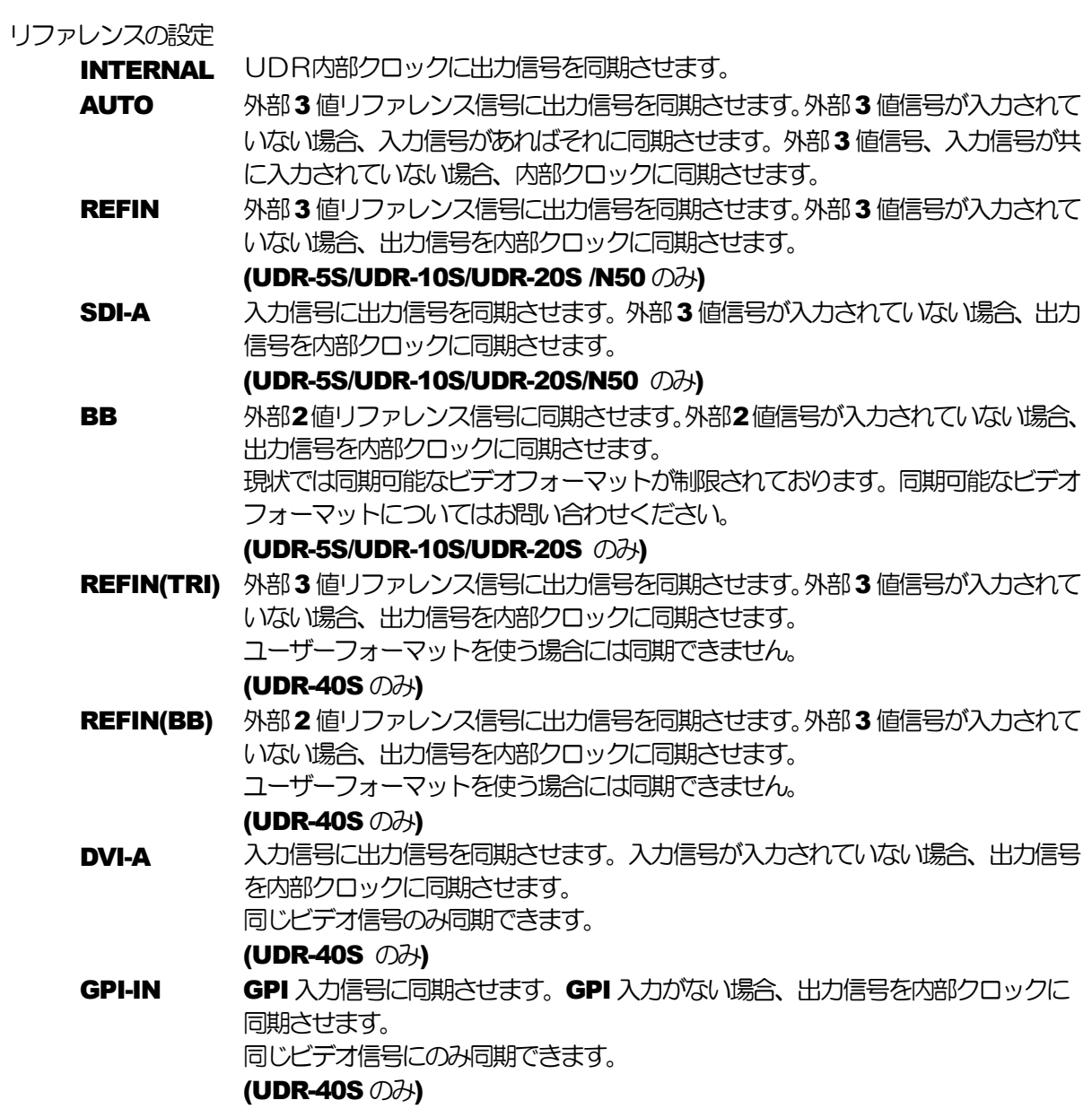

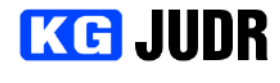

## 5.4 ログビューワー

#### UDR内部のログを閲覧したり、ログをローカルコンピュータ上に保存することができます。

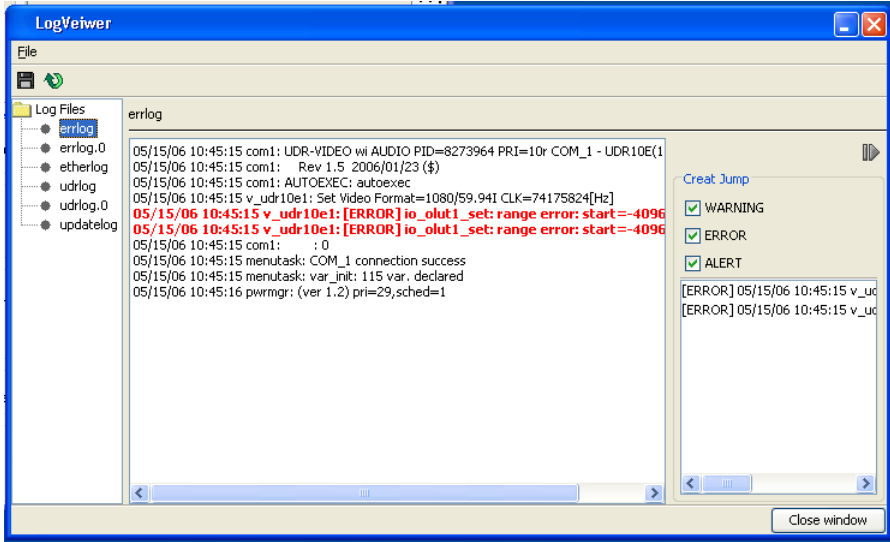

## 5.4.1 各部の説明

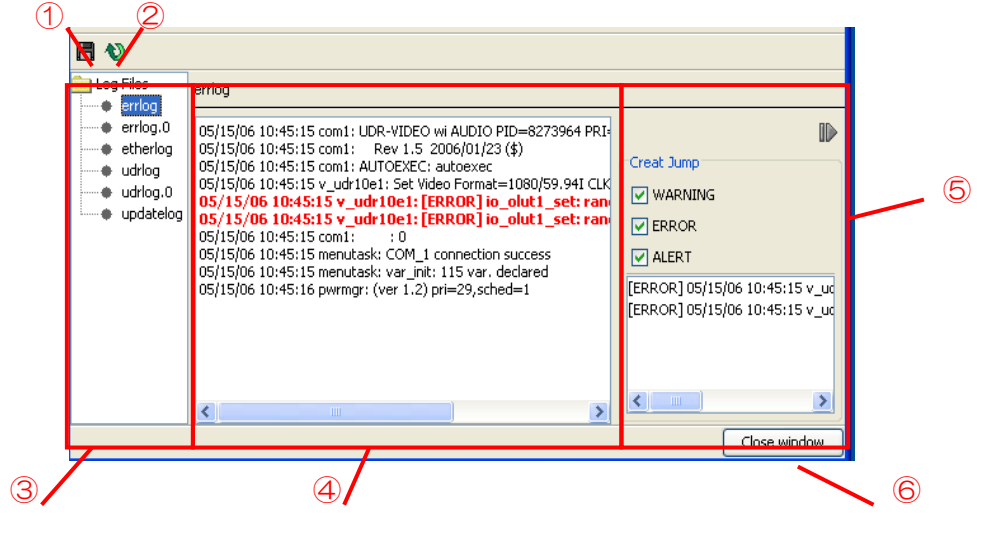

- ① 保存アイコン 現在選択されているログをローカルコンピュータに保存することができます。
- ② 再読込アイコン 現在選択されているログを読み込みなおします。
- ③ ログ一覧 UDR内部にあるログの一覧です。
- ④ ログウィンドウ

現在選択されているログの内容が表示されます。マウスボタンを右クリックすると、ポップアップ メニューが表示されます。

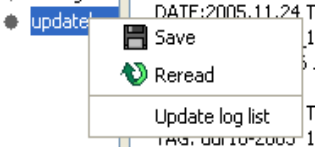

**円** Save

現在選択されているログをローカルコンピュータに保存することができます。

**D** Reread

現在選択されているログを読み直します。

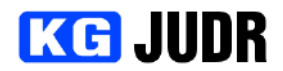

Update log list

ログ一覧を更新します。全てのログが未読状態になります。

⑤ ジャンプツール

現在選択されているログの、特定の位置へのジャンプ機能が提供されます。ジャンプツールのリス ト項目をクリックすると、クリックした位置にジャンプします。これは ALERT や ERROR を検 索する場合に使用します。チェックボックスで選択されている項目のみがリストにピックアップさ れます。

右上の ▼ ボタンをクリックすると、ジャンプツールを非表示にすることができます。

⑥ ウィンドウを閉じるボタン ウィンドウをクローズすることができます。

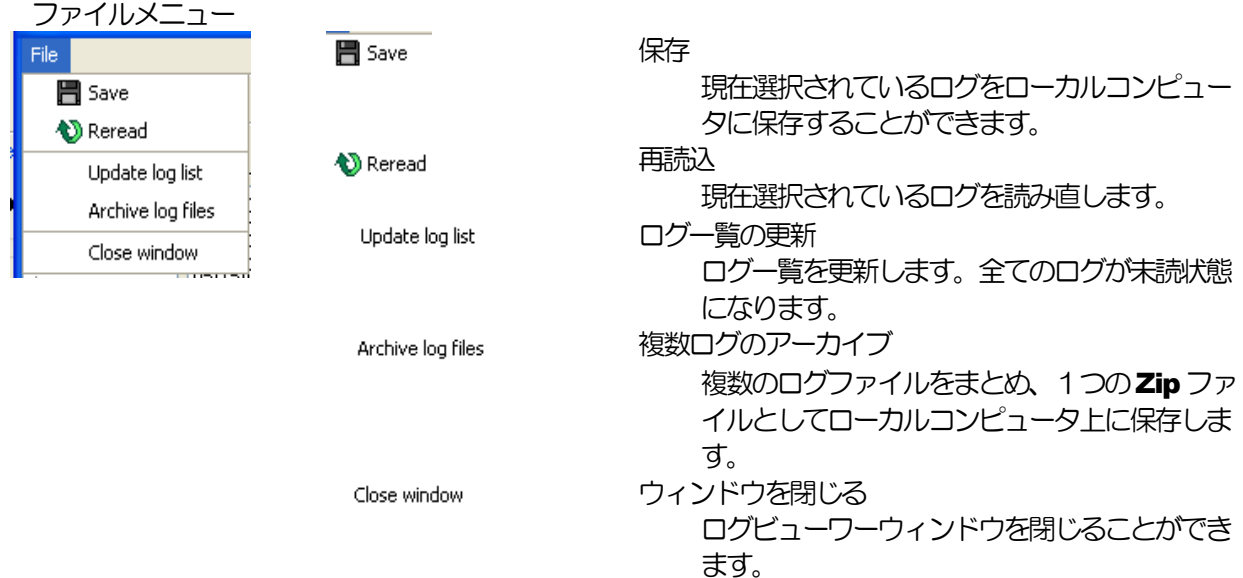

#### 5.4.2 ログをテキスト形式で保存する

ファイルメニュー等で保存を選択します。メニューが無効状態になっている場合、ログが選択されていな いか、選択されているログの読み込みが完了していません。

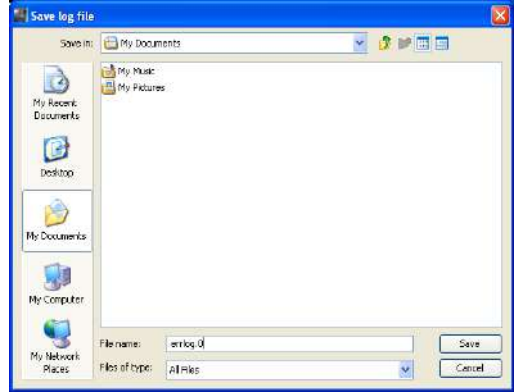

ファイル保存ダイアログが開くので、保存先とファイル名を選択して "保存" をクリックします。 ログがテキスト形式で保存されます。

#### 5.4.3 複数のログを Zip 圧縮して保存する

ファイルメニューから "複数ログのアーカイブ" を選択します。アーカイブウィンドウが開きます。

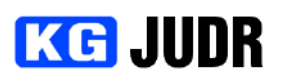

されます。

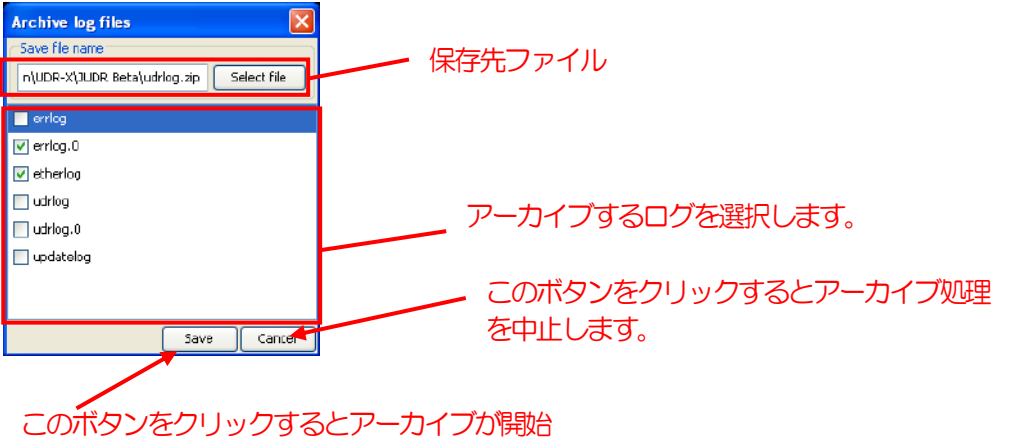

保存先ファイルと保存するログを選択します。 チェックボックスで選択されているログがアーカイブされます。デフォルトでは全てのログが選択されて いるので、不要なログのチェックを外します。

ウィンドウ下部の "保存" ボタンをクリックすると、アーカイブが開始されます。

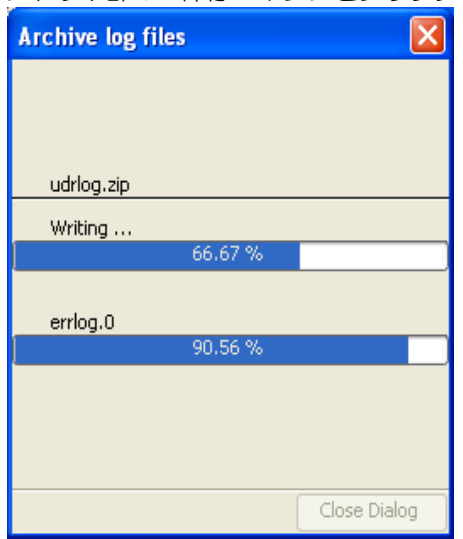

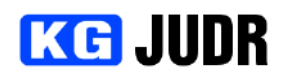

## 5.5 パラメータ設定

UDRは様々な内部パラメータを持ちます。

パラメータ設定ウィンドウは設定されているパラメターを参照・設定することができます。

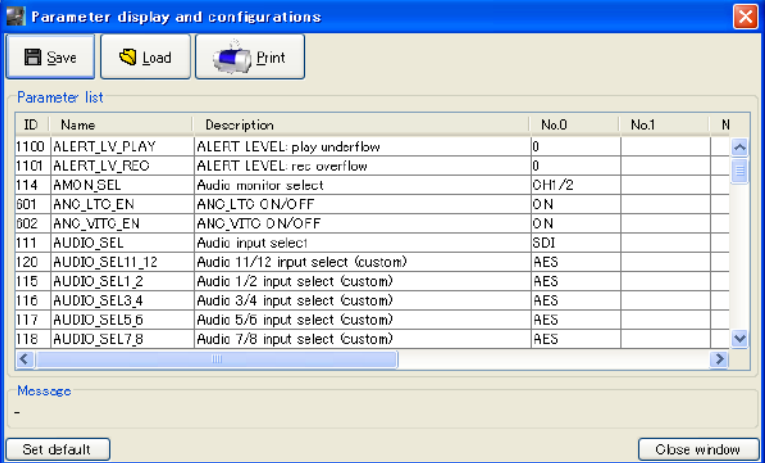

## 5.5.1 各部の説明

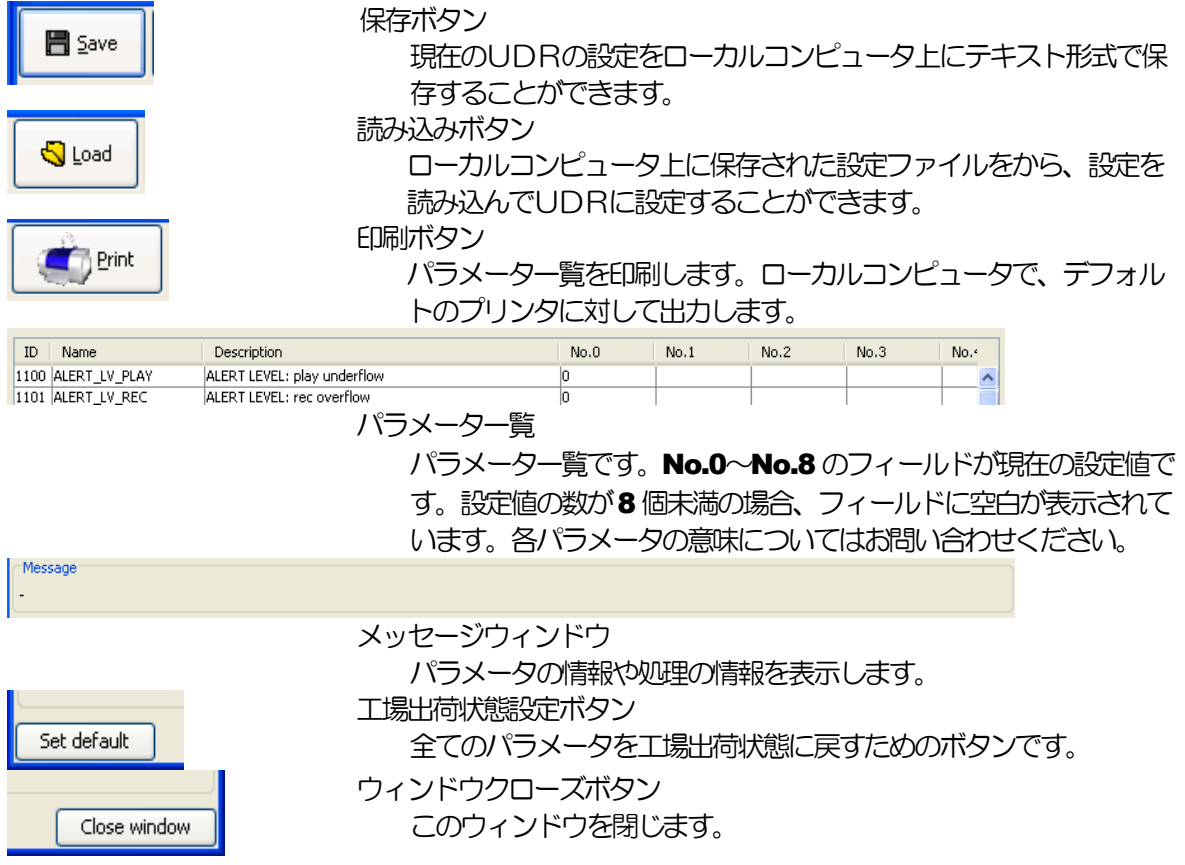

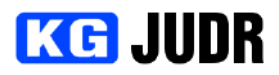

### **5.5.2 パラメータを変更する**

変更したいパラメータの設定値表示フィールドをクリックします。

設定値が複数候補から選択される場合、コンボボックスので選択肢が表示されます。設定したい候補を選

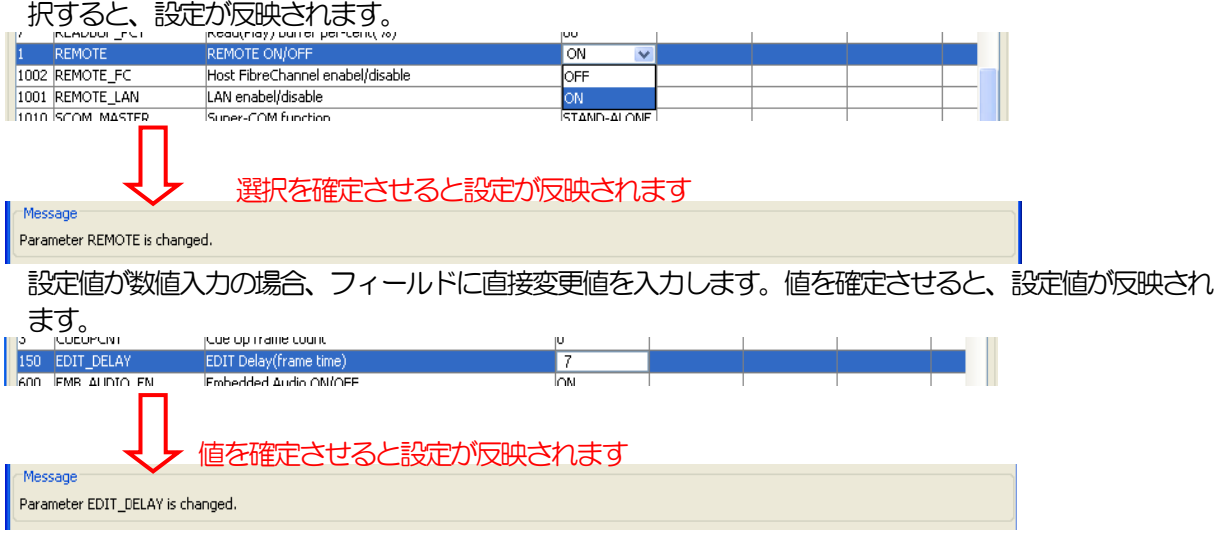

#### **5.5.3 パラメータを保存する**

ウィンドウ左上の保存ボタンをクリックすると、UDRの設定をローカルコンピュータ上に保存すること ができます。

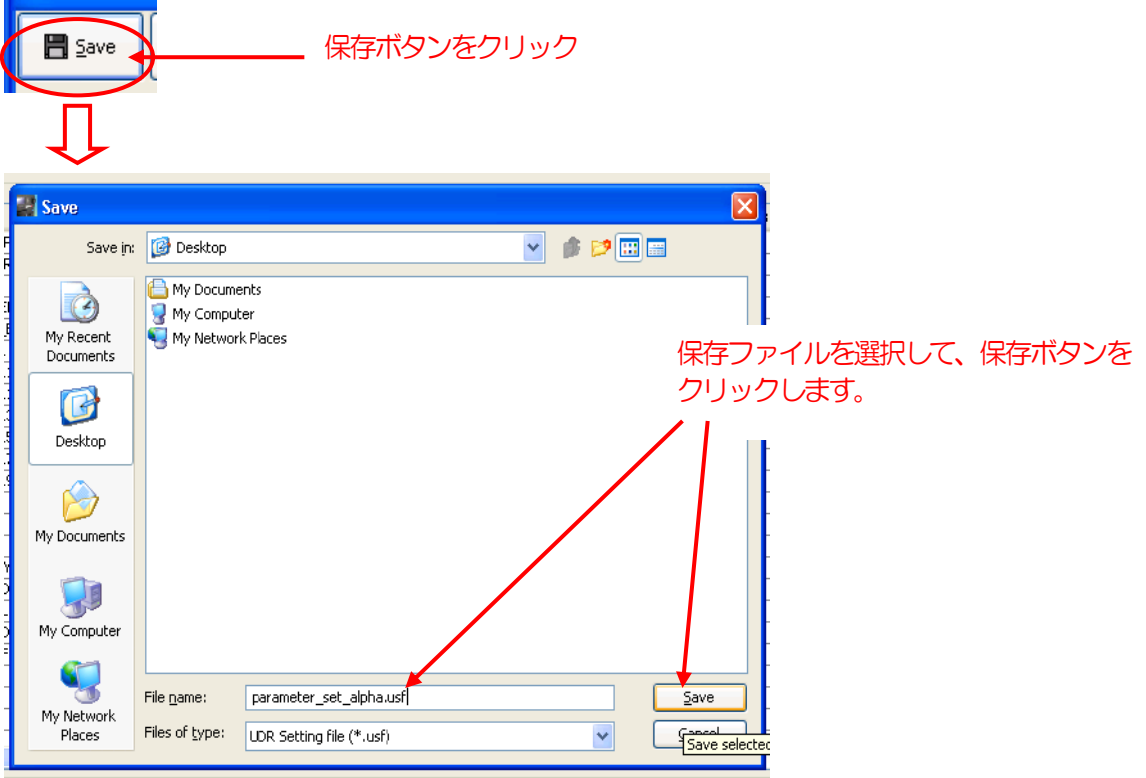

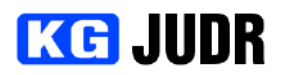

#### **5.5.4パラメータを読み込む**

ウィンドウ左上の読み込みボタンをクリックすると、ローカルコンピュータ上に保存されたUDRの設定 を復元して設定することができます。

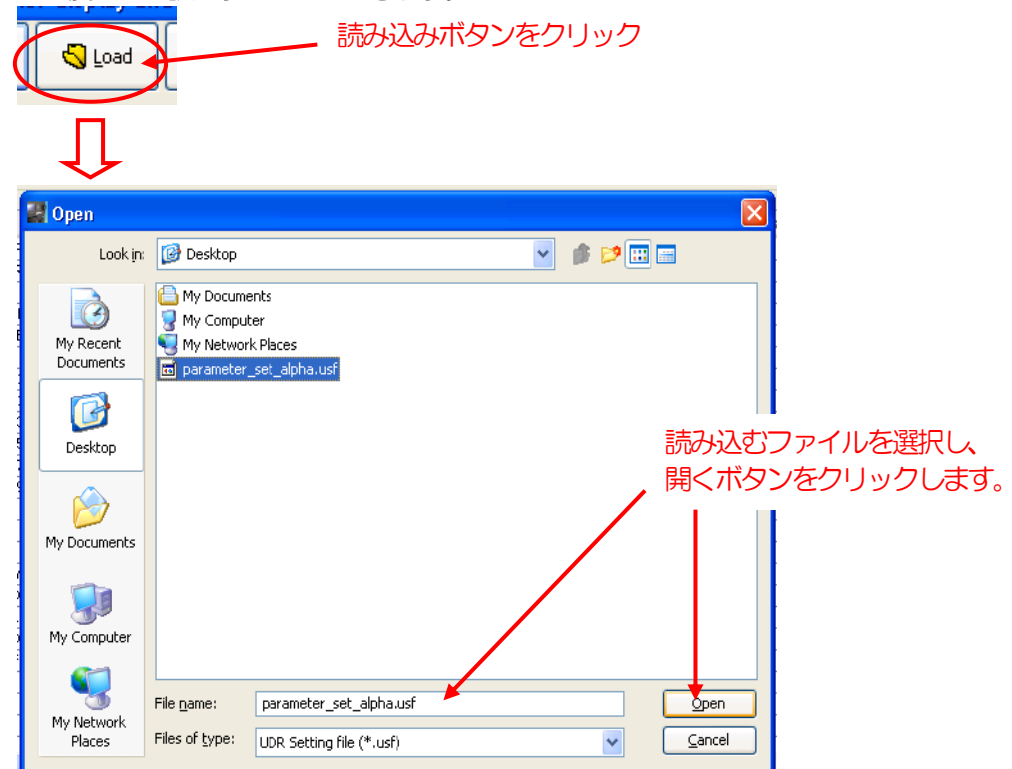

### **5.5.5 パラメーター覧を印刷する**

ウィンドウ左上の印刷ボタンをクリックすると、ローカルコンピュータに設定されているデフォルトのプ リンタに設定値一覧が出力されます。

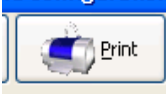

## 5.5.6 パラメータを工場出荷状態に戻す

ウィンドウ左下の "工場出荷状態に戻す" ボタンをクリックします。確認ダイアログで "はい" を クリッ クすると、全ての設定値が工場出荷状態になります。

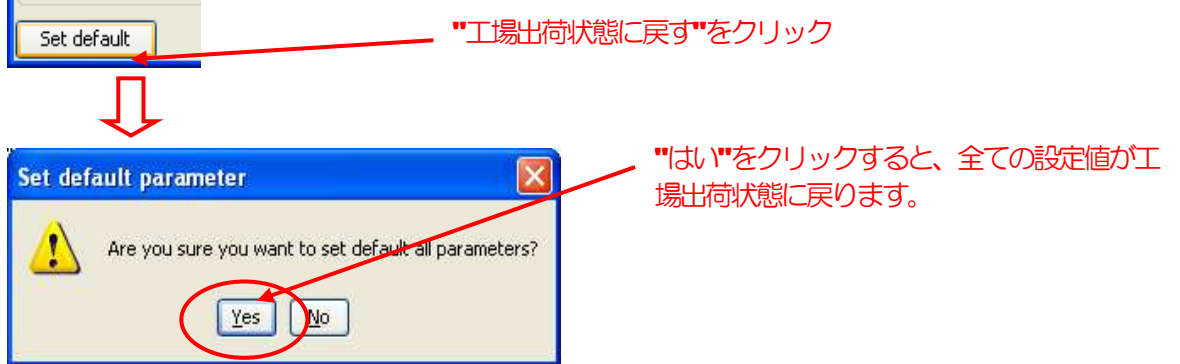

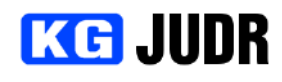

## 5.6 タイムコードジェネレータプリセット値の設定

UDR内蔵タイムコードジェネレータのプリセット値を設定することができます。

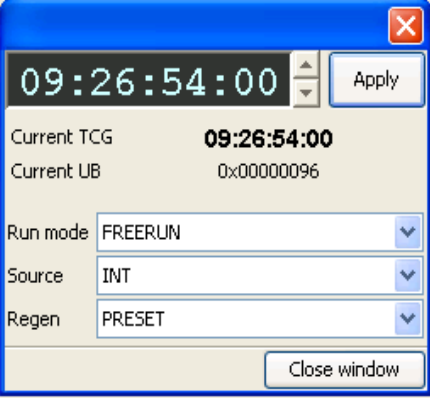

## 5.6.1 各部の説明

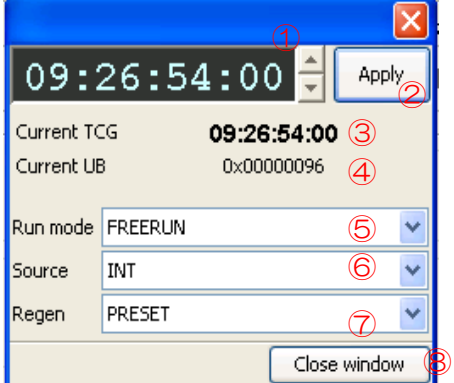

① プリセット値入力欄 設定するタイムコードを入力するウィンドウです。設定値を入力することができます。

- ② 適用ボタン プリセット値入力欄に表示されているタイムコード値をUDRのタイムコードジェネレータに適用 することができます。
- ③ 現在のタイムコードジェネレータのタイムコード値 UDRの内蔵タイムコードジェネレータの現在値です。
- ④ 現在のユーザービット値 UDRの内蔵タイムコードジェネレータのユーザービット値です。
- ⑤ タイムコードジェネレータのランモード UDR内蔵タイムコードジェネレータのランモードを設定することができます。 設定値についてはお問い合わせください。
- ⑥ タイムコードジェネレータのソース UDR内蔵タイムコードジェネレータのソースを設定することができます。 設定値についてはお問い合わせください。
- ⑦ タイムコードジェネレータの再生成モード タイムコードジェネレータの再生成モードを設定することができます。 設定値についてはお問い合わせください。
- ⑧ ウィンドウを閉じるボタン タイムコードジェネレータ設定ダイアログを閉じることができます。

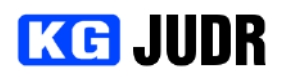

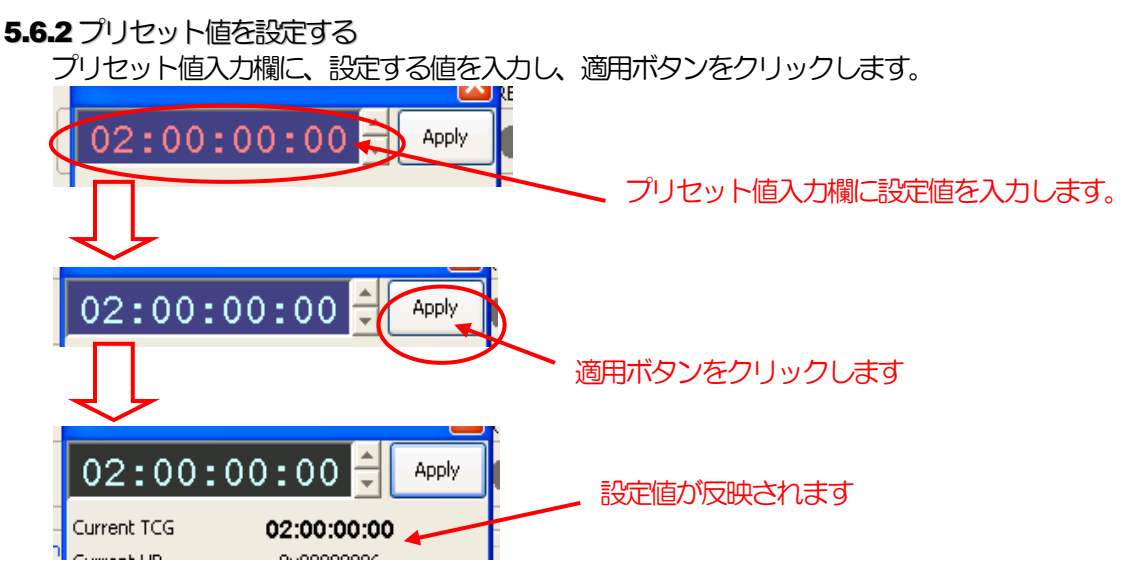

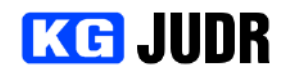

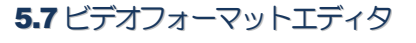

#### この機能は UDR-40S/DV100 のみサポートされます。

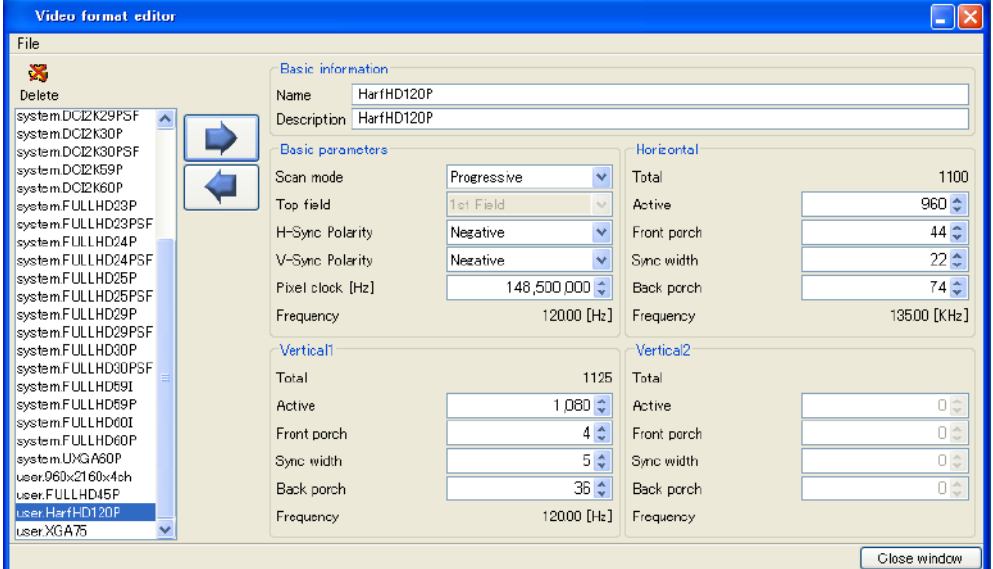

#### 5.7.1 各部の説明

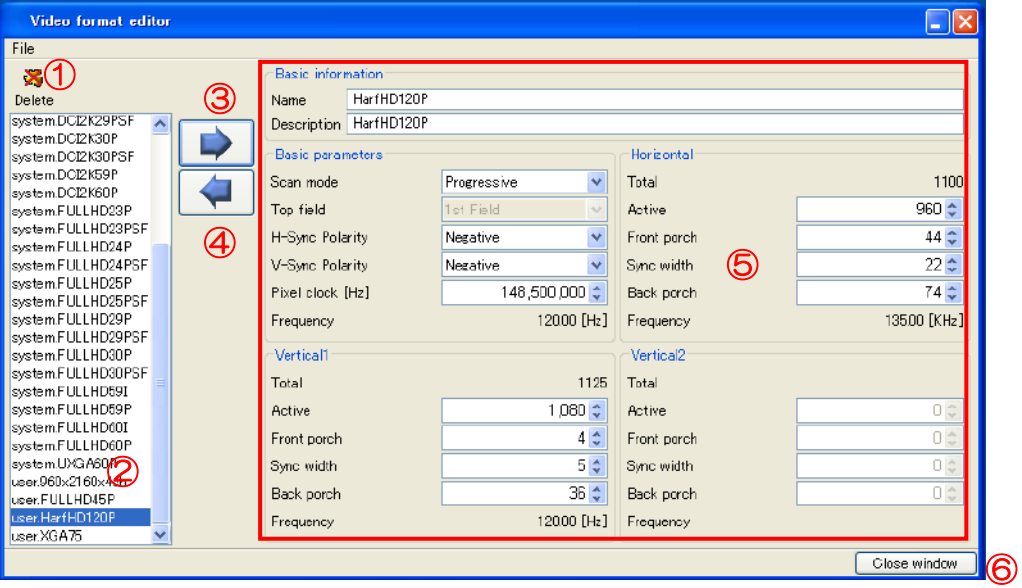

- ① 削除ボタン 選択されているビデオフォーマットを削除します。 (ユーザー定義のみ) ② ビデオフォーマットリスト
- UDRに内蔵されているビデオフォーマット一覧です。 ③ 取得ボタン
- 選択されているビデオフォーマットをエディタ上に読み出します。 ④ 転送ボタン
- エディタのデータをビデオフォーマットとしてUDRに転送します。
- ⑤ エディタ

```
編集エリアです。ビデオフォーマットを編集することができます。
```
- 名前 **Name of video format**
- 説明 Description of this video format. (MAX 63 characters) スキャンモード Scan mode. PROGRESSIVE or INTERLACE. 水平同期信号極性 Horizontal sync polarity. POSITIVE or NEGATIVE 垂直同期信号極性 Vertical sync polarity. POSITIVE or NEGATIVE
- ピクセルクロック Pixel clock

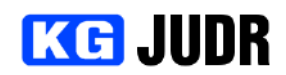

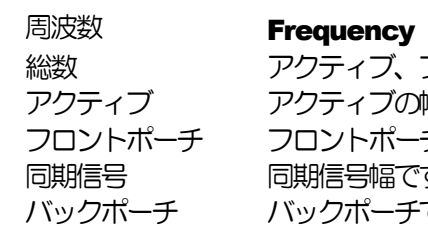

-<br>'ティブ、フロントポーチ、同期信号、バックポーチの合計です。 ケィブの幅です。 |ントポーチです。 脂号幅です。 クポーチです。

⑥ ウィンドウを閉じるボタン ビデオフォーマットエディタ画面を閉じます。

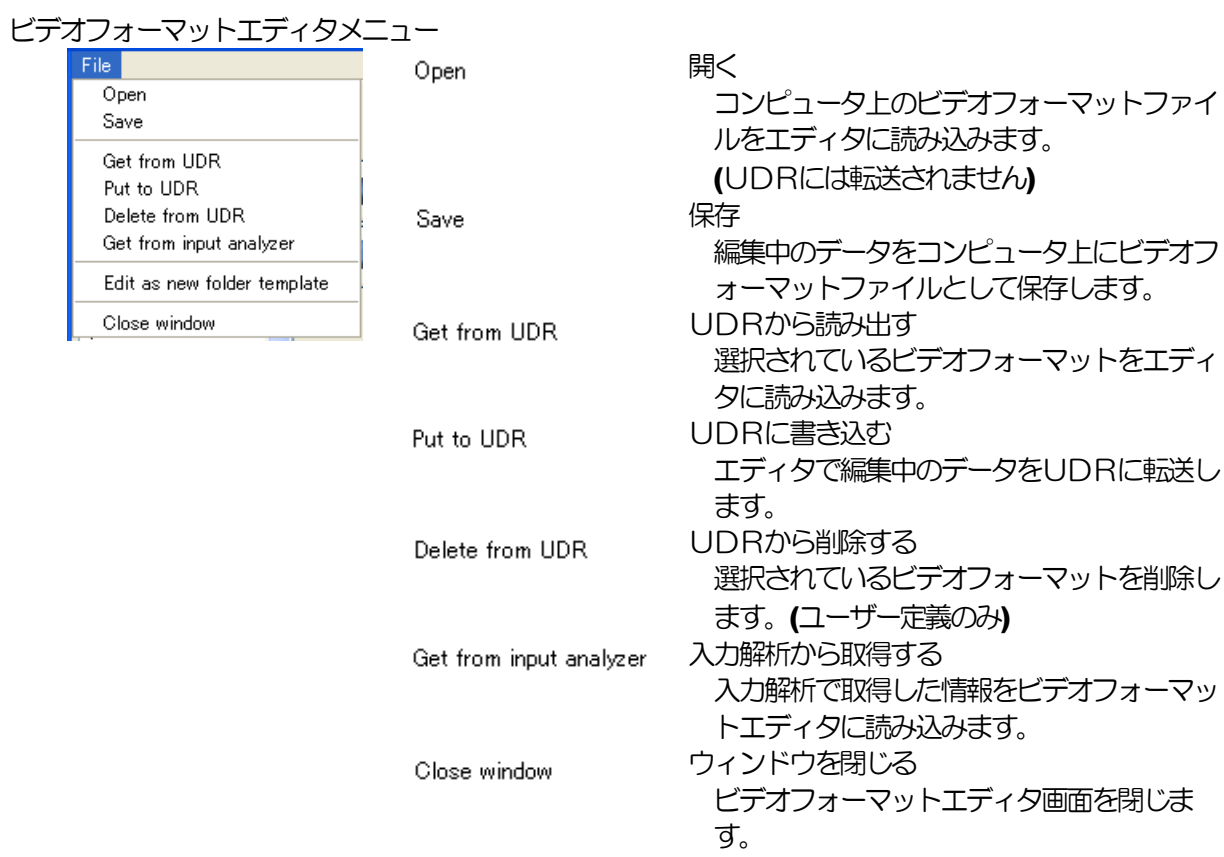

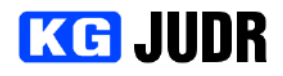

## 5.8 フォルダテンプレートエディタ

#### この機能はUDR-40S/DV100 のみサポートされます。

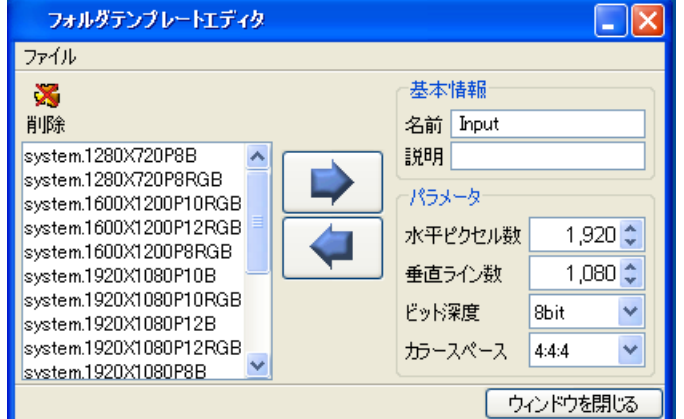

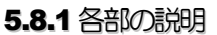

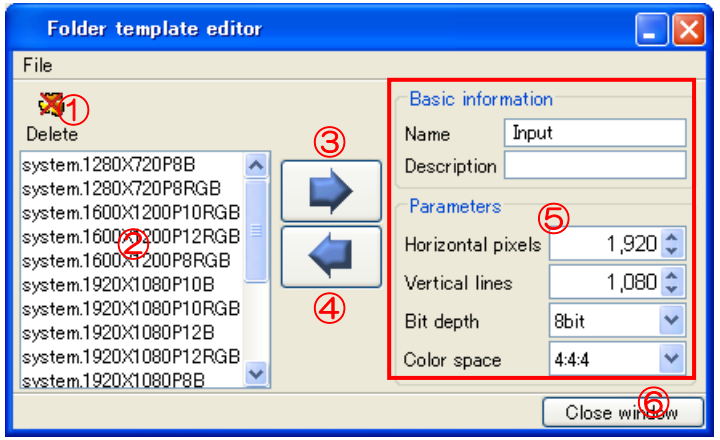

- ① 削除ボタン 選択されているフォルダテンプレートを削除します。 (ユーザー定義ファイルのみ) ② フォルダテンプレートリスト
- UDRに内蔵されているフォルダテンプレート一覧です。 ③ 取得ボタン
	- 選択されているフォルダテンプレートをエディタに読み込みます。
- ④ 転送ボタン エディタ上のデータをフォルダテンプレートとしてUDRに転送します。
- ⑤ エディタ 編集領域です。フォルダテンプレートを編集できます。 名前 フォルダテンプレートの名前です。 説明 フォルダテンプレートの説明です。 (最大63文字です) 水平ピクセル数 水平ピクセル数です。 垂直ライン数 垂直ライン数です。 ビット深度 ビット深度です。 カラースペース カラースペースです。
- ⑥ CLOSE WINDOW button Close FOLDER TEMPLATE EDITOR WINDOW.

# **KG JUDR**

## **FOLDER TEMPLATE EDITOR MENU**

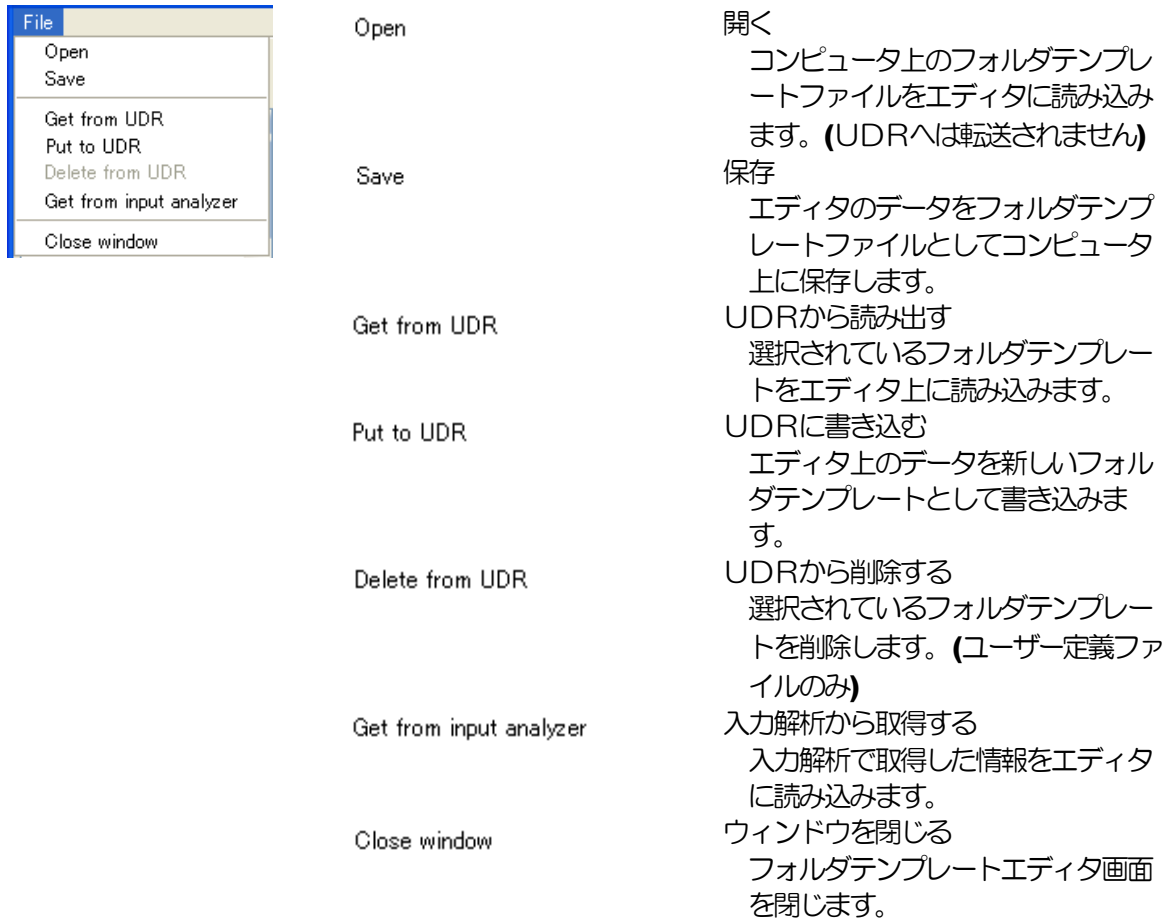

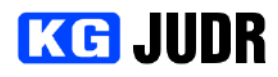

## 5.9 入力解析

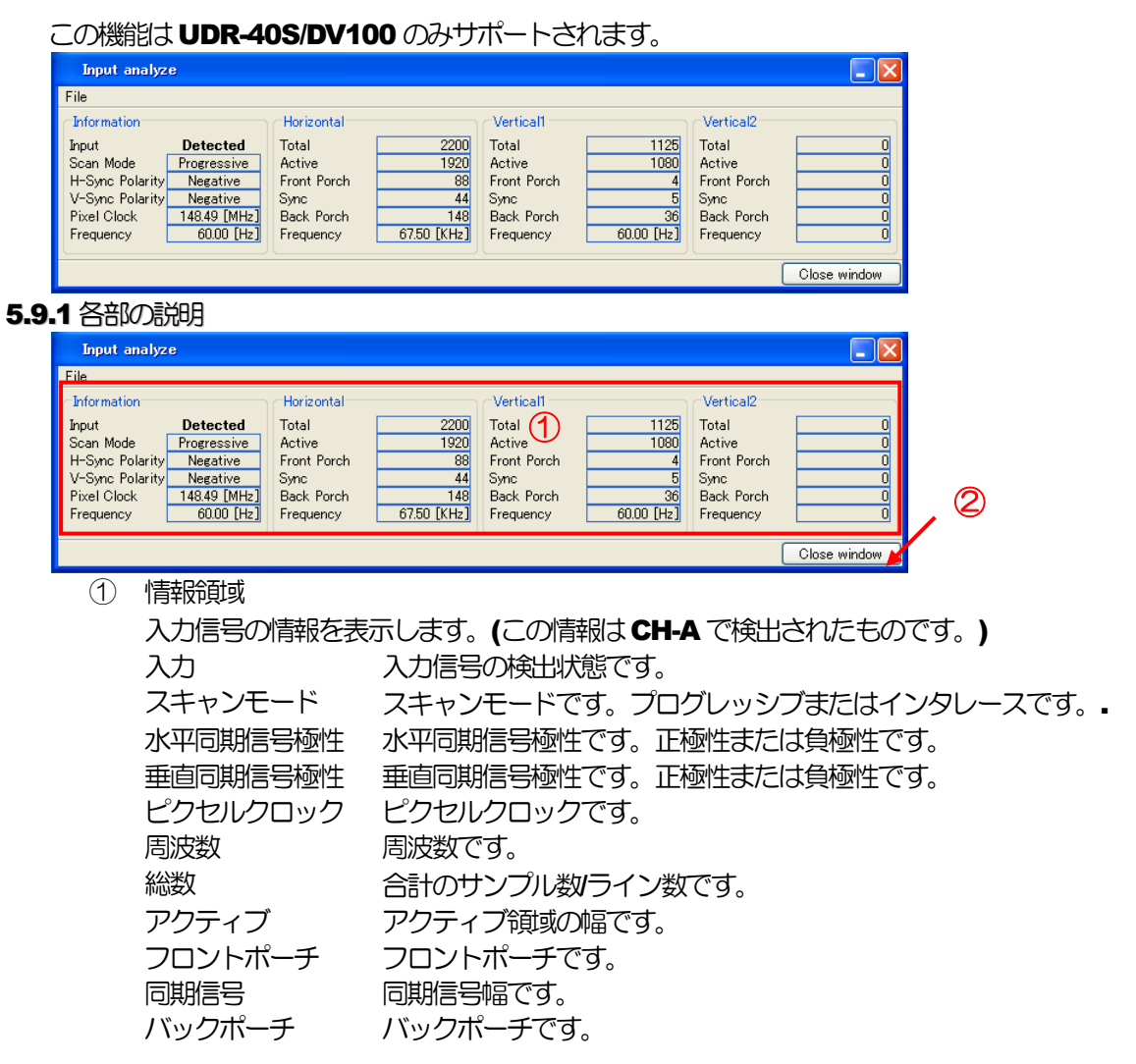

② "ウィンドウを閉じる"ボタン 入力解析ウィンドウを閉じます。

# **INPUT ANALYZE MENU**

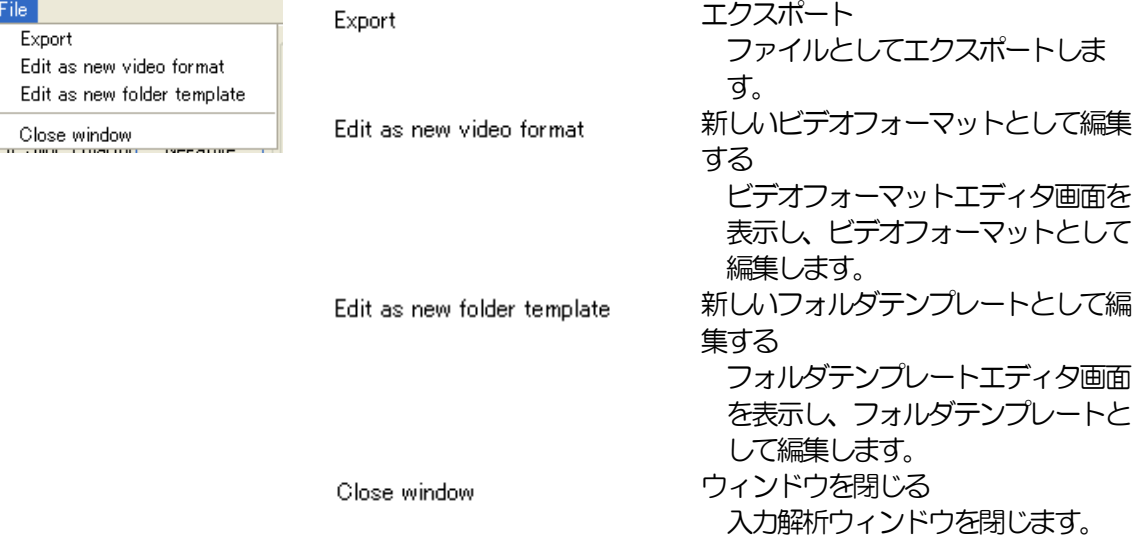

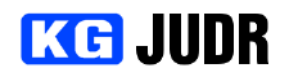

#### 5.10 カラースペース変換設定

カラースペース変換設定は UDR-40S/DV100 用の設定画面です。 UDR-40S/DV100 のカラースペース変換を制御することができます。 ※UDR-40S-HM では DVI 出力モードの場合のみご利用いただけます。

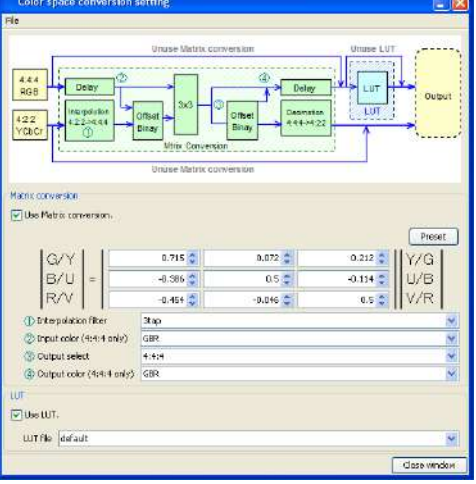

#### 5.10.1 各部の説明

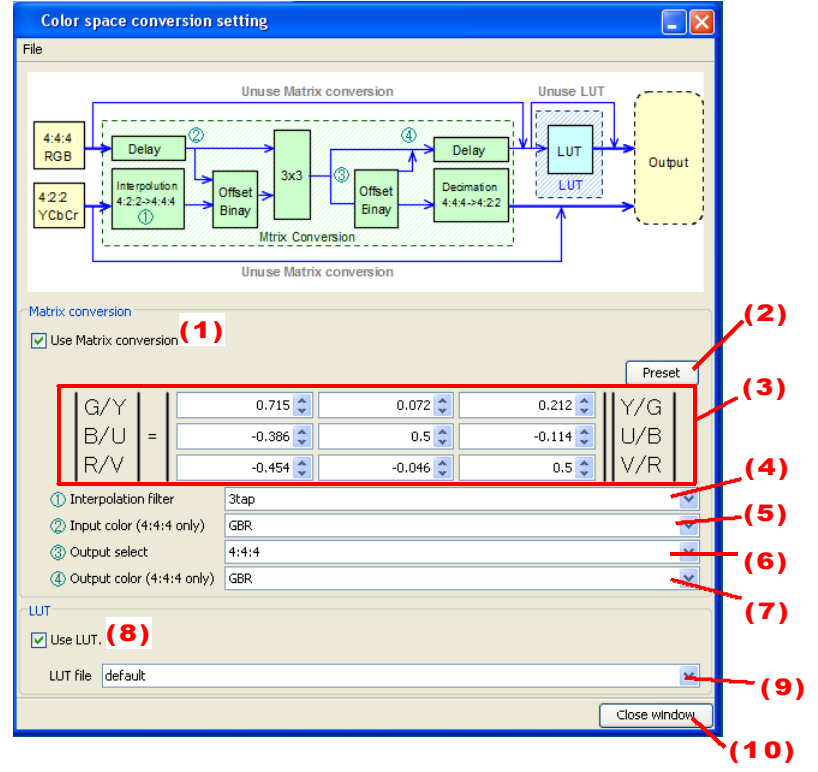

- (1) マトリクス変換回路を使用するかどうかを選択できます。
- (2) マトリクス変換回路の係数をプリセットから選択することができます。
- (3) マトリクス変換回路の係数を設定することができます。
- (4) 4:2:2 → 4:4:4 変換時のフィルタタップ数を選択することができます。
- (5) マトリクス回路に入力するデータの形式を選択することができます。
- (6) マトリクス回路の出力データ形式を選択することができます。
- (7) マトリクス回路から出力された4:4:4 データの扱い方を選択することができます。
- (8) LUT 回路を使用するかどうかを選択できます。
- (9) LUT 回路に適用する係数を選択することができます。
- (10)カラースペース変換設定ウィンドウを閉じます。

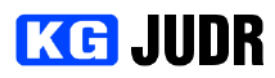

5.10.2 カラースペース変換設定メニュー

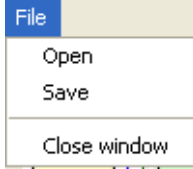

開く 保存してあるカラースペース変換設定を読み出して適用します。 保存

現在のカラースペース変換設定をファイルに保存します。 ウィンドウを閉じる

カラースペース変換設定ウィンドウを閉じます。

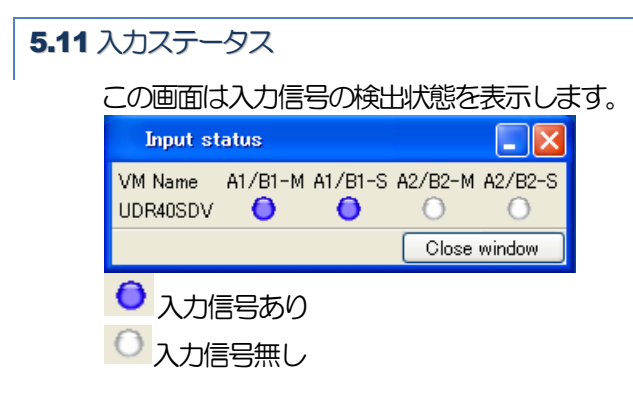

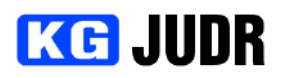

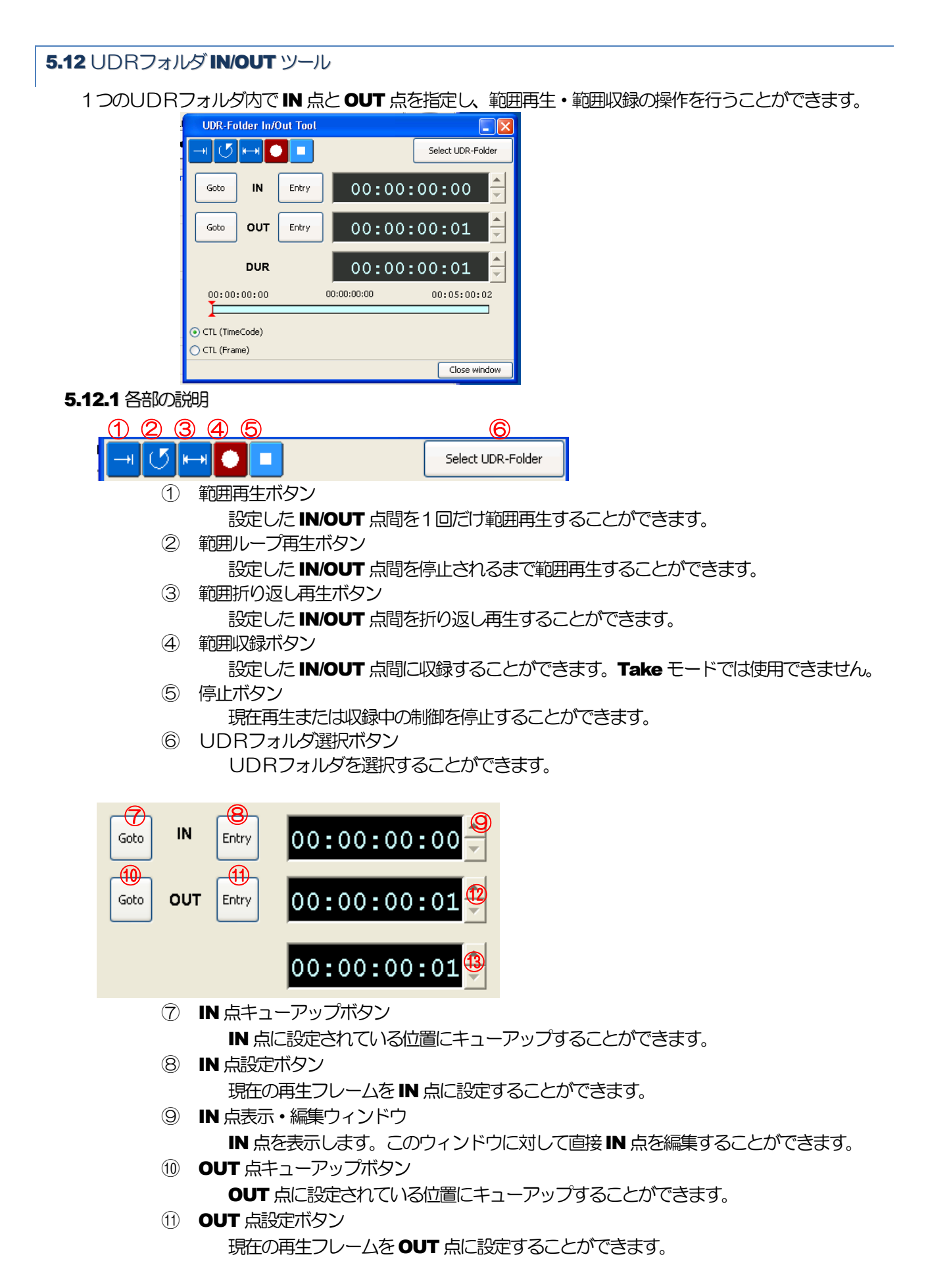

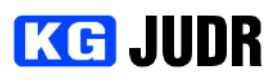

- ⑫ OUT 点表示・編集ウィンドウ OUT点を表示します。このウィンドウに対して直接OUT点を編集することができます。
- (3) Duration 表示·編集ウィンドウ

Duration(長さ)を表示します。このウィンドウに対して直接 OUT 点を編集することがで きます。

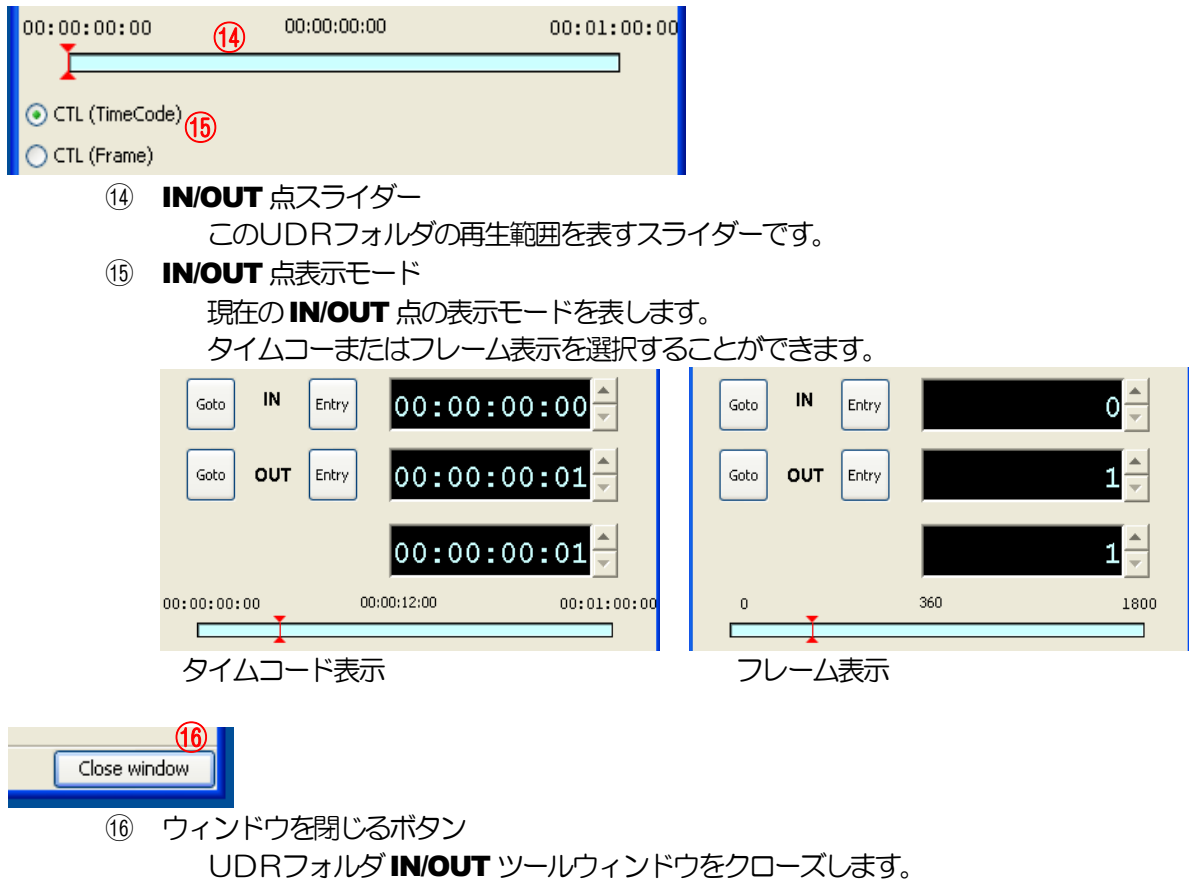

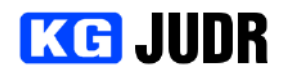

## **5.12.2 UDRフォルダを開く**

ウィンドウ右上の "UDRフォルダの選択" ボタンをクリックします。UDRフォルダ一覧がツリー表示 されますので、使用したいUDRフォルダを選択し、 "Select" ボタンをクリックします。選択したU DRフォルダがオープンされます。

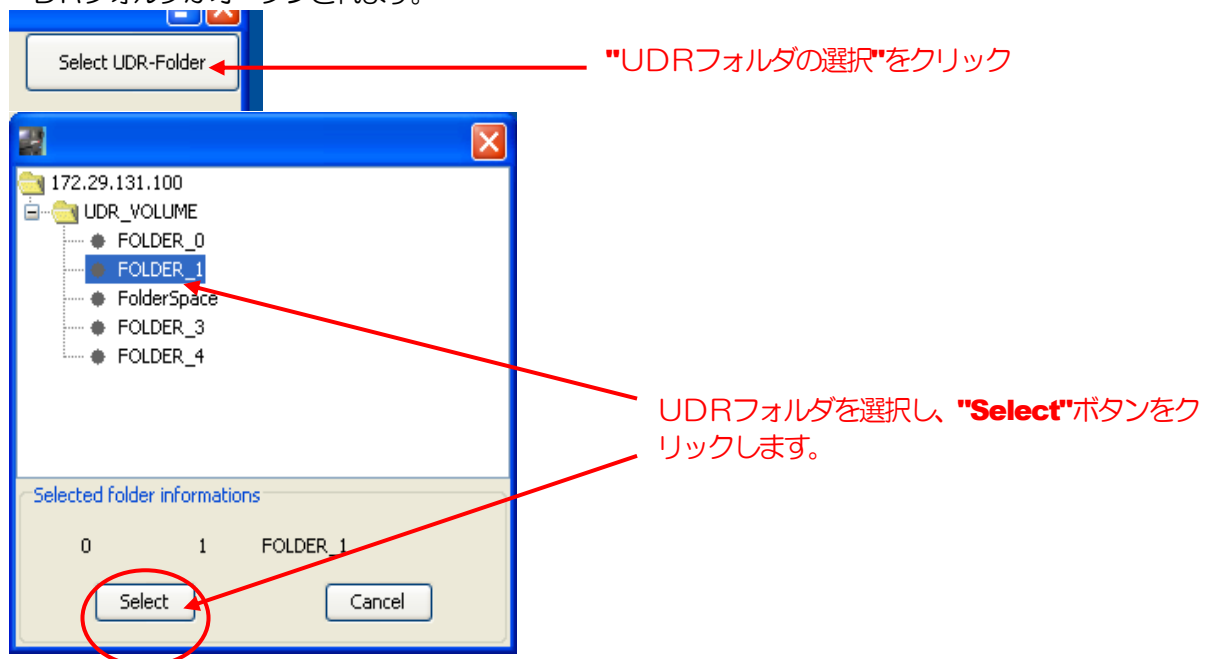

#### **5.12.3 IN/OUT 点を指定する**

IN/OUT 点の設定は、"Entry" ボタンまたは表示ウィンドウに直接入力することで行うことができます。 また、IN/OUT/Duration 表示ウィンドウわきのアップボタン、ダウンボタンを使用することで、フレー ム単位での調整をすることができます。

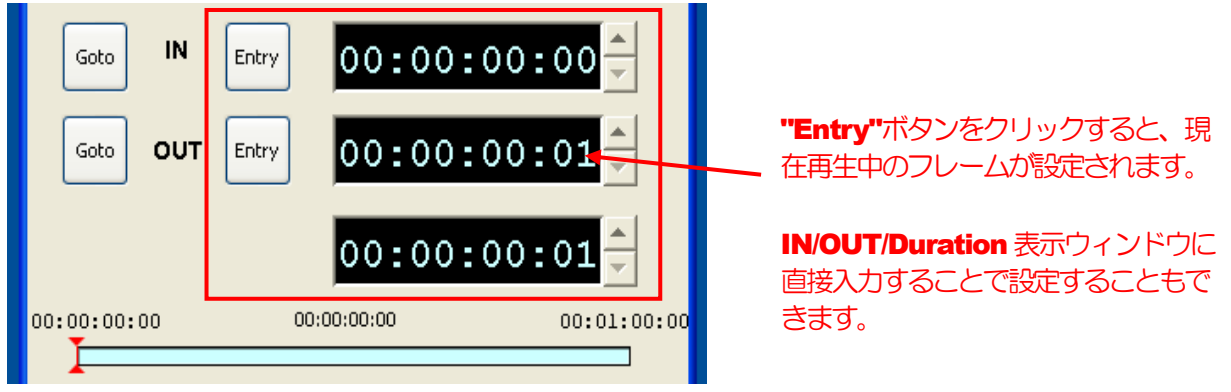

**Entry** ボタンを使用した場合

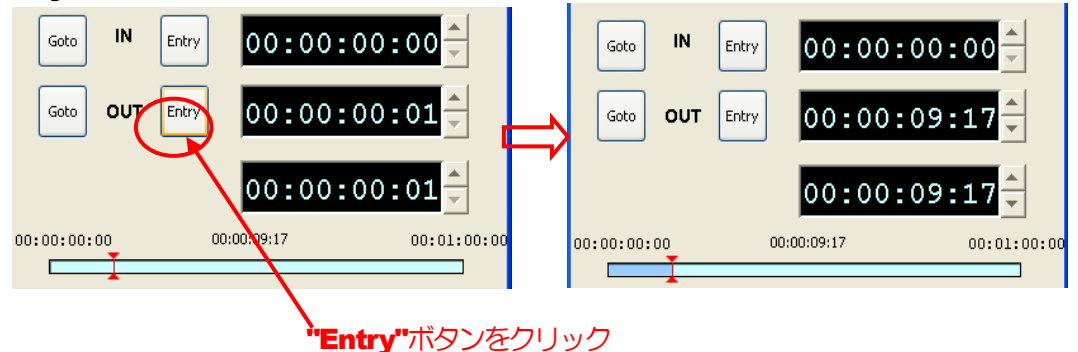

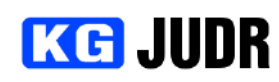

IN/OUT/Duration 表示ウィンドウへの直接入力の場合

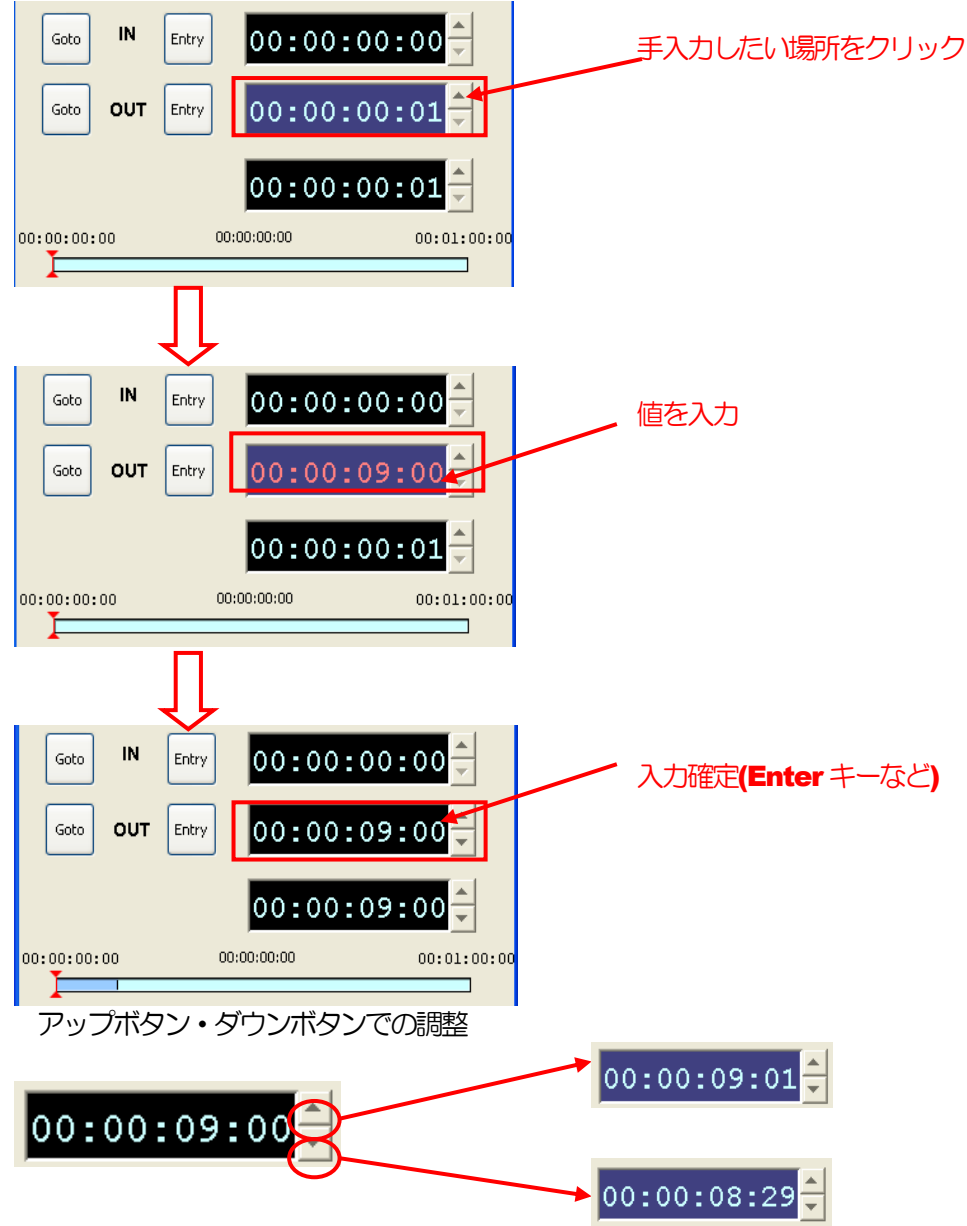

# **KG JUDR**

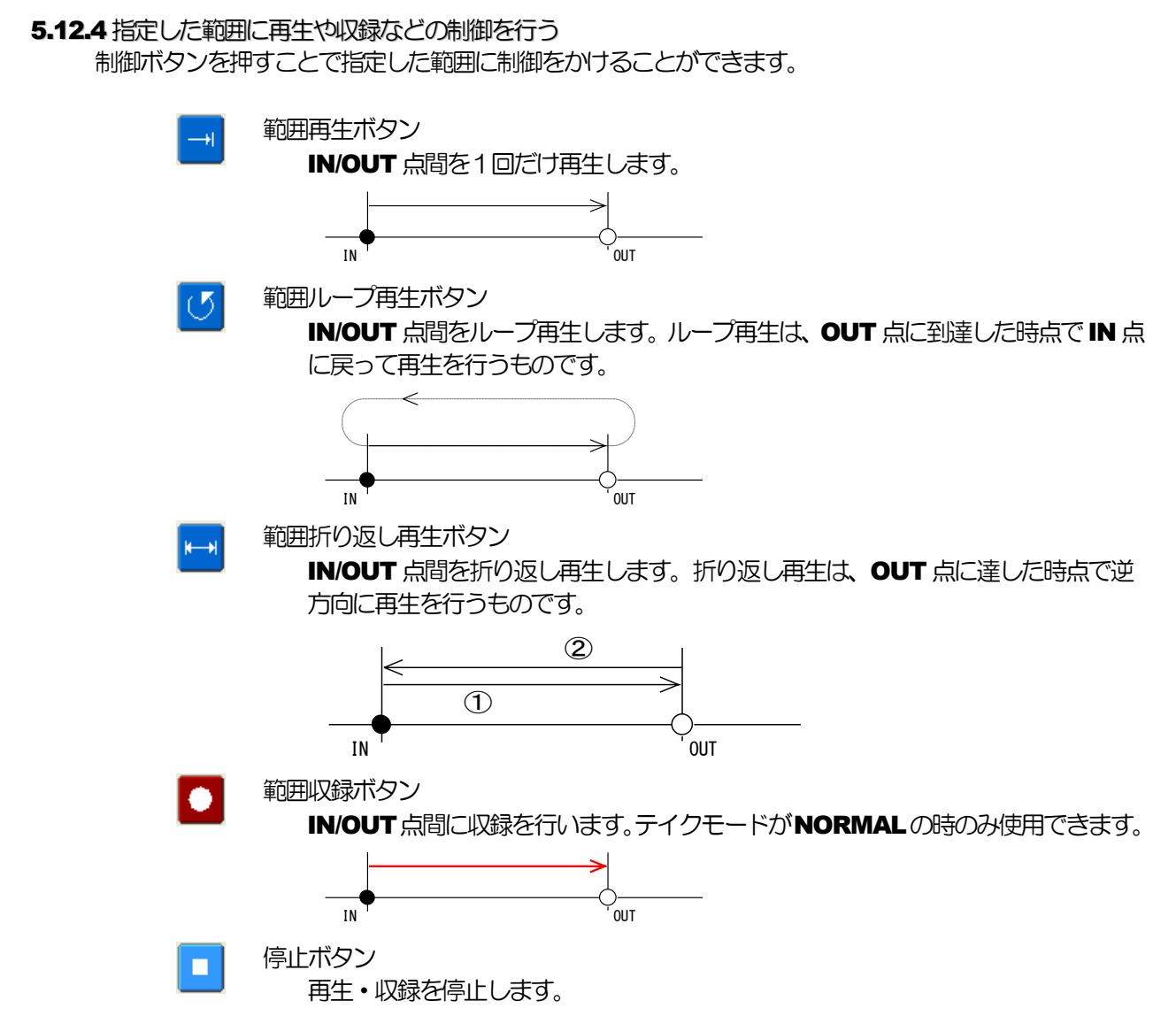

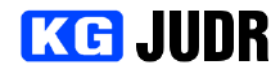

## **5.13 プレイリスト**

プレイリストはUDR内部のビデオデータをから再生エントリを抽出して連続再生を行う機能です。

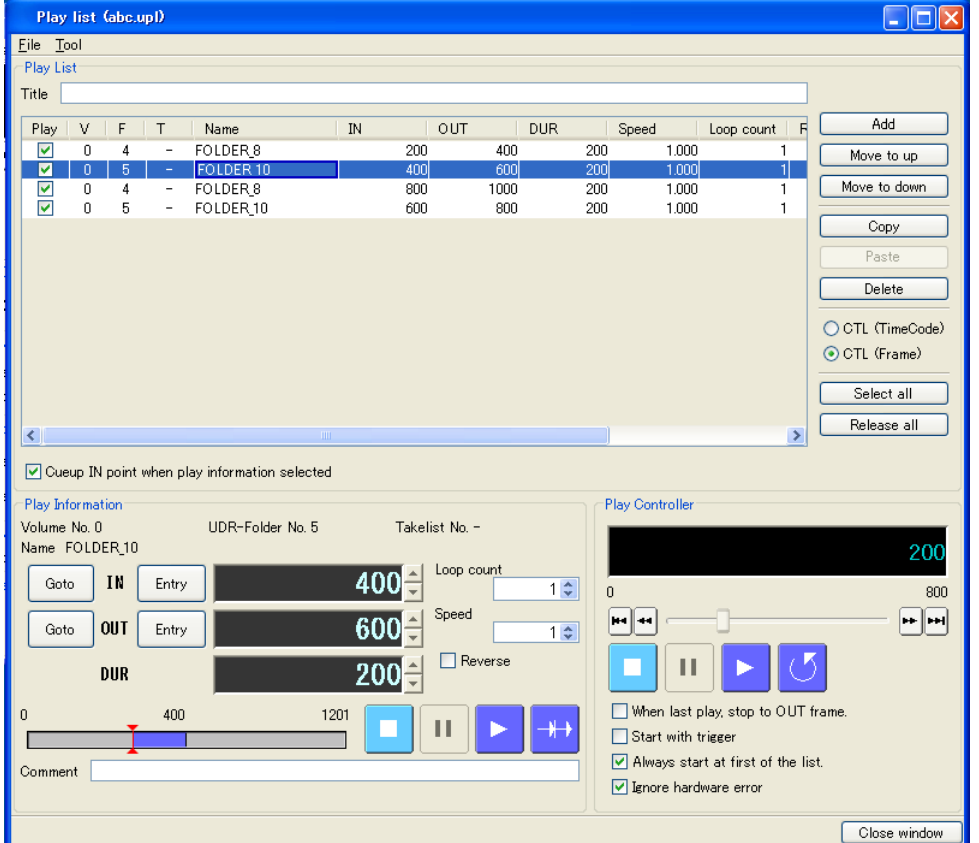

## プレイリストの制限

プレイリストには以下の制限があります。

- 合計で、17個以上の異なるUDRフォルダを用いたプレイリストを作成することはできま せん。これはUDR内部プログラムの仕様です。またフォルダコピー等を並行して動作させ たりするとその分だけオープン可能な数が減り、プレイリストで使えるフォルダが減ります。
- 短い再生時間の再生情報を繰り返す場合、再生情報の切れ目で再生開始が間に合わない場合 があります。再生時間で1秒以上が正常動作保証範囲となります。
- JUDRを実行しているコンピュータに重い負荷がかかっている場合、再生情報の切れ目で 再生開始が間に合わない場合があります。
- 異なるデータ形式を組合わせた再生はできません。例えば1920x1080/10bit 4:2:2 と 1920x1080/8bit 4:4:4 は組合わせることができません。
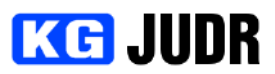

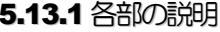

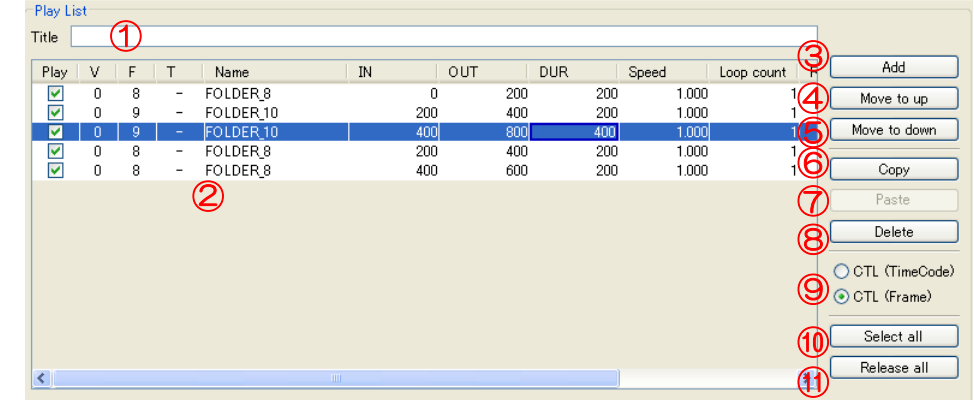

◯ ◯ Cueup IN point when play information selected

- ① プレイリストタイトル このプレイリストのタイトルです。編集可能です。
- ② プレイリスト プレイリスト中の再生エントリ一覧です。
- ③ 追加ボタン プレイリストに新しい再生エントリを追加することができます。
- ④ 上移動ボタン
	- 現在選択している再生エントリを1つ前に移動することができます。
- ⑤ 下移動ボタン 現在選択している再生エントリを1つ後に移動することができます。
- ⑥ コピーボタン 現在選択している再生エントリをコピーします。 ⑦ ペーストボタン
	- コピーした再生エントリを末尾に追加します。
- ⑧ 削除ボタン プレイリスト中の再生エントリを削除することができます。
- ⑨ 表示切り替えラジオボタン 編集点の表示方法をタイムコード形式とフレーム形式で切り替えることができます。
- ⑩ 全て再生選択ボタン リストの項目を全て再生選択します。
- ⑪ 全て再生選択解除ボタン
	- リストの項目を全て再生選択解除します。
- ⑫ キューアップオプション このチェックボックスがON の場合、リストで再生エントリを選択したときに先頭フ レームにキューアップします。

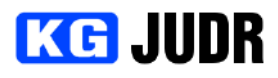

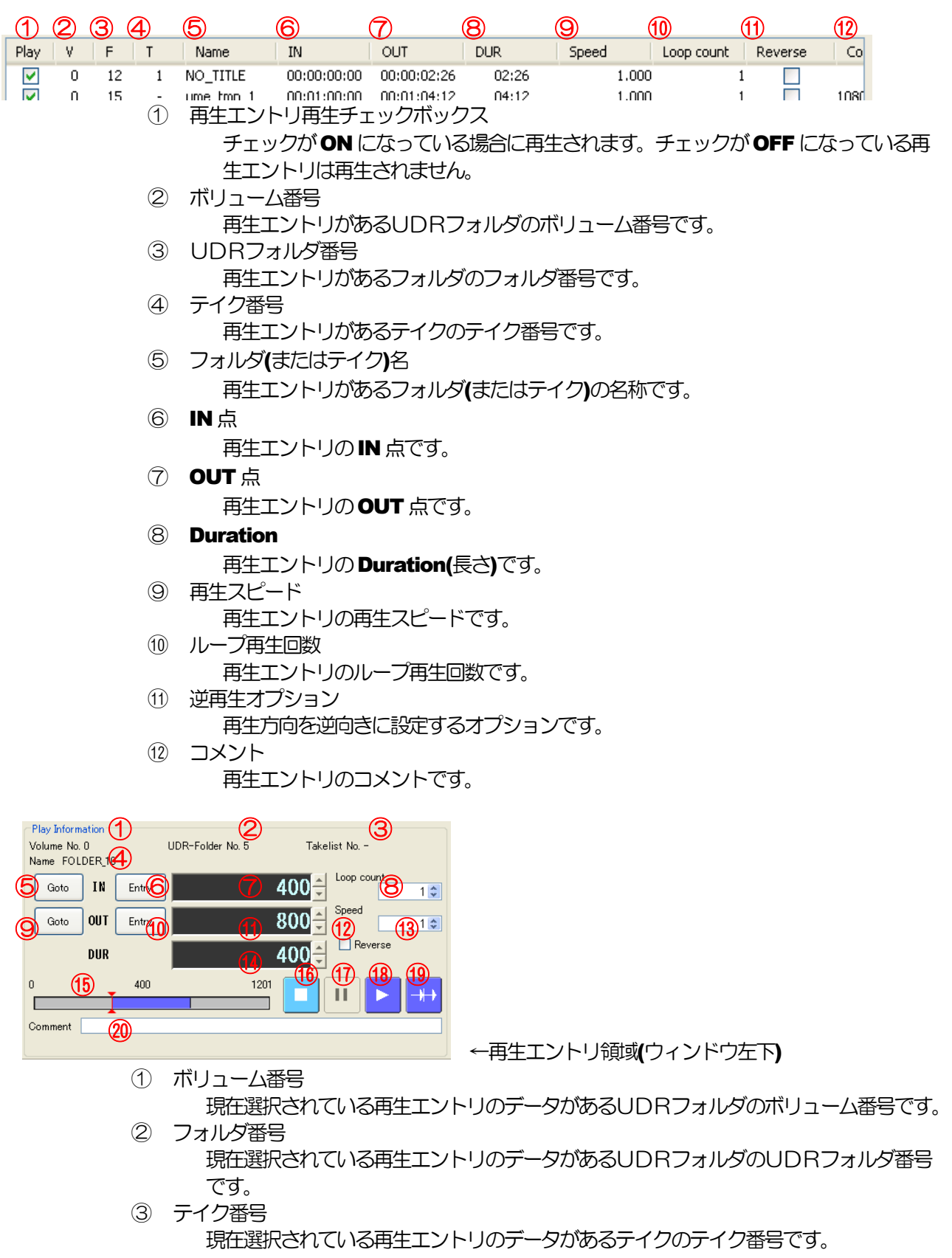

- テイクでなくUDRフォルダの場合には "·" と表示されます。
- ④ フォルダ名またはテイク名 現在選択されている再生エントリのデータがあるUDRフォルダの名称です。再生デー タがテイクの場合にはテイク名が表示されます。
- ⑤ IN 点キューアップボタン

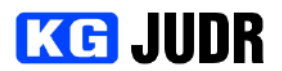

現在設定されているIN 点にキューアップすることができます。

- ⑥ IN 点設定ボタン 現在の再生フレームをIN 点に設定することができます。
- ⑦ IN 点表示・設定ウィンドウ 現在設定されているIN 点を表示します。このウィンドウに対して直接IN 点を編集する ことができます。
- ⑧ ループ数 IN/OUT 点間を何回再生するかを設定することができます。
- ⑨ OUT 点キューアップボタン 現在設定されている OUT 点にキューアップすることができます。
- ⑩ OUT 点設定ボタン 現在の再生フレームを OUT 点に設定することができます。 ⑪ OUT 点表示・設定ウィンドウ

現在設定されているOUT 点を表示します。このウィンドウに対して直接OUT 点を編 集することができます。

- ⑫ 逆再生モード
	- 再生方向を逆方向に設定します。
- ⑬ 再生速度 IN/OUT 点間をどのようなスピードで再生するかを設定することができます。
- ⑭ Duration 表示・設定ウィンドウ 現在設定されているDuration(長さ)を表示します。このウィンドウに対して直接 **Duration を編集することができます。**
- ⑮ UDRフォルダまたはテイク内スライダ この再生エントリがあるUDRフォルダまたはテイク内を移動することができるスライ ダです。
- (16) 停止ボタン
	- プレイリストの再生や、プレビューを停止することができます。
- ⑰ 一時停止ボタン 再生を一時停止します。
- ⑱ プレビューボタン 現在編集中の再生エントリをプレビューすることができます。 ⑲ 編集点プレビューボタン

再生エントリの切り替え点の前後だけをプレビューすることができます。

⑳ コメント この再生エントリのコメントを設定することができます。

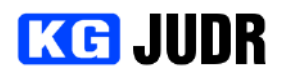

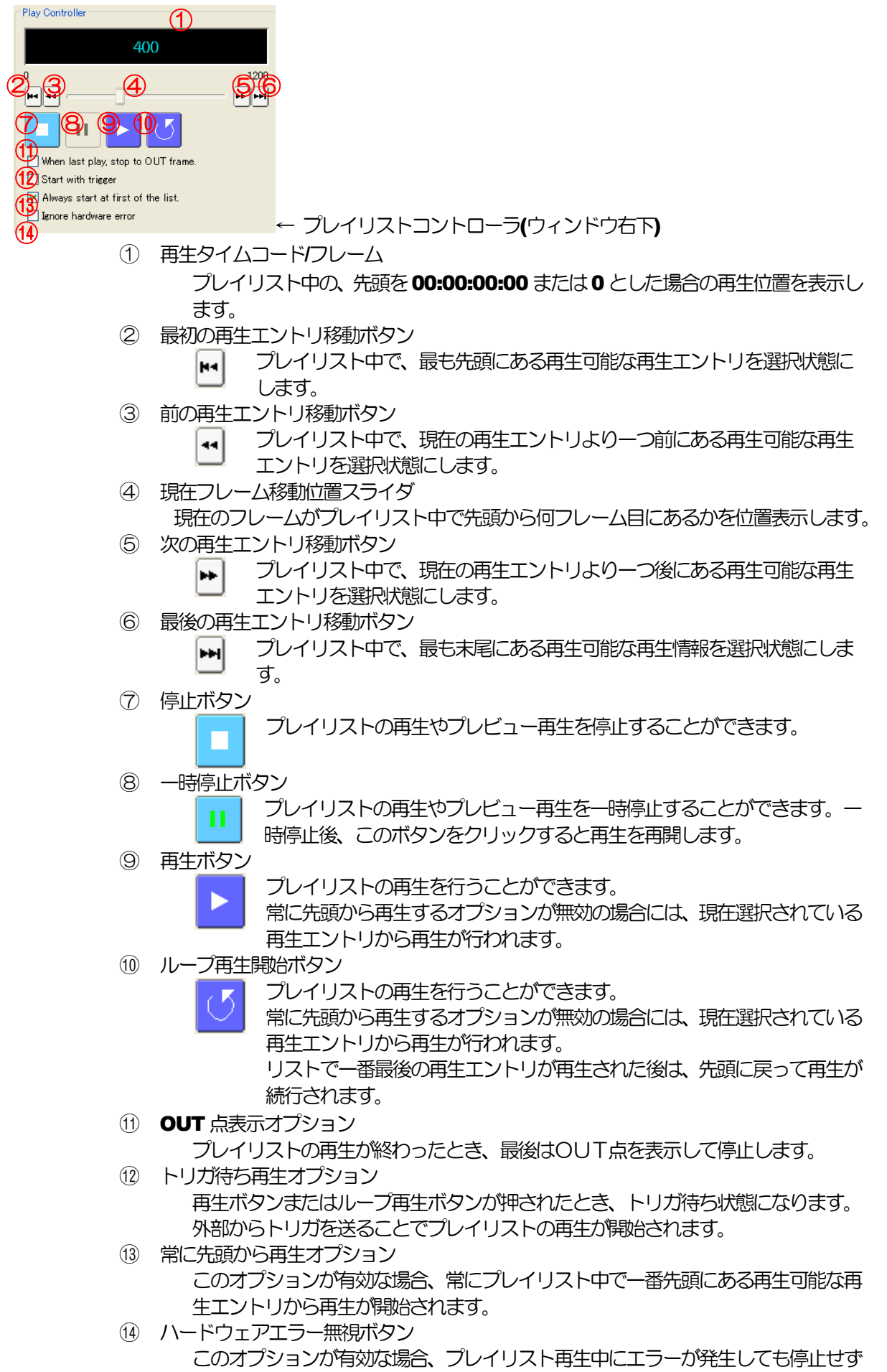

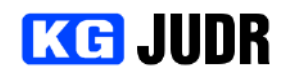

に再生制御を続行します。

オプションが無効な場合、ハードウェアエラーが発生するとプレイリスト再生を停 止します。

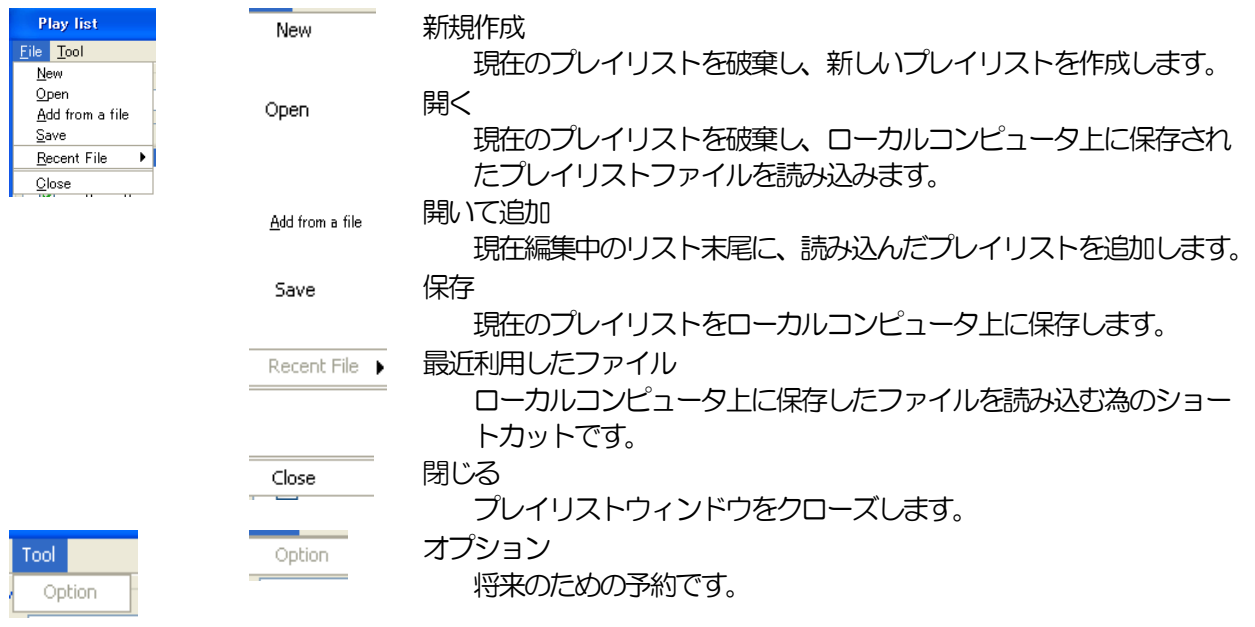

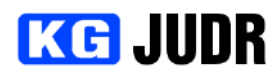

# 5.13.2 プレイリストに再生エントリを追加する

ウィンドウ左上の "追加" ボタンをクリックし、UDRフォルダ/テイク選択ダイアログを開きます。追加 するUDRフォルダまたはテイクを選択し、 "追加" ボタンをクリックします。またはツリーの項目をド ラッグアンドドロップしてプレイリストに追加します。

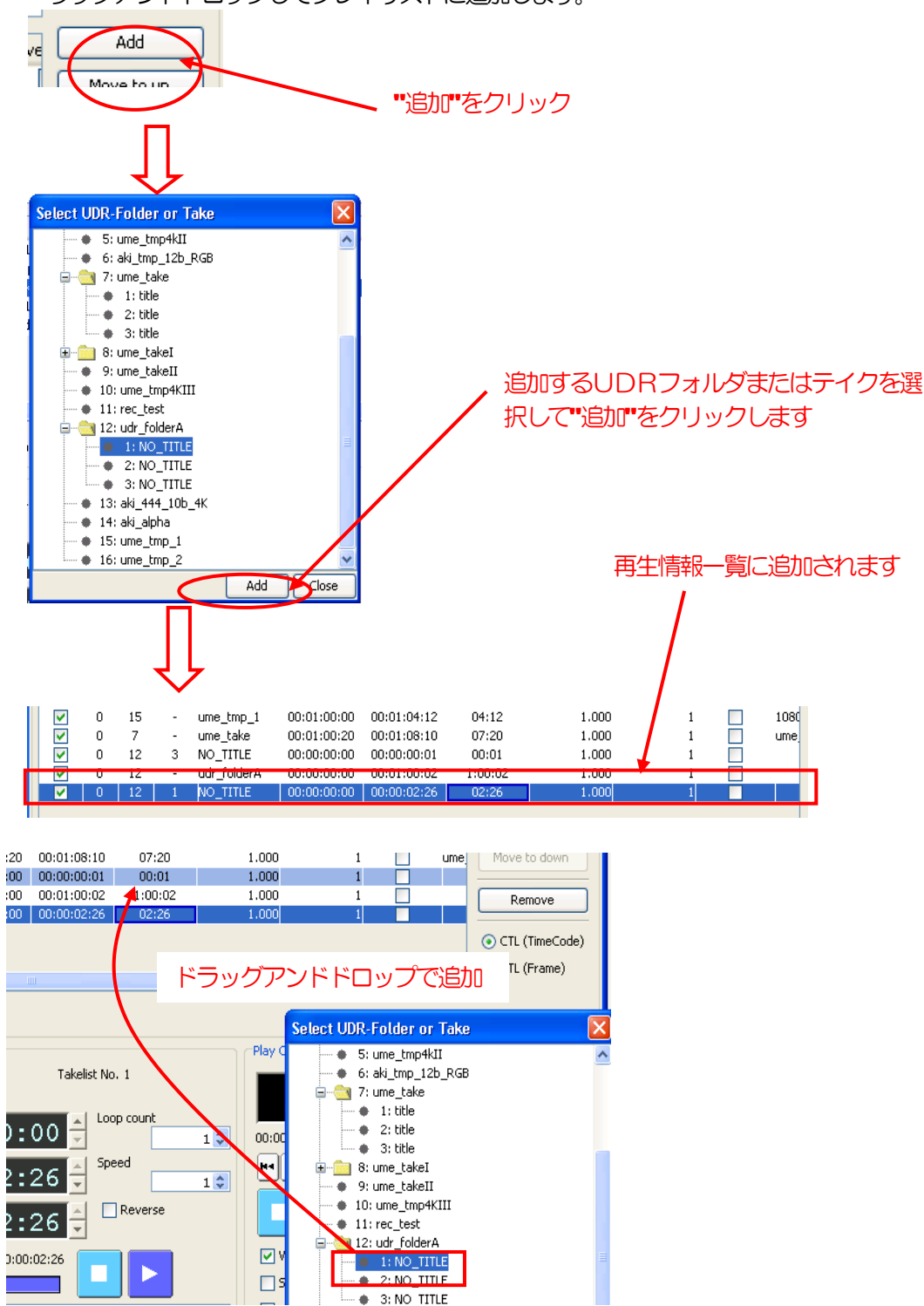

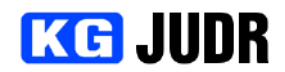

#### 5.13.3 再生エントリの IN/OUT 点を編集/設定する

再生エントリのIN/OUT 点や再生速度などを編集するには、再生エントリー覧に直接手入力する方法と再 生エントリ領域を使って設定する方法があります。

再生エントリ一覧に直接手入力する場合には、編集するフィールドをクリックし、値を入力します。但し、 ボリューム番号、UDRフォルダ番号、テイク番号、UDRフォルダ(テイク)名を変更することはできま せん。 ooloolooloo - oolooloolor

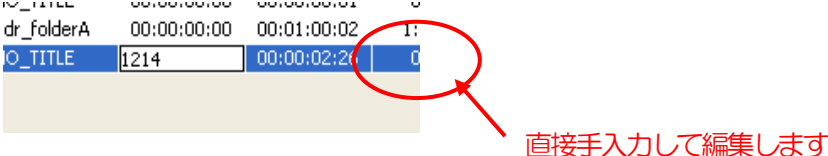

再生エントリ情報領域を使って編集する場合、編集する再生エントリを一覧から選択します。 ※先頭にキューアップオプションが有効になっている必要があります。

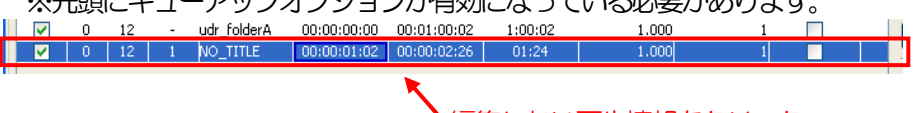

編集したい再生情報をクリック

先頭キューアップオプションが有効な場合には選択した再生エントリの情報が再生エントリ情報領域に表 示されます。

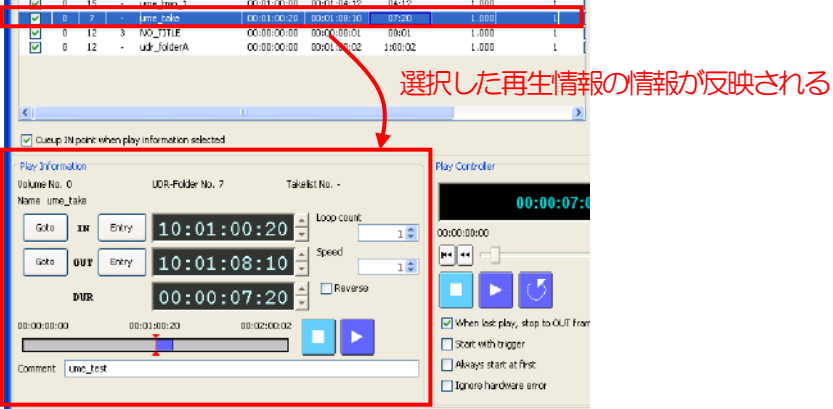

編集点の設定方法については、UDRフォルダ IN/OUT ツールと同様です。([p.69\)](#page-68-0) UDRフォルダ IN/OUT ツールと異なり、ループカウントと再生速度を設定することができます。また、 コメントはユーザーが再生エントリに自由に付加できる文字列です。

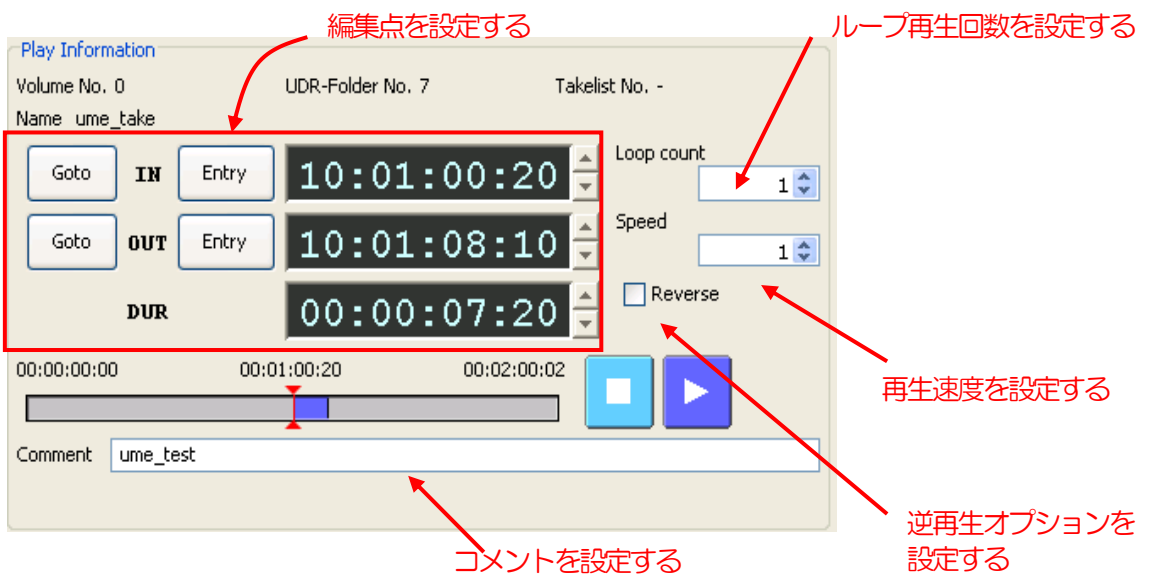

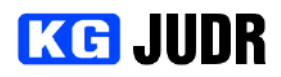

# **5.13.4 再**生エントリの順番を入れ替える

移動したい再生エントリを再生エントリ情報一覧から選択し、一覧右側の "上に移動" ボタンまたは "下 に移動" ボタンをクリックします。選択した再生エントリが移動します。

または移動するリストをドラッグアンドドロップにより移動します。

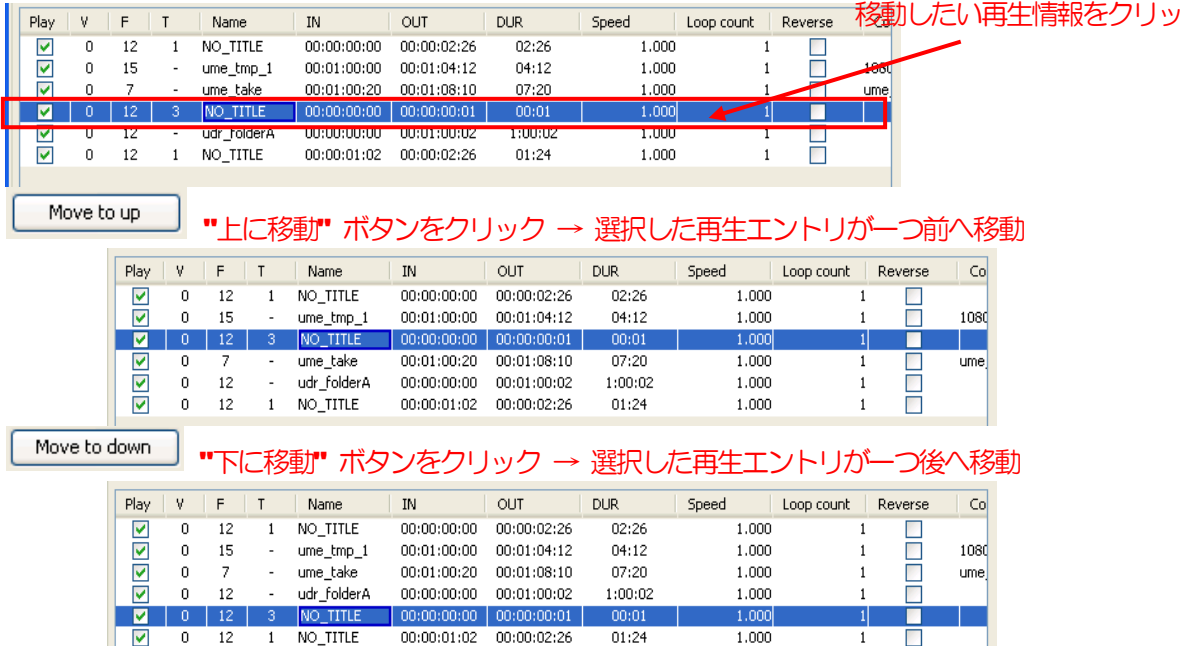

# 5.13.5 プレイリストを再生する

▽

ウィンドウ右下の再生ボタンをクリックすると、現在選択されている再生エントリから連続再生が開始さ れます。

 $01:24$ 

 $1.000$ 

 $\mathbf{1}$ П

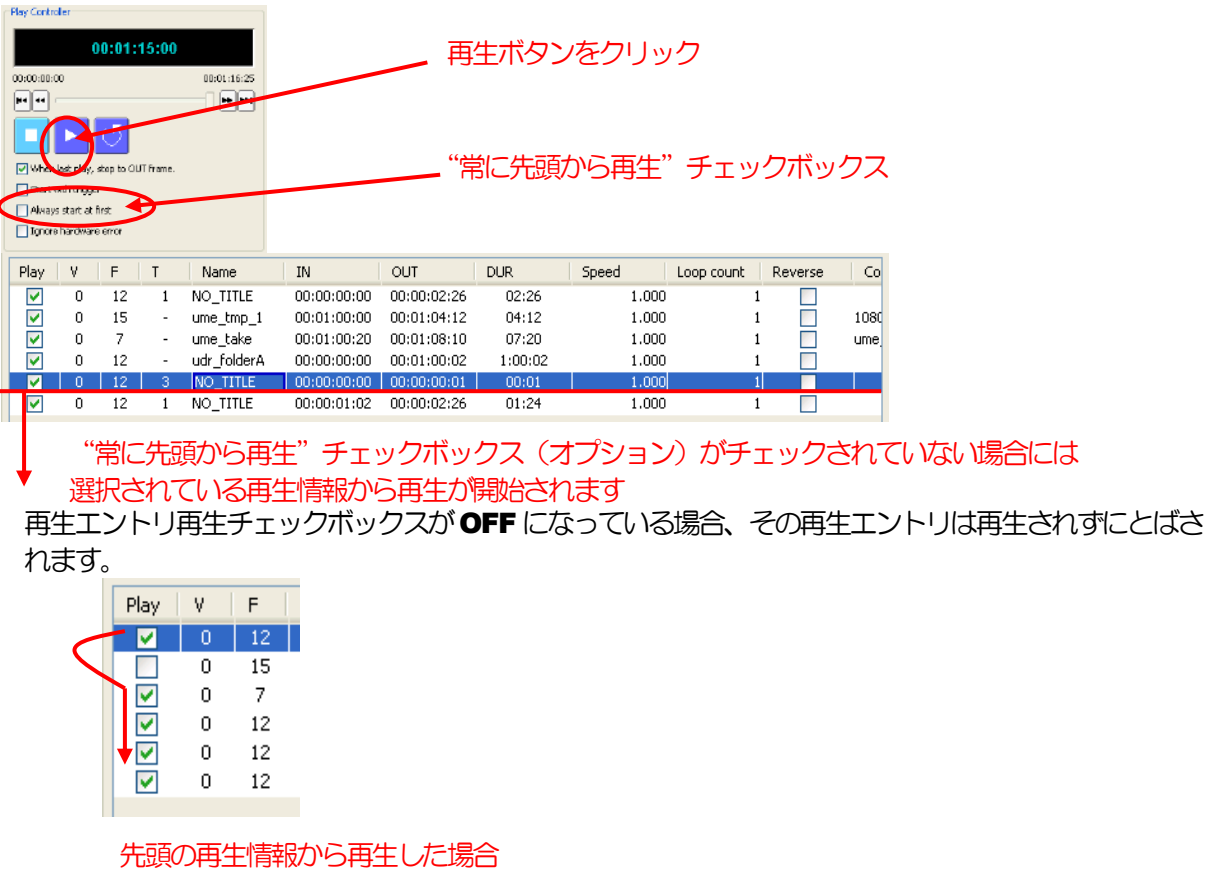

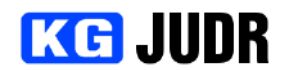

ループ再生ボタンをクリックした場合、最後の再生リストを再生した後は先頭に戻って再生を続けます。<br><sub>By Catale</sub>

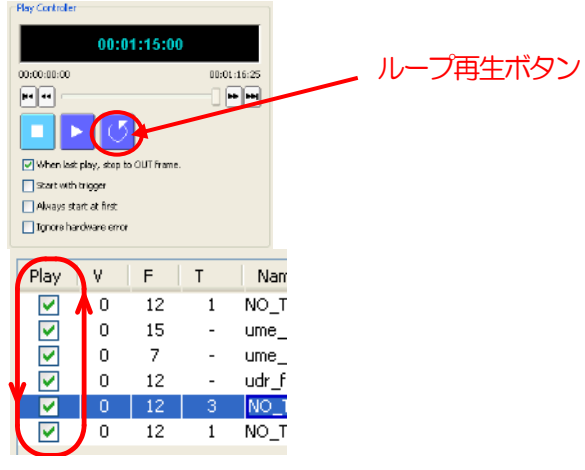

プレイリストの再生を停止するには、停止ボタンをクリックします。

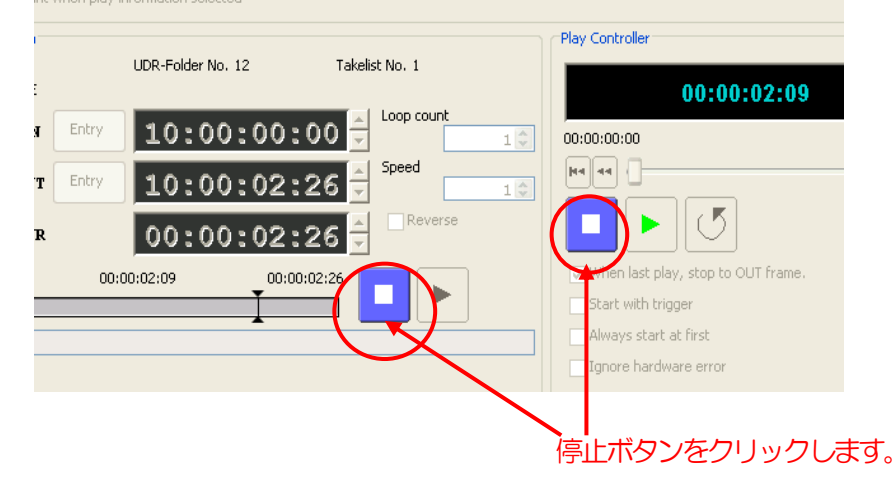

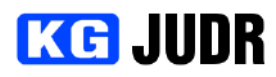

# 5.13.6 プレイリストを保存する

プレイリストを保存するには、プレイリストウィンドウ左上にある "ファイル" メニューの "保存" を選 択します。ファイル保存ダイアログが表示されますので、保存先とファイル名を設定して "保存" をクリ ックします。

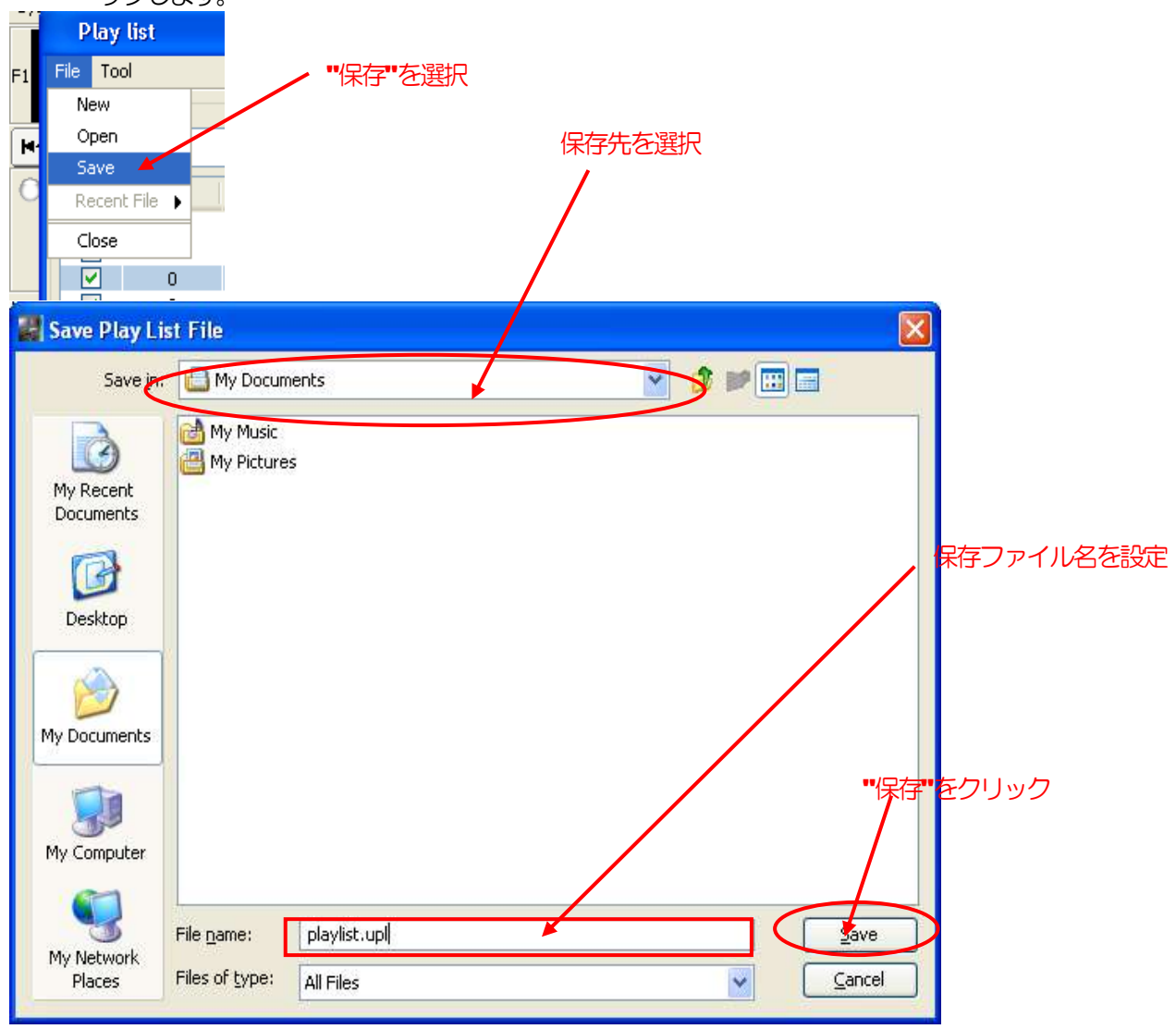

# プレイリストの保存形式 プレイリストは2種類のファイル形式で保存できます。 UDR プレイリストファイル(\*.upl)と UDR セグ メントプレイリスト(\*.seg2)です。 プレイリストファイルは全ての情報を保存できますが、テキストエディタによる編集には向きません。一 方、セグメントプレイリストは、ファイル単体での編集をしやすいですが、再生するかどうかの情報を保 存できません。

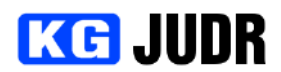

#### 5.13.7 プレイリストを読み込む

以前保存したプレイリストファイルを読み込むには、プレイリストウィンドウ左上にある "ファイル" メ ニューの "開く" を選択します。ファイル読み込みダイアログが表示されますので、ファイルを選択して " 開く"をクリックします。

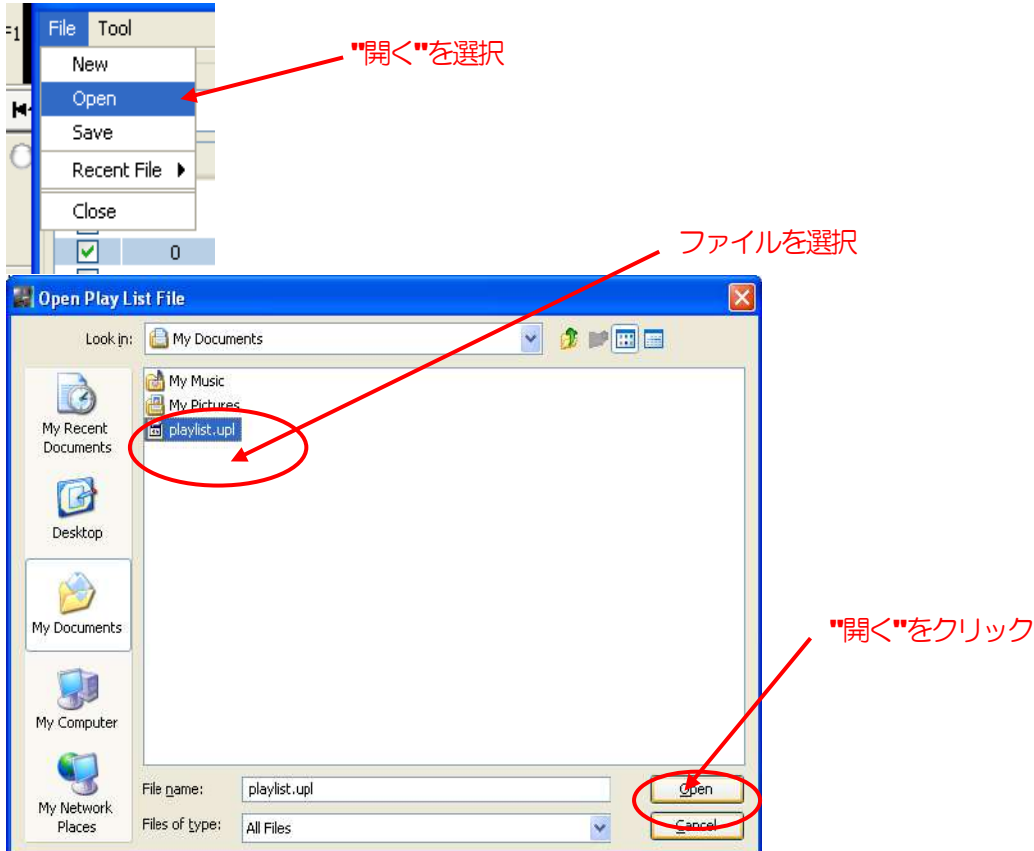

## またはプレイリストウィンドウ左上の "ファイル" メニューから、"最近利用したファイル" → ファイル 名とすることで、選択したプレイリストファイルを開くことができます。

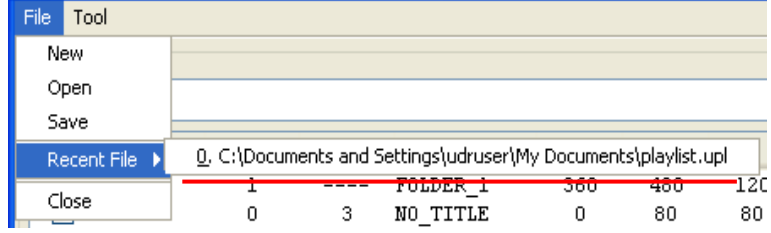

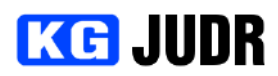

5.13.8 オペレーションモードで動作させる オペレーションモードは、プレイリストメニューの"ツール"→"オペレーシ ョンモード"から実行することができます。 キー入力で START/STOP ができますので、プレゼンテーションなどで 活用いただけます。

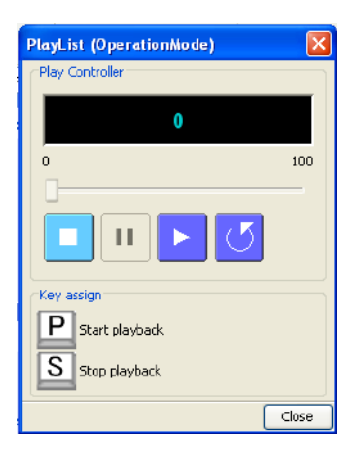

## 5.13.9 UDR 単体でプレイリスト再生を行う

UDR本体にプレイリスト再生機能はありません。しかしながら、マクロ/バッチ実行機能を使うことにより、 プレイリストを再生することができます。

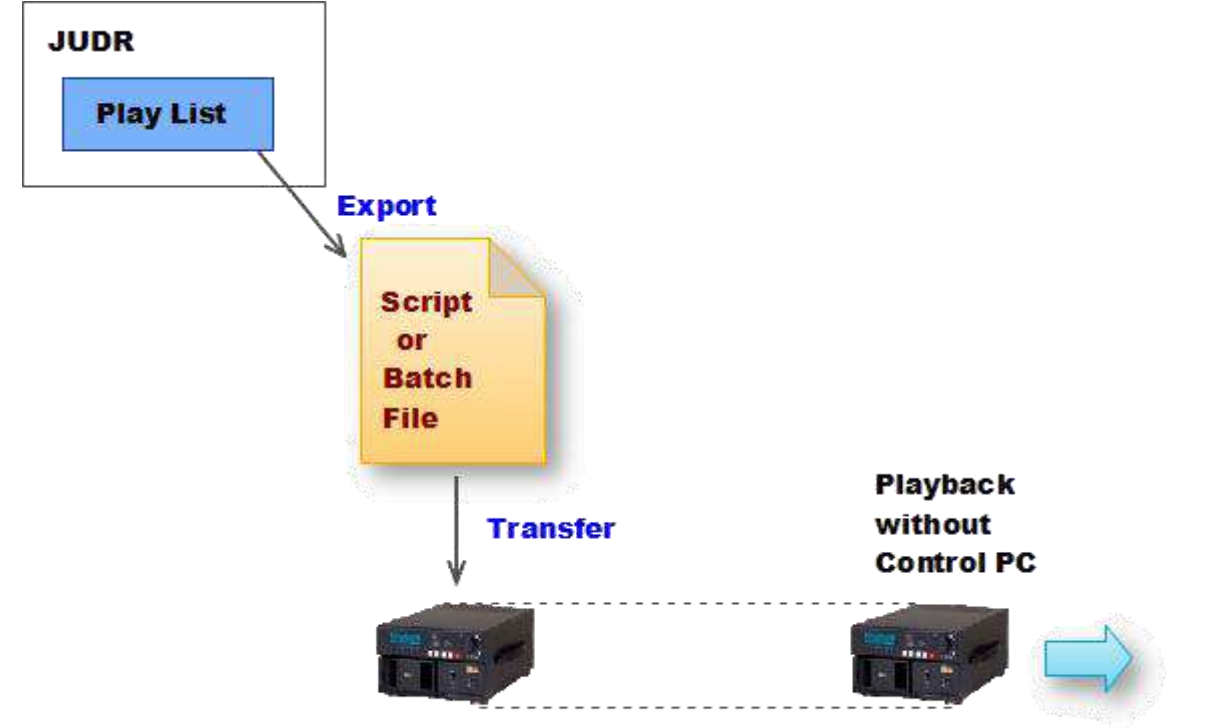

## サポートされている JUDR および FW は次の通りです。

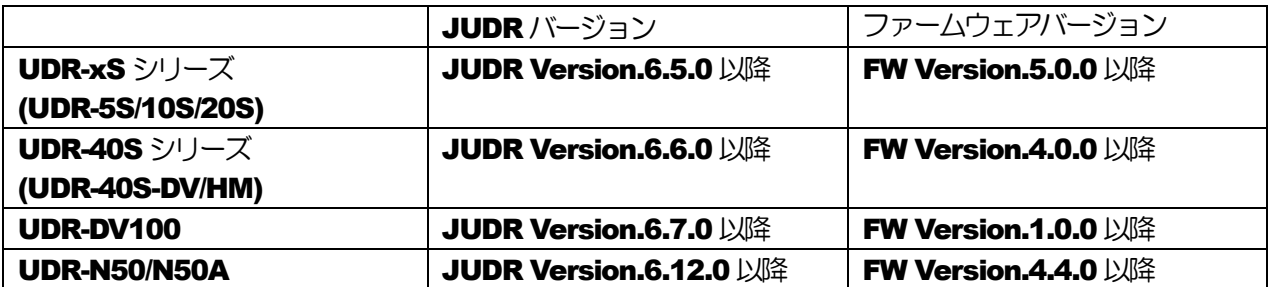

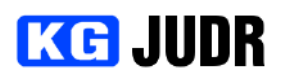

JUDR上からプレイリストを各製品向けのスクリプト/バッチファイル形式にエクスポートし、FTPやUSB メモリ経由で本体に読み込ませます。

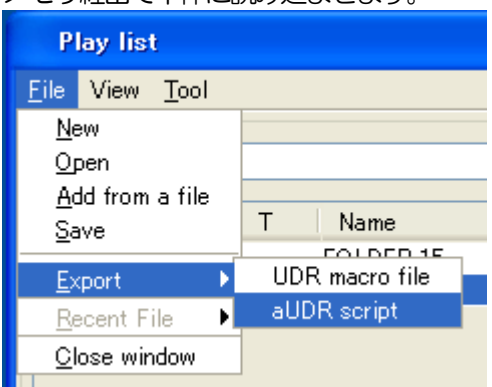

本体への取り込み方法については各製品のマニュアルをご覧下さい。

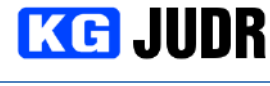

5.14 キャッシュモニタ

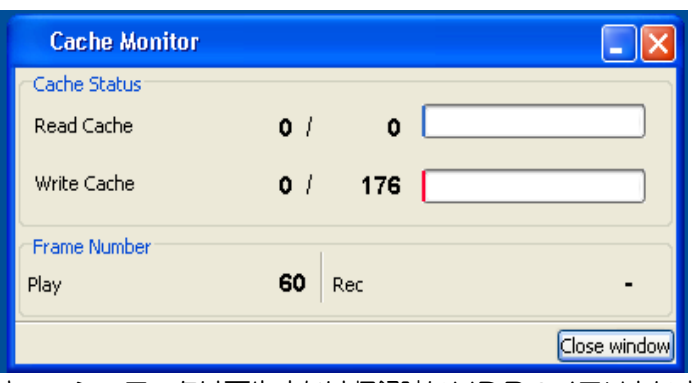

キャッシュモニタは再生または収録時にUDRのメモリ上にキャッシュされたフレーム数の状況を表示す るウィンドウです。

## 読み込みキャッシュと書き込みキャッシュ

読み込みキャッシュは再生時にメモリ上へのフレーム読み込み状況を表します。ディスクの転送レートが 間に合わないと読み込みキャッシュ数が下がり、 0 になれば UnderFlow となります。 書き込みキャッシュは収録時にディスクへ書き込む前のフレーム上にあるデータ数を表示します。ディス クへの転送レートが間に合わない場合、書き込みキャッシュ数が上昇し、メモリ上にキャッシュできる限 界を超えると OverFloaw となります。

#### 5.14.1 各部の説明

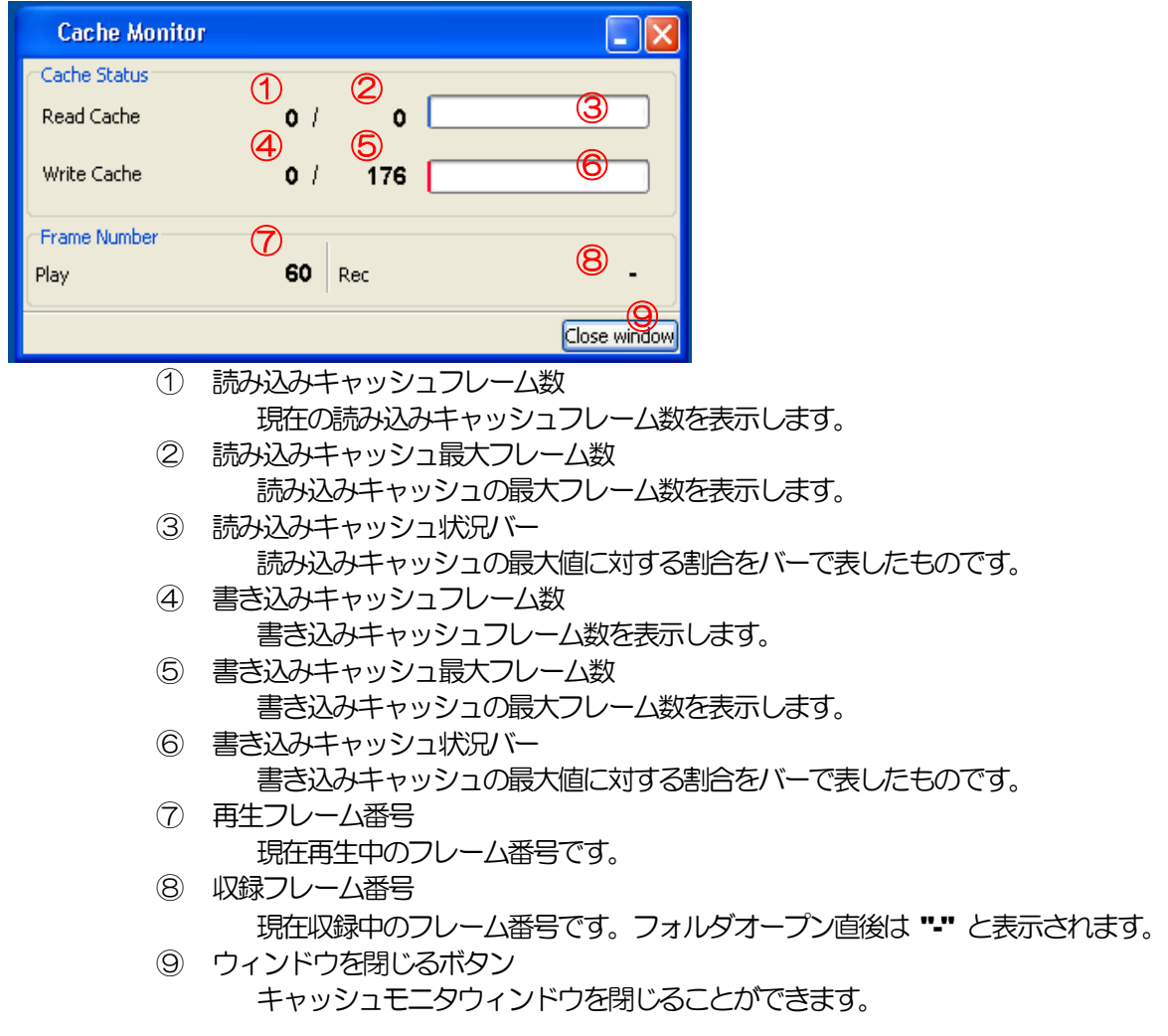

# **KG JUDR**

# 5.15 フレームコピー

UDRフォルダから指定の部分を抜き出して同一または別のUDRフォルダにコピーすることができます。こ の処理はホストPC上にデータを出力しないため高速に行うことができます。

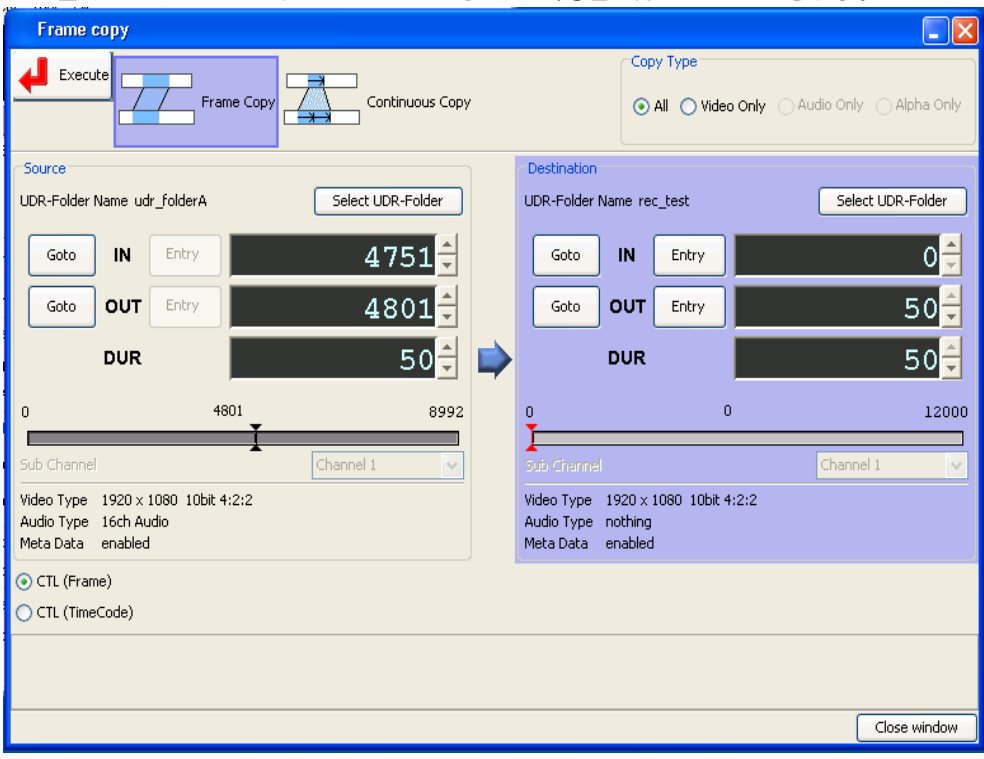

※制限

フレームコピーは同じUDRフォルダタイプ間でのみ利用できます。これはUDRの制限です。

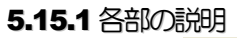

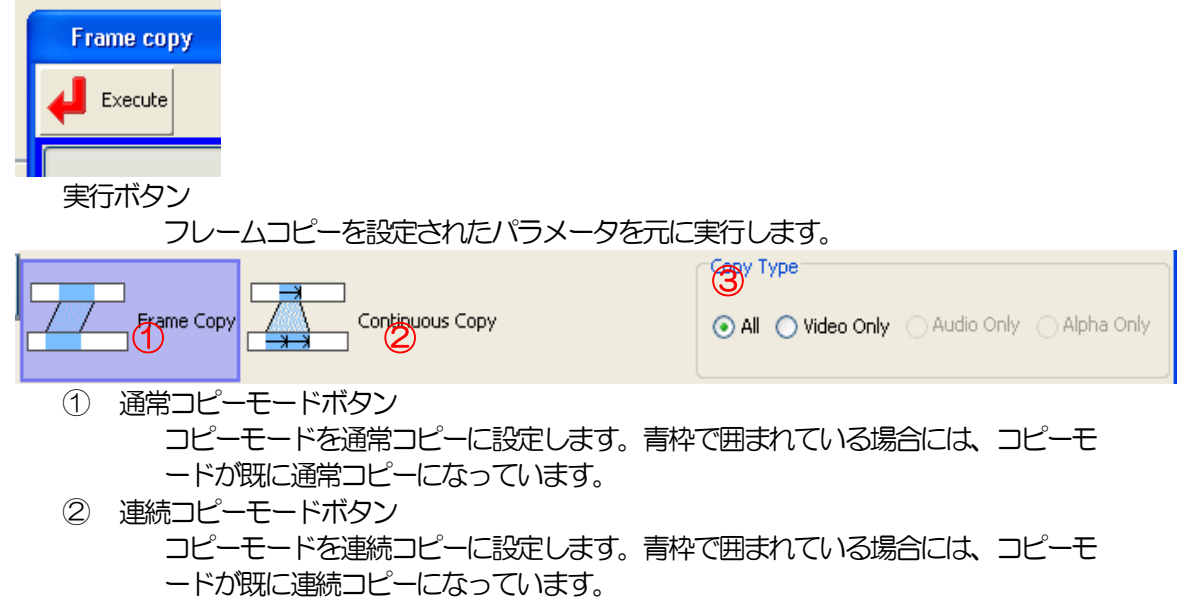

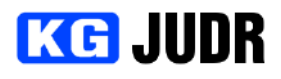

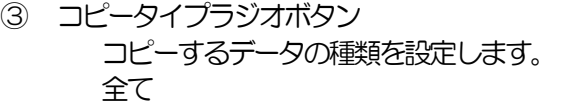

対象になります。 

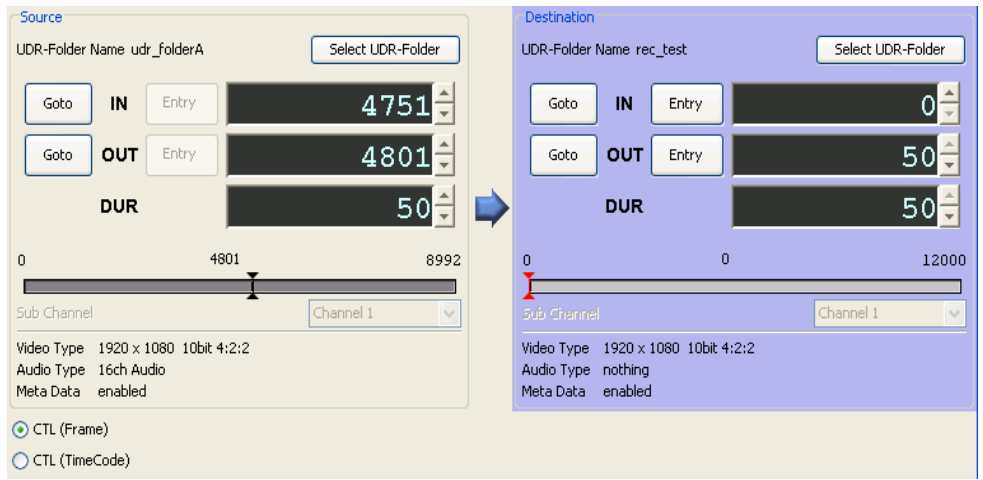

編集点情報

左側がコピー元、右側がコピー先の編集点となります。現在編集対象になっている 場合、背景が青色となります。

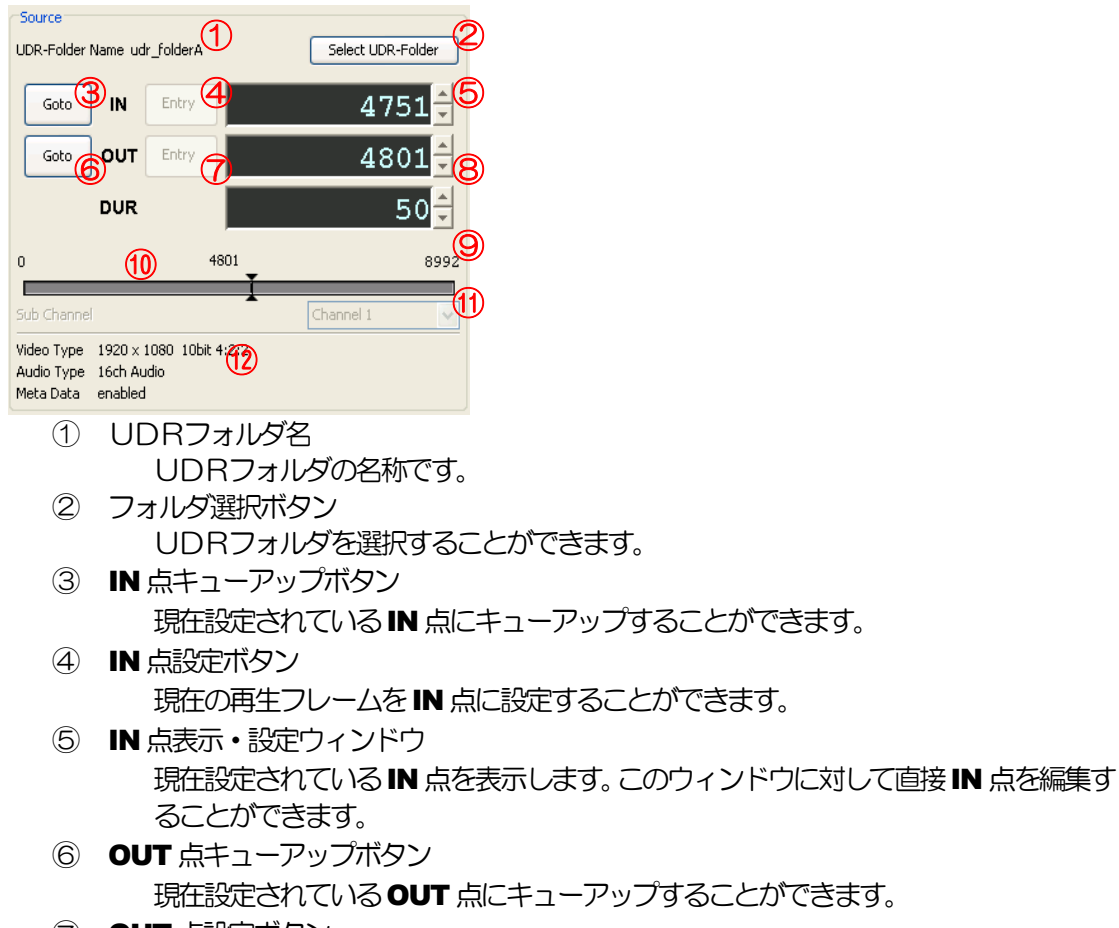

⑦ OUT 点設定ボタン

全て ビデオデータ、オーディオデータ、メタ データがコピー対象になります。 ビデオのみ マンランス ビデオデータのみがコピー対象になりま す。 オーディオデータのみがコピー対象にな ります。 アルファプレーンのみ アルファプレーンのデータのみがコピー

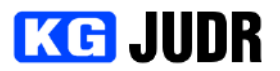

現在の再生フレームを OUT 点に設定することができます。

- ⑧ OUT 点表示・設定ボタン 現在設定されている OUT 点を表示します。このウィンドウに対して直接 OUT 点を 編集することができます。
- ⑨ Duration 表示・設定ボタン 現在設定されているDuration(長さ)を表示します。このウィンドウに対して直接 **Duration** を編集することができます。
- ⑩ IN/OUT 点スライダー 全体のうち、IN/OUT 点がどの範囲にあるのかを視覚的に表しています。
- ⑪ コピー対象チャンネル指定コンボボックス UDRフォルダがサブチャンネル付きの場合に、コピー対象のチャンネルを指定でき ます。

ビデオデータのみのコピー時に指定できます。

⑫ フォルダ情報 簡易フォルダ情報を表示します。ビデオタイプ、オーディオタイプ、メタデータの有 無を表示します。

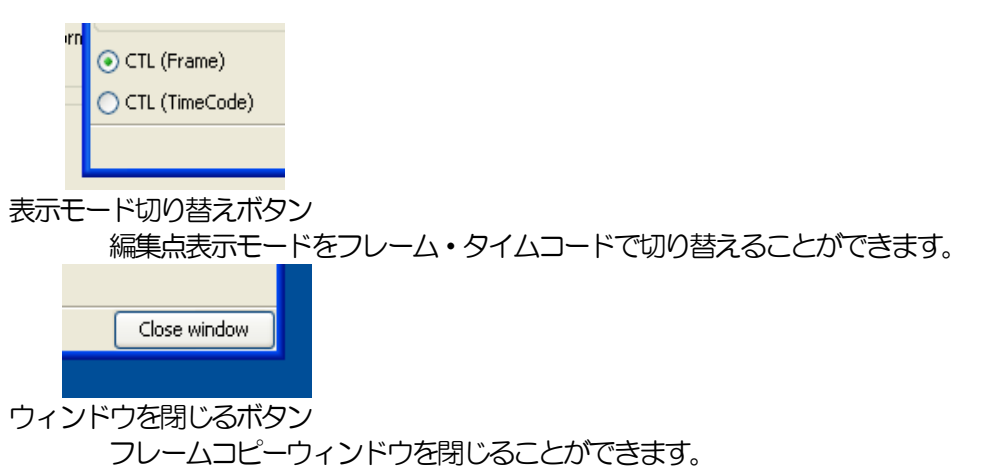

5.15.2 コピーモードを選択する

フレームコピーには2種類のコピーモードがあります。コピー元とコピー先の Duration が同じ長さのフ レームコピーモードと、コピー元の部分を繰り返し連続でコピー先にコピーする連続コピーモードです。 連続コピーは1フレームのパターンをある範囲にコピーする場合に有効です。

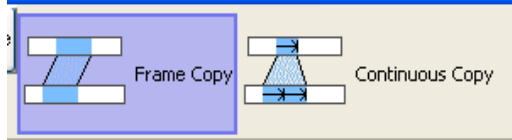

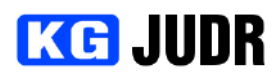

# **5.15.3 UDRフォルダを選択する**

コピー元UDRフォルダとコピー先UDRフォルダを選択するには、それぞれの編集点が表示されている 領域の右上にある "UDRフォルダの選択" ボタンをクリックします。すると、UDRフォルダ選択ダイ アログが表示されるのでフォルダを選択して "Select" ボタンをクリックします。

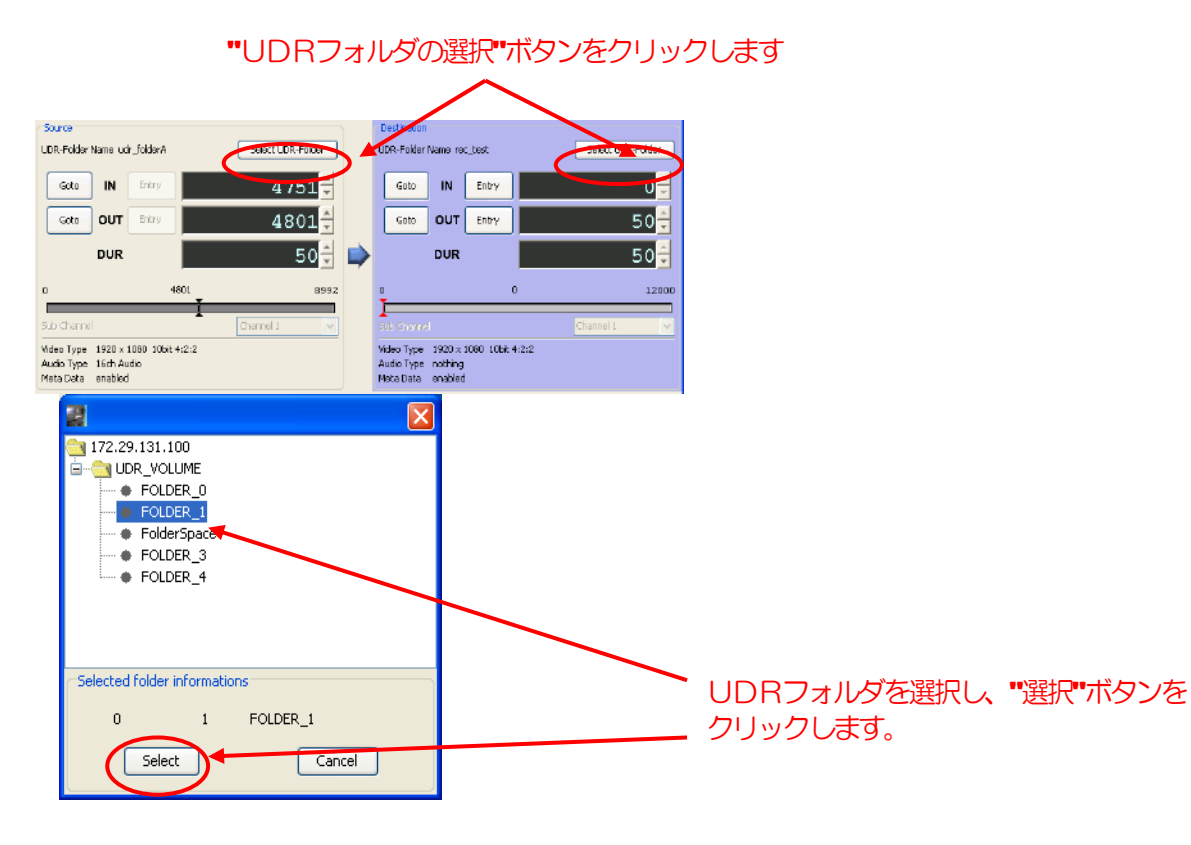

#### 5.15.4 コピー対象を選択する

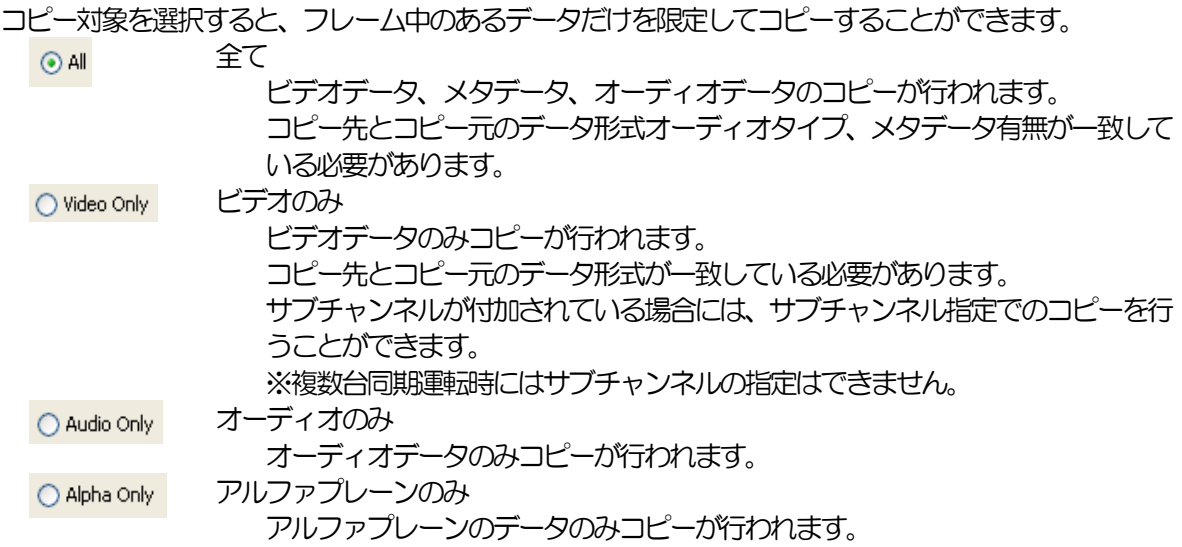

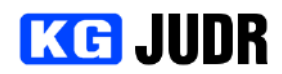

#### 5.15.5 編集点を設定する

編集点設定ボタンまたは編集点表示ウィンドウに直接手入力することで設定を行うことができます。設定 方法については、UDRフォルダ IN/OUT ツールを参照してください。([p.69\)](#page-68-0)

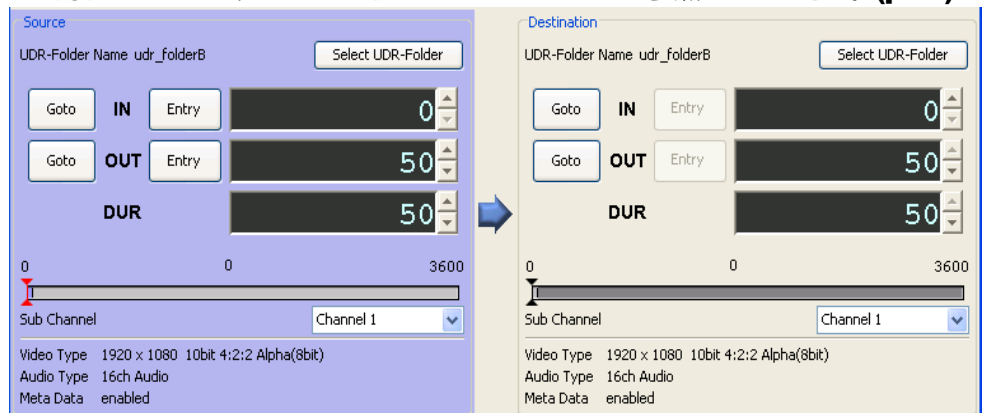

## 5.15.6 コピーを開始する

編集点を設定した後、ウィンドウ左上の実行ボタンをクリックします。編集点確認ウィンドウが開きます ので、設定値が但しけれ "はい" をクリックします。 "はい" をクリックした場合、フレームコピーがバ ックグラウンドジョブとして登録され、フレームコピーウィンドウがクローズされてジョブキューウィン ドウがアクティブになります。

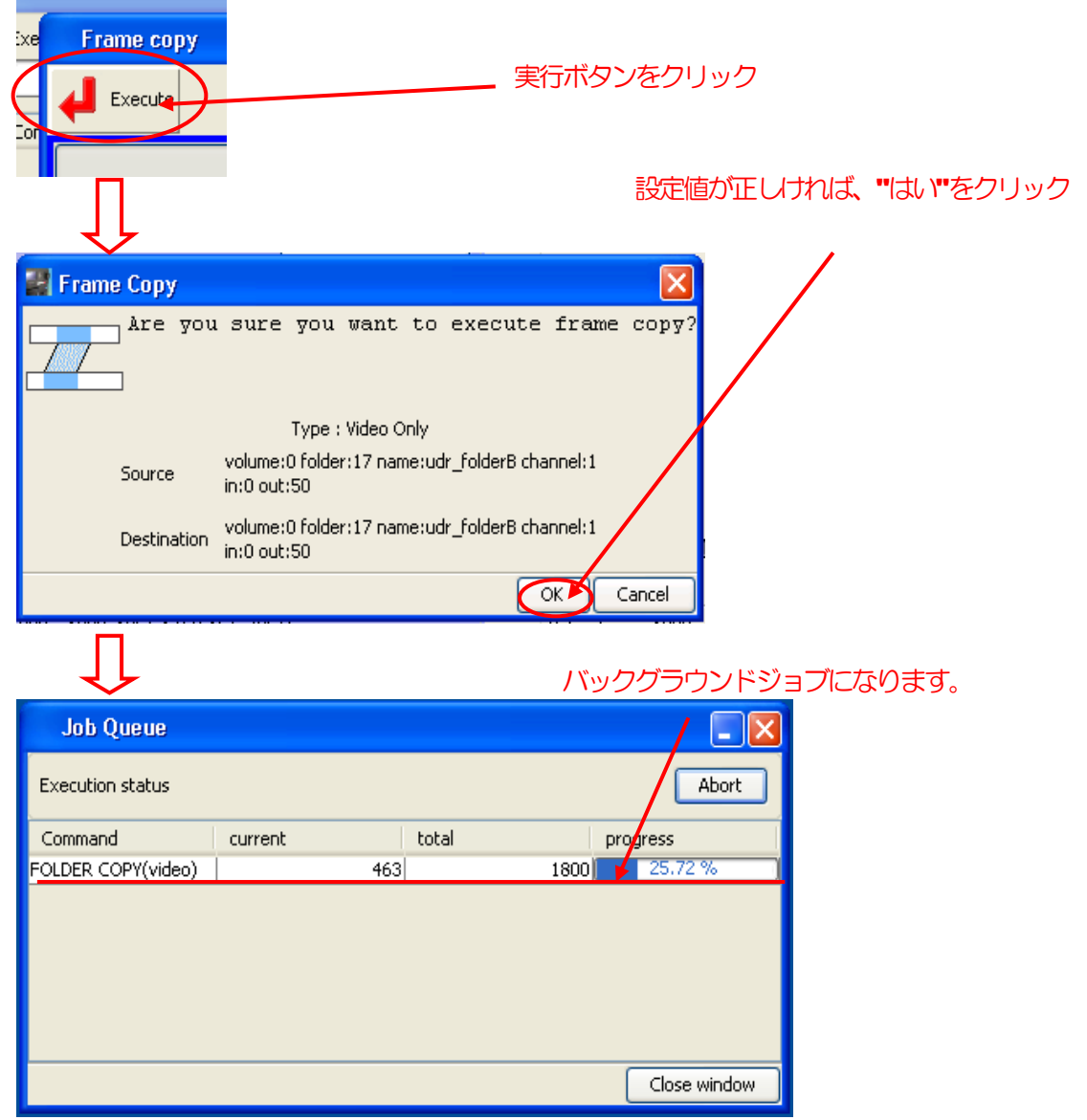

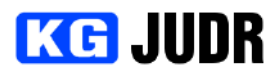

# バックグラウンドジョブとは?

ローカルコンピュータ上ではなく、UDR内部プログラムでデータコピーなどの処理を行う機能です。 ローカルコンピュータ上にデータを転送する必要がないため、データコピー等を高速に行うことができ ます。

但し、フレームコピーなどのディスクアクセスを伴う処理を行っている最中にビデオの再生などを行う とディスクの転送速度が足りず、PlayUnderFlow などの原因になりますのでご注意ください。

## 5.15.7 実行時のステータス表示ウインドウ

バックグラウンドジョブの実行状況を表します。

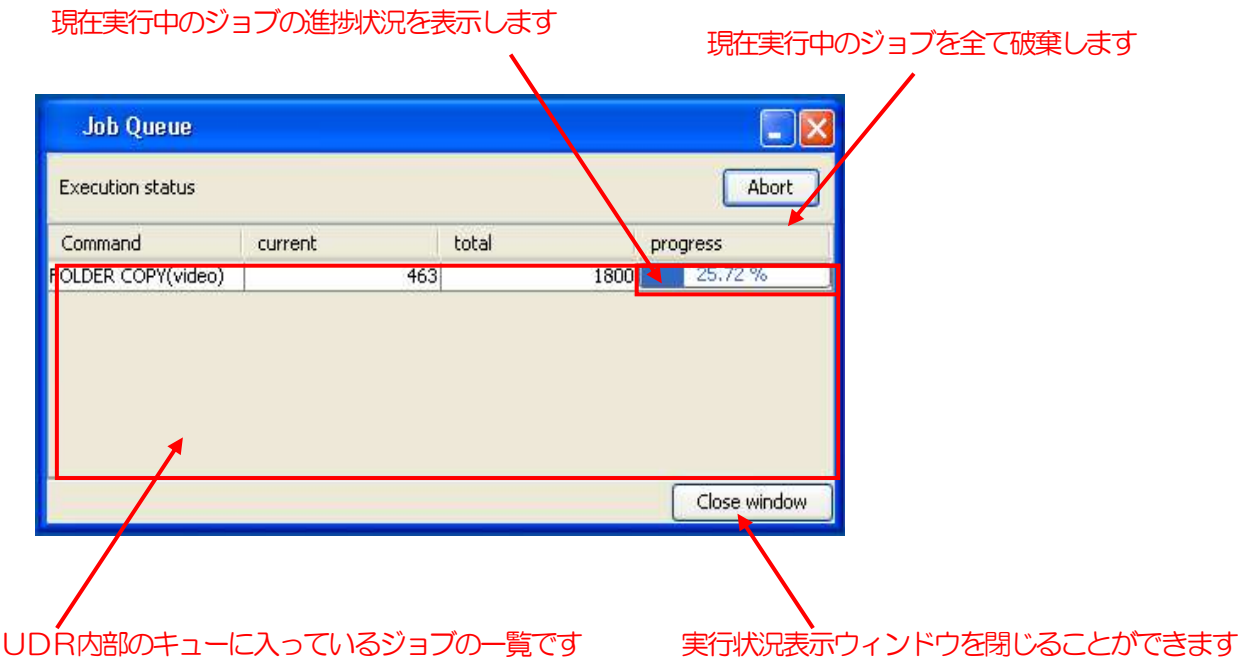

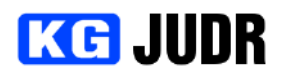

#### **5.16 UDRフォルダの複製**

UDRフォルダの複製は、フォルダのコピーを作成することができます。この機能は、ディスクパック間 またはディスクパックと外部ディスクアレイ間でフォルダをコピーする際に便利です。

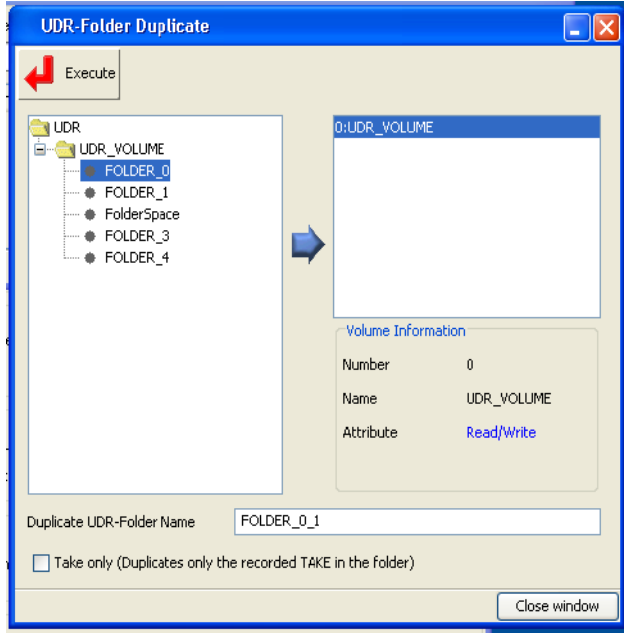

#### 5.16.1 各部の説明

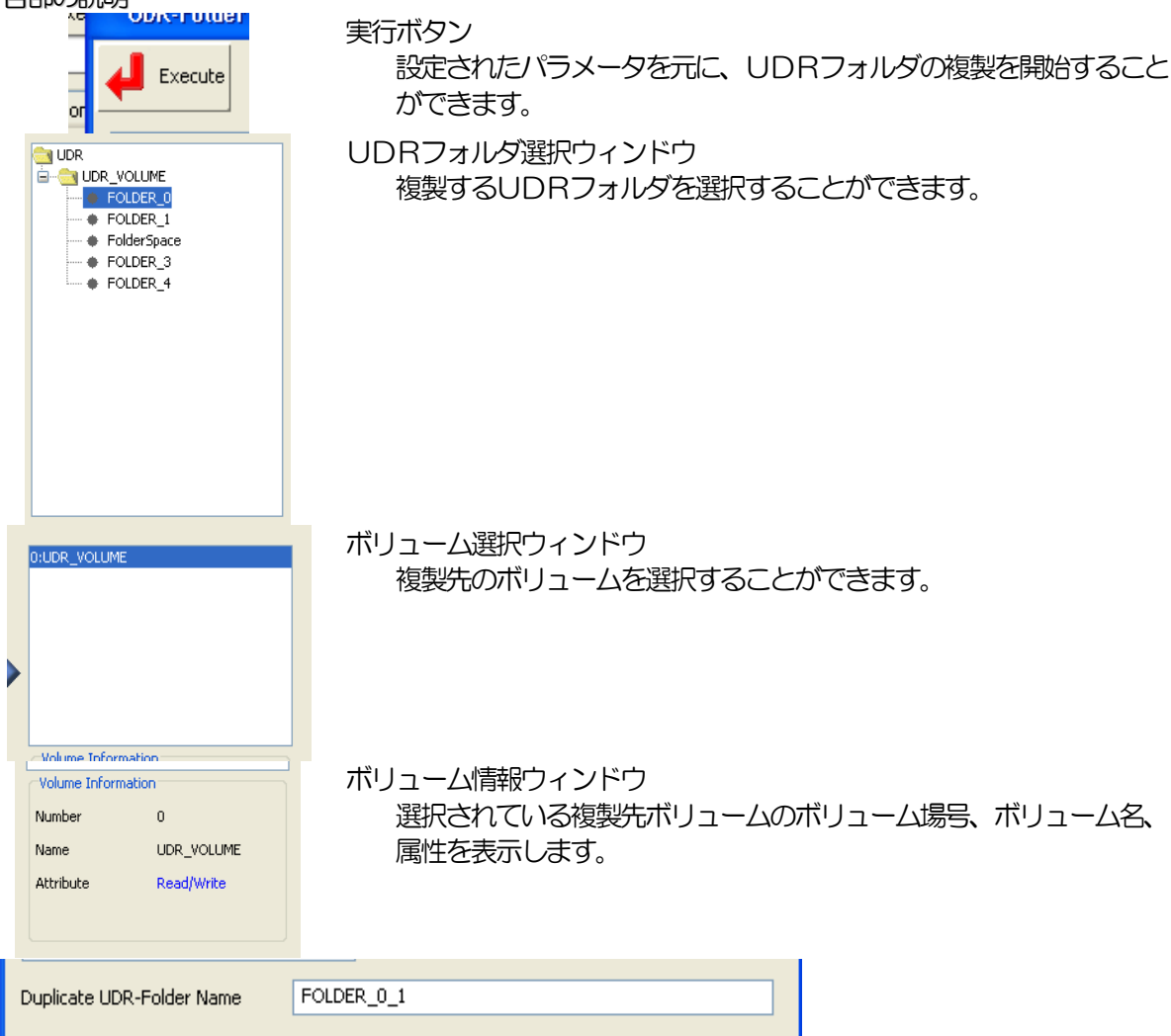

複製先フォルダ名入力欄

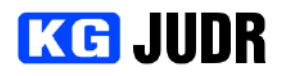

複製先したUDRフォルダの名称を設定することができます。

Take only (Duplicates only the recorded TAKE in the folder)

テイク領域のみチェックボックス 複製元UDRフォルダのテイクが実際に存在する部分だけ複製する機 能です。チェックボックスをONに設定すると、テイク部分のみ複製 します。よけいなディスク容量を消費したくない場合に有効です。 ※複製元UDRフォルダがテイクモードであるときのみ使用すること ができます。 ウィンドウを閉じるボタン

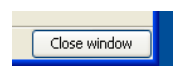

ウィンドウを閉じることができます。

## **5.16.2 UDR** フォルダの複製手順

(a) UDRフォルダ選択ウィンドウから、複製するUDRフォルダを選択します。

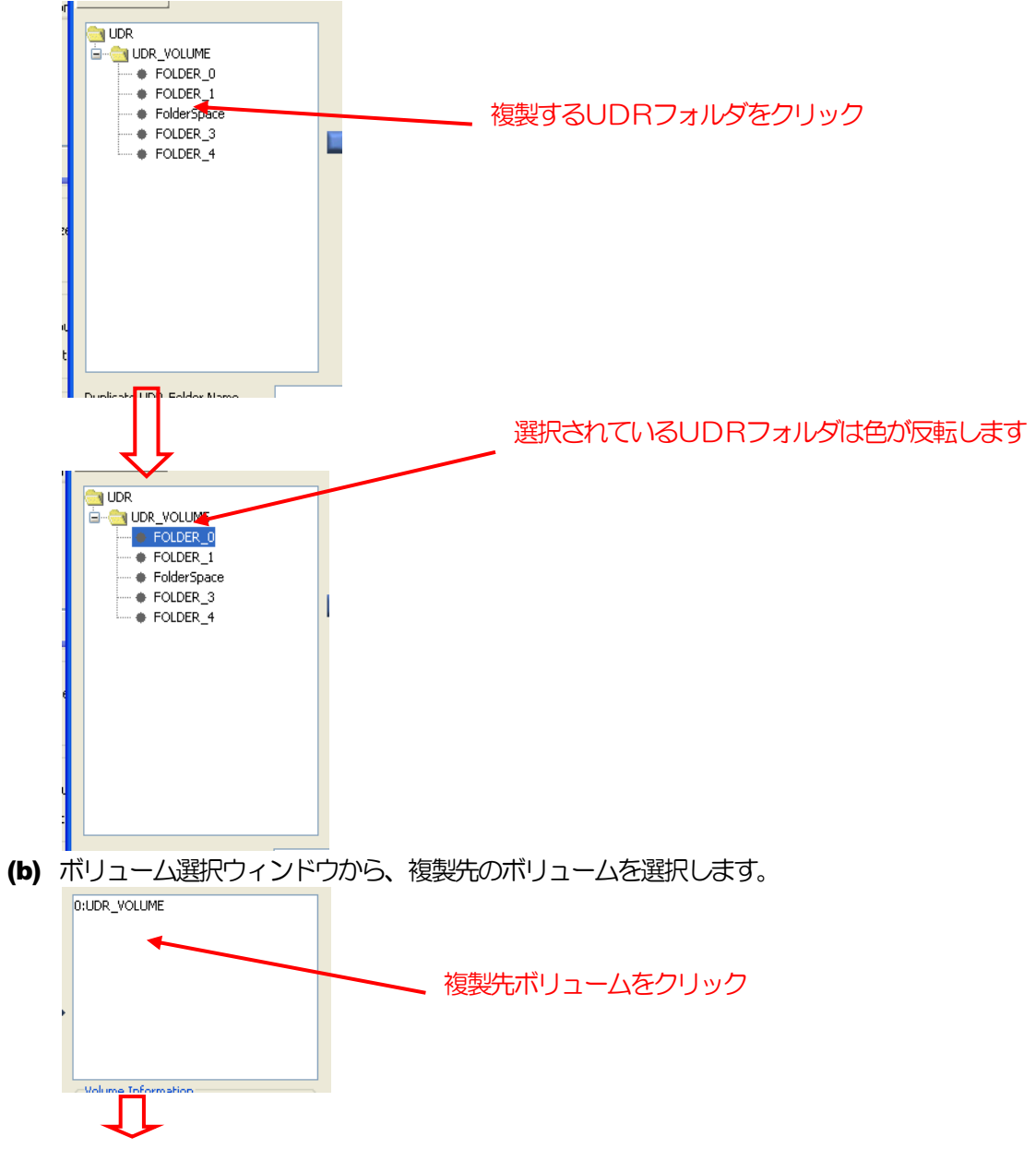

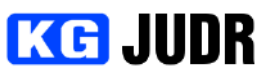

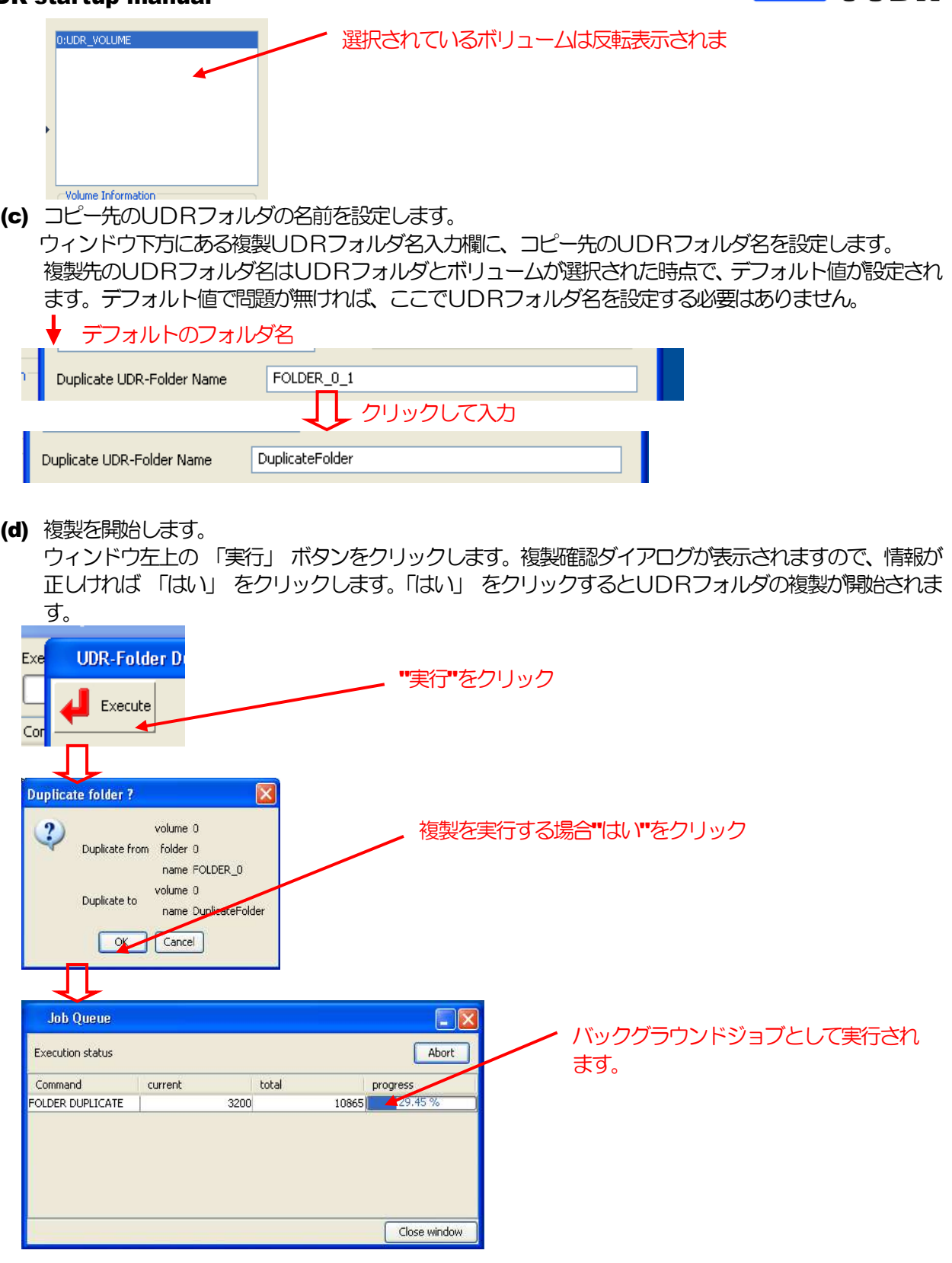

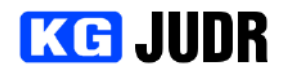

# 5.17 UDRフォルダのバックアップとリストア

UDRフォルダをローカルコンピュータに接続されたディスクアレイに保存することができます。保存形 式はUMF(UDR Media Folder)形式です。これはUDRフォルダ内のデータ構造をそのまま保持した 形式です。

この機能は一部の製品でサポートされません。

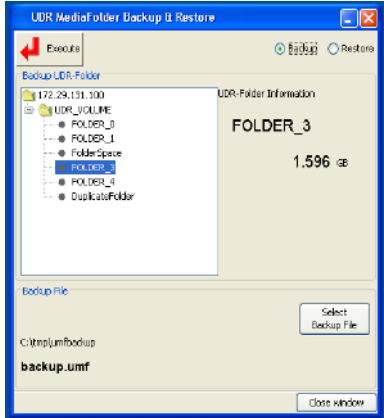

※この画面はUDRと接続された外部テープ装置にバックアップ・リストアするインタフェースを提供するも のではありません。

※複数台同期運転制御時は使用できません。

## 5.17.1 各部の説明

バックアップウィンドウ

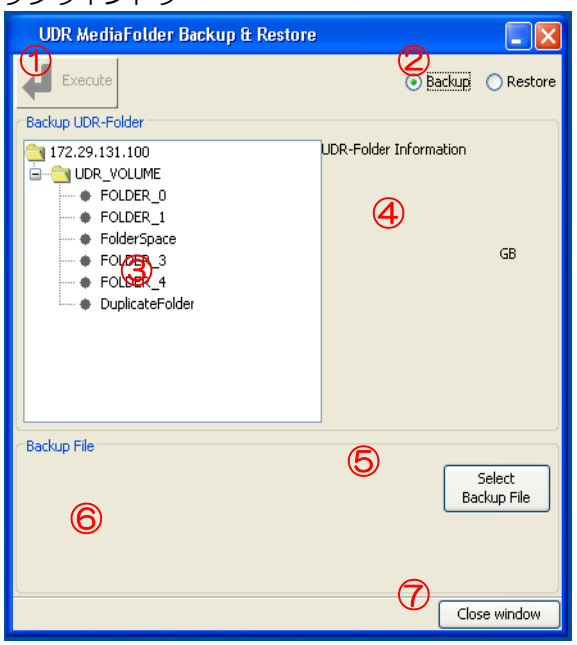

① 実行ボタン

このボタンをクリックすると、設定されたパラメータを元にバックアップを 開始することができます。

実行可能な状態であれば、ボタンが有効になります。

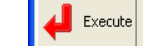

- ② バックアップ・リストアモード切り替えラジオボタン バックアップ・リストアモードを切り替えることができます。リストアボタ ンをクリックすると、リストアウィンドウに切り替わります。
- ③ バックアップUDRフォルダ選択ウィンドウ

╜ Ever Restore File

Restore UDR-Folder

**O** UDR

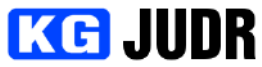

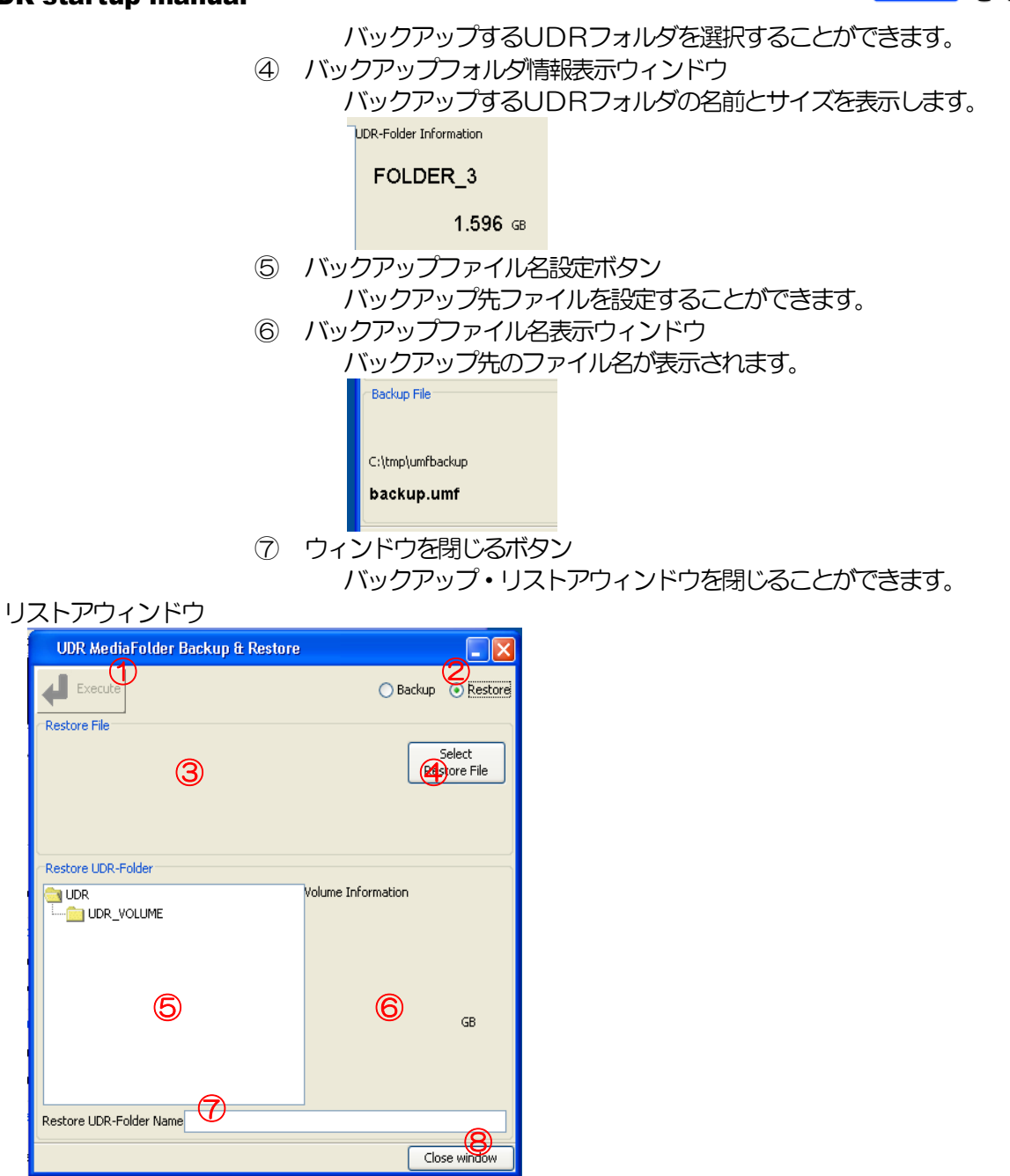

① 実行ボタン

このボタンをクリックすると、設定されたパラメータを元にリストアを開始 することができます。

実行可能な状態であれば、ボタンが有効になります。

- $\Box$  Execute
- ② バックアップ・リストアモード切り替えラジオボタン バックアップ・リストアモードを切り替えることができます。バックアップ ボタンをクリックすると、バックアップウィンドウに切り替わります。
- ③ リストアファイル情報表示ウィンドウ リストアを行うUMFファイルの名称が表示されます。 Restore File C:\tmp\umfbackup
- ④ リストアファイル選択ボタン

backup.umf

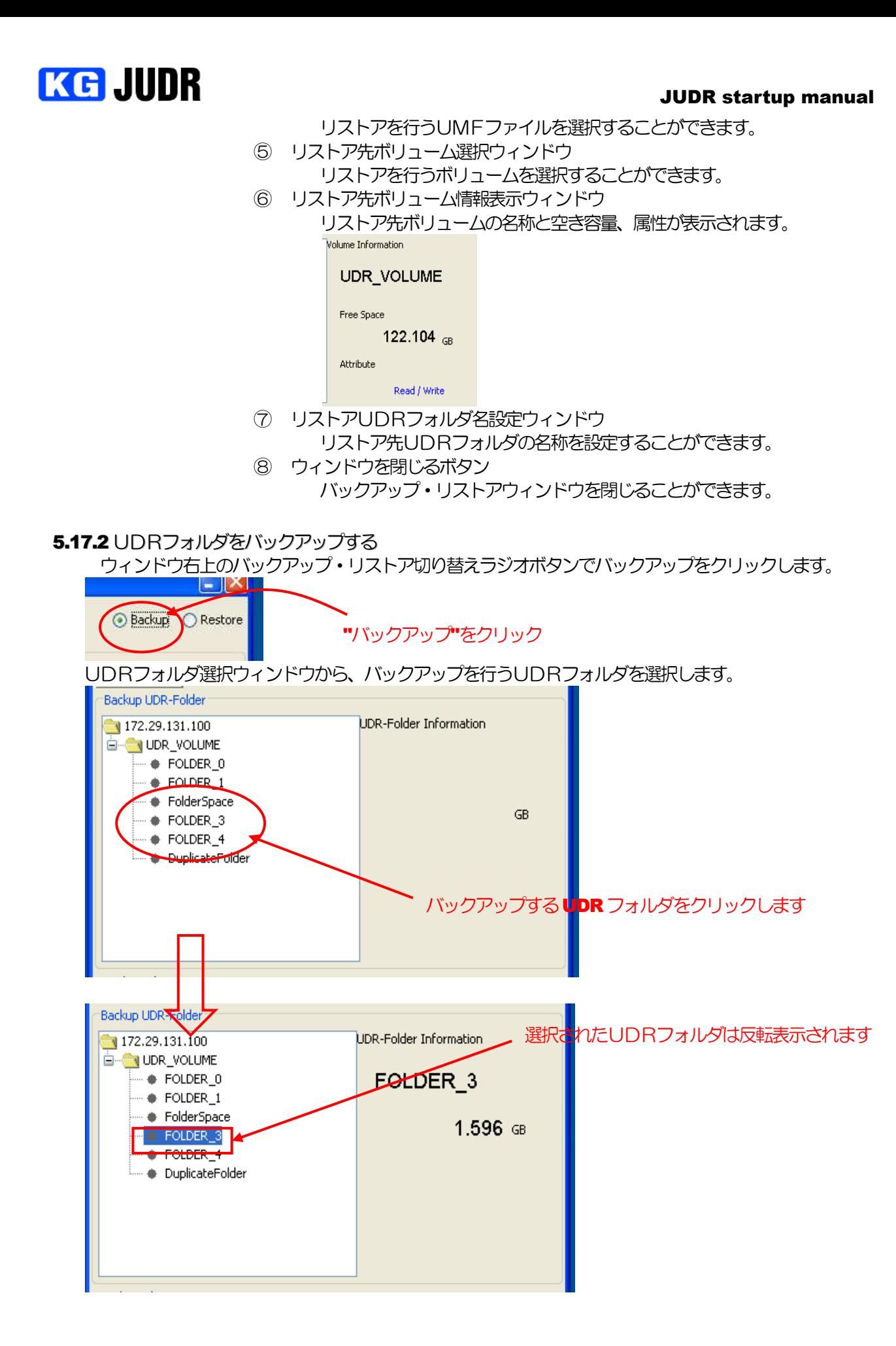

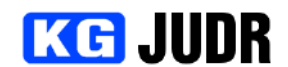

バックアップ先のファイルを設定します。バックアップファイルの選択をクリックし、ファイル選択ダイ アログ上でバックアップ先ファイルを設定します。

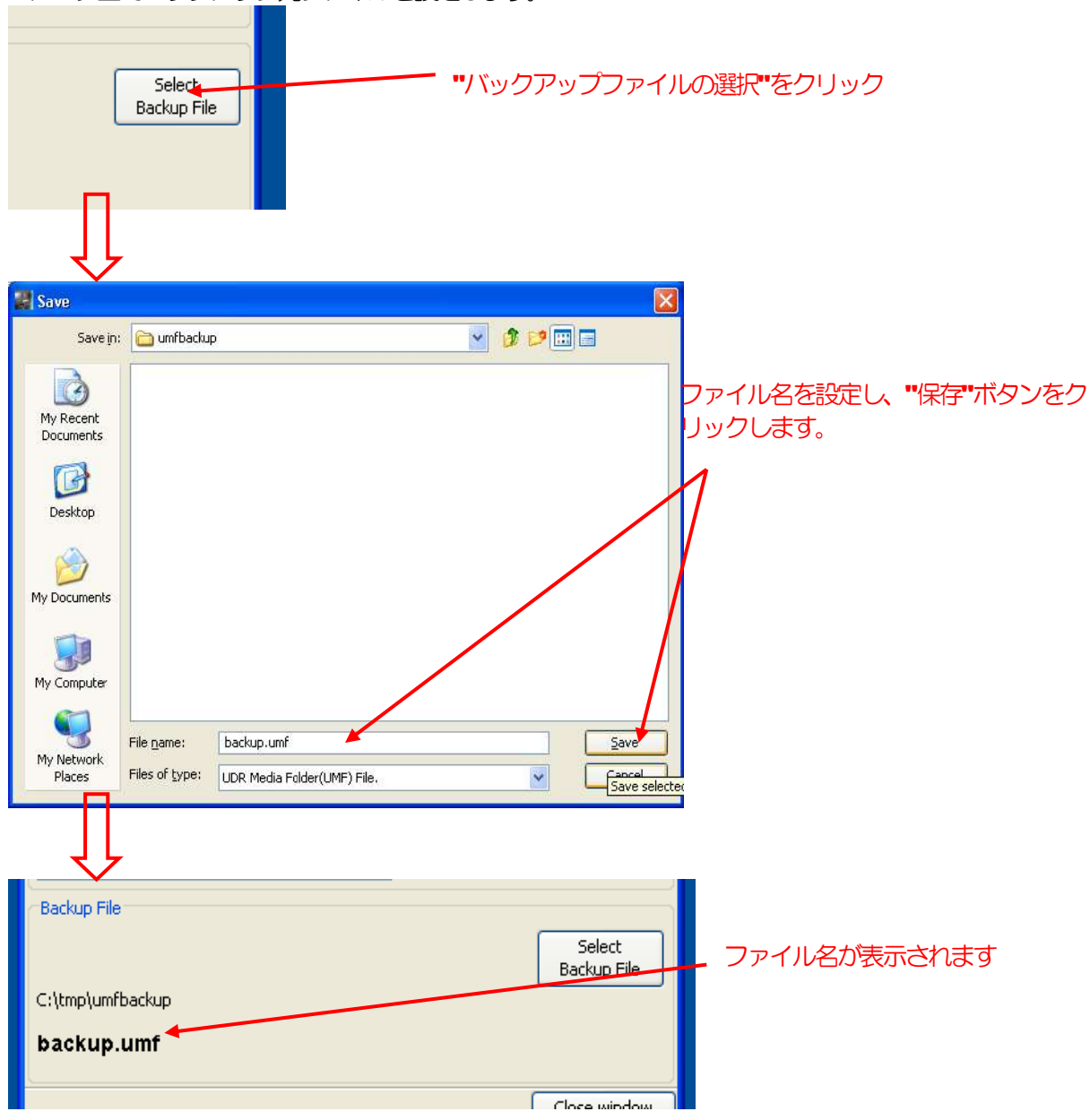

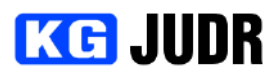

設定が完了したら、ウィンドウ左上の実行ボタンをクリックします。確認ダイアログが表示されますので、 よろしければ "はい" をクリックします。 "はい" をクリックするとバックアップが開始されます。

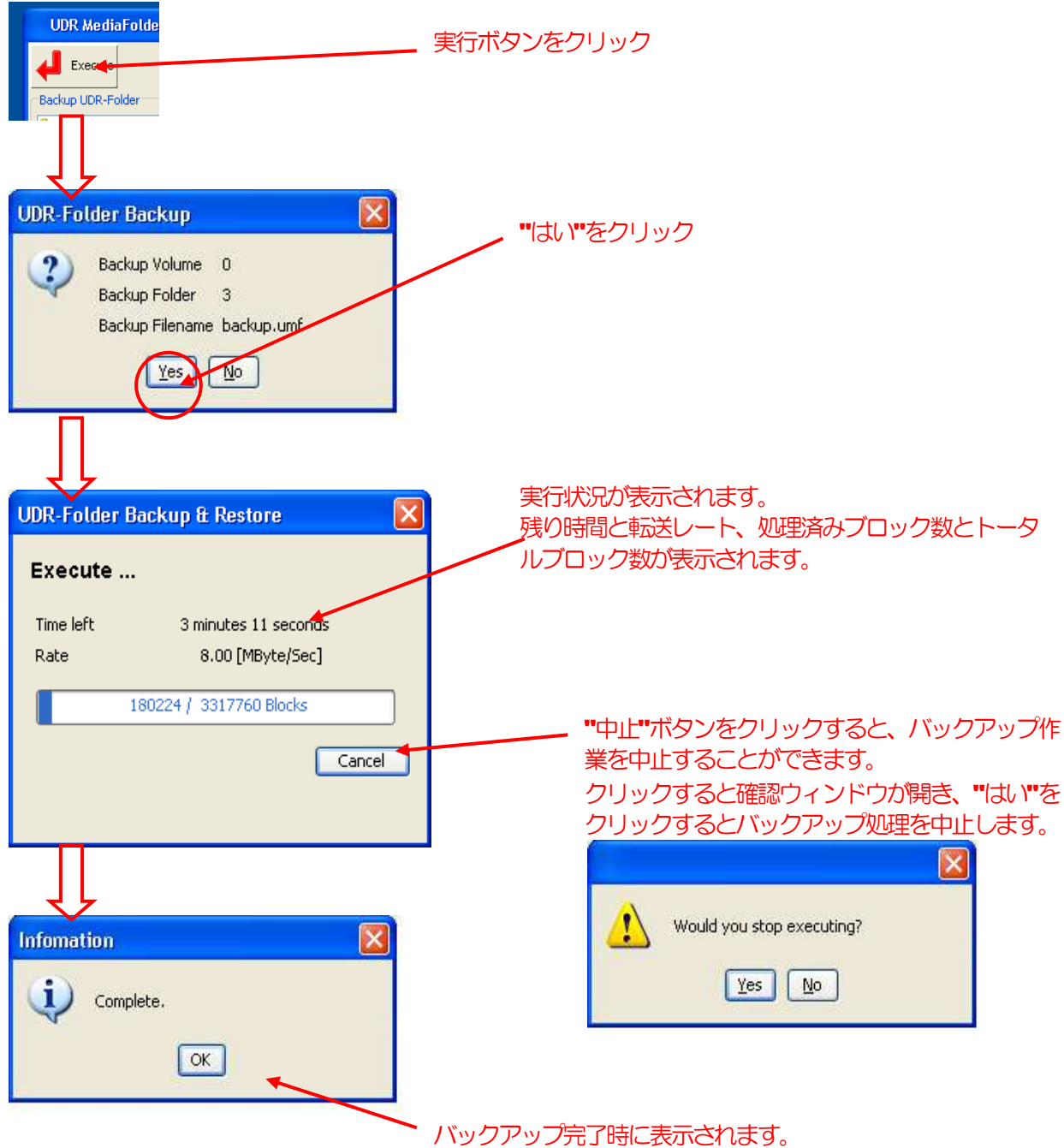

# **KG JUDR**

#### JUDR startup manual

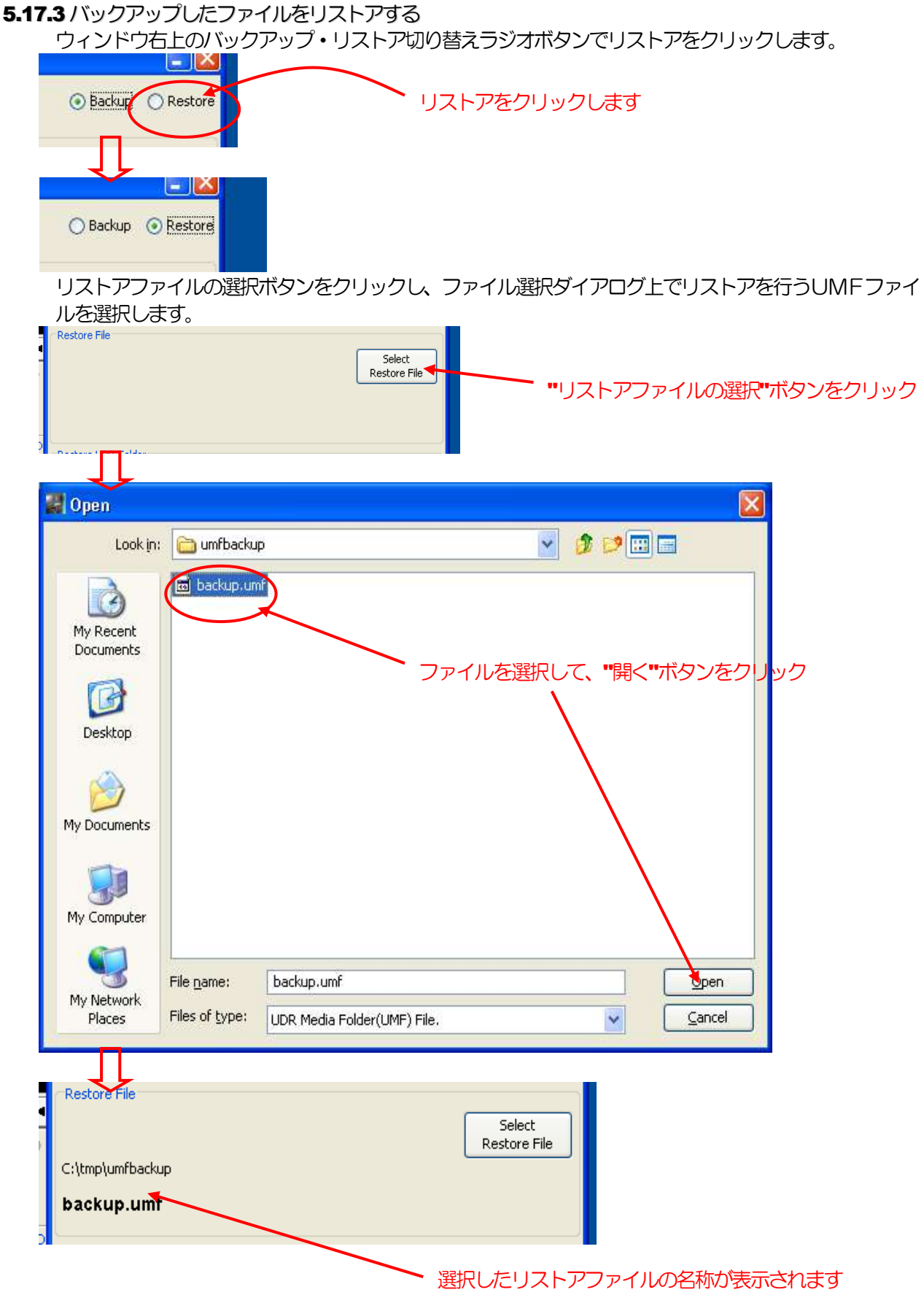

リストア先のボリュームをボリューム選択ウィンドウから選択します。

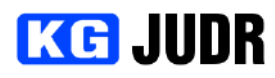

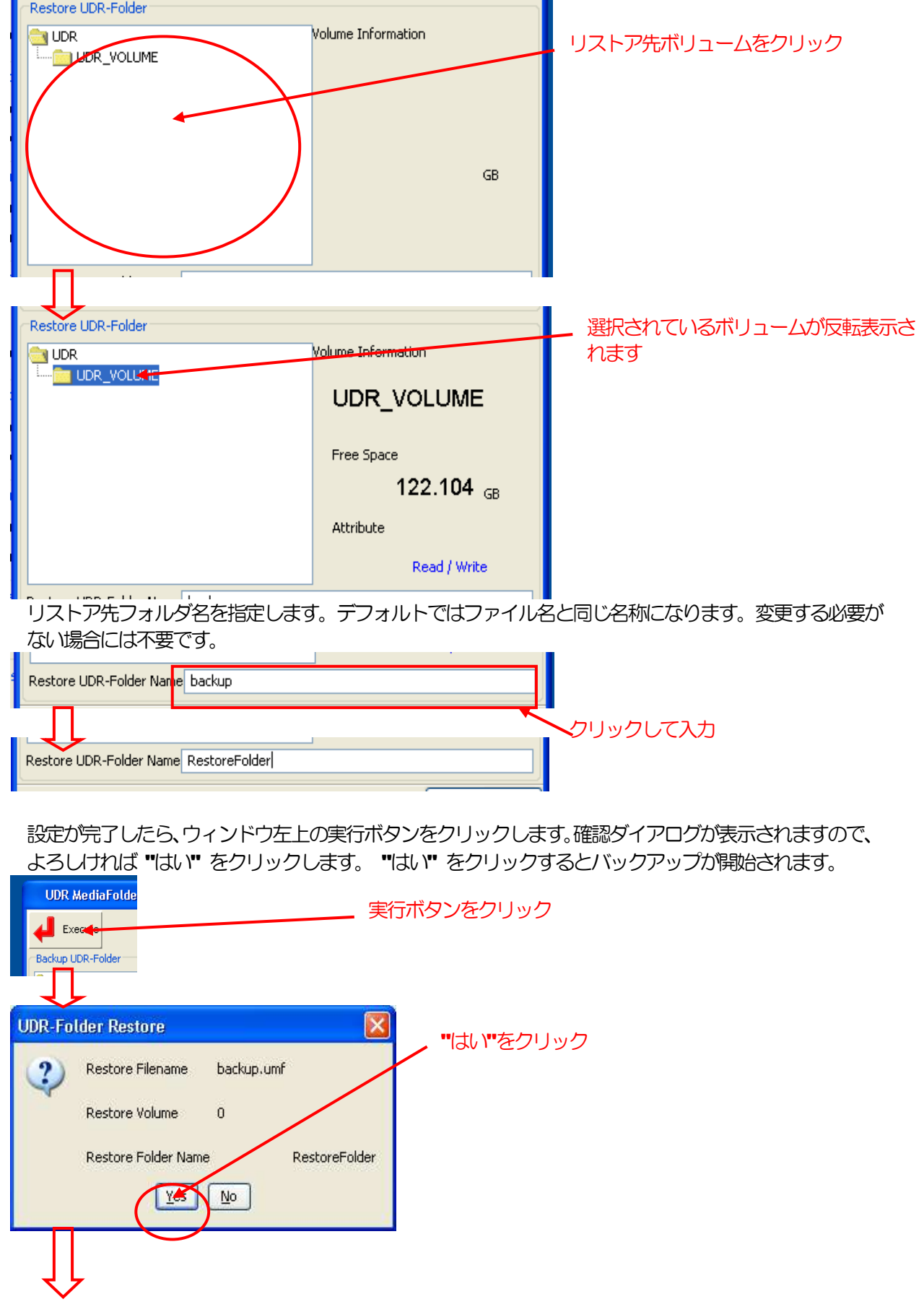

# **KG JUDR**

#### JUDR startup manual

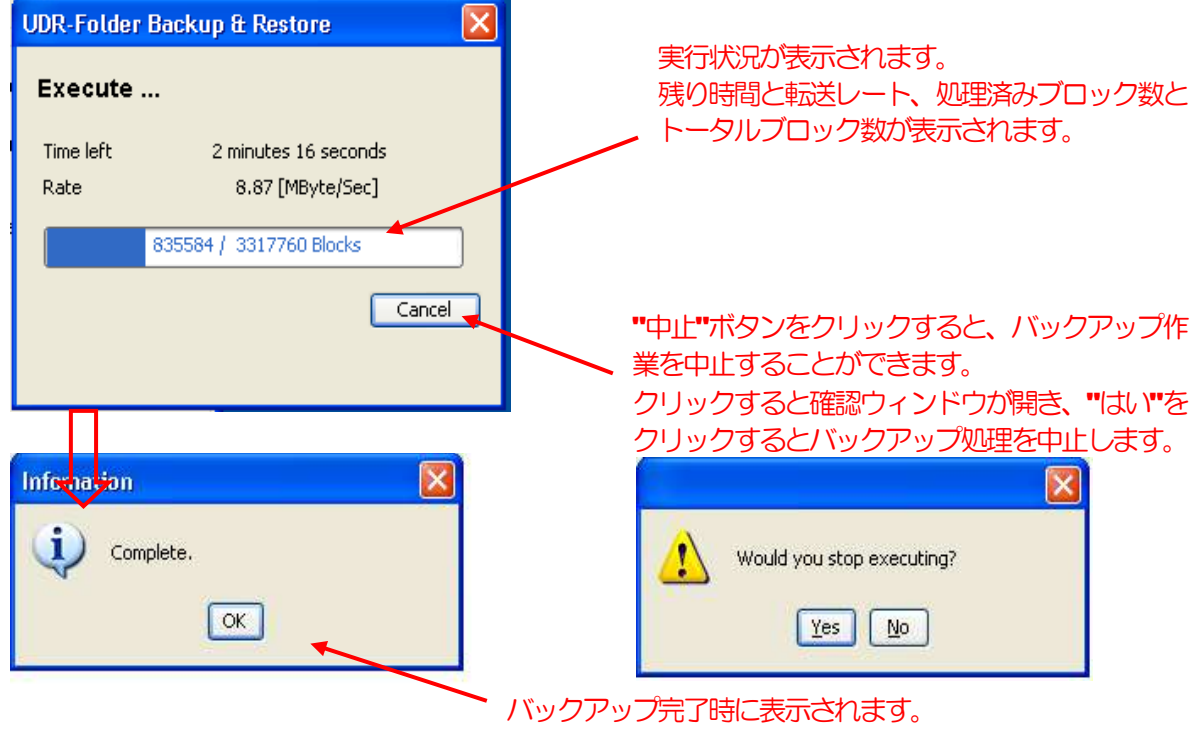

# **KG JUDR**

## 5.18 パターン描画

パターン描画ウィンドウは、UDRフォルダにパターンを描画するインタフェースを提供します。

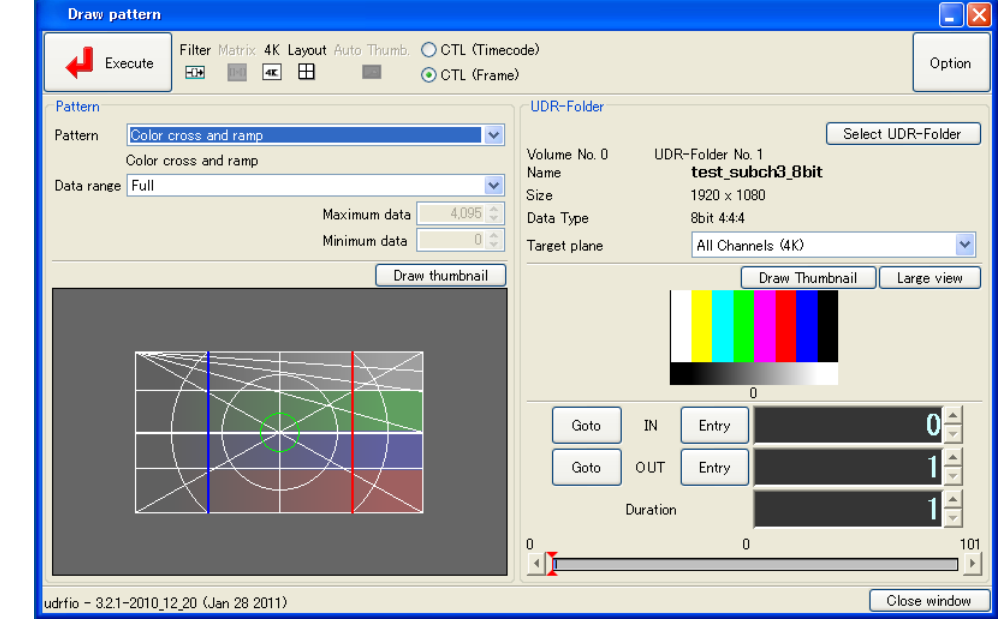

## 5.18.1 各部の説明

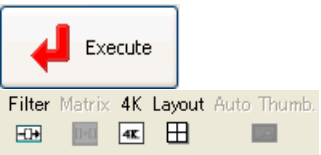

実行ボタン

現在の設定値でパターン書き込みを実行します。

パターンオプション表示ウィンドウ パターン書き込みに使用されるオプションが表示されま す。オプションがデフォルトでなくユーザー設定の値を 使う場合に、アイコンが有効なって表示されます。<br>Filter Matrix, 4K Layout Auto Thumb.

田国区田  $\Box$ 

フィルタ/4Kオプションを有効にした場合の例

オプションはオプションボタンをクリックすると設定ダ イアログが表示されます。(p.エラー! ブックマークが定

# 義されていません。)

表示モード切り替えラジオボタン 編集点の表示モードを切り替えることができます。

オプションボタン

パターン描画時のオプションを設定することができま

す。(p.エラー! ブックマークが定義されていません。)

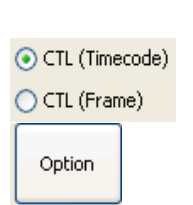

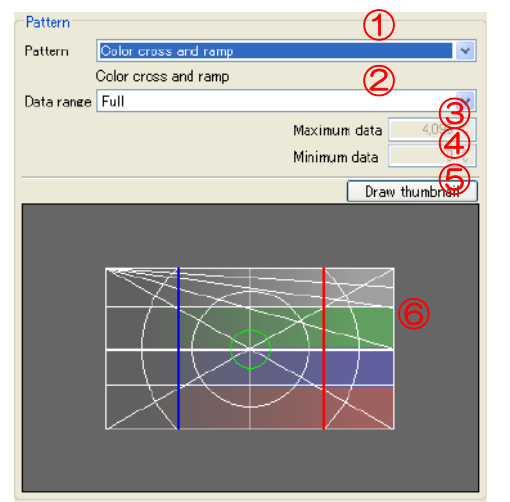

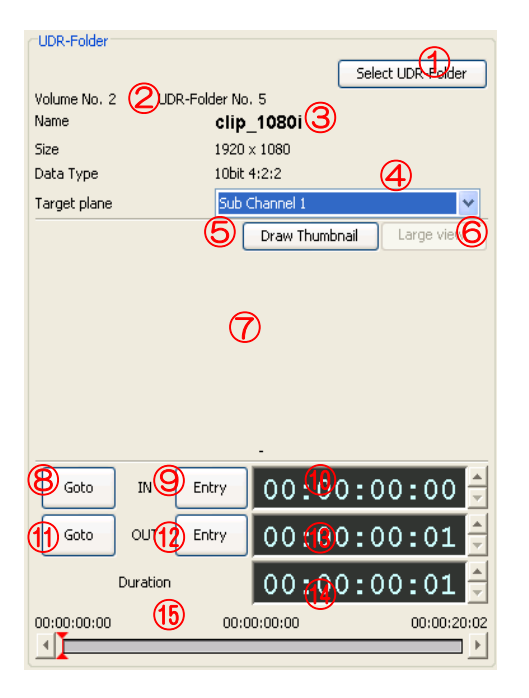

① パターン選択

書き込むパターンを選択することができます。

- ② データ範囲
- パターンのデータ範囲を選択することができます。
- ③ 最大値 パターンの最大値です。

(データ範囲でカスタムを選択した場合のみ)

④ 最小値 パターンの最小値です。

(データ範囲でカスタムを選択した場合のみ)

- ⑤ サムネイル描画 パターンのサムネイルを描画します。 ⑥ パターンサムネイル
- パターンのサムネイルが表示されます。
- ① UDRフォルダ選択ボタン UDRフォルダを選択することができます。
- 2 ボリューム番号/フォルダ番号/テイク番号 選択されたUDRフォルダのボリューム番号/フォル ダ番号/テイク番号を表示します。 テイク番号は、テイクが選択されたときだけ表示され ます。
- ③ UDRフォルダ名 選択されたUDRフォルダの名称を表示します。 ④ プレーン指定コンボボックス

4K モードでのプレーン指定(左上/右上/左下/右下)及 びサブチャンネルフォルダに対するサブチャンネル 指定を行うことができます。サブチャンネルがないフ ォルダの場合、無効状態になります。

⑤ サムネイル描画ボタン サムネイルを(再)描画することができます。 表示される位置は、スライダーの指す位置となりま す。

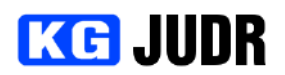

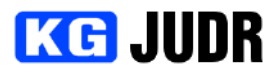

⑥ 大きく表示 サムネイル表示中のフレームを対象として、等倍のサムネイルを生成して表示します。 ⑦ サムネイル表示領域

オプションでサムネイル描画が有効になっている場合、現在のフレーム位置をサムネイル表示しま す。

- ⑧ IN 点キューアップボタン 設定されているIN 点にキューアップすることができます。
- ⑨ IN 点設定ボタン 現在の再生フレームをIN 点に設定することができます。
- ⑩ IN 点表示・編集ウィンドウ 現在設定されているIN 点を表示します。このウィンドウに対して直接IN 点を編集することができ ます。
- ⑪ OUT 点キューアップボタン 現在設定されているOUT 点にキューアップすることができます。
- ⑫ OUT 点設定ボタン 現在再生中のフレームを OUT 点に設定することができます。
- ⑬ OUT 点表示・編集ウィンドウ 現在設定されている OUT 点を表示します。このウィンドウに対して直接 OUT 点を編集すること ができます。
- (4) Duration 表示・編集ウィンドウ 現在設定されている Duration(長さ)を表示します。このウィンドウに対して直接 Duration を編 集することができます。
- ⑮ IN/OUT スライダー 選択されているUDRフォルダの先頭から末尾までをサーチするジョグとして使用することができ ます。

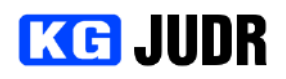

5.18.2 パターン描画 Pattern Pattern Harf color 描画するパターンと、データの範囲を選択します。 Harf color (black & color) Data range Full  $\checkmark$ Maximum data 4.095 3 Minimum data Draw thumbnail パターンを書き込むUDRフォルダを選択します。UDRフォルダ選択ボタンをクリックし、UDRフォ ルダ選択ダイアログでUDRフォルダまたはテイクを選択して "はい" をクリックします。 Select UDR-Folder "UDRフォルダの選択"をクリック 围 172.29.131.100 UDRフォルダまたはテイクを選択し、 **E-CI UDR\_VOLUME** + FOLDER 0 "選択"をクリックします。  $\overline{\bullet}$  FOLDER 1 .<br>→ FolderSpace + FOLDER 3  $\div$  FOLDER 4 DuplicateFolder ♦ RestoreFolder Selected folder informations  $\overline{0}$ FOLDER 0  $\overline{0}$ Select<sup>1</sup> Cancel UDR-Folder Select UDR-Folder Volume No. 2 UDR-Folder No. 5 **Name** clip\_1080i Size  $1920 \times 1080$ 10bit 4:2:2 Data Type Sub Channel 1 ■■ UDRフォルダが選択されます。 Target plane

UDRフォルダの及びファイルの編集点を設定します。設定方法については、UDRフォルダIN/OUT ツ ールを参照してください。([p.69\)](#page-68-0)

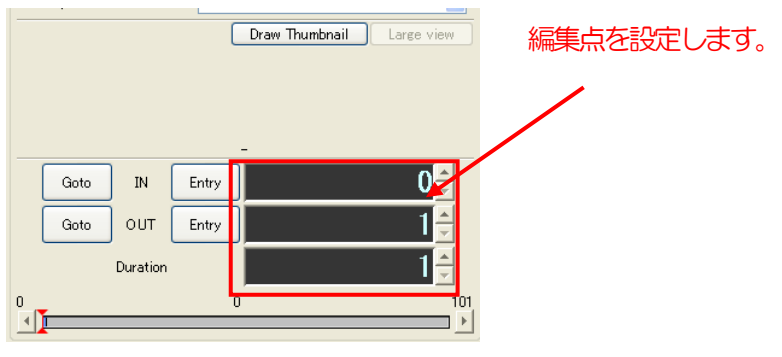

設定値がよければ、ウィンドウ左上の実行ボタンをクリックします。

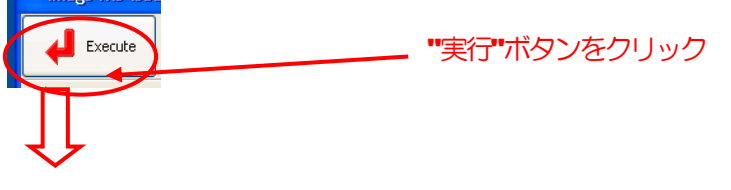

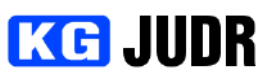

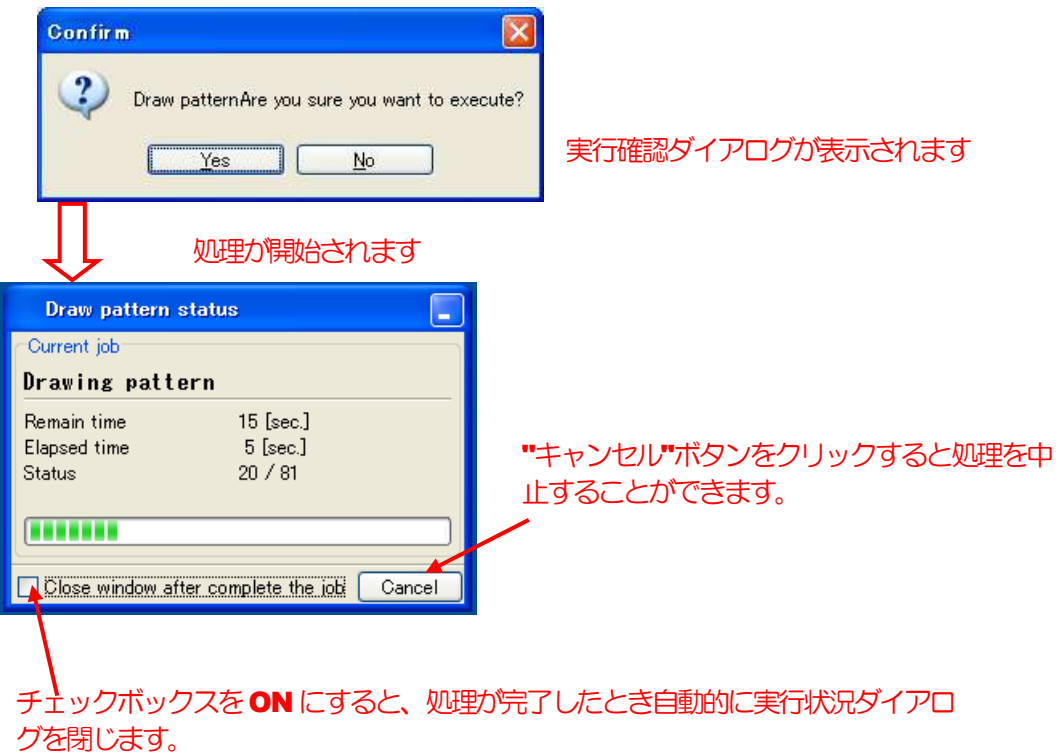

5.19 コマンドプロンプト

コマンドプロンプトウィンドウは、UDRを制御するテキストベースのインタフェースを提供します。 UDRファームウェア組み込みコマンドまたは、ファイル入出力コマンドを実行することができます。 コマンドの仕様についてはお問い合わせください。

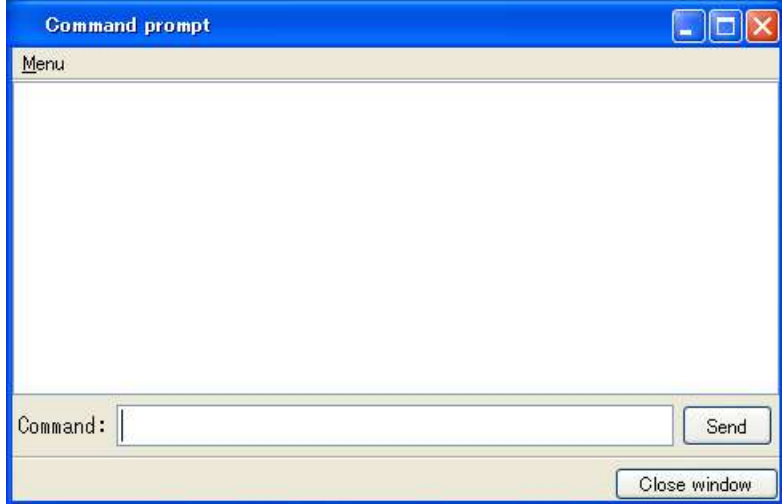
#### JUDR startup manual

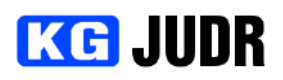

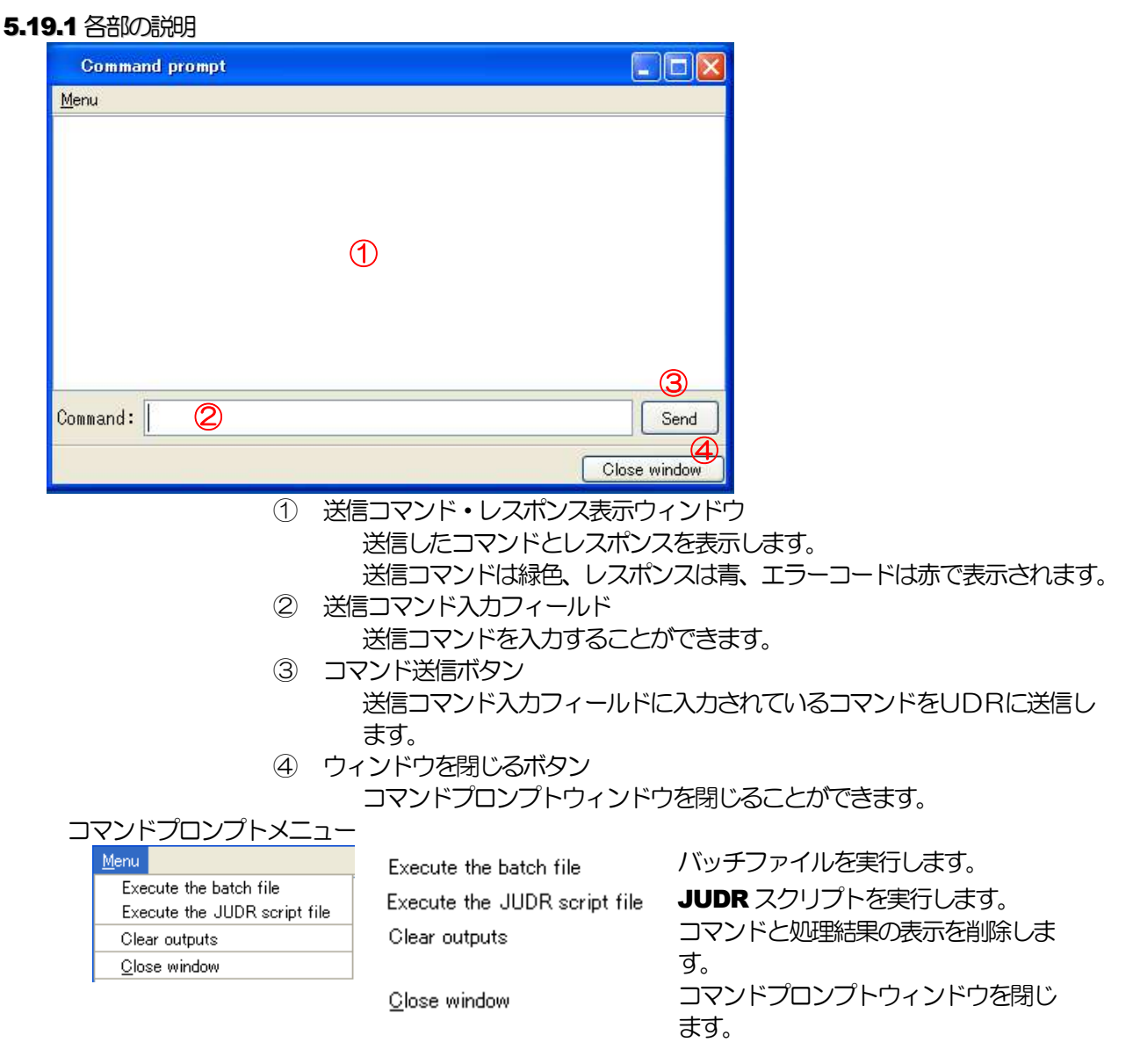

#### 5.19.2 コマンドを送信する

コマンド入力フィールドに送信するコマンドを入力し、エンターキーを押すかコマンド送信ボタンをクリ ックします。送信コマンド・レスポンス表示ウィンドウに結果が表示されます。

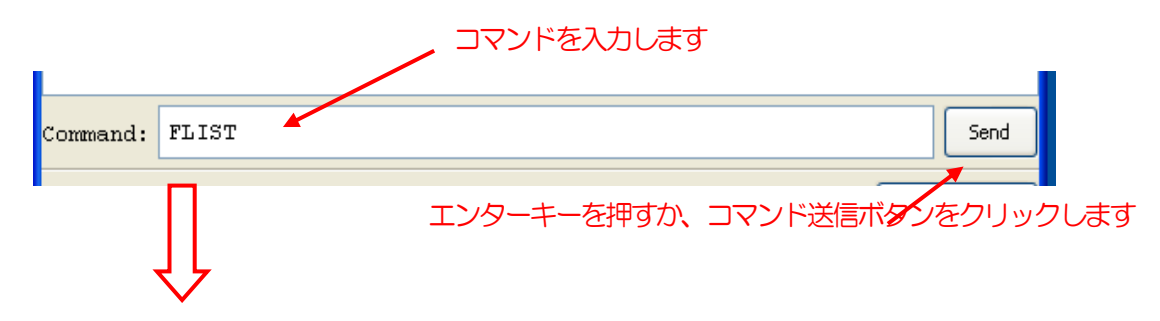

## **KG JUDR**

# FLIST 0 0 FOLDER\_0<br>
0 1 FOLDER\_1<br>
0 2 FolderSpace<br>
0 3 FOLDER\_3<br>
0 4 FOLDER\_3<br>
0 4 FOLDER\_3<br>
0 4 FOLDER\_3<br>
0 4 FOLDER\_4<br>
0 2 GO 1024 RM

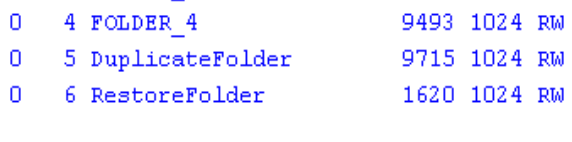

送信コマンドと結果が表示されます

#### **5.20 VTR制御ツール**

この機能は UDR-5S/10S のみサポートされます。

この機能を使用するにはライセンス(有償)が必要です。

VTR制御ツールは、REMOTE に設定されたVTRをUDRがマスターとして制御するためのウィンドウで す。

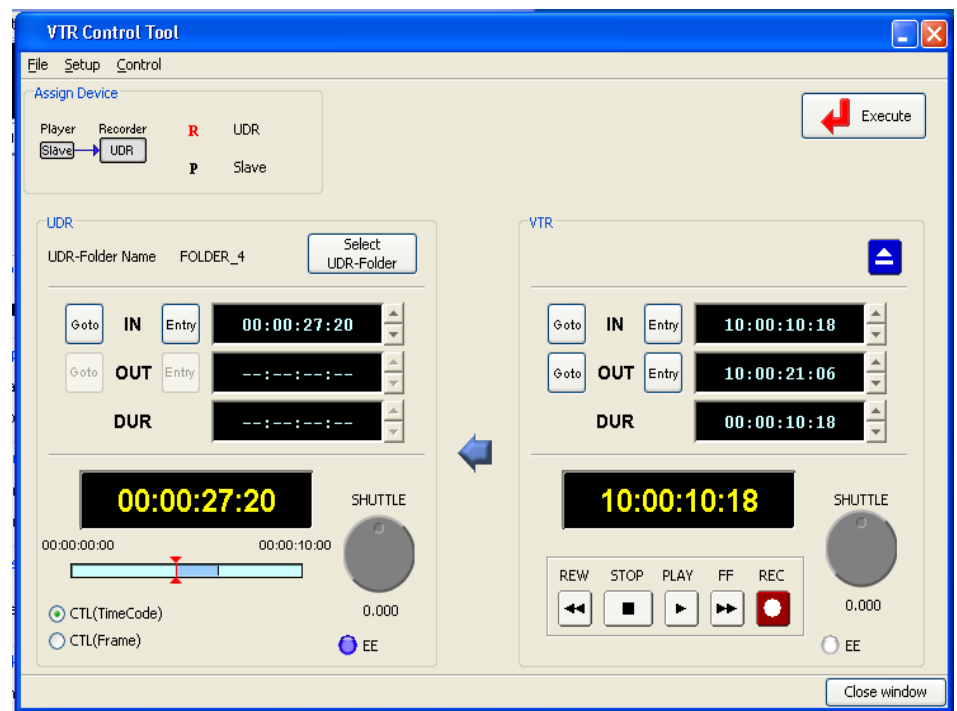

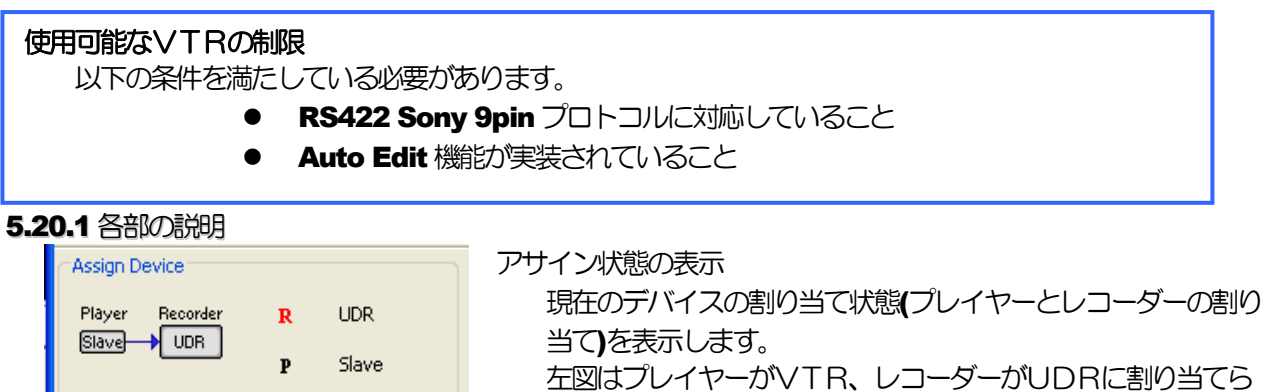

れている場合の表示です。この場合、VTRからUDRへの取 り込みを意味します。

プレイヤーがUDR、レコーダーがVTRの場合、下図の用に 表示されます。

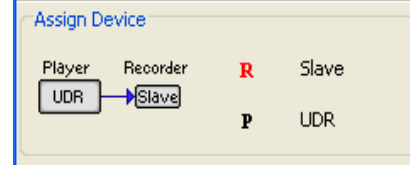

クリックまたはメニューから "セットアップ" - "デバイスの割 り当て" を選択することで、デバイスの割り当てを変更するこ とができます。

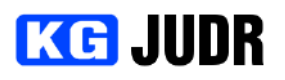

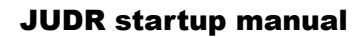

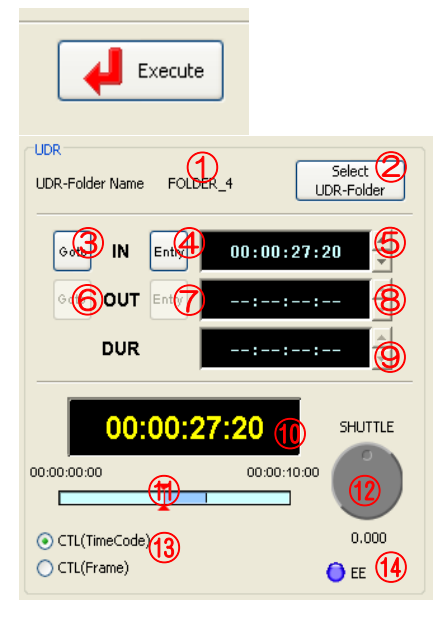

実行ボタン

設定されたパラメータを元に、VTRからUDRへの収録また はUDRからVTRへの収録を開始することができます。

UDR側制御ウィンドウ

① UDRフォルダ名 現在選択されているUDRフォルダの名称です。 ② UDRフォルダ選択ボタン

- UDRフォルダを選択します。
- ③ IN 点キューアップボタン 現在設定されているIN 点にキューアップすることができ ます。
- ④ IN 点設定ボタン 現在の再生位置をIN 点に設定します。
- ⑤ IN 点表示・編集ウィンドウ IN 点を表示します。このウィンドウに対して直接IN 点を 編集することができます。
- ⑥ OUT 点キューアップボタン 現在設定されている OUT 点にキューアップすることがで きます。
- ⑦ OUT 点設定ボタン 現在の再生位置を OUT 点に設定します。
- ⑧ OUT 点表示・編集ウィンドウ **OUT** 点を表示します。このウィンドウに対して直接 OUT 点を編集することができます。
- ⑨ Duration 表示・編集ウィンドウ Duration(長さ)を表示します。このウィンドウに対して直 接Duration を設定することができます。
- ⑩ カレントCTL 表示ウィンドウ

現在のCTL タイムコードを表示します。0 点はフォルダま たはテイクの先頭となります。

クリックするとキューアップウィンドウが開きます。

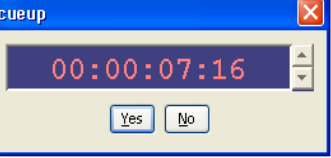

キューアップ点を入力して "はい" をクリックすると、指 定位置へキューアップします。

⑪ IN/OUT スライダー このUDRフォルダの再生範囲を表すスライダーです。

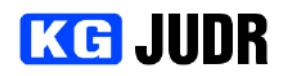

#### ⑫ SHUTTLE

スピードを切り替えながら再生を行うことができます。

逆方向再生 $(\neg)$  /  $\Box$  順方向再生 $(\neg)$  $0.000$ 

SHUTTLE の下に表示されている数値は現在の再生速度 です。

- ⑬ タイムコード・フレーム表示切り替えラジオボタン カレントCTL 表示ウィンドウに表示するフォーマットを、 タイムコードとフレームで切り替えることができます。
- ⑭ EE モード表示・設定ボタン UDRの現在のスルーモードを表示します。スルーモード がONの場合、下図のように表示されます。

#### $\bigodot$  EE

クリックすることで、スルーモードの ON/OFF を切り替え ることができます。

- VTR側制御ウィンドウ
- ① テープ排出ボタン

VTRに挿入されているテープを排出することができま す。

- ② IN 点キューアップボタン 現在設定されているIN 点にキューアップ制御をかけるこ とができます。
- ③ IN 点設定ボタン 現在の再生位置をIN 点に設定します。
- ④ IN 点表示・編集ウィンドウ IN 点を表示します。このウィンドウに対して直接IN 点を 編集することができます。
- ⑤ OUT 点キューアップボタン 現在設定されている OUT 点にキューアップ制御をかける ことができます。
- ⑥ OUT 点設定ボタン 現在の再生位置を OUT 点に設定します。
- ⑦ OUT 点表示・編集ウィンドウ OUT 点を表示します。このウィンドウに対して直接OUT 点を編集することができます。
- 8 **Duration 表示**・編集ウィンドウ Duration(長さ)を表示します。このウィンドウに対して直 接Duration を編集することができます。

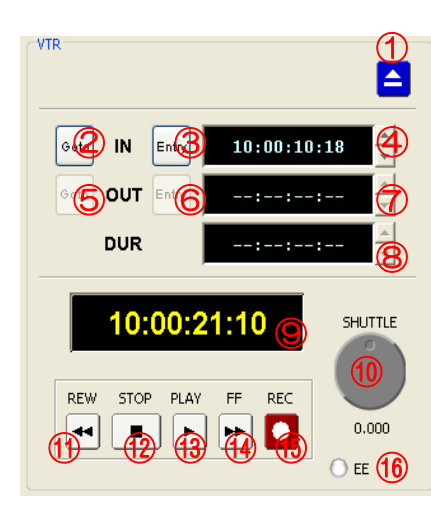

### **KG JUDR**

#### JUDR startup manual

⑨ カレントタイムコード表示ウィンドウ 現在位置のタイムコードを表示します。クリックするとキュー アップウィンドウが開きます。

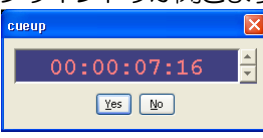

キューアップ点を入力して "はい" をクリックすると、指定位 置へキューアップします。存在しないタイムコードが入力され た場合の動作はVTRに依存します。

また、VTRの状態によっては下図のように表示されます。

#### **VTR CLOSED**

VTRが接続されていない場合または通信が確立していな い場合

メニューの "制御" -> "VTRのオープン" を選択します。

VTRがREMOTE 状態に設定されていないことを表しま す。VTRをREMOTE 状態に設定する方法については、 接続されたVTRのマニュアルをご覧ください。

VTRにテープが挿入されていないことを表します。VT Rにテープを挿入すると、解除されます。

#### ⑩ SHUTTLE

スピードを切り替えながら再生を行うことができます。

**SHUTTLE** の下に表示されている数値は現在の再生速度です。

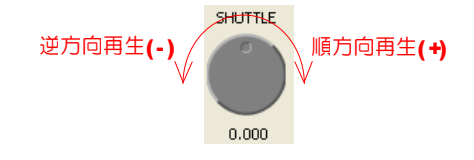

- ⑪ 巻き戻しボタン 巻き戻しをすることができます。
- ⑫ 停止ボタン 再生や早送り、巻き戻しを停止することができます。
- ⑬ 再生ボタン 再生することができます。
- ⑭ 早送りボタン 早送りをすることができます。
- ⑮ 収録ボタン 収録を行うことができます。
- ⑯ スルー状態表示・設定ウィンドウ VTRのスルー状態を表示します。クリックすることでスルー 状態の ON/OFF を切り替えることができます。
- ウィンドウを閉じるボタン

VTR制御ウィンドウを閉じることができます。

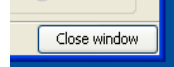

### **KG JUDR**

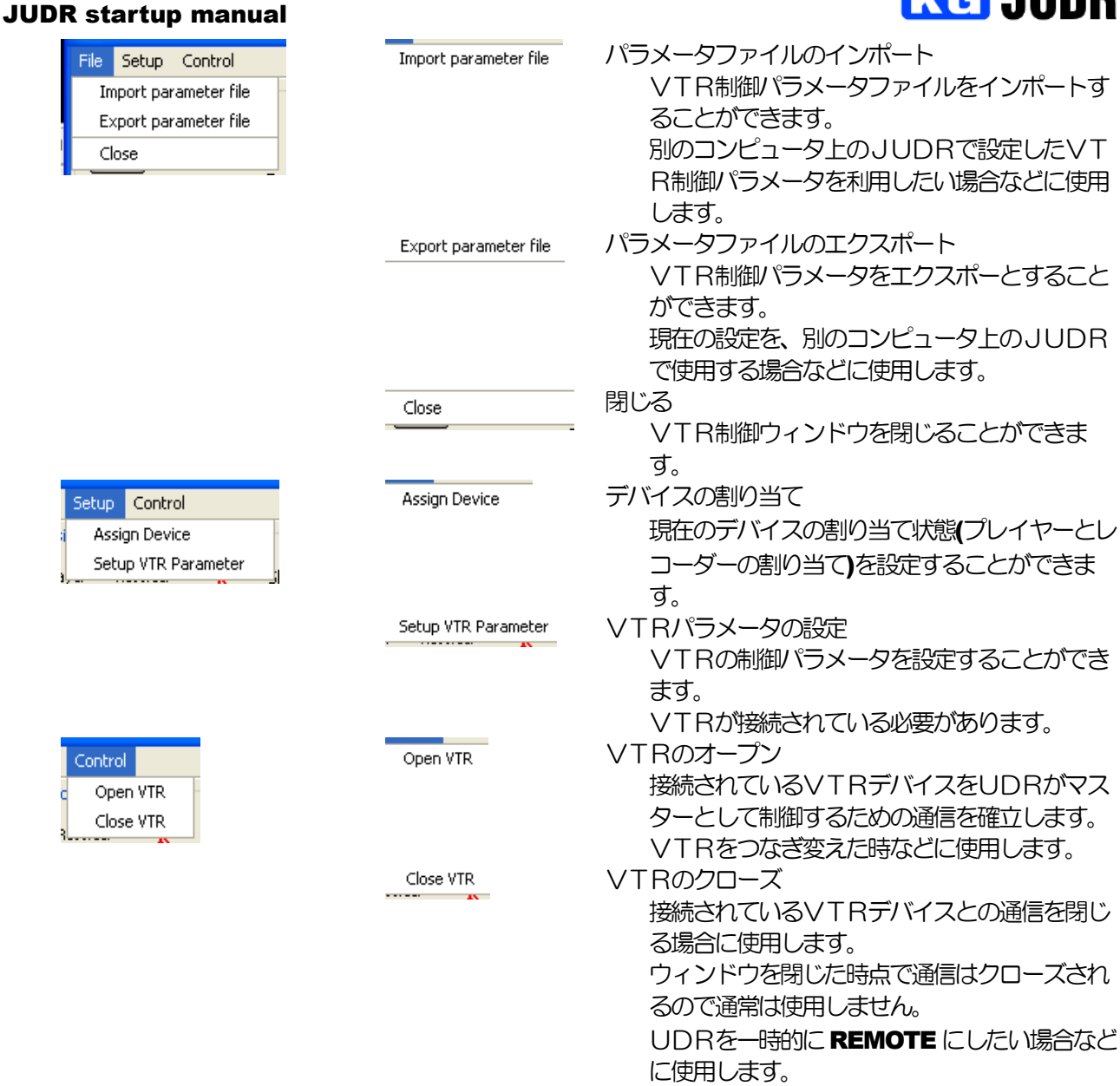

#### **5.20.2** VTRからUDRへ取り込む

VTRの出力信号をUDRに入力するように配線してある必要があります。

ウィンドウ左上のアサイン状態表示でレコーダーがUDRになっていない場合、アサイン状態の設定でレ コーダーをUDRに設定します。

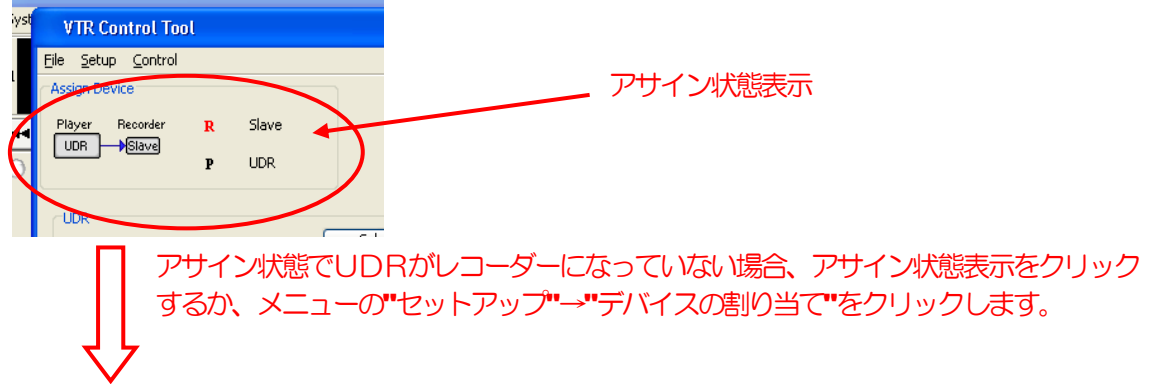

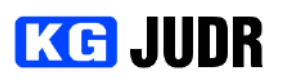

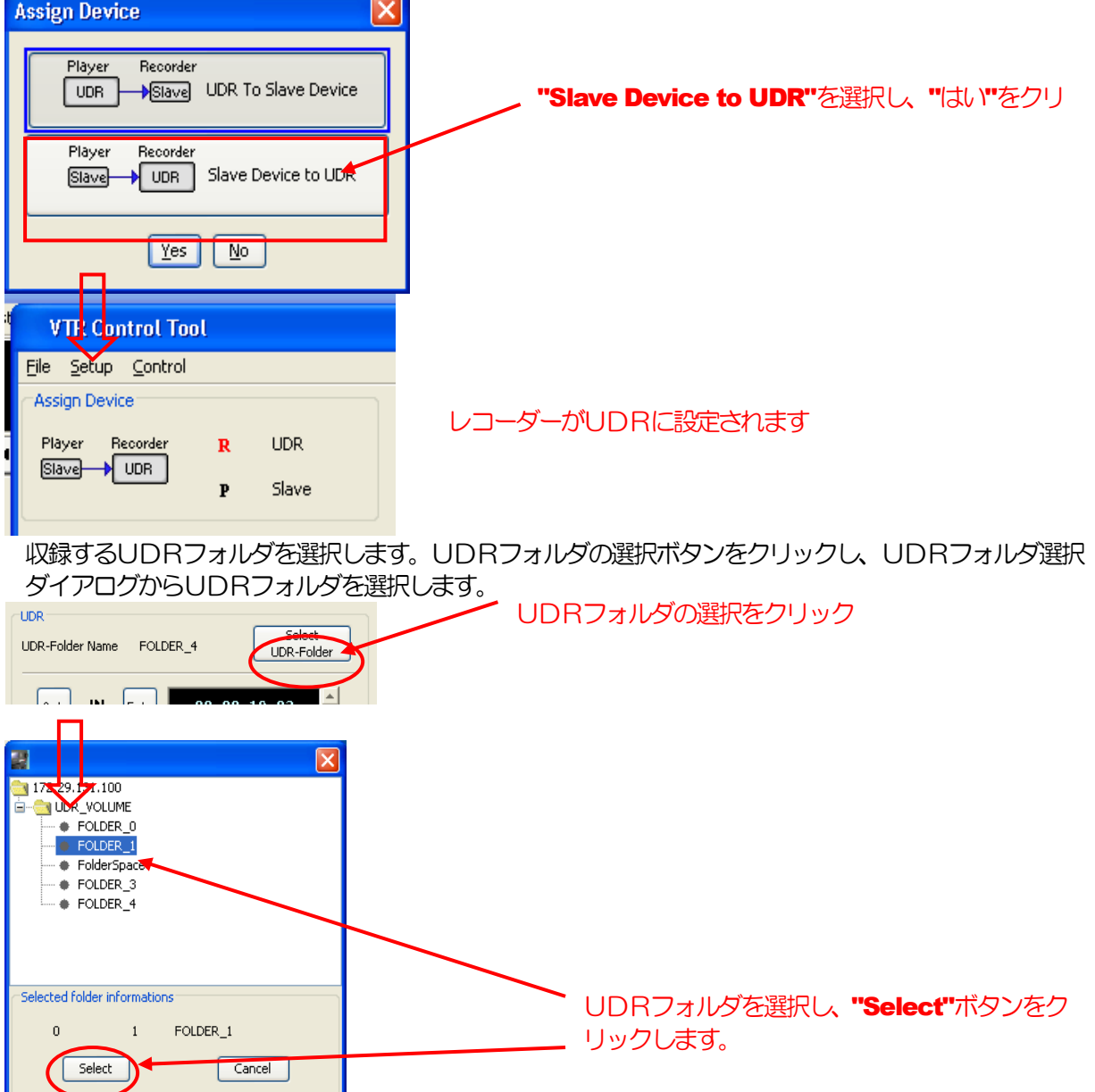

VTRのIN/OUT 点と、UDRのIN 点を指定します。設定方法については、UDRフォルダIN/OUT ツールを参照してください。(p[.69\)](#page-68-0)

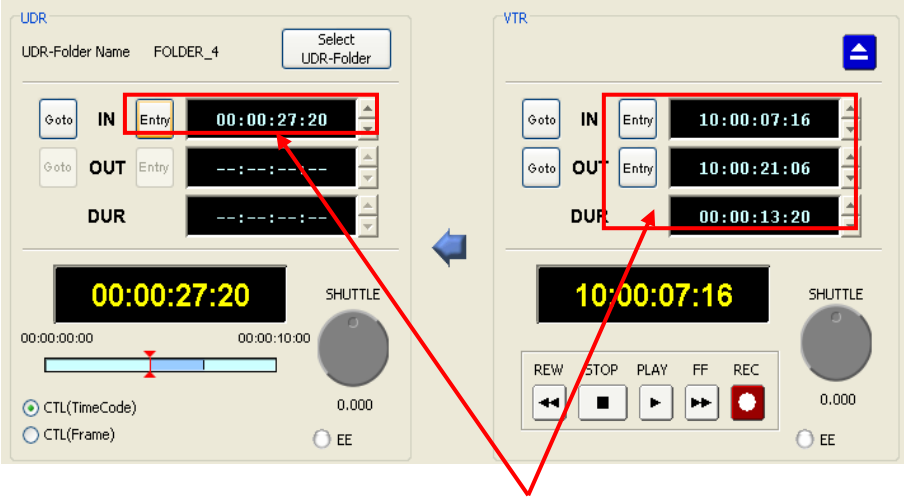

VTRのIN/OUT点とUDRのIN点を設定します。

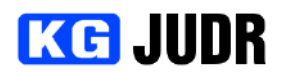

設定した編集点で問題がなければウィンドウ右上の "実行" ボタンをクリックします。確認ダイアログが 表示されるので、設定が正しいことを確認して "はい" をクリックします。 "はい" をクリックすると、 収録作業が開始されます。

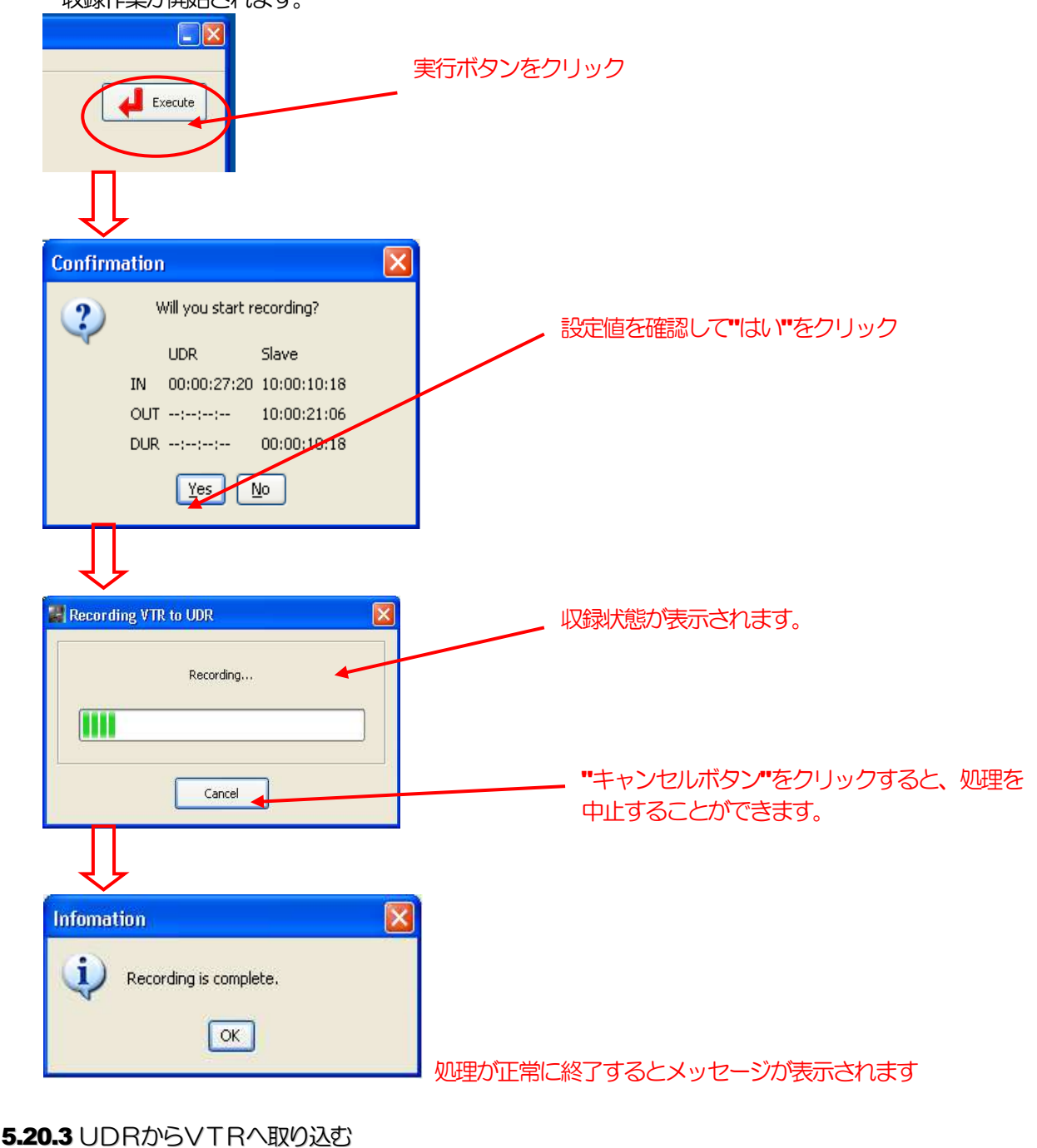

ウィンドウ左上のアサイン状態表示でレコーダーがVTRになっていない場合、アサイン状態の設定でレ コーダーをVTRに設定します。

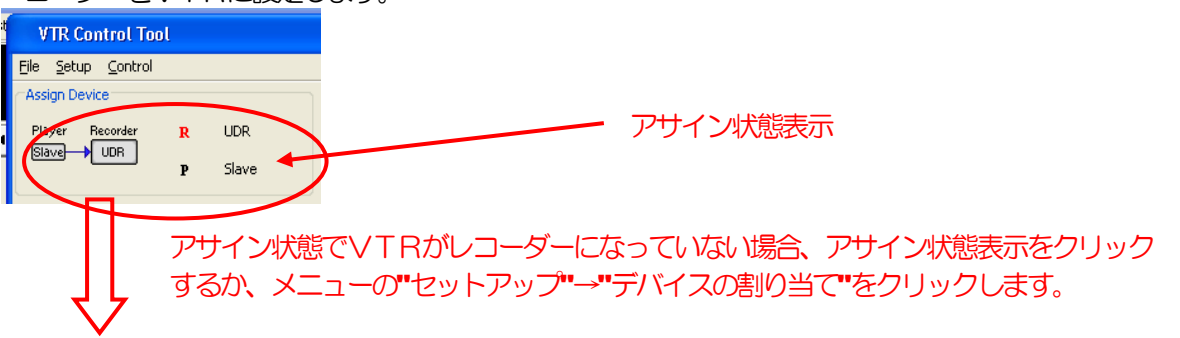

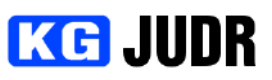

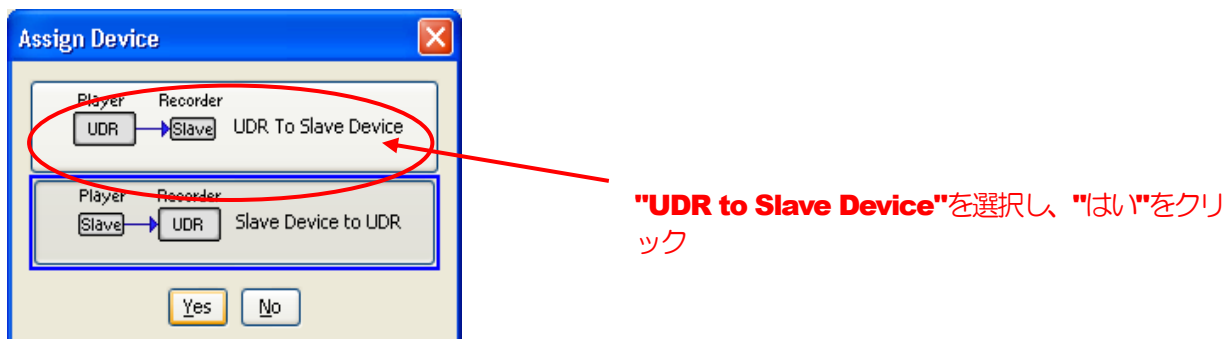

再生するUDRフォルダを選択します。UDRフォルダの選択ボタンをクリックし、UDRフォルダ選択 ダイアログからUDRフォルダを選択します。

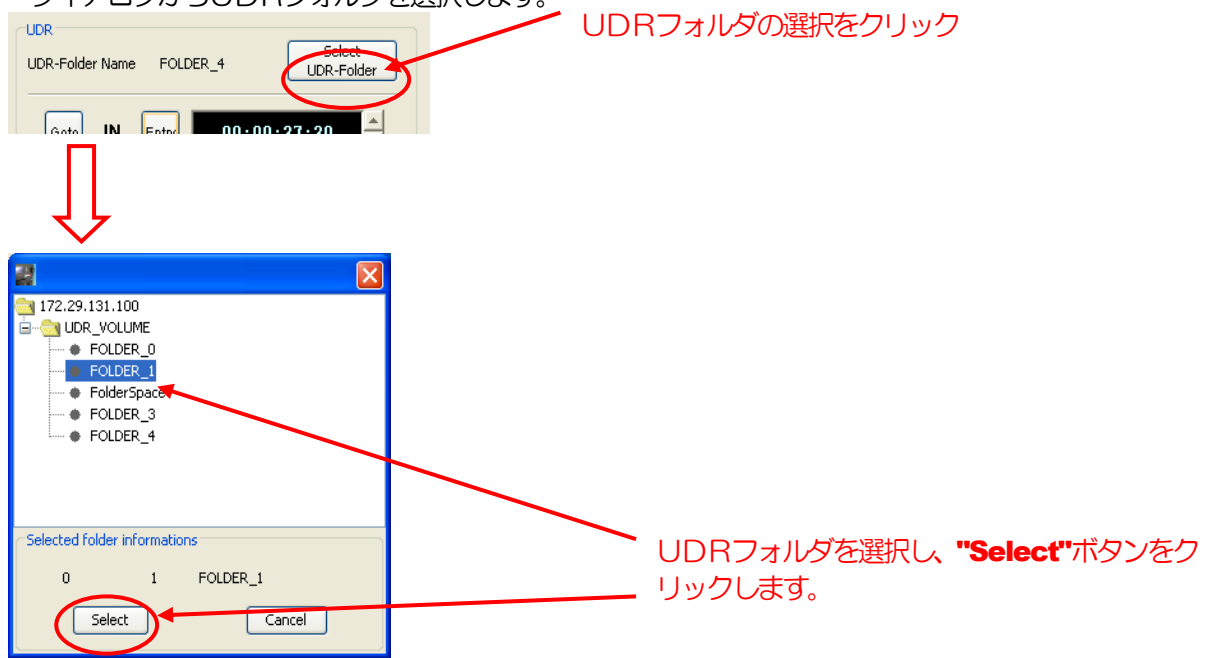

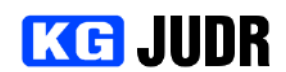

#### JUDR startup manual

UDRのIN/OUT 点とVTRのIN 点を設定します。設定方法については、 UDRフォルダ IN/OUT ツ

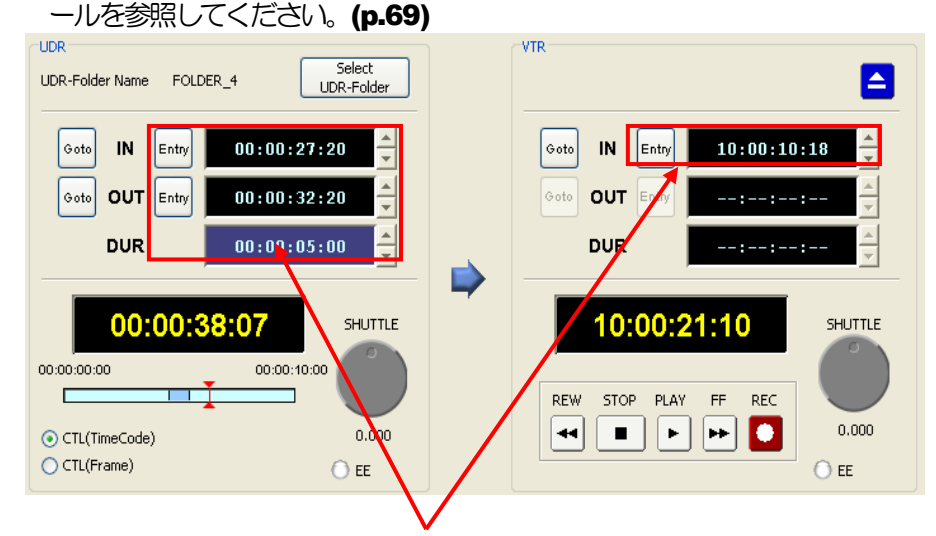

#### UDRのIN/OUT点とVTRのIN点を設定します。

設定した編集点で問題がなければウィンドウ右上の "実行" ボタンをクリックします。確認ダイアログが 表示されるので、設定が正しいことを確認して "はい" をクリックします。 "はい" をクリックすると、 収録作業が開始されます。

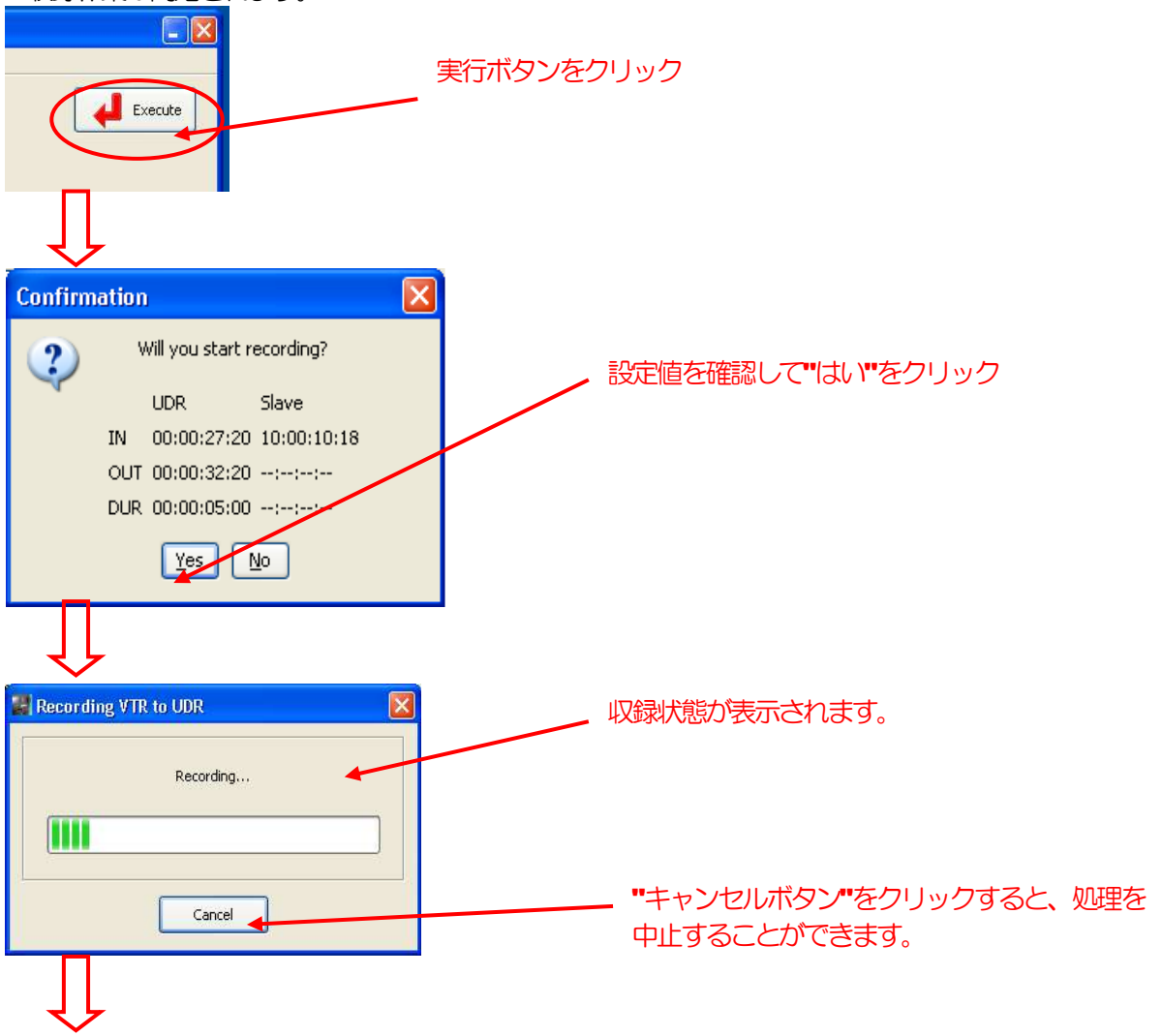

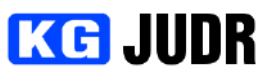

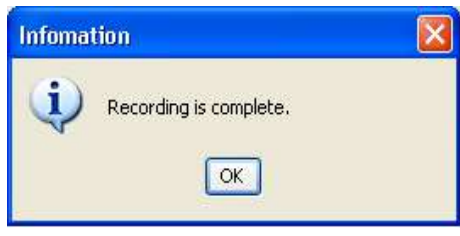

処理が正常に終了するとメッセージが表示されます

#### **5.20.4 制御パラメータを設定する**

UDRからVTRへの取り込みまたはその逆を行った際、想定したイメージとずれて収録されることがあ ります。これはVTR固有の性能に影響されるためです。JUDRではVTR固有の性能を吸収するため のパラメータ設定を行うことができます。

VTR制御画面メニューの "セットアップ" → "VTRパラメータの設定" を選択します。 VTRパラメ ータの設定ダイアログが表示されます。

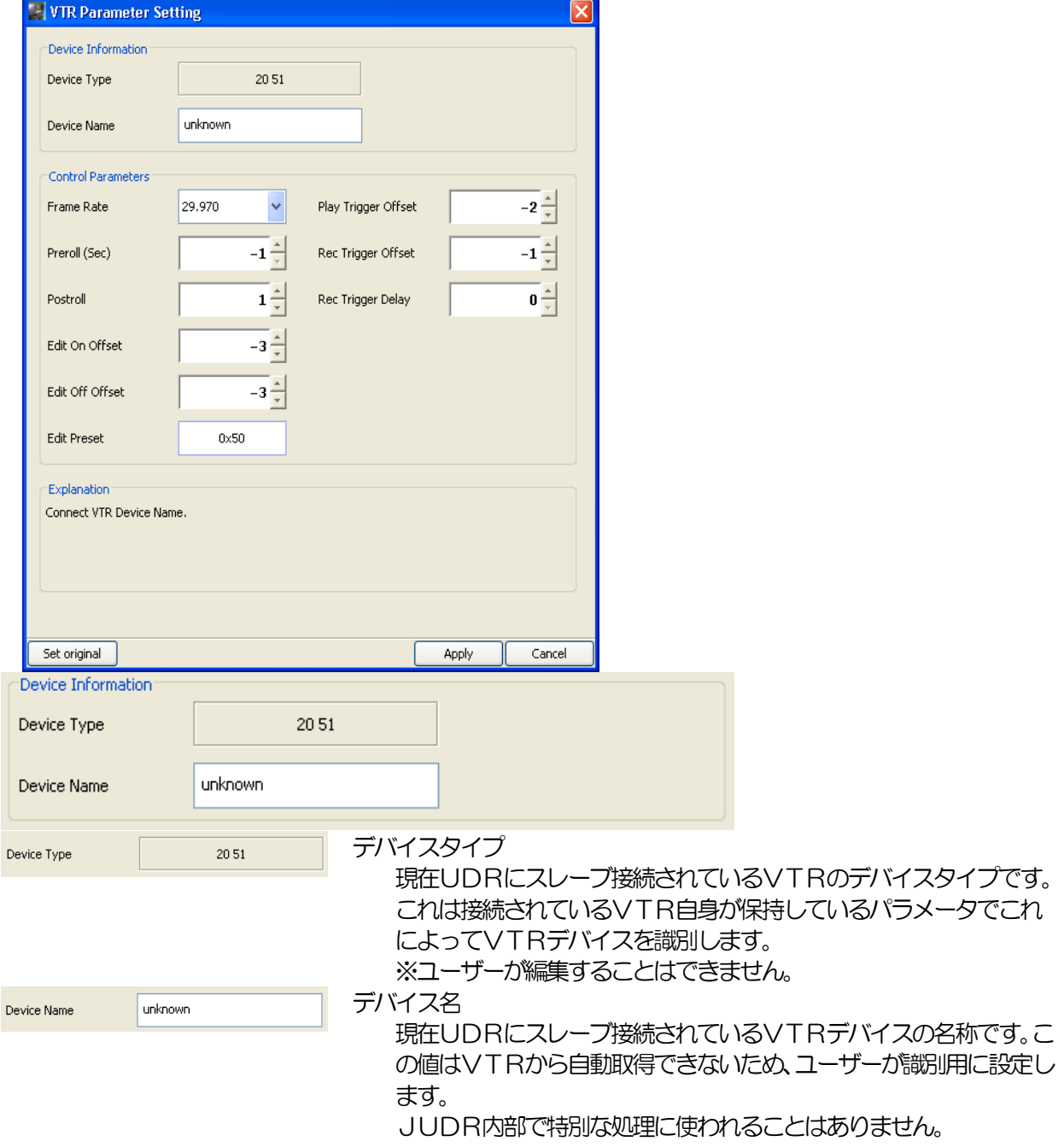

### **KG JUDR**

#### JUDR startup manual

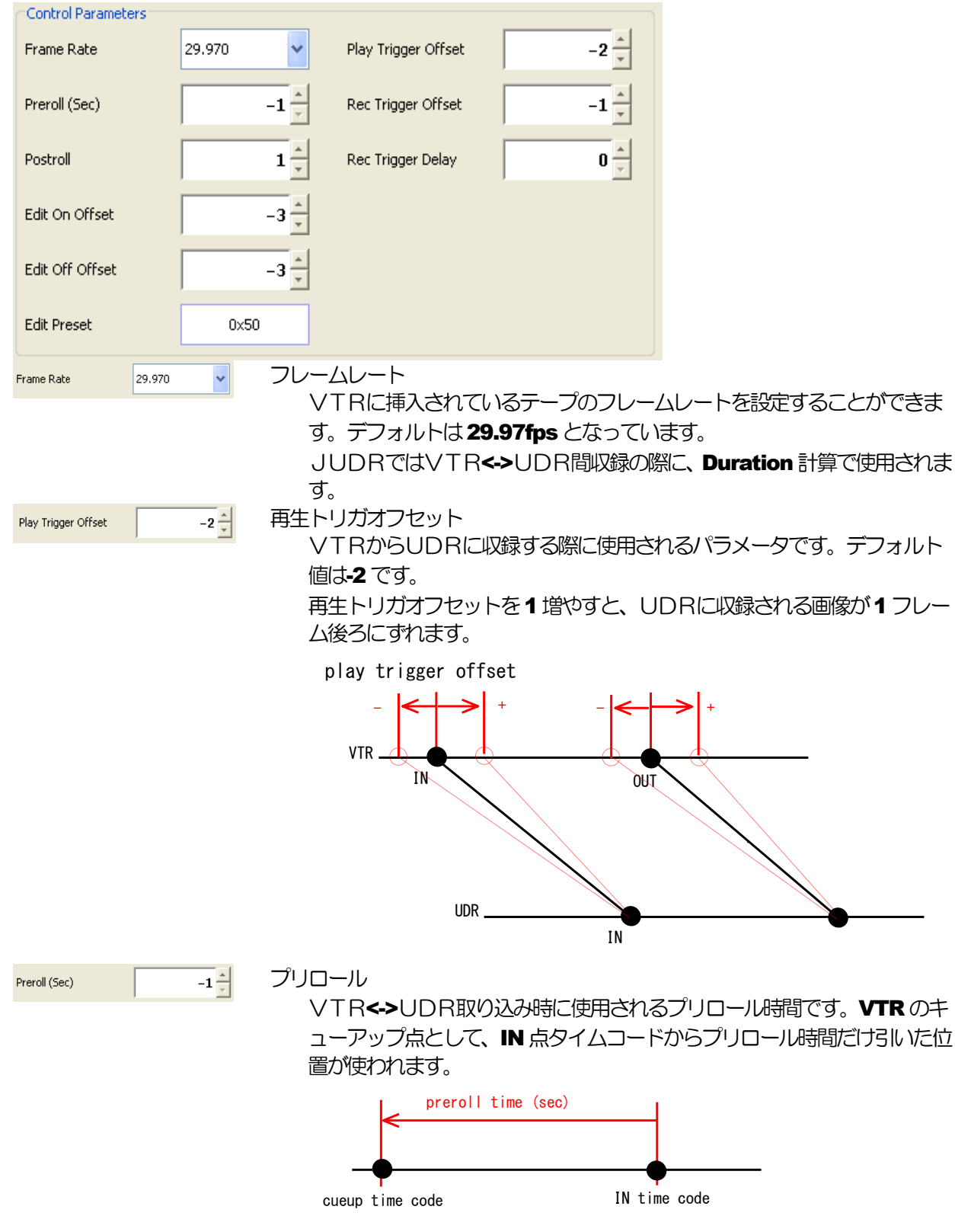

デフォルト値は-1 で、この場合にはデフォルト値が使用されます。短すぎ ると、タイミングが合わずに収録が失敗する可能性があります。

| <b>KG JUDR</b>                           | <b>JUDR startup manual</b>                                                                                                    |
|------------------------------------------|----------------------------------------------------------------------------------------------------|
| $-1$ $\frac{1}{r}$<br>Rec Trigger Offset | 収録トリガオフセット<br>UDRからVTRへ収録される際に使用されるパラメータです。 デフォル<br>ト値は1です。<br>収録取りがオフセットを1増やすと、VTRに収録される画像が1フレー<br>ム後ろにずれます。<br>rec trigger offset<br>UDR.<br>Ï₩<br><b>OP11</b>                   |
|                                          | <b>VTR</b><br>ΙN                                                                                                    |
| $1\frac{2}{\pi}$<br>Postroll             | ポストロール<br>収録語に再生を続けるポストロール時間のことです。旧バージョンとの互<br>換性のために残されています。 デフォルト値は1です。<br>JUDRでは使用しません。                                                                                         |
| $0 -$<br>Rec Trigger Delay               | 収録トリガディレイ<br>UDRからVTRへ収録される際に使用されるパラメータです。 VTRに<br>よっては、収録時にタイムコードが乱れることがあるため、それに対応す<br>るためのパラメータです。<br>デフォルトは0です。デフォルトの設定でうまくいかない場合のみ設定し<br>てください。<br>動作としては収録トリガオフセットと同様の動作をします。 |
| $-3\frac{1}{r}$<br>Edit On Offset        | エディットONオフセット<br>エディットON開始時のオフセットフレーム数です。旧バージョンとの互<br>換性のために残されています。 デフォルト値は3 です。<br>JUDRでは使用しません。                                                                                  |
| $-3\frac{1}{x}$<br>Edit Off Offset       | エディットOFFオフセット<br>エディットOFF開始時のオフセットフレーム数です。旧バージョンとの<br>互換性のために残されています。 デフォルト値は・3 です。<br>JUDRでは使用しません。                                                                               |
| <b>Edit Preset</b><br>0x50               | エディットプリセット<br>UDRからVTRへ収録される場合に使用されるパラメータです。<br>JUDRではVTRの画像データ、オーディオデータの収録フラグとして<br>使用されます。                                                                                       |
| Explanation<br>Connect VTR Device Name.  |                                                                                                    |
|                                          | 説明ウィンドウ                                                                                                    |

現在フォーカスがあたっているパラメータの簡易説明が表示されます。

#### JUDR startup manual

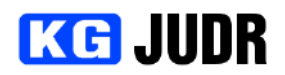

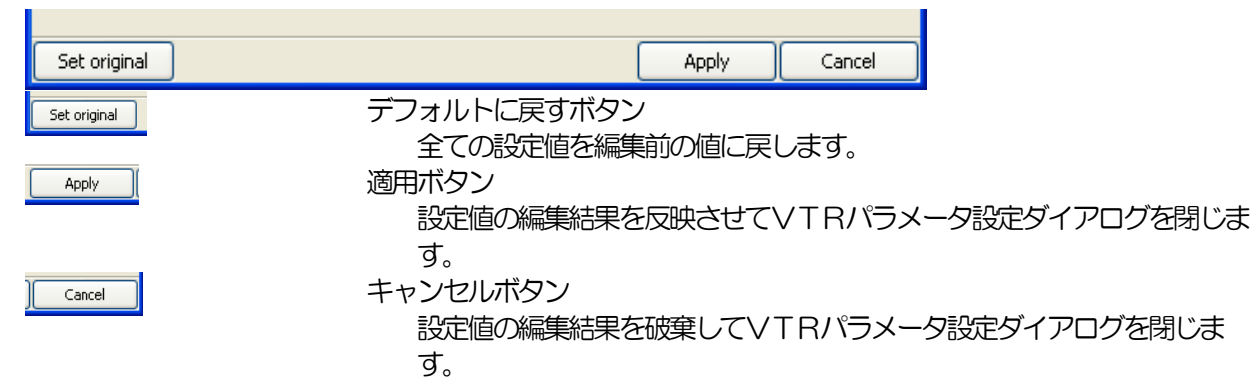

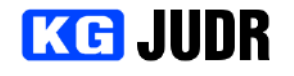

5.21 画像ファイルのロード

画像ファイルのロードでは、ローカルコンピュータ上の画像データをUDR内部のデータ領域へ書き込む ことができます。

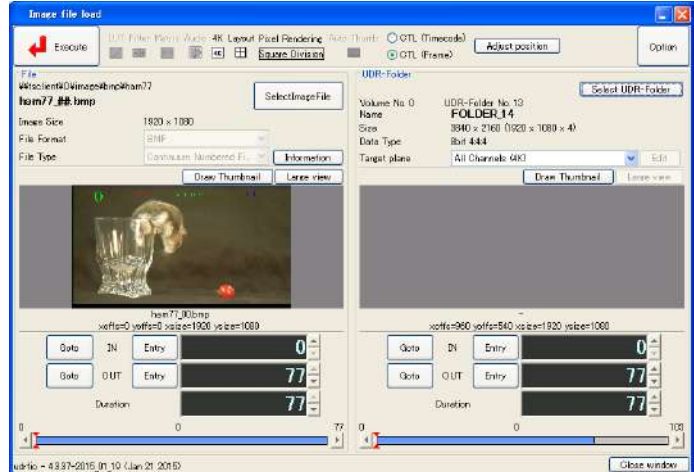

#### 5.21.1 各部の説明

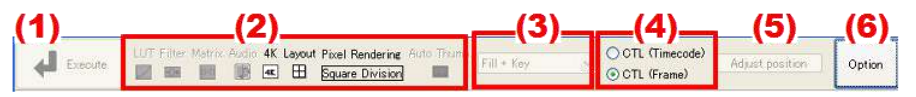

- (1) 現在の編集内容でセーブ処理を実行します。
- (2) 現在有効になっているオプションがアイコンで表示されます。オプションは右端のオプションボタンを クリックすると設定変更できます。([p.135\)](#page-134-0)
- (3) アルファプレーン付きのUDRフォルダを扱う場合に、カラーデータのみを扱うのか、アルファプレー ンのデータを扱うのかを選択することができます。アルファプレーンデータを扱う設定にした場合、ど のように処理されるかはファイルフォーマットに依存します。
- (4) 表示をタイムコード表示とフレーム番号表示で切り替えることができます。
- (5) 転送位置調整ダイアログを開くことができます。 ファイル選択時にセンタリングされるため、通常は使用しません。またマージすることはできません。
- (6) セーブ時のオプションを設定することができます。([p.135\)](#page-134-0)

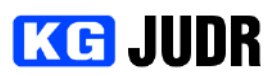

#### JUDR startup manual

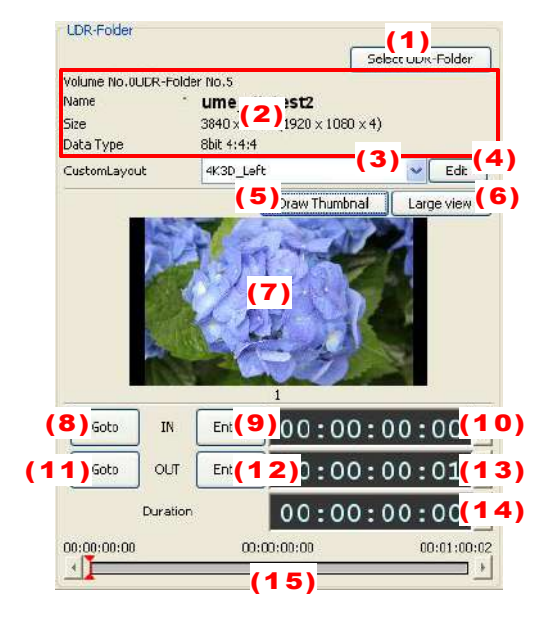

- (1) フォルダを選択することができます。
- (2) 現在選択されているフォルダの情報が表示されます。
- (3) プレーンまたはレイアウトを選択することができま す。

レイアウト指定無し、またはシンプルレイアウトの場 合には、どの位置に転送するのかを編集することがで きます。

レイアウト指定が無い時はチャンネルを選択できま す。シンプルレイアウトの場合には、転送する位置(左 上/右上/左下/右下)を選択することができます。

- (4) カスタムレイアウト時、レイアウトを編集することが できます。(p.141)
- (5) サムネイルを描画することができます。
- (6) 現在表示されているサムネイルを等倍表示することが できます。
- (7) サムネイルが表示されます。
- (8) IN 点に設定されている位置に、現在位置を移動しま す。
- (9) 現在位置をIN 点に設定します。
- (10)IN 点を表示します。
- (11)OUT 点に設定されている位置に、現在位置を移動しま す。
- (12)現在位置をOUT 点に設定します。
- **(13)OUT 点を表示します。**
- (14)長さを表示します。
- (15) 現在位置を表示します。

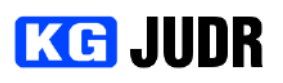

#### (1) File  $(2)$ CaDocuments and Settingsatester (My Document... SelectImageFile test.umi Image Size 3840 x 2160 (3) File Format UMI File Type Single File Information<sup>(5)</sup> (4) (6) Draw Thumbhail | Large view (7) (8) (9) Goto | IN | Entry (10) (11)  $\circ$  $(12)$  <sup>Gots</sup>  $\sqrt{\phantom{a}}$  CUT  $\boxed{\phantom{a}}$  Entry  $(13)$   $(14)$  $\mathbf{1}$

Duration

小

(15)

h

 $6)$ 

#### JUDR startup manual

- (1) 選択した画像ファイルのファイル名とディレクトリ名 が表示されます。
- (2) 画像ファイルを選択することができます。
- (3) ファイルフォーマットを指定することができます。オ プションでファイルフォーマットの自動識別が無効に なっている場合に選択できます。
- (4) ファイルが連番形式なのか、複数フレーム1ファイル 形式なのかを選択することができます。オプションで ファイルタイプの自動識別が無効になっている場合に 選択できます。
- (5) ファイルの情報を表示します。
- (6) サムネイルを再描画します。
- (7) 描画中のサムネイルを等倍で表示することができま す。
- (8) サムネイルが表示されます。
- (9) 現在選択されているIN 点に、現在位置を移動します。
- (10)現在選択されているファイルの位置をIN 点に設定し ます。
- (11)IN 点に設定されている位置を表示します。
- (12)現在選択されている OUT 点に、現在位置を移動しま す。
- (13)現在選択されているファイルの位置を OUT 点に設定 します。
- (14)OUT 点に設定されている位置を表示します。
- (15)セーブする長さを表示します。
- (16)現在選択されているファイルの位置を表示します。

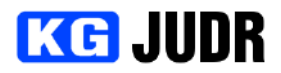

**5.21.2 UDRヘファイルを書き込む** 

ファイルを書き込むUDRフォルダを選択します。UDRフォルダ選択ボタンをクリックし、UDRフォ ルダ選択ダイアログでUDRフォルダまたはテイクを選択して "はい" をクリックします。

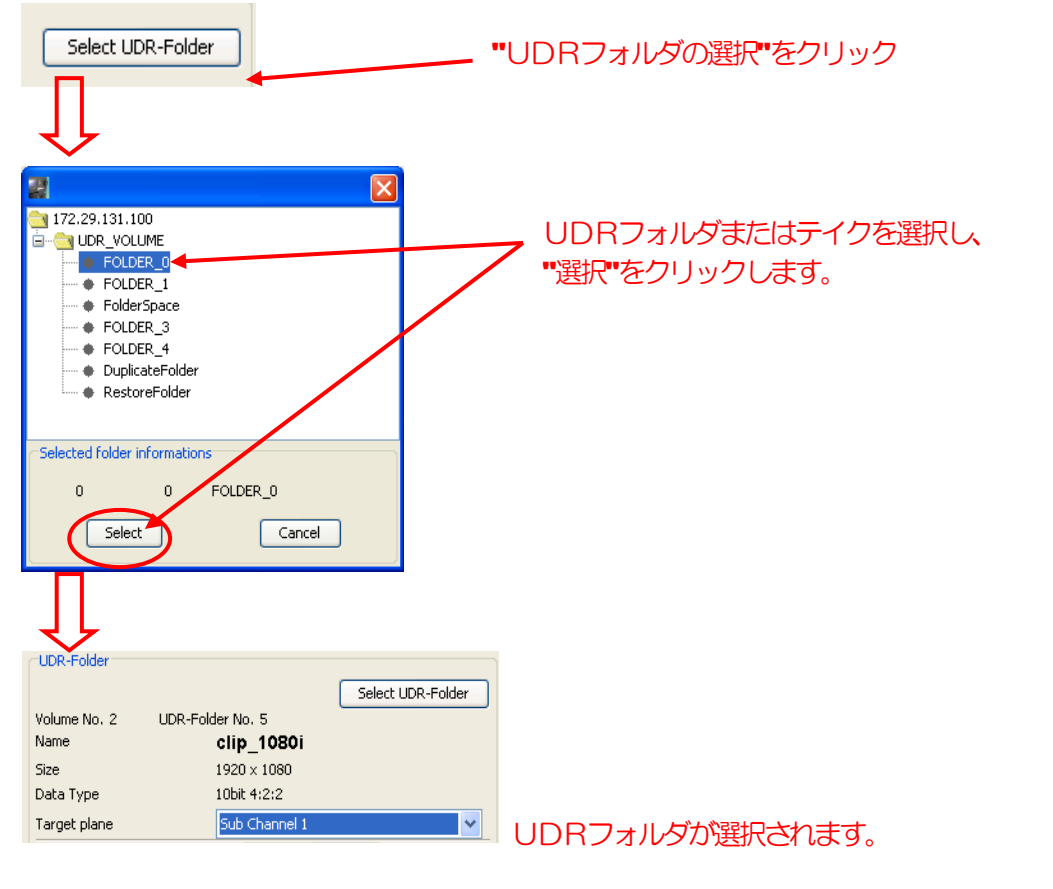

書き込むファイルを選択します。画像ファイル選択ボタンをクリックし、ダイアログを開きます。

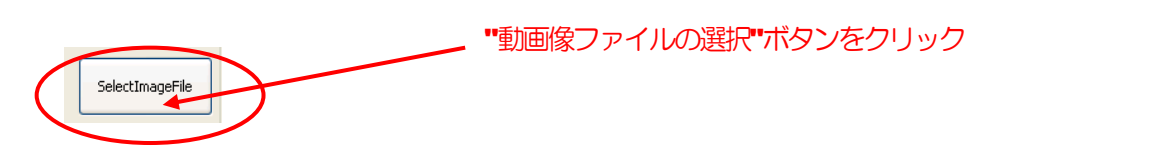

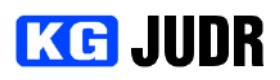

選択ダイアログ下方のリストから選択し、"開く" をクリックするか、ファイル名入力欄に直接入力して **Enter ボタンを押します。** 

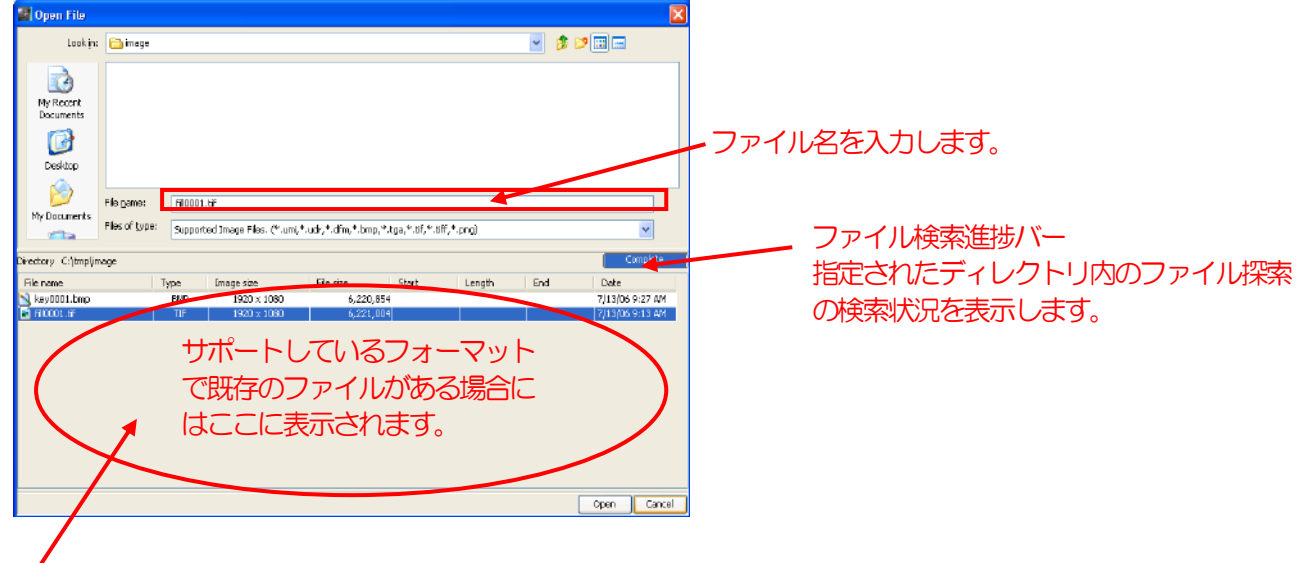

ここから既存のファイルを選択

#### 注意

ファイル名を直接入力した場合には、必ず Enter キーを押して選択してください。画面下方の"開 く"ボタンの場合、入力したファイルが選択されずに処理が続行されます。

UDRフォルダの及びファイルの編集点を設定します。設定方法については、UDRフォルダ IN/OUT ツ ールを参照してください。([p.69\)](#page-68-0)

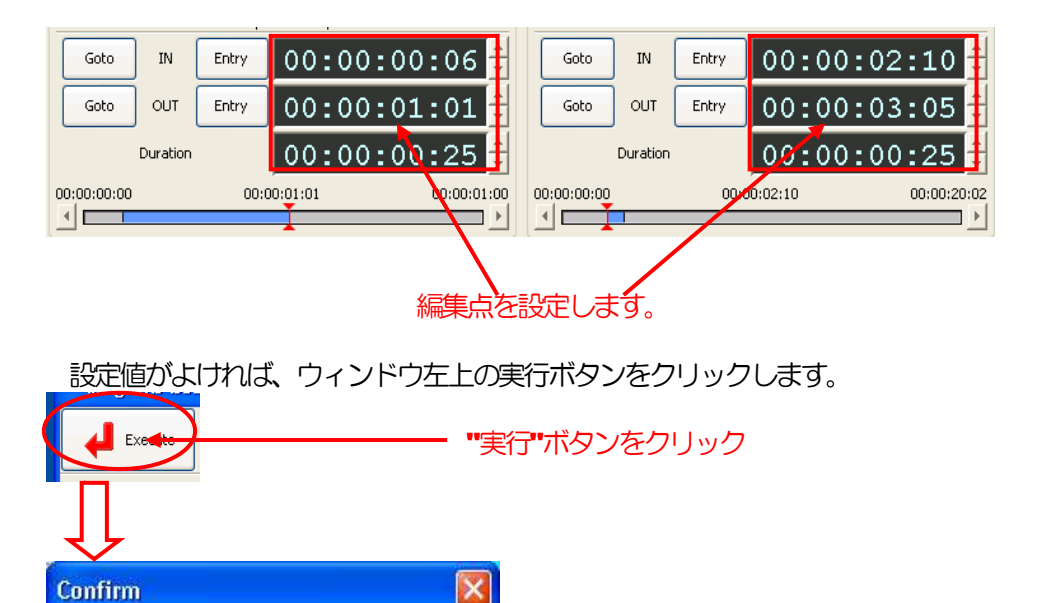

処理が開始されます

No

Load : Would you like to start?

Yes

実行確認ダイアログが表示されます

### **KG JUDR**

#### JUDR startup manual

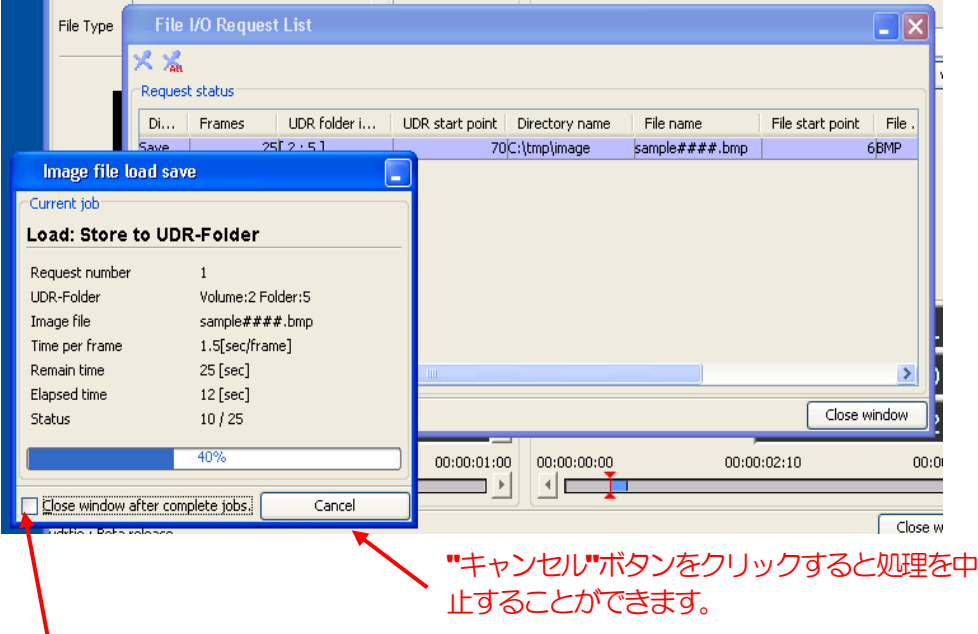

チェックボックスをON にすると、処理が完了したとき自動的に実行状況ダイアロ グを閉じます。

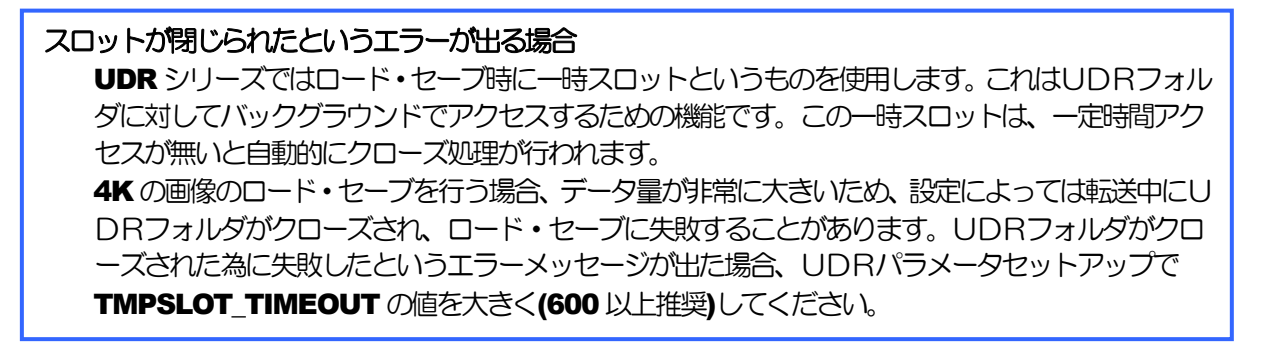

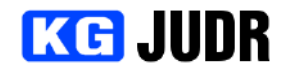

5.22 画像ファイルのセーブ

画像ファイルのセーブでは、UDR内部の画像データをローカルコンピュータ上のファイルに書き出すこ とができます。

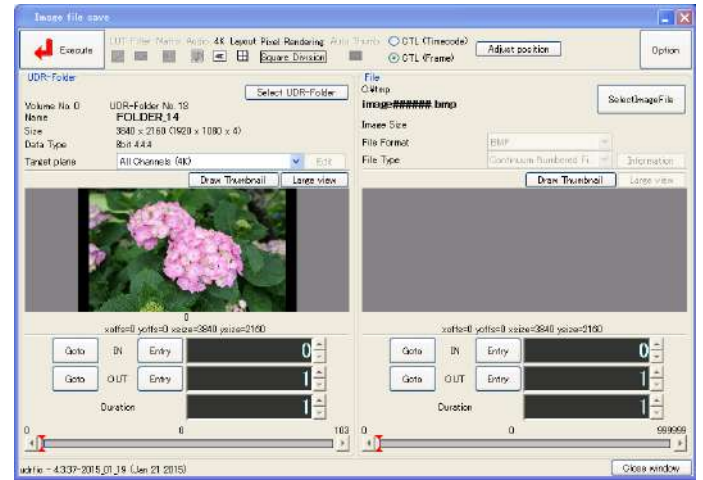

#### 5.22.1 各部の説明

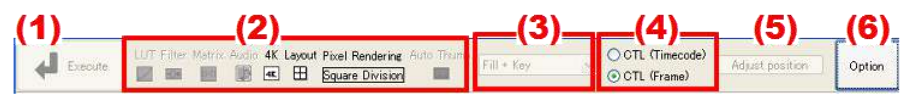

- (1) 現在の編集内容でセーブ処理を実行します。
- (2) 現在有効になっているオプションがアイコンで表示されます。オプションは右端のオプションボタンを クリックすると設定変更できます。([p.135\)](#page-134-0)
- (3) アルファプレーン付きのUDRフォルダを扱う場合に、カラーデータのみを扱うのか、アルファプレー ンのデータを扱うのかを選択することができます。アルファプレーンデータを扱う設定にした場合、ど のように処理されるかはファイルフォーマットに依存します。
- (4) 表示をタイムコード表示とフレーム番号表示で切り替えることができます。
- (5) 転送位置調整ダイアログを開くことができます。 ファイル選択時にセンタリングされるため、通常は使用しません。またマージすることはできません。
- (6) セーブ時のオプションを設定することができます。([p.135\)](#page-134-0)

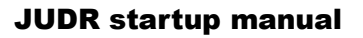

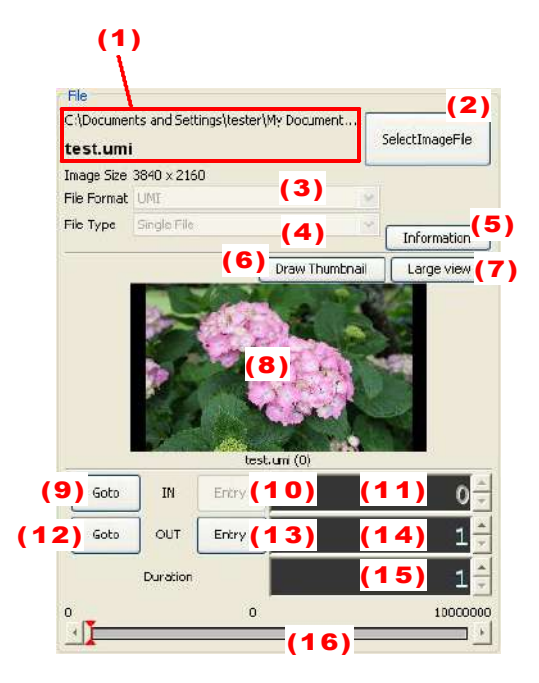

(1) 選択した画像ファイルのファイル名とディレクトリ名 が表示されます。

**KG JUDR** 

- (2) 画像ファイルを選択することができます。
- (3) ファイルフォーマットを指定することができます。オ プションでファイルフォーマットの自動識別が無効に なっている場合に選択できます。
- (4) ファイルが連番形式なのか、複数フレーム1ファイル 形式なのかを選択することができます。オプションで ファイルタイプの自動識別が無効になっている場合に 選択できます。
- (5) ファイルの情報を表示します。
- (6) サムネイルを再描画します。
- (7) 描画中のサムネイルを等倍で表示することができま す。
- (8) サムネイルが表示されます。
- (9) 現在選択されているIN 点に、現在位置を移動します。
- (10)現在選択されているファイルの位置をIN 点に設定し ます。
- (11)IN 点に設定されている位置を表示します。
- (12)現在選択されている OUT 点に、現在位置を移動しま す。
- (13)現在選択されているファイルの位置をOUT 点に設定 します。
- (14)OUT 点に設定されている位置を表示します。
- (15)セーブする長さを表示します。
- (16)現在選択されているファイルの位置を表示します。

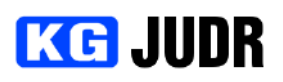

#### **LDR-Folder** Select UPR-Folder Volume No.0UER-Folder No.5  $\frac{1}{3840 \times 1000 \times 4}$ <br>3840 x (2)  $\frac{1}{1920 \times 1000 \times 4}$ Name Size Data Type 8bit 4:4:4  $(3)$   $\sqrt{5}$  (4) CustomLayout 4K3D Left  $(5)$  yraw Thumbnal  $\left| \right|$  Large view  $(6)$ (7) (8) Goto | IN | Ent (9) 00:00:00:00 (10)  $(11)$  Goto  $\overline{\phantom{a}}$  OUT  $\overline{\phantom{a}}$  Ent $(12)$ 0:00:00:01 $(13)$ Duration  $|00:00:00:00$  (14)  $00:00:00:00$  $00:00:00:00$  $00:01:00:02$  $\perp$  $\overline{\phantom{a}}$  $(15)$

#### JUDR startup manual

- (1) フォルダを選択することができます。
- (2) 現在選択されているフォルダの情報が表示されます。
- (3) プレーンまたはレイアウトを選択することができま す。

レイアウト指定無し、またはシンプルレイアウトの場 合には、どの位置に転送するのかを編集することがで きます。

レイアウト指定が無い時はチャンネルを選択できま す。シンプルレイアウトの場合には、転送する位置(左 上/右上/左下/右下)を選択することができます。

- (4) カスタムレイアウト時、レイアウトを編集することが できます。(p.141)
- (5) サムネイルを描画することができます。
- (6) 現在表示されているサムネイルを等倍表示することが できます。
- (7) サムネイルが表示されます。
- (8) IN 点に設定されている位置に、現在位置を移動しま す。
- (9) 現在位置をIN 点に設定します。
- (10)IN 点を表示します。
- (11)OUT 点に設定されている位置に、現在位置を移動しま す。
- (12)現在位置をOUT 点に設定します。
- **(13)OUT 点を表示します。**
- (14)長さを表示します。
- (15)現在位置を表示します。

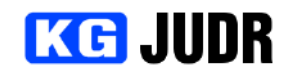

#### JUDR startup manual

#### 5.22.2 UDRからデータをファイルとして書き出す

ファイルとして保存するUDRフォルダを選択します。UDRフォルダ選択ボタンをクリックし、UDR フォルダ選択ダイアログでUDRフォルダまたはテイクを選択して "はい" をクリックします。

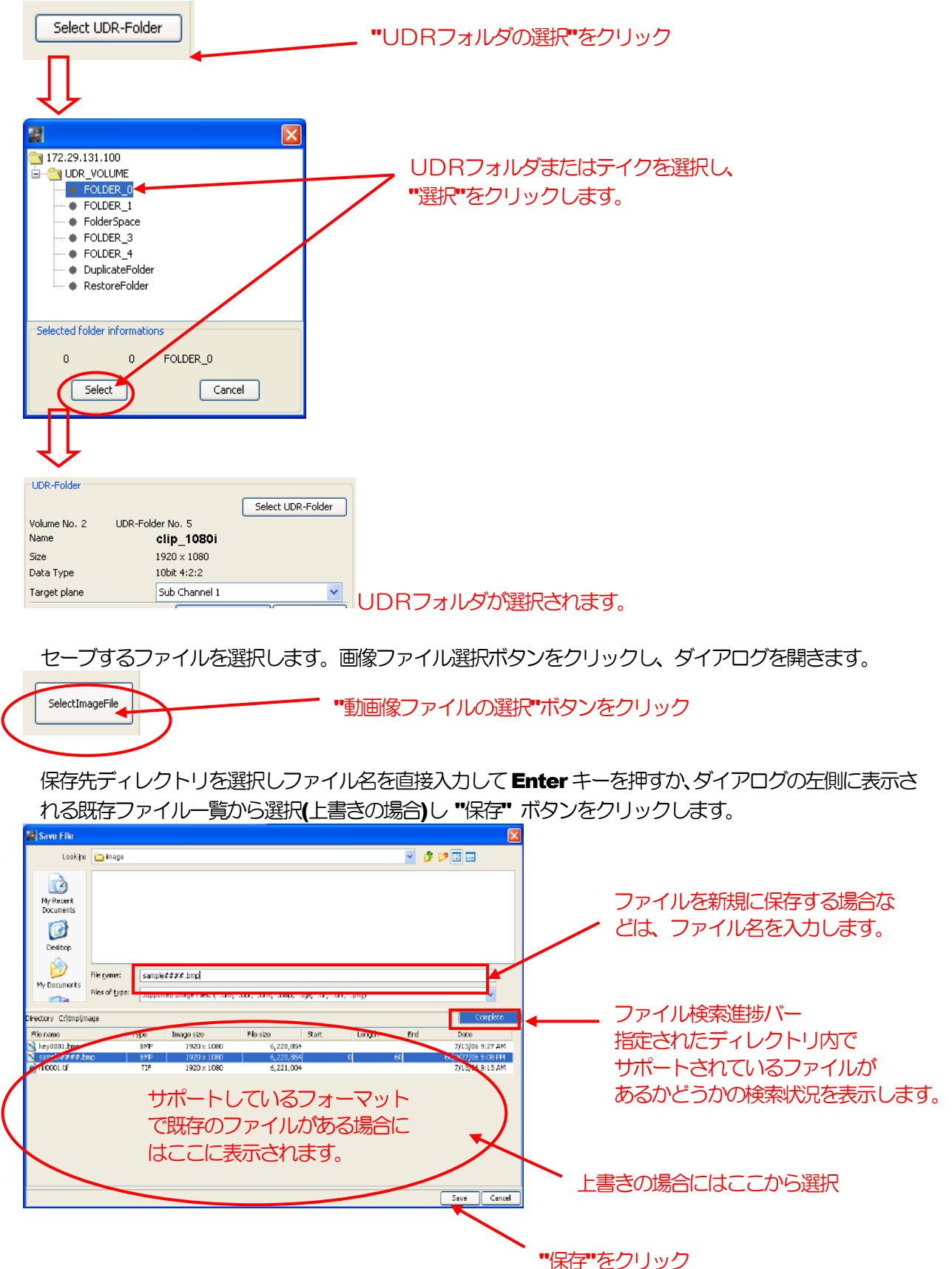

pg. 133

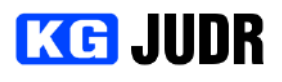

#### 連番ファイルの命名形式

連番ファイルの命名形式は連番の桁数を'#'で入力します。 例)

sample####.bmp -> sample0000.bmp~sample9999.bmp となります 数値を入力すると1つのファイルに書き込むことになり、2 枚目以降が1 枚目に上書きされてし ますのでご注意ください。

#### 注意

ファイル名を直接入力した場合には、必ず Enter キーを押して選択してください。画面下方の"開 く"ボタンの場合、入力したファイルが選択されずに処理が続行されます。

UDRフォルダの及びファイルの編集点を設定します。設定方法については、UDRフォルダIN/OUT ツ ールを参照してください。([p.69\)](#page-68-0)

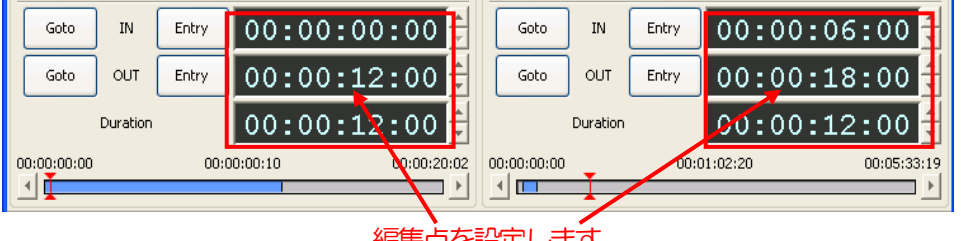

編集点を設定します。

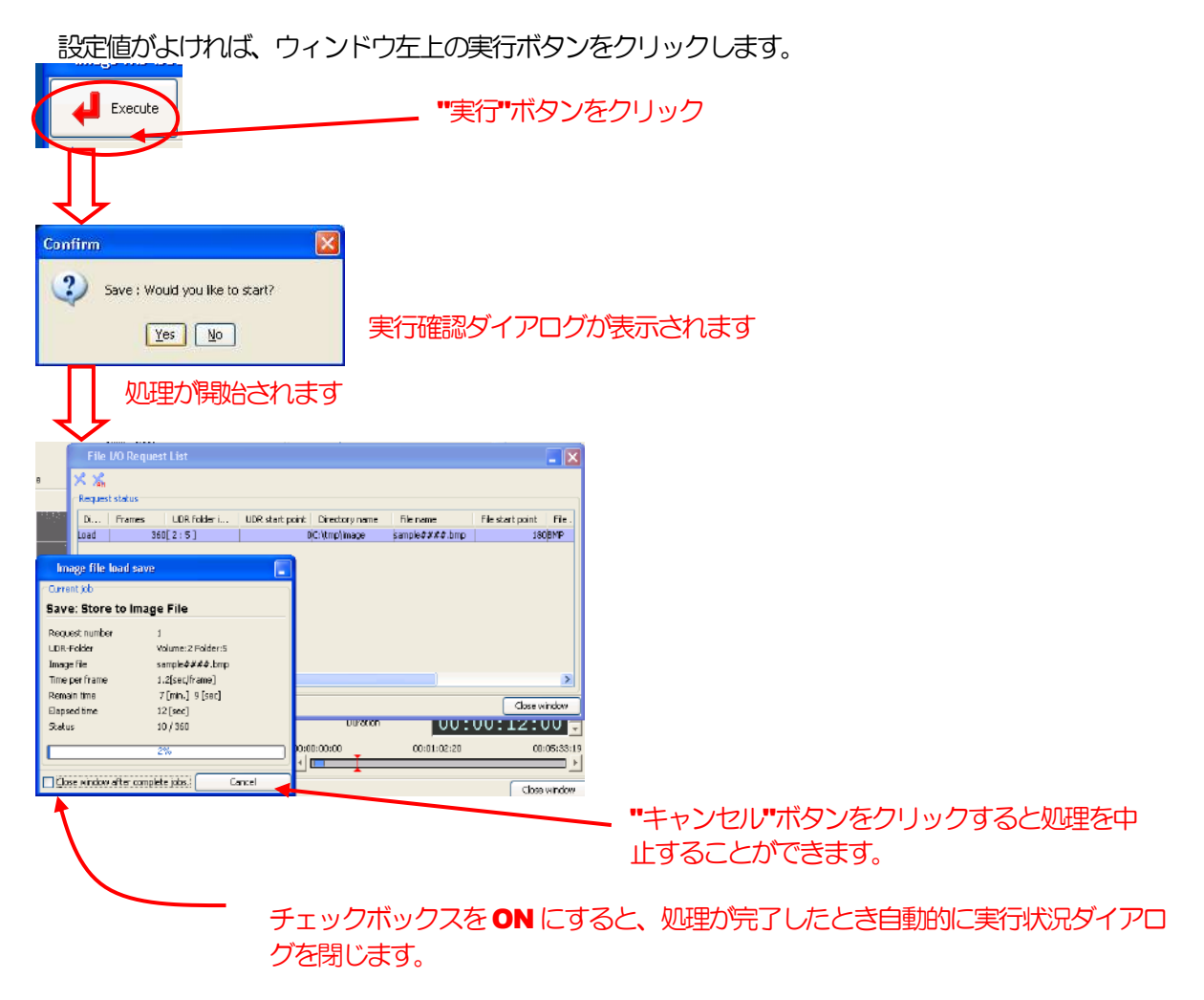

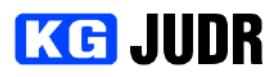

#### 5.23 画像ファイルのロード/セーブオプション

ロード/セーブウィンドウ右上のオプションボタンをクリックすると、オプション設定ダイアログが開きます。 ロード/セーブ処理で適用するオプションを設定することができます。

<span id="page-134-0"></span>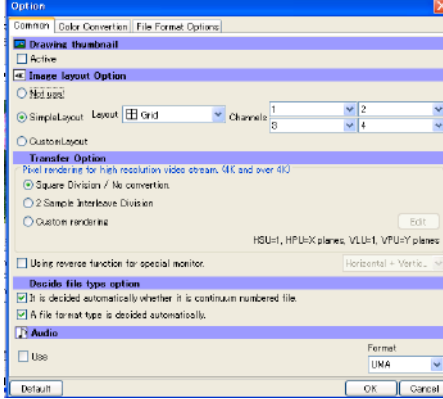

このオプションが適用されるのは実行ボタンを押したときに発行される新しいリクエストに対してです。キュ ーで実行待ちになっているジョブに対しては変更が適用されません。

#### 5.23.1 各部の説明

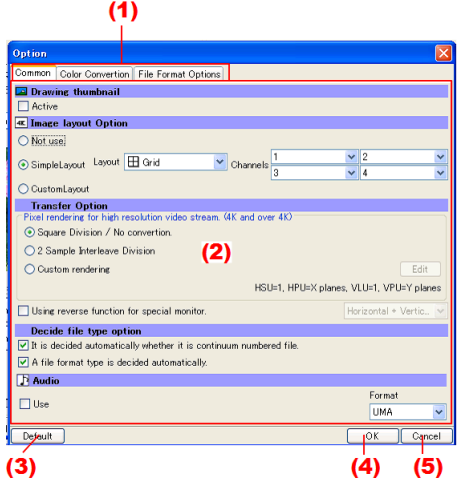

- (1) カテゴリタブ オプションのカテゴリを表します。
- (2) オプションパネル タブで選択されているカテゴリのオプションを設定すること ができます。
- (3) デフォルトボタン ウィンドウを開いた時の設定値に戻すことができます。
- **(4) OK ボタン** 設定の変更を確定し、ウィンドウを閉じます。
- (5) キャンセルボタン 設定変更を破棄し、ウィンドウを閉じます。

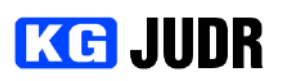

#### 5.23.2 共通オプション

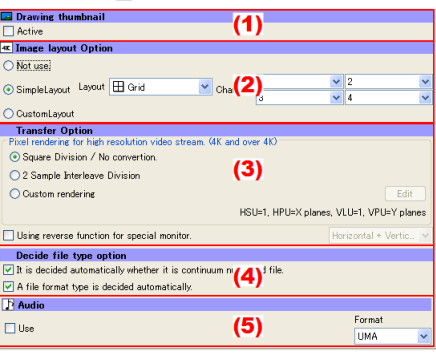

(1) サムネイル描画オプション サムネイルを自動的に描画するかどうかを設定 できます。 サムネイル自動描画が有効な場合、ファイルや フレームを選択を変更したときに自動的にサム ネイルが描画されます。

(2) レイアウトオプション

サブチャンネルを使って高解像度映像を入出力する場合のレイアウトを設定することができます。 使用しない場合には1つのチャンネル単位でしか入出力しません。

シンプルレイアウトでは4チャンネルを使用して4K解像度を取り扱う一般的なレイアウトを選択するこ とができます。

選択可能なレイアウトは次の通りです。

#### Grid Layout

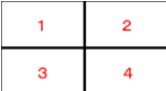

#### Horizontal Stripe Layout

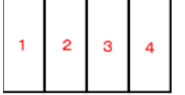

5チャンネル以上を組み合わせたり、上記以外の組み合わせの場合にはカスタムレイアウトを使う必要が あります。カスタムレイアウトでは最大64チャンネルを割り当てることができます。

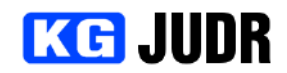

#### JUDR startup manual

#### (3) 転送オプション

ファイル転送時の動作についてのオプションです。

高解像度向けピクセル配置(4K またはそれ以上)

1 つの画像を複数ストリームを使って伝送するためのピクセルマッピング変換を設定することが出来ます。

#### Square Division / No convertion (default)

スクェアディビジョン形式での入出力、またはマッピングを使用しない場合に選択します。

#### 2 Sample Interleave Division

2 サンプルインターリーブディビジョン形式での入出力をする場合に選択します。

#### Custom

カスタムマッピングを使用します。

UDR-40S/DV100 のハードウェアピクセルマージとは別の機能です。ハードウェアピクセルマージと組 み合わせると期待値と正しく動作しない場合があります。

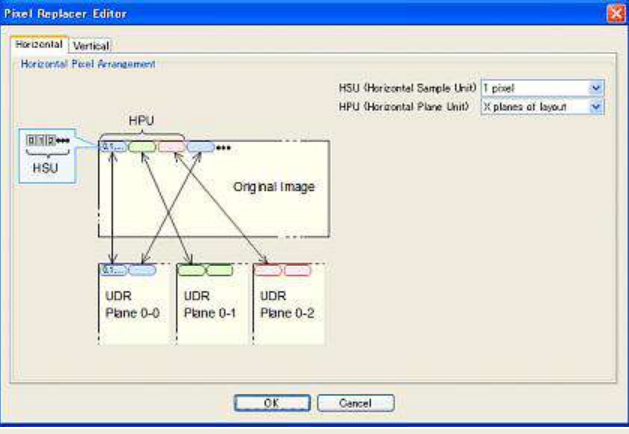

#### 特別なモニタのために反転機能を使う

特別なモニタ向けに反転処理を行います。

#### クイックベリファイ機能を使う

チェックした場合、ファイルアップロード時に転送が正しく行われたかどうかをチェックします。転送レ ートが若干落ちますが、確実に転送したことを確認したい場合にご利用いただけます。

(4) ファイルタイプオプション

ファイルタイプを特定するための操作をどのようにするかのオプションです。

#### 連番形式かどうかを自動判別する

チェックされている場合、連番ファイル形式かどうかをソフトウェアが自動判定します。

1ファイル複数フレーム形式と、連番ファイル形式の両方がサポートされているファイルフォーマットに 有効です。数字が付いた複数ファイルが見つかった場合に連番ファイル形式として扱われます。

#### ファイルフォーマットを名前から自動判定する

チェックしている場合、ファイルフォーマットを拡張子から自動的に判別します。

一般的なファイルフォーマットの拡張子でなかったり、拡張子を付けていない場合にはチェックを外して 手動で指定する必要があります。

(5) オーディオ

画像データと音声データを一緒に扱う場合のオプションです。 使用する チェックされている場合、ファイルと同名の音声ファイルを一緒にアップロードします。 音声ファイルのフォーマットは右のコンボボックスから選択することができます。 UMA形式はUDRフォルダ内のイメージと同じフォーマットです。UMA形式の場合には全チャンネル のデータが1ファイルとして生成されます。WAV形式の場合、チャンネル毎にWAVファイルが生成さ れます。WAVファイルのフォーマットは24bit48kHz です。

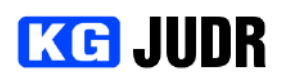

5.23.3 色変換オプション

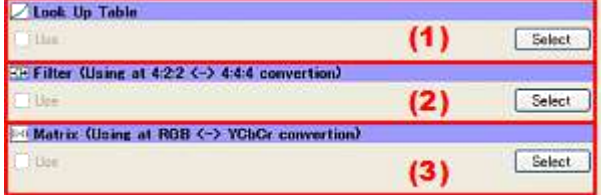

- (1) ルックアップテーブル チェックしている場合、選択されているルック アップテーブル(LUT)ファイルが画像ファイ ル転送時に適用されます。
- (2) フィルタ チェックしている場合、選択されているフィル タ係数ファイルが画像ファイル転送時に適用さ れます。
- (3) マトリクス チェックしている場合、選択されているマトリ クス係数ファイルが画像ファイル転送時に適用 されます。

ファイルフォーマット固有のオプションを設定・変 更することができます。

ライセンスが導入されていないファイルフォーマッ トのオプションは表示されません。

- (1) ファイルフォーマット選択ツリー ファイルフォーマットを選択することができま す。 ファイルフォーマットを選択するとオプション が表示されます。
- (2) ファイルフォーマットオプション オプションを設定変更することができます。

#### 5.23.4 ファイルフォーマットオプション

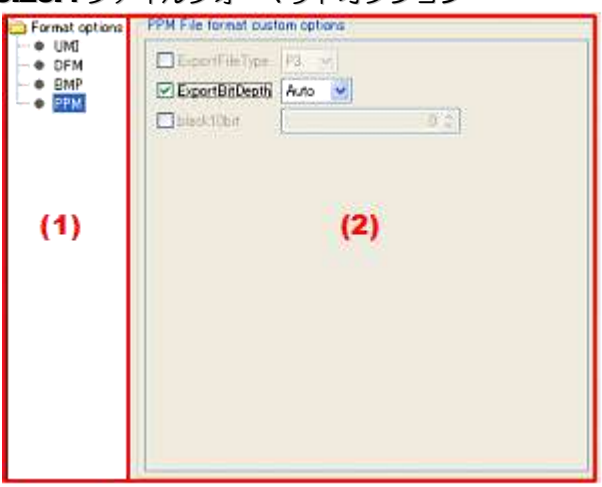

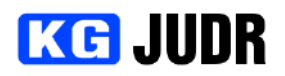

5.23.5 ピクセルマージ変換エディタ

ピクセルマージ変換エディタではピクセルの配置についての以下のパラメータを設定することができます。

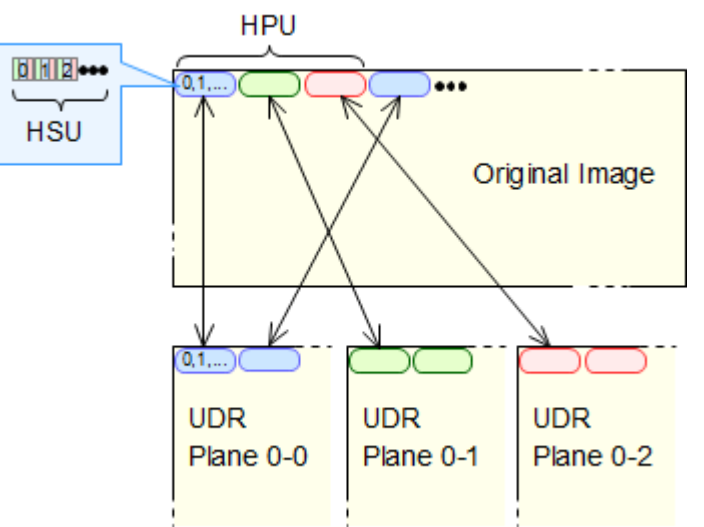

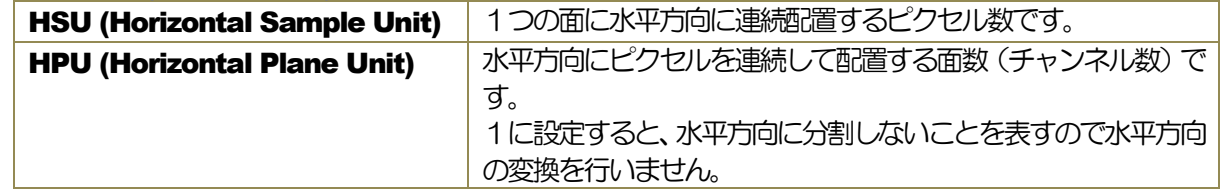

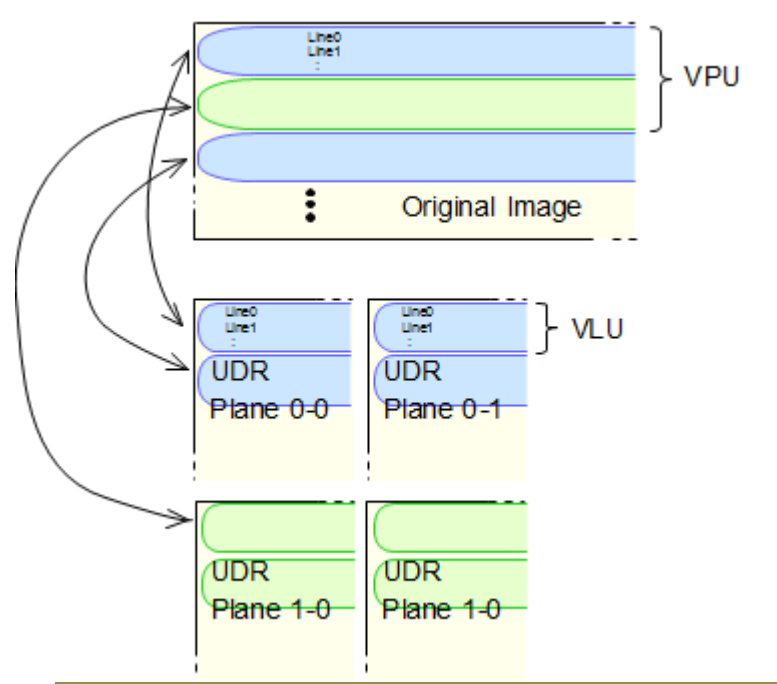

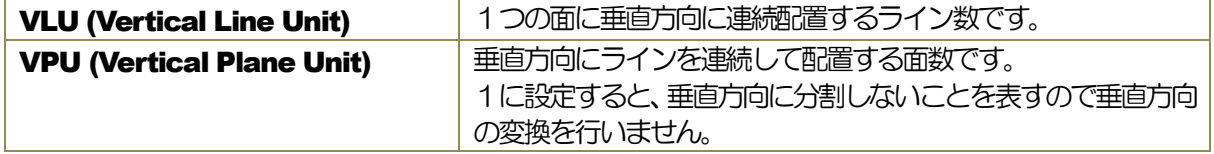

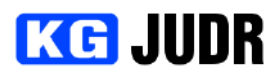

### 設定例

#### 2 Sample Interleave Division

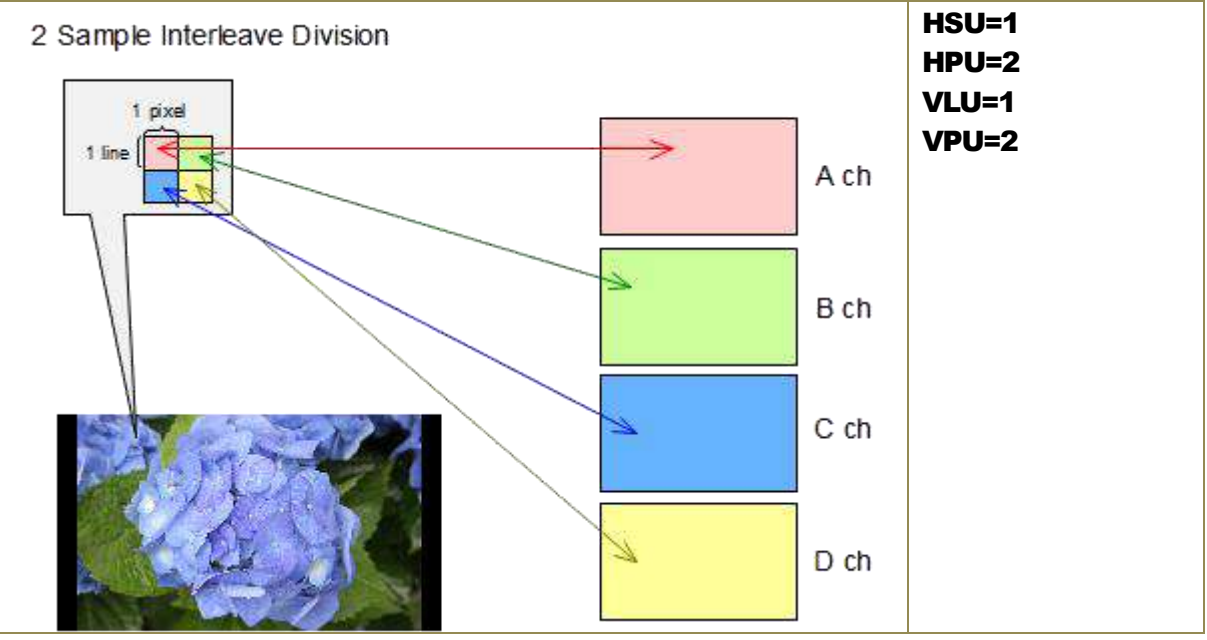

#### 1 Pixel Interleave

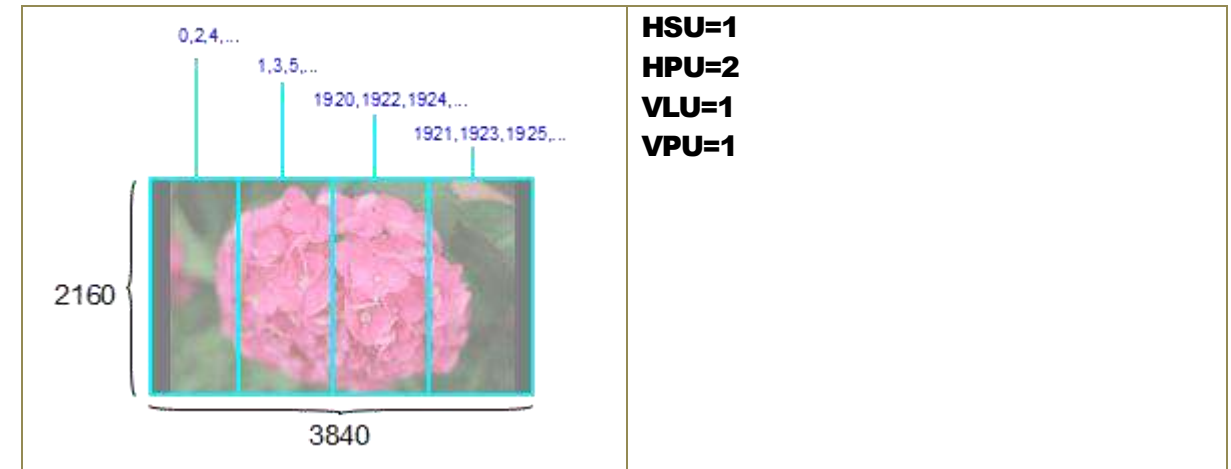

#### 2 Pixel Interleave

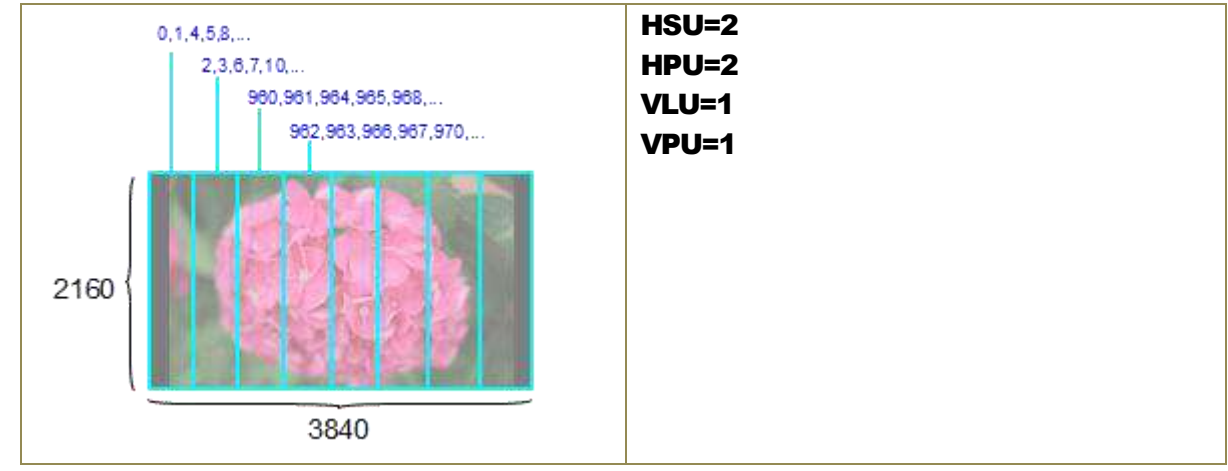

### **KG JUDR**

#### JUDR startup manual

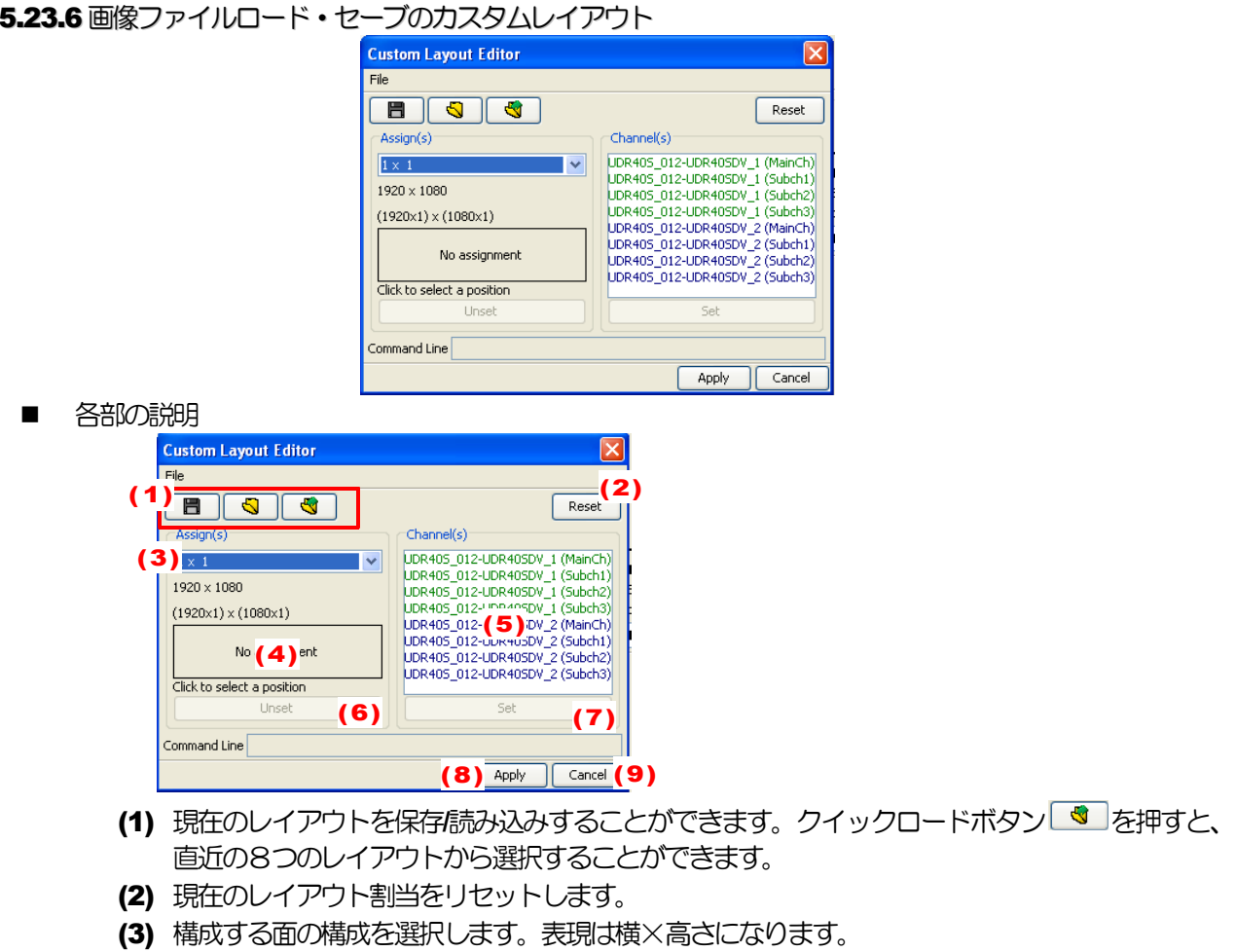

- (4) 割当情報が表示されます。
- (5) 割当可能なチャンネルの一覧です。
- (6) 選択されている位置の割当を解除します。
- (7) 選択されている位置の割当を設定します。
- (8) 現在の設定を適用します。
- (9) 現在の編集内容をはきし、ウィンドウを閉じます。
- カスタムレイアウトメニュー

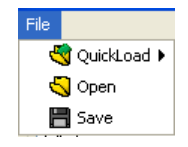

クイックロード 直近で保存された8 個までのファイルを読み込むことができます。 開く

保存されたカスタムレイアウト情報を読み込みます。

保存

現在の設定をファイルに保存します。

- カスタムレイアウトの設定方法
	- (a) レイアウトを構成するチャンネルの割当方を選 択します。例えば4つのチャンネルをグリッド状 に配置(2x2)したり、横に4つ並べたり(4x1)す ることを選択します。
	- (b) 割り当て先のチャンネルを選択します。
	- (c) 割り当て元のチャンネルを選択します。
	- (d) "設定"ボタンを押し、割当を確定します。
	- (e) (b)~(d)を繰り返し、割当先のチャンネルをすべ

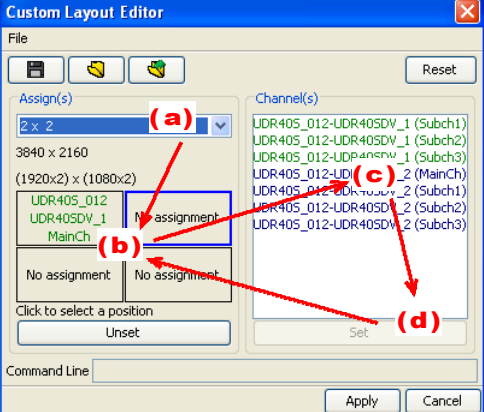

pg. 141

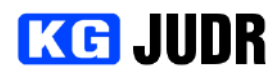

#### て割り当てます。

※ (b)~(d)の操作はドラッグアンドドロップでも代用できます。

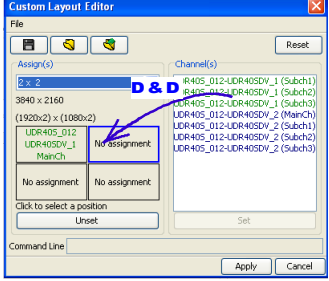

#### **5.23.7 位置調整オプション**

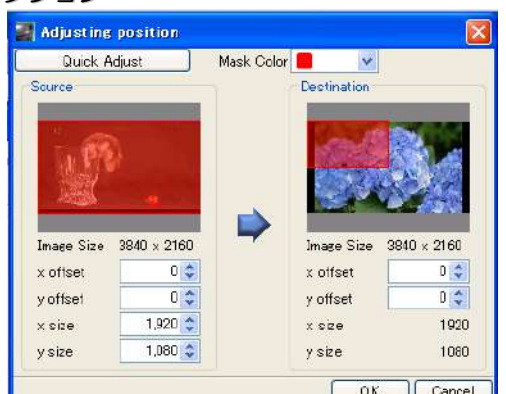

**レストンのコールの**<br>位置調整オプションは、転送先の位置を修正することができます。 ※画像のはめ込みはできません。転送領域外は黒となります。

クイック調整機能を使うと、左上を起点にするか、センタリングするか簡単に設定することができます。

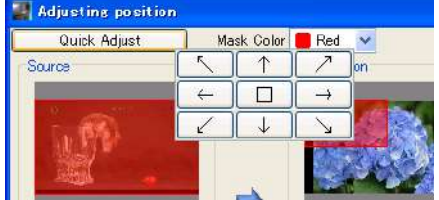

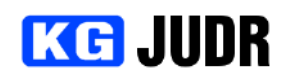

#### 5.24 オーディオファイルのロード

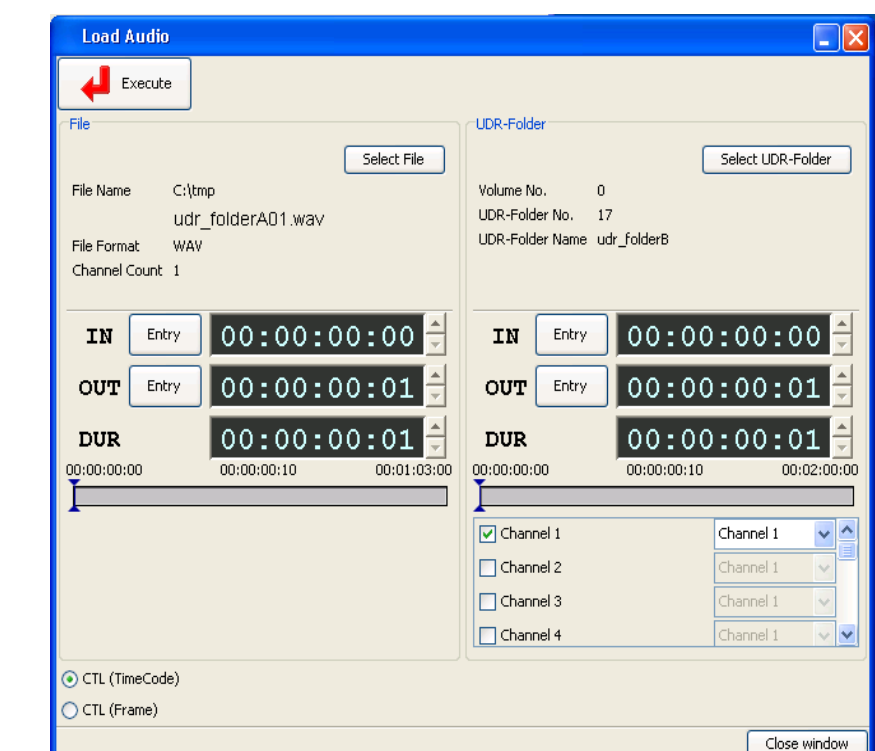

5.24.1 各部の説明

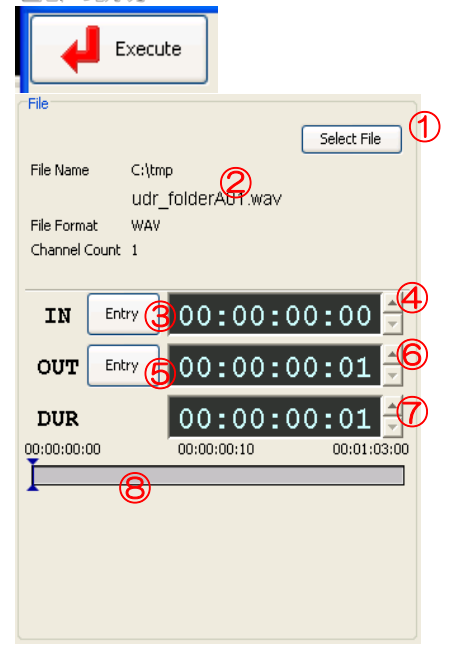

実行ボタン

ロード処理を開始することができます。

- ① ファイル選択ボタン ファイル選択ダイアログを表示し、ロードするオー ディオファイルを選択することができます。
- ② ファイル情報 選択されたオーディオファイルのファイル名、ファ イルフォーマット、チャンネル数を表示します。
- ③ IN 点設定ボタン スライダーの現在値をIN 点に設定することができ ます。
- ④ IN 点表示・編集ウィンドウ IN点を表示します。このウィンドウに対して直接IN 点を設定することができます。
- ⑤ OUT 点設定ボタン スライダーの現在値を OUT 点に設定することがで きます。
- ⑥ OUT 点表示・編集ウィンドウ OUT 点を表示します。このウィンドウに対して直接 OUT 点を設定することができます。
- ⑦ Duration 表示・編集ウィンドウ **Duration を表示します。このウィンドウに対して** 直接Duration を設定することができます。
- ⑧ スライダー ファイルの先頭から末尾までをあらわすスライダー です。

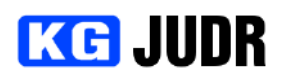

**TIDR-Folde** 

Volume No.

IN

OUT **DIR** 

 $00(00(00.00))$ 

 $\nabla$  Channel 1

 $\Box$  Channel 2

 $\Box$  Channel 3

Channel 4

UDR-Folder No. 17 2<br>UDR-Folder Name udr\_földerB

Entry

 $\Omega$ 

 $\frac{[Entry]}{]}00:00:00:00:00$ 

⑧

⑨

 $00:00:00:10$ 

 $00:00:00:01$ 

 $00:00:00:01$ 

Channel 1

Channel 1

Channel 1

Channel 1

 $\bigcirc\hspace{-1.5mm}\bigcirc$ 

⑦

 $00.02.00.00$ 

 $\vee$   $\Delta$ 

 $\sim$  $\overline{\mathbf{v}}$ 

#### JUDR startup manual

- ① UDRフォルダの選択 UDRフォルダ選択ダイアログを開き、UDRフォ ルダを選択することができます。 ② UDRフォルダ情報 Select UDR-Folder (1
	- 選択されているUDRフォルダのボリューム番号、 フォルダ番号、フォルダ名が表示されます。
	- ③ IN 点設定ボタン スライダーの現在値をIN 点に設定することができ ます。
	- ④ IN 点表示・編集ウィンドウ IN 点を表示します。このウィンドウに対して、直接 IN 点を設定することができます。
	- ⑤ OUT 点設定ボタン スライダーの現在値を OUT 点に設定することがで きます。
	- ⑥ OUT 点表示・編集ウィンドウ OUT 点を表示します。このウィンドウに対して、直 接OUT 点を設定することができます。
	- ⑦ Duration 表示・編集ウィンドウ **Duration を表示します。このウィンドウに対して** 直接Duration を設定することができます。
	- ⑧ スライダー UDRフォルダの先頭から末尾までを表すスライダ ーです。
	- ⑨ 書き込み先チャンネル割り当て オーディオファイルの書き込み先チャンネルの割り 当てを行うことができます。 チェックボックスがON になっているチャンネルに

対して書き込みが行われ、オーディオファイルのど のチャンネルを書き込むかを設定することができま す。

表示切り替えラジオボタン

編集点の表示方法をタイムコード形式とフレーム形 式で切り替えることができます。

- ウィンドウを閉じるボタン
	- オーディオのロードウィンドウを閉じることができ ます。

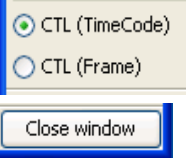
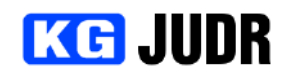

#### JUDR startup manual

#### 5.24.2 UDRへオーディオファイルを書き込む ファイル選択ボタンをクリックし、表示されたファイル選択ダイアログからロードするオーディオファイ ルを選択します。 ファイル選択をクリック Select File **D**Open  $\overline{\mathbf{R}}$ ▼ まず囲曲 Look in: **in** tmp 20060314 B <sup>4</sup>ktest JUDR 1.4 My Recent<br>Documents ロードするオーディオファイルを選択し、  $\n **JUDR** 1.6.1\n$ "開く"ボタンをクリック  $\mathbb{G}$ JUDRTEST MysticIndia Desktop TestImages umftest  $\bigcirc$ My Documents 5 My Computer File name: udr\_folderA.uma  $Qpen$ My Network Places Files of type: UDR Media Audio (\*.uma)  $\overline{\mathbf{v}}$ 書き込み先のUDRフォルダを選択します。 UDRフォルダの選択ボタンをクリックし、UDRフォルダ選択ダイアログから書き込み先UDRフォル ダを選択して "選択" ボタンをクリックします。

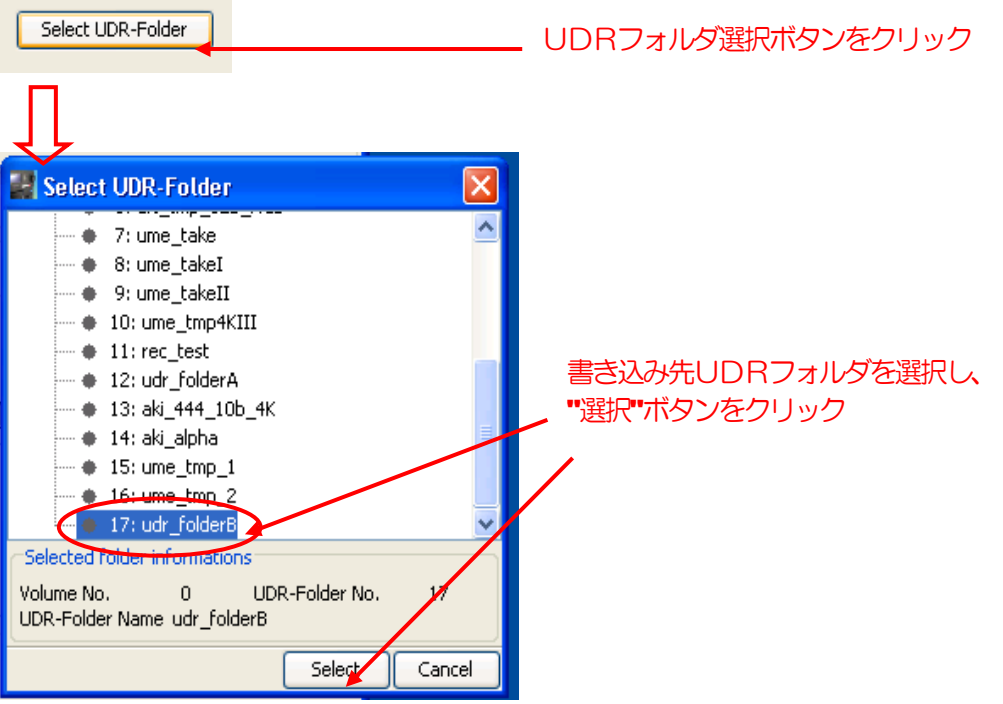

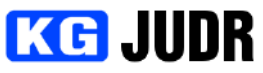

Image file

Remain time

Elapsed time

**Status** 

Time per frame 1.4[sec/frame]

Close window after complete ...

1 [min.] 41 [sec]

6%

Cancel

 $6$  [sec]  $5/80$ 

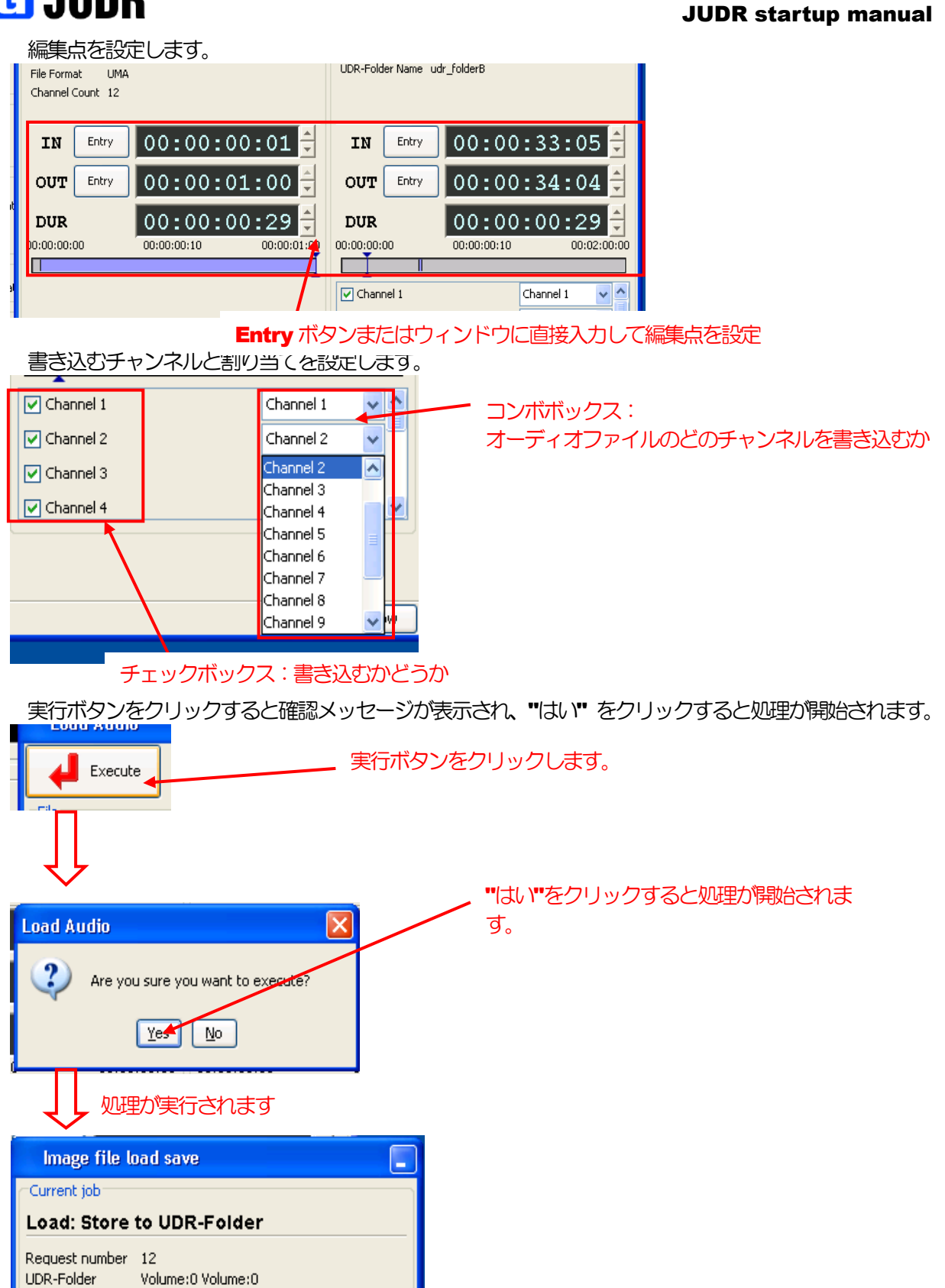

#### 5.25 オーディオファイルのセーブ **Save Audio**  $\Box x$ Execute -<br>UDP-Folder icit. Select UDR-Folder Audio File Format UMA Volume No  $\overline{0}$ C:\tmp\udrfolderB.uma Select File UDR-Folder No  $\overline{17}$ Take No UDR-Folder Name udr\_folderB Entry  $|00:00:00:00|$ **IN** OUT Entry  $00:01:46:08$ **DUR**  $|00:01:46:08$ 00:00:00:00  $00:00:00:00$  $00:02:00:00$ ⊙ CTL (Timecode) ◯ CTL (Frame) V Channel 1 V Channel 2 V Channel 3 V Channel 4 O Channel 5 | Channel 6 | Channel 7 | Channel 8 Channel 9 Channel 10 Channel 11 Channel 12 Close window

#### 5.25.1 各部の説明

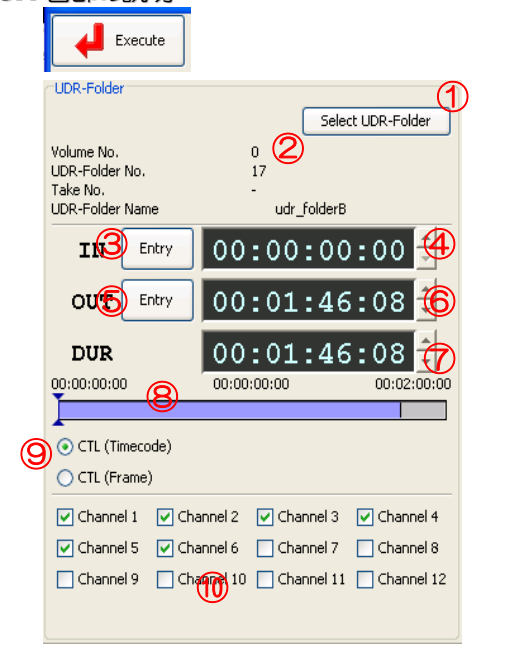

#### 実行ボタン

オーディオデータのセーブ処理を開始します。

- ① UDRフォルダの選択ボタン セーブ対象のUDRフォルダを選択するダイアログを 表示することができます。
- ② 選択されたUDRフォルダまたはテイクの情報 選択されているUDRフォルダのボリューム番号、U DRフォルダ番号、テイク番号、UDRフォルダ名(ま たはテイク名)を表示します。
- ③ IN 点Entry ボタン スライダーの現在値をIN 点に設定することができま す。
- ④ IN 点表示・編集ウィンドウ IN 点を表示します。このウィンドウに対して直接IN 点を編集することができます。
- ⑤ OUT 点Entry ボタン スライダーの現在値を OUT 点に設定することができ ます。
- ⑥ OUT 点表示・編集ウィンドウ OUT 点を表示します。このウィンドウに対して直接 OUT 点を編集することができます。
- ⑦ Duration 表示・編集ウィンドウ **Duration を表示します。このウィンドウに対して直** 接Duration を編集することができます。
- ⑧ スライダー フォルダの先頭から末尾までの長さを表すスライダー です。
- ⑨ 表示切り替えラジオボタン IN/OUT/Duration の表示形式をタイムコード形式と

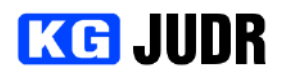

 $-\mathsf{Fil}$ 

Audio File Format

Close window

#### JUDR startup manual

フレーム形式で切り替えることができます。

- ⑩ セーブ対象チャンネル設定チェックボックス ファイルとして書き出すオーディオチャンネルを選択 することができます。 チェックボックスがON になっているチャンネルはフ ァイルとして書き出されます。
- ① ファイルフォーマット形式 書き出すファイルの形式を設定することができます。
- ② ファイル名 書き出すファイルの名前を表示します。 このフィールドに対して直接ファイル名を入力するこ ともできます。
- ③ ファイル選択ボタン ファイル選択ダイアログを表示し、ファイルを選択す ることができます。

オーディオファイルのセーブウィンドウを閉じることができ ます。

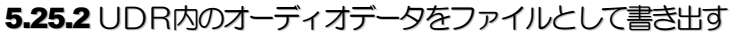

C:\tmp\udrfolderB.yo

①

**UMA** 

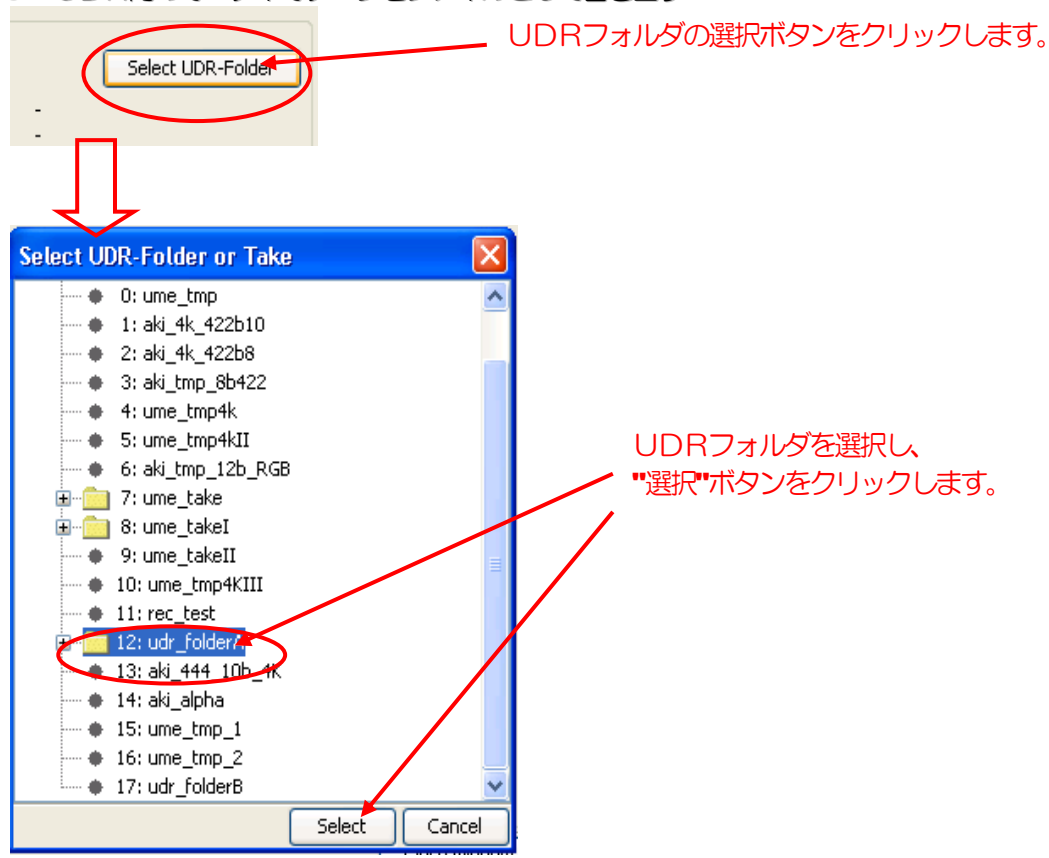

## **KG JUDR**

#### JUDR startup manual

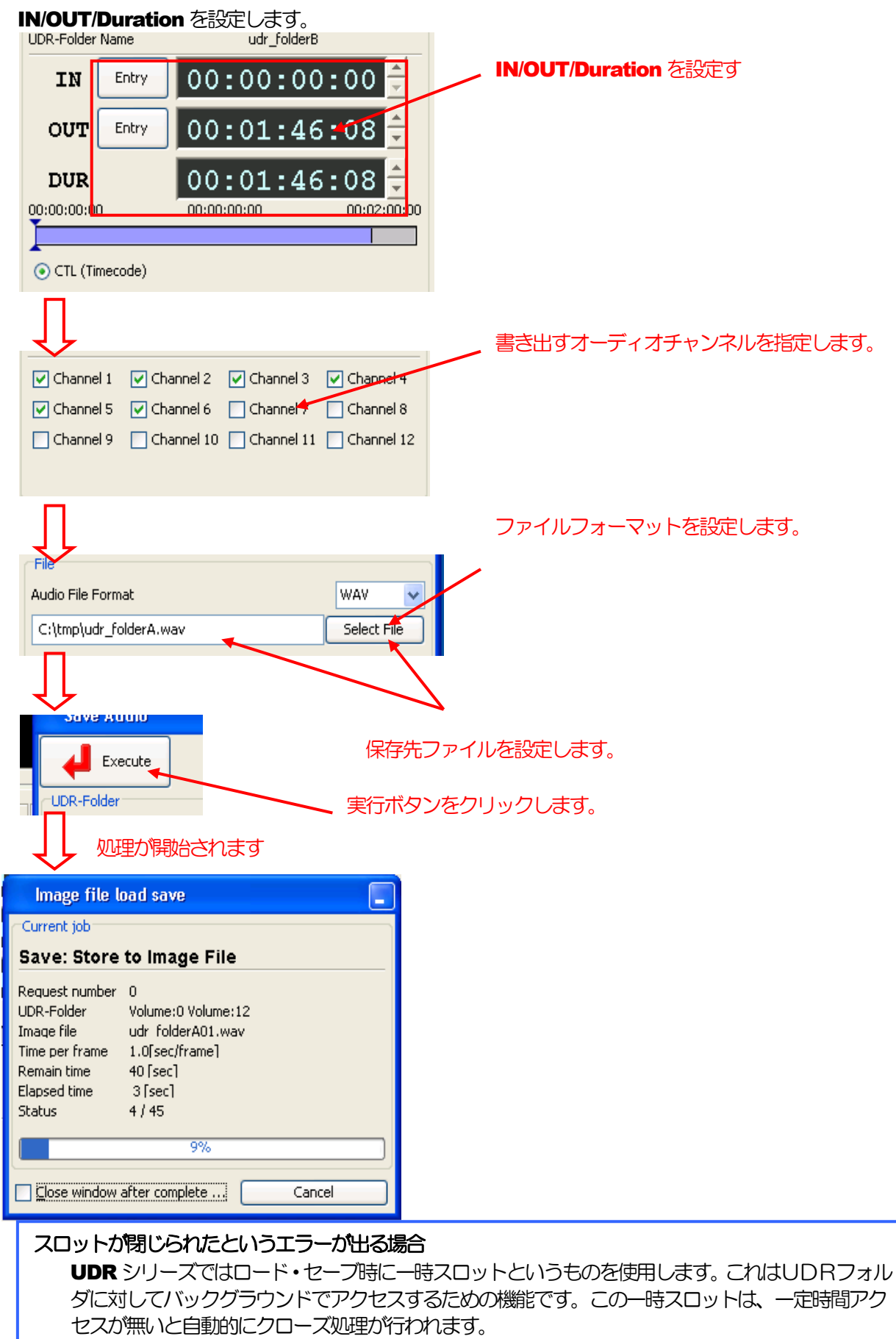

高解像度の画像のロード・セーブを行う場合、データ量が非常に大きいため、設定によっては転送 中にUDRフォルダがクローズされ、ロード・セーブに失敗することがあります。UDRフォルダ がクローズされた為に失敗したというエラーメッセージが出た場合、UDRパラメータセットアッ プで TMPSLOT\_TIMEOUT の値を大きく(600以上推奨)してください。

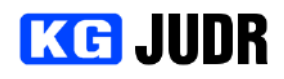

#### 5.26 ファイル I/O リクエストリスト

ファイルI/O リクエストリストは、ロード・セーブリクエストの一覧と状態を表示します。 また、実行されていないリクエストや処理済みリクエストを削除することができます。

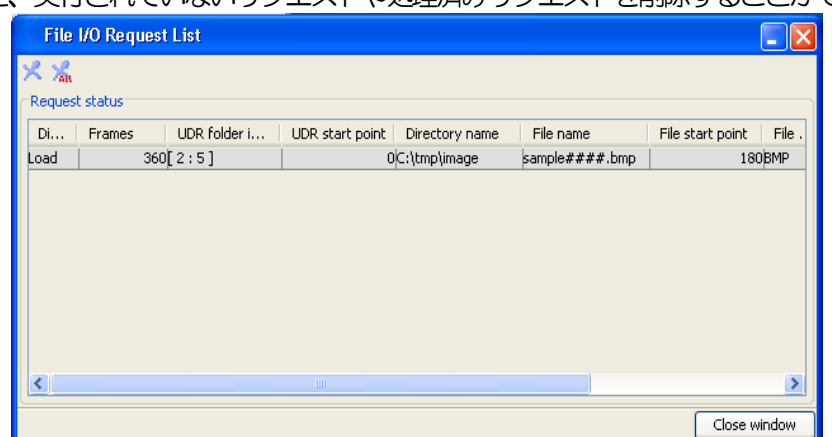

#### 5.26.1 各部の説明

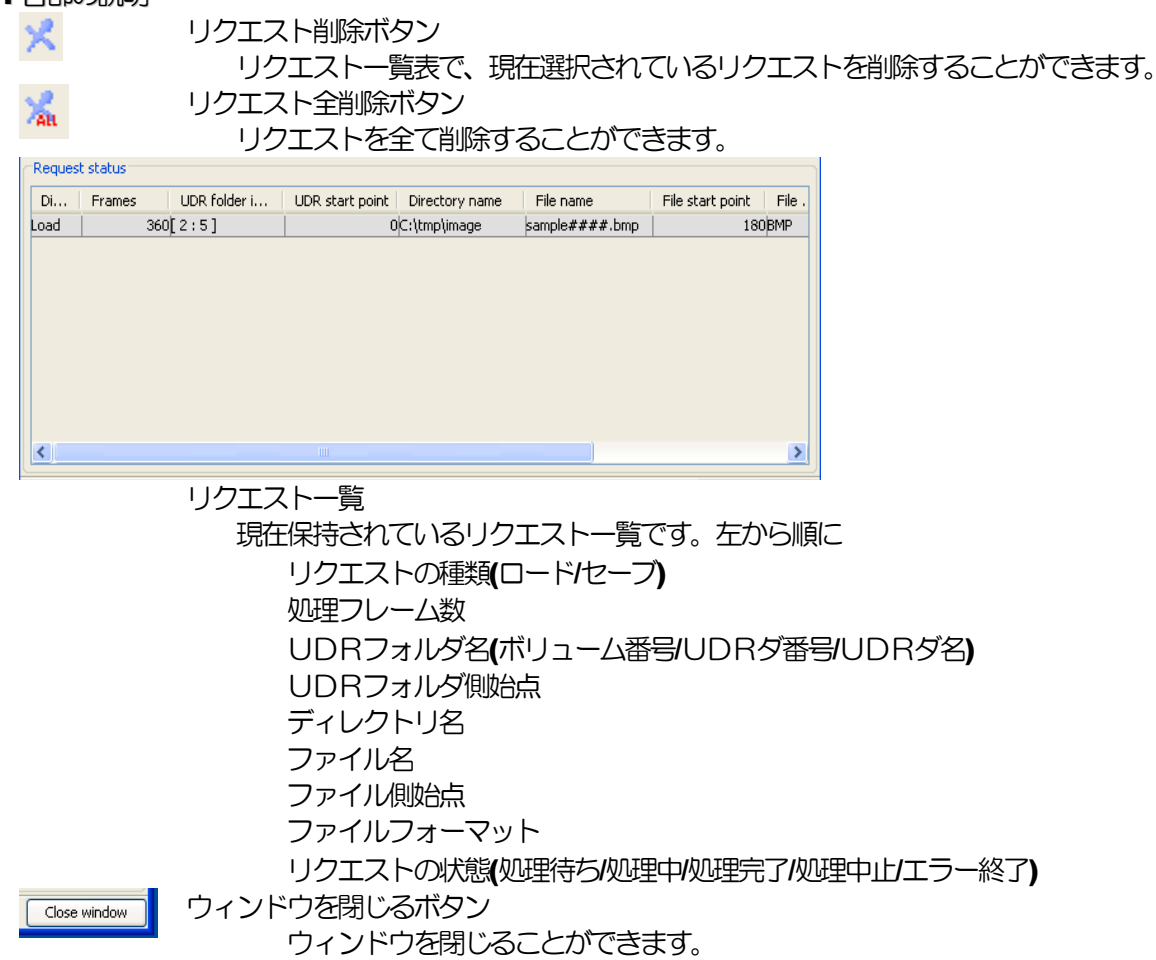

# **KG JUDR**

## 6 その他の機能

#### 6.1 プリファレンス

プリファレンスでは、アプリケーション全体に関するオプションを設定することができます。 アプリケーションフレームメニューの "ファイル" → "プリファレンス" をクリックするとプリファレン ス設定ダイアログが表示されます。

ダイアログ右下の "適用" をクリックするとオプションの変更が適用されます。 "キャンセル" をクリッ クするとオプションの変更は適用されません。

オプションのカテゴリは、タブで切り替えることができます。

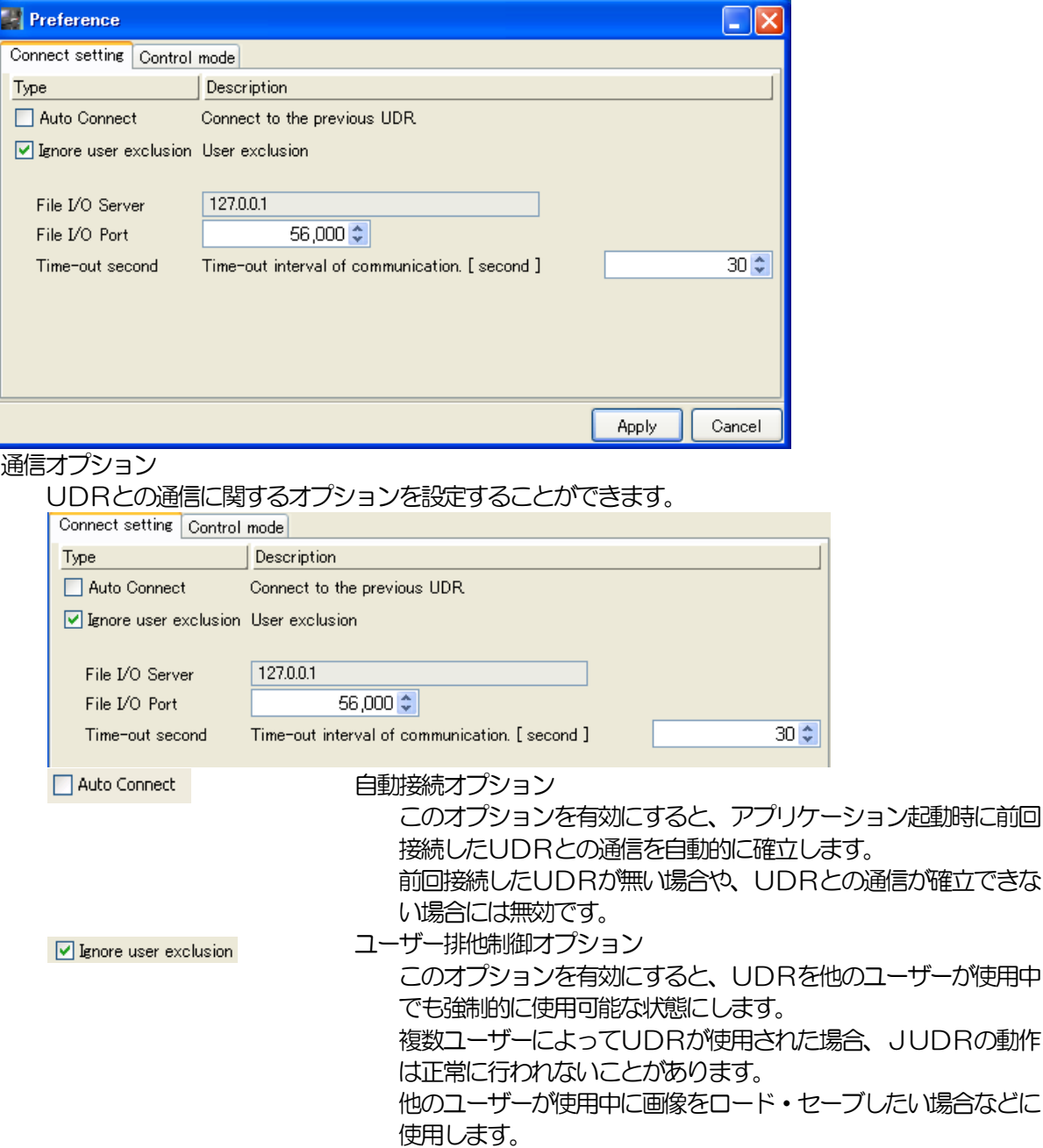

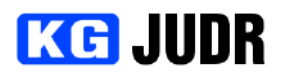

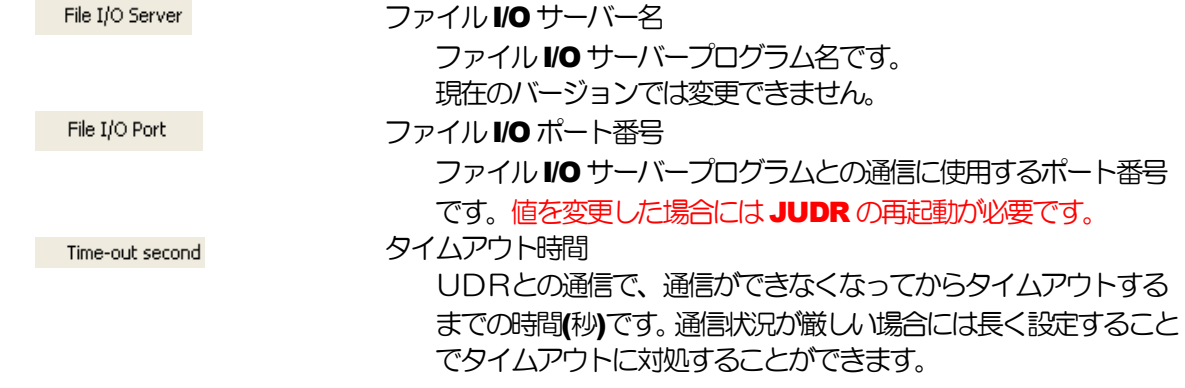

#### 制御モード

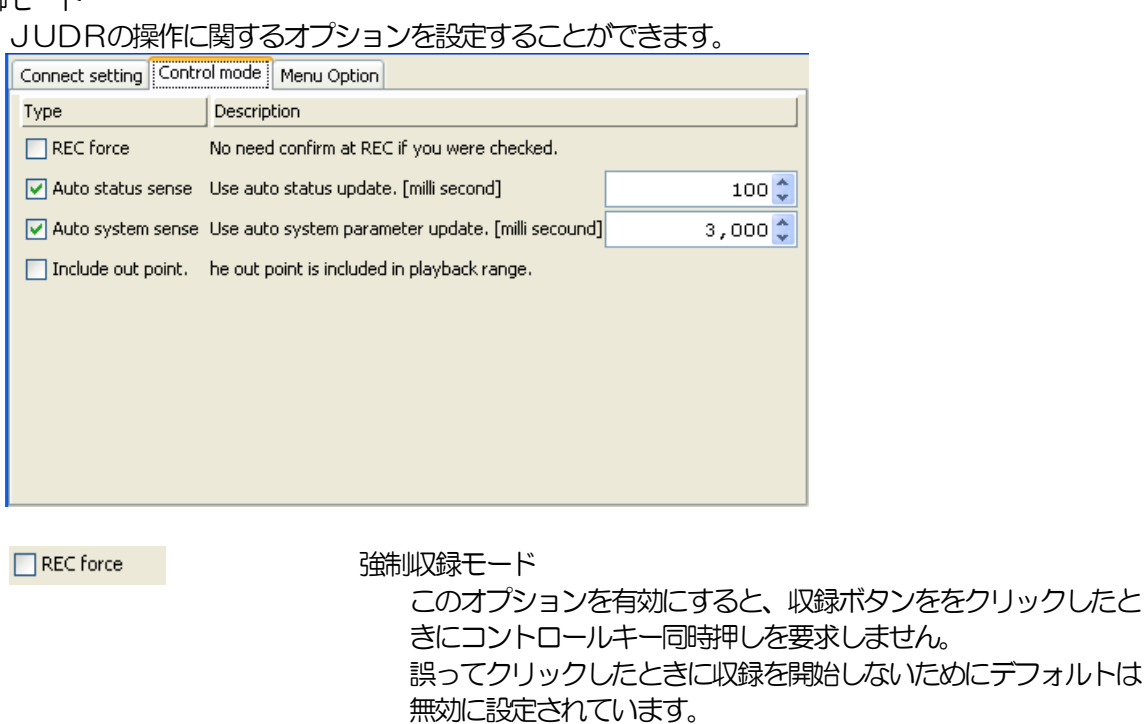

ステータス自動更新

更新を行います。

 $100 \div$ 

このオプションが有効の場合、タイムコード等のステータス自動

更新間隔が短いとコンピュータに負荷がかかりますが、プレイリ スト等で処理がスムーズに動作します。更新間隔が長いまたは無 効の場合、プレイリスト等の一部でうまく動作しなくなります。 ロード・セーブだけを行いたい場合など、ビデオに関する操作を

自動更新の間隔はスピナーで設定します。単位はミリ秒です。

しない場合以外は有効に設定してください。

 $\boxed{\checkmark}$  Auto status sense

#### pg. 152

#### JUDR startup manual

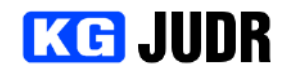

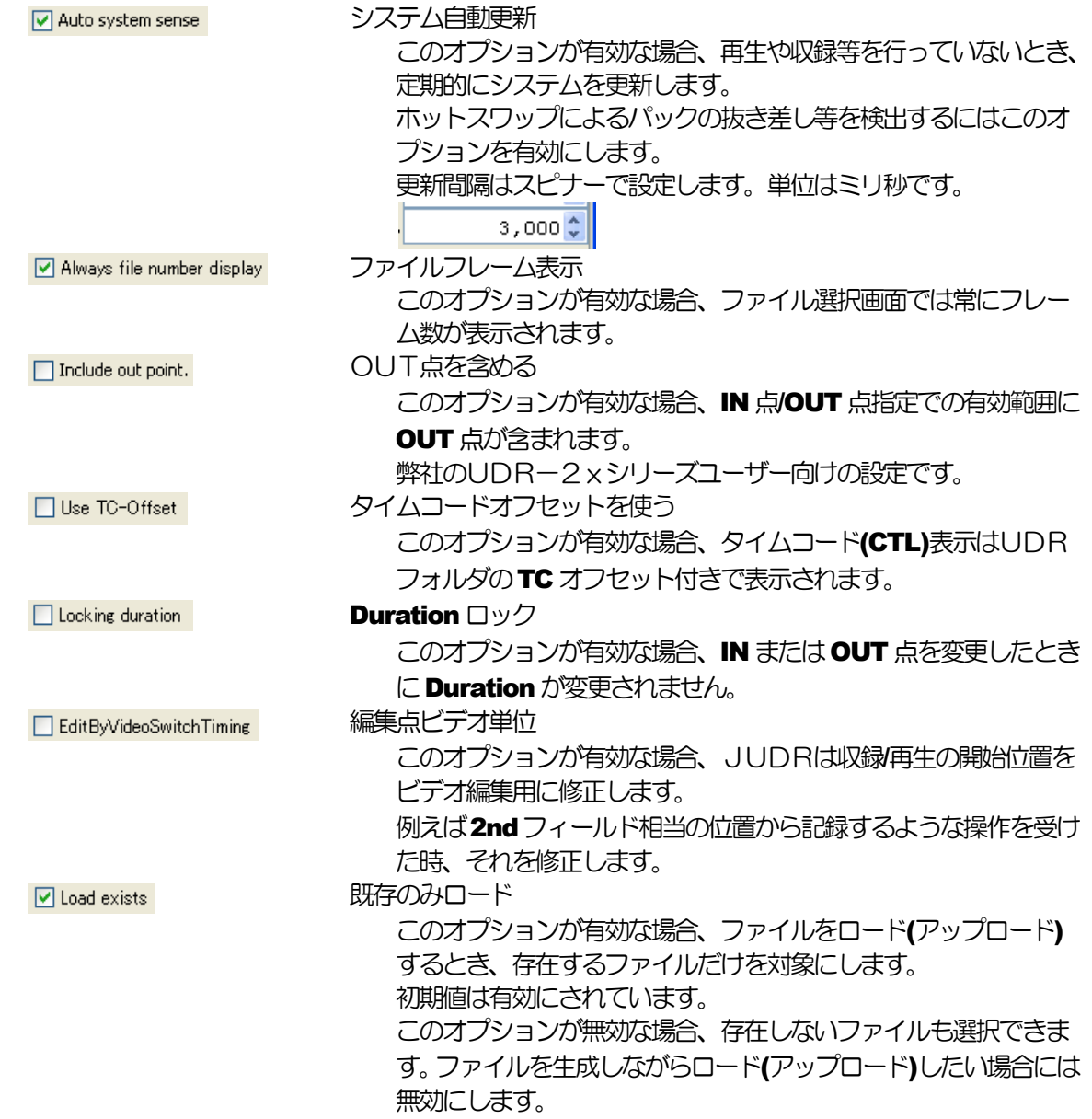

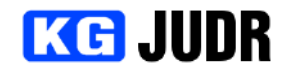

#### 6.2 ライセンス管理

現在JUDRで有効になっているライセンス一覧を表示することができます。また、ライセンスファイルをイ ンポートすることができます。

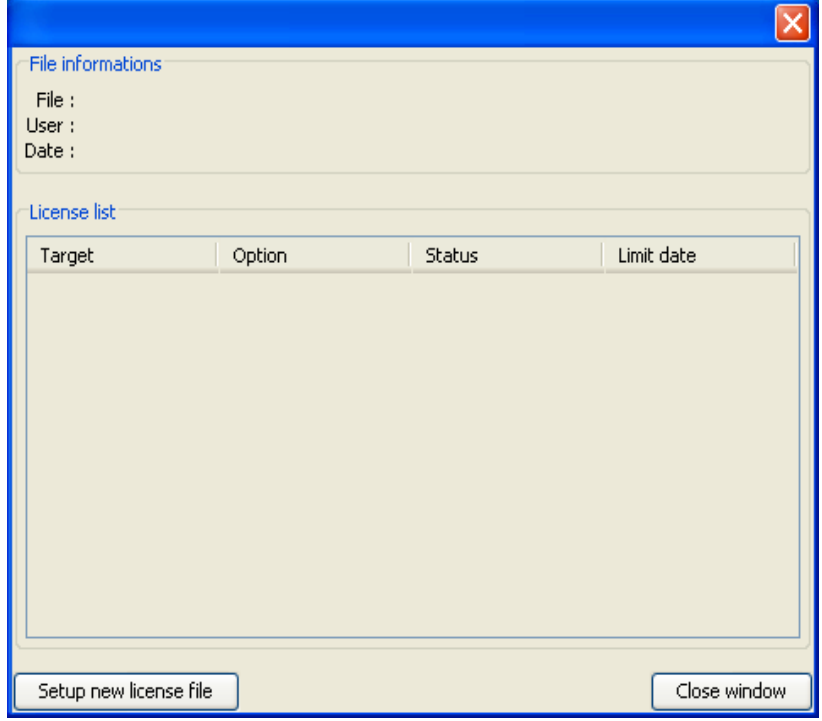

### 6.2.1 各部の記明

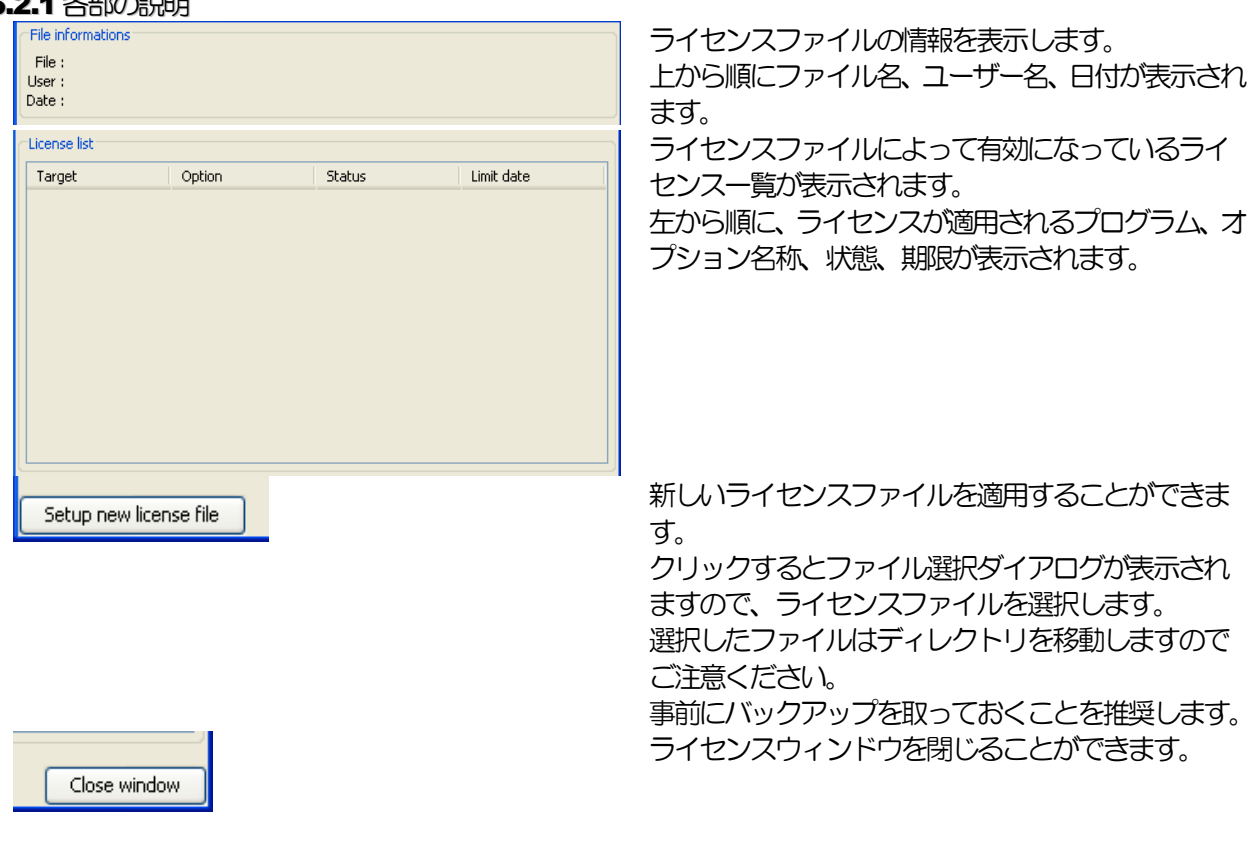

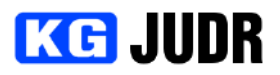

## 7 よくある質問と回答

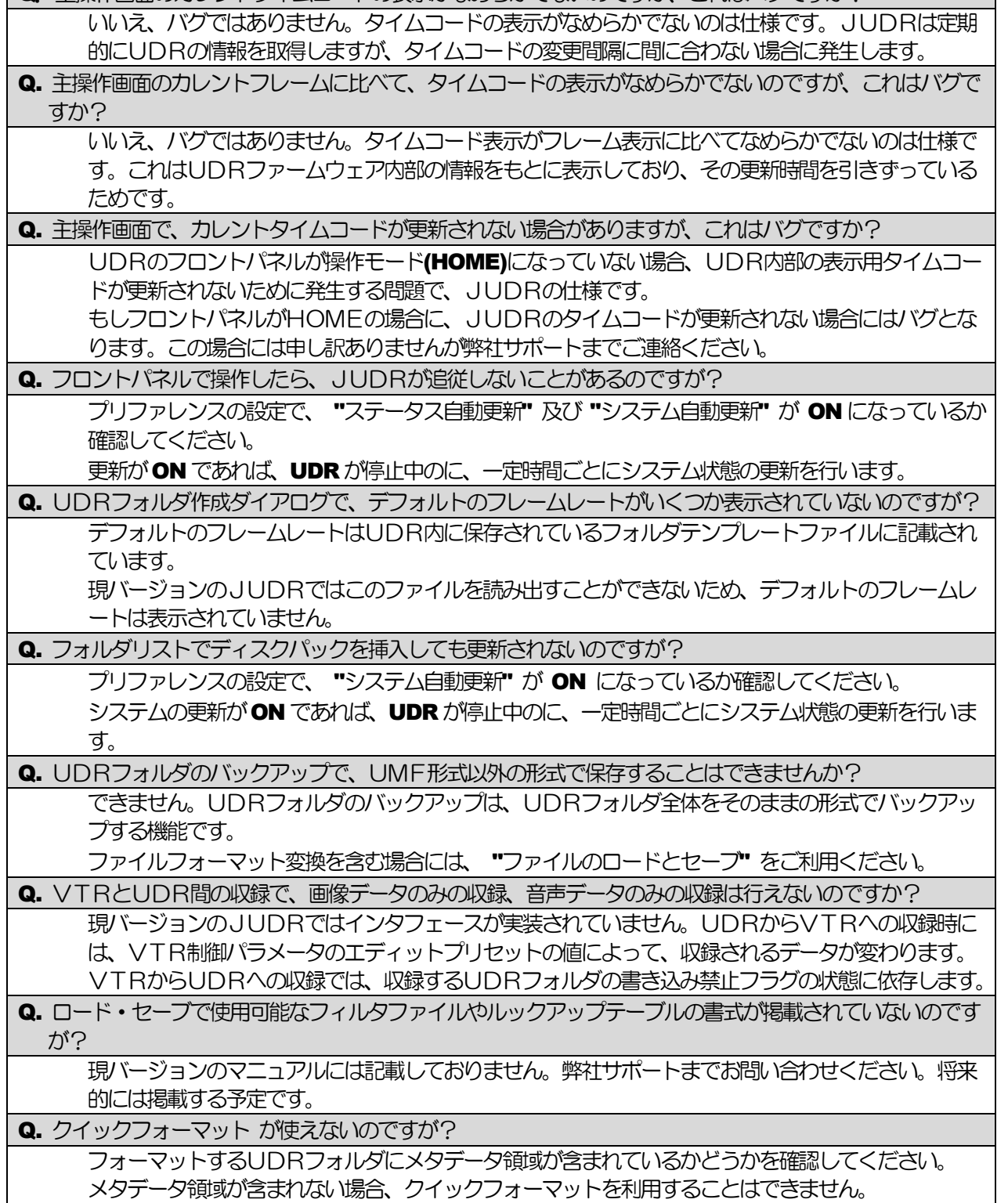

■ 主操作画面のカレントタイムコードの表示がなめらかでないのですが、これはバグですか?

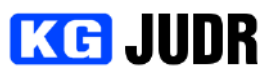

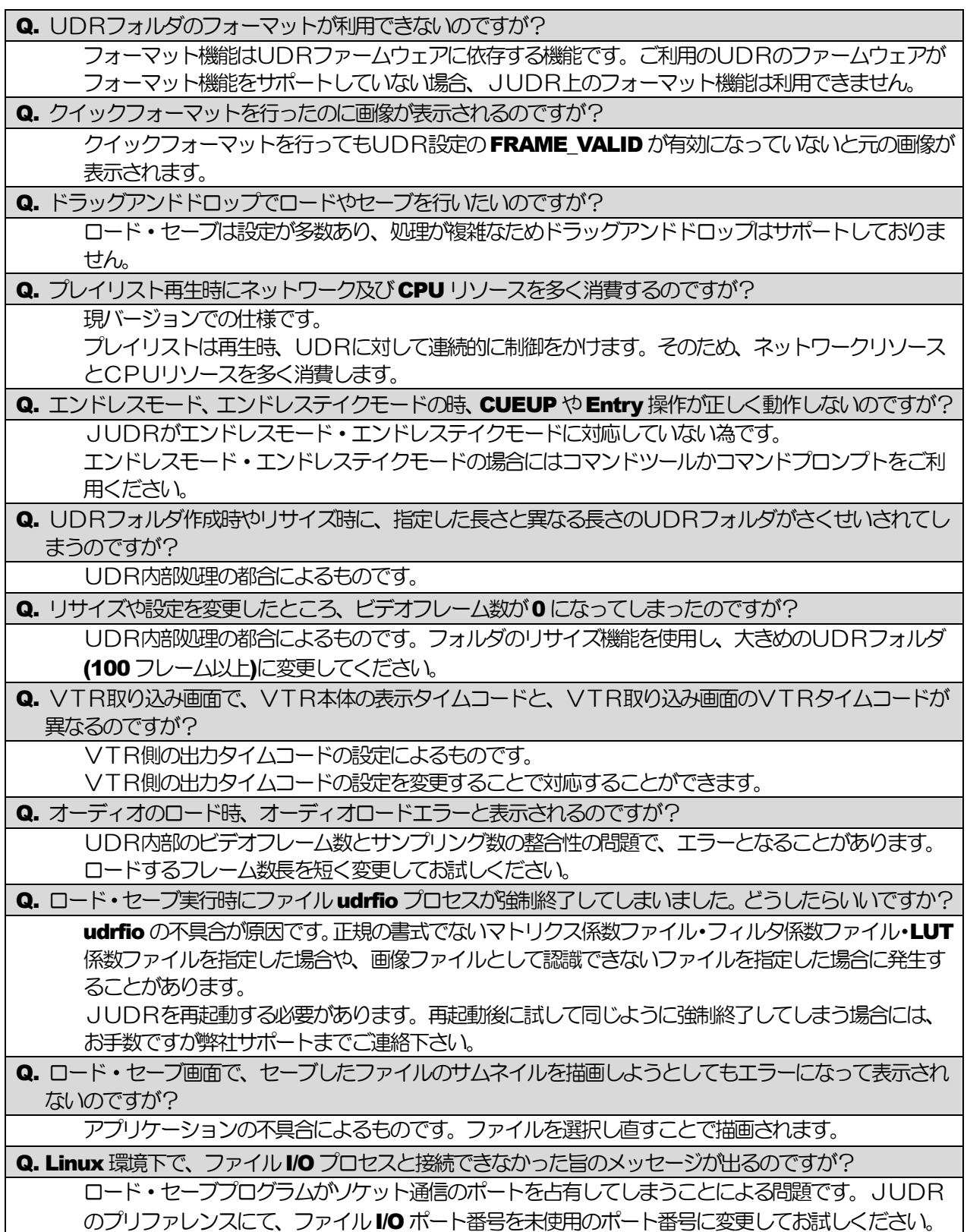

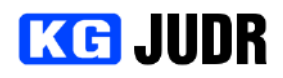

## 8 サポート

下記VW-SUPPORT 宛にご連絡ください。 その際には UDR のシステム番号をご用意ください。

株式会社 計測技術研究所 ビジュアルウェア・カスタマ・サポート WW-support@hq.keisoku.co.jp

## 9 History

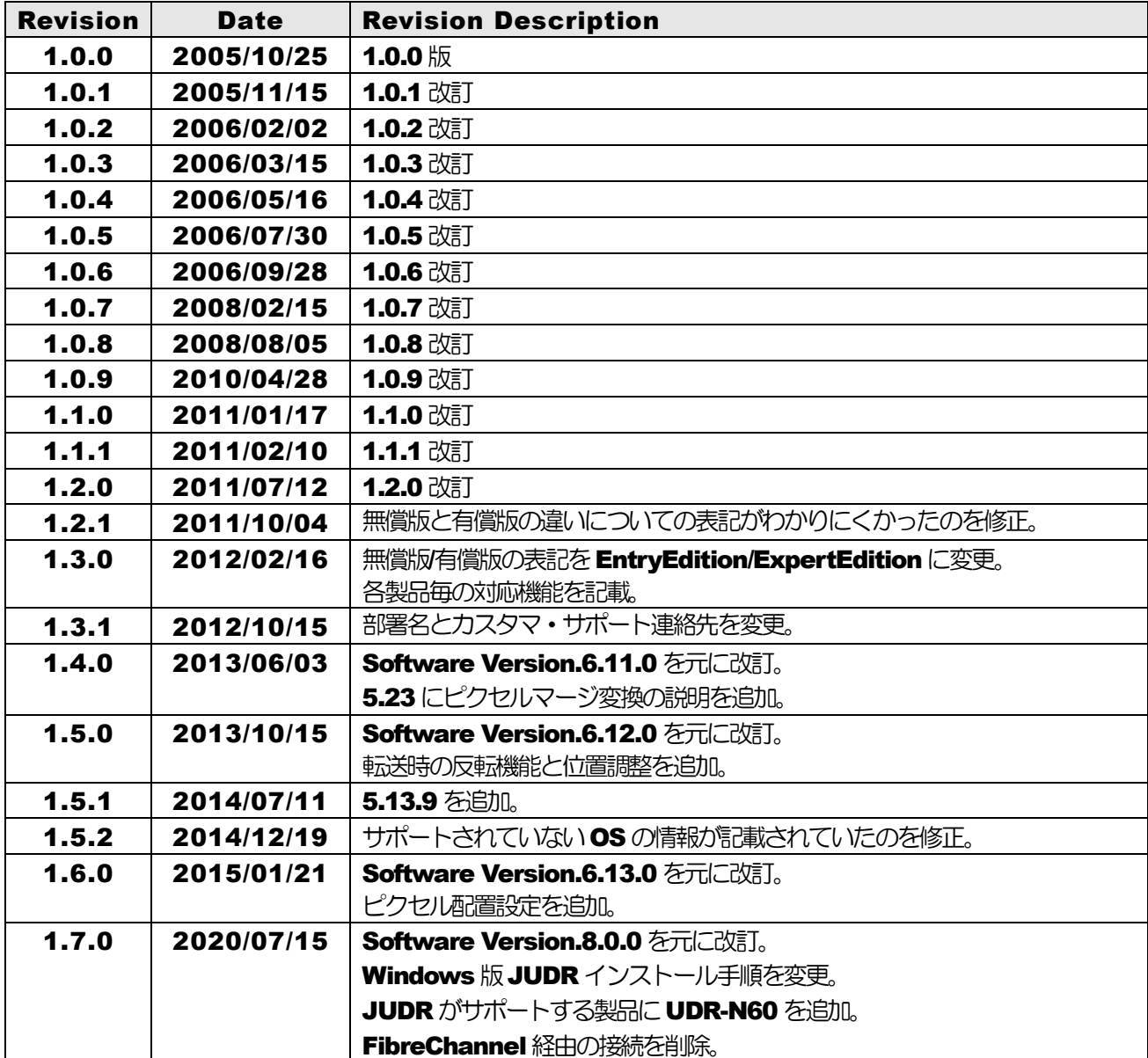

# 株式会社 計測技術研究所

ビジュアルウェア・カスタマ・サポート URL: [https://www.keisoku.co.jp/v](https://www.keisoku.co.jp/)w/ E-mail: WV-support@hq.keisoku.co.jp

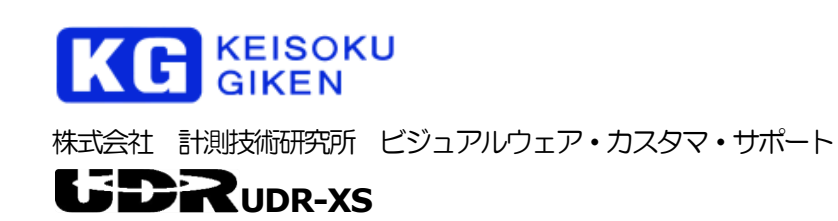

JUDR startup manual